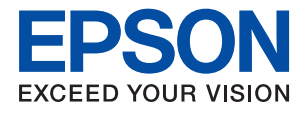

# WF-4740 Series **Korisnički vodič**

## <span id="page-1-0"></span>**AutorksaAutorska prava**

Nije dopušteno reproducirati, pohraniti u sustavu za ponovno korištenje ili prenositi u bilo kojem obliku ili bilo kojim putem, elektroničkim ili mehaničkim, fotokopirano, snimljeno ili na bilo koji drugi način nijedan dio ovog izdanja bez prethodnog pismenog dopuštenja Seiko Epson Corporation. Ne podrazumijeva se nikakva odgovornost za patent u pogledu upotrebe ovdje sadržanih informacija. Ne prihvaća se nikakva odgovornost za štete proizašle iz upotrebe ovdje sadržanih informacija. Ovdje sadržane informacije namijenjene su isključivo za upotrebu s proizvodom Epson. Epson nije odgovoran za upotrebu ovih informacija i primjenu na drugim proizvodima.

Ni Seiko Epson Corporation, ni njezine pridružene tvrtke nisu odgovorne prema kupcu ovog proizvoda ili trećim stranama za štete, gubitke, troškove ili izdatke kupca ili treće strane kao posljedica nezgode, neispravne upotrebe ili zloupotrebe proizvoda ili izvođenja neovlaštenih promjena, popravaka ili izmjena na proizvodu, ili (što isključuje SAD) uslijed nepoštivanja uputa za upotrebu i održavanje koje navodi Seiko Epson Corporation.

Seiko Epson Corporation i njezine pridružene tvrtke nisu odgovorne za štete ili probleme nastale uslijed upotrebe bilo koje mogućnosti ili potrošačkog proizvoda koji nije označen kao originalan Epson proizvod ili odobreni Epson proizvod od strane Seiko Epson Corporation.

Seiko Epson Corporation nije odgovorna za bilo kakve štete nastale uslijed elektromagnetske interferencije koja se pojavljuje zbog upotrebe kabela koje Seiko Epson Corporation nije označila kao odobrene Epson proizvode.

©Seiko Epson Corporation 2016.

Sadržaj ovog priručnika i specifikacije proizvoda podliježu izmjenama bez prethodne najave.

## <span id="page-2-0"></span>**Trgovačke marke**

- ❏ EPSON® je registrirana trgovačka marka, a EPSON EXCEED YOUR VISION ili EXCEED YOUR VISION trgovačke su marke korporacije Seiko Epson.
- ❏ Epson Scan 2 software is based in part on the work of the Independent JPEG Group.
- ❏ libtiff

Copyright © 1988-1997 Sam Leffler

Copyright © 1991-1997 Silicon Graphics, Inc.

Permission to use, copy, modify, distribute, and sell this software and its documentation for any purpose is hereby granted without fee, provided that (i) the above copyright notices and this permission notice appear in all copies of the software and related documentation, and (ii) the names of Sam Leffler and Silicon Graphics may not be used in any advertising or publicity relating to the software without the specific, prior written permission of Sam Leffler and Silicon Graphics.

THE SOFTWARE IS PROVIDED "AS-IS" AND WITHOUT WARRANTY OF ANY KIND, EXPRESS, IMPLIED OR OTHERWISE, INCLUDING WITHOUT LIMITATION, ANY WARRANTY OF MERCHANTABILITY OR FITNESS FOR A PARTICULAR PURPOSE.

IN NO EVENT SHALL SAM LEFFLER OR SILICON GRAPHICS BE LIABLE FOR ANY SPECIAL, INCIDENTAL, INDIRECT OR CONSEQUENTIAL DAMAGES OF ANY KIND, OR ANY DAMAGES WHATSOEVER RESULTING FROM LOSS OF USE, DATA OR PROFITS, WHETHER OR NOT ADVISED OF THE POSSIBILITY OF DAMAGE, AND ON ANY THEORY OF LIABILITY, ARISING OUT OF OR IN CONNECTION WITH THE USE OR PERFORMANCE OF THIS SOFTWARE.

- ❏ Microsoft®, Windows®, and Windows Vista® are registered trademarks of Microsoft Corporation.
- ❏ Apple, Macintosh, Mac OS, OS X, Bonjour, Safari, iPad, iPhone, iPod touch, and iTunes are trademarks of Apple Inc., registered in the U.S. and other countries. AirPrint and the AirPrint logo are trademarks of Apple Inc.
- ❏ Google Cloud Print™, Chrome™, Chrome OS™, and Android™ are trademarks of Google Inc.
- ❏ Adobe and Adobe Reader are either registered trademarks or trademarks of Adobe Systems Incorporated in the United States and/or other countries.
- ❏ The N-Mark is a trademark or registered trademark of NFC Forum, Inc. in the United States and in other countries.
- ❏ Intel® is a registered trademark of Intel Corporation.
- ❏ Opća napomena: svi ostali nazivi proizvoda iz priručnika koriste se samo za potrebe identifikacije i mogu biti trgovačke marke njihovih vlasnika. Epson se odriče bilo kakvih i svih prava na te marke.

### *Sadržaj*

### *[AutorksaAutorska prava](#page-1-0)*

### *[Trgovačke marke](#page-2-0)*

### *[Kratak opis ovog priručnika](#page-8-0)*

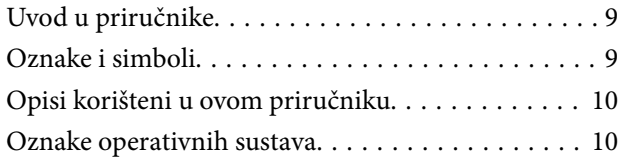

### *[Važne upute](#page-10-0)*

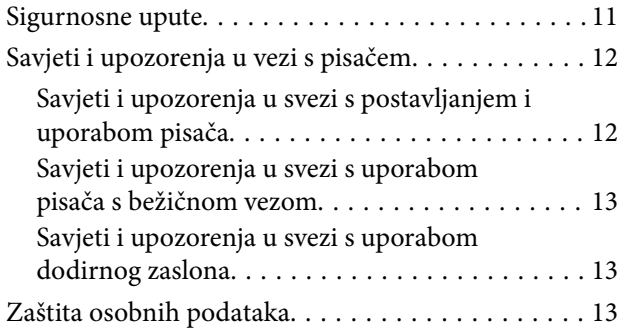

### *[Predstavljanje pisača](#page-13-0)*

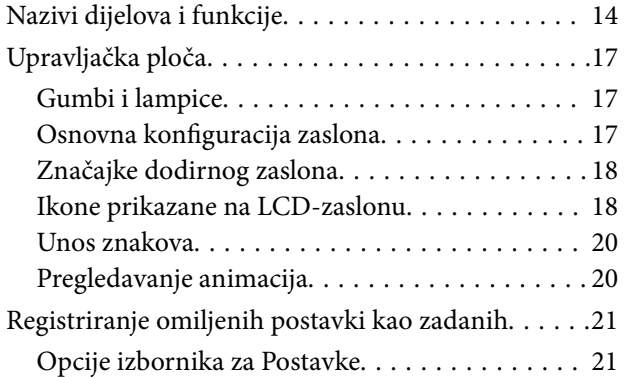

### *[Mrežne postavke](#page-21-0)*

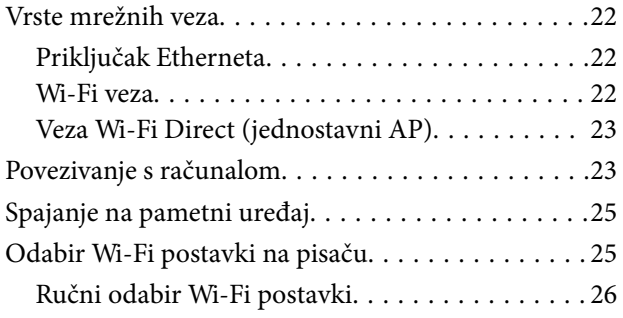

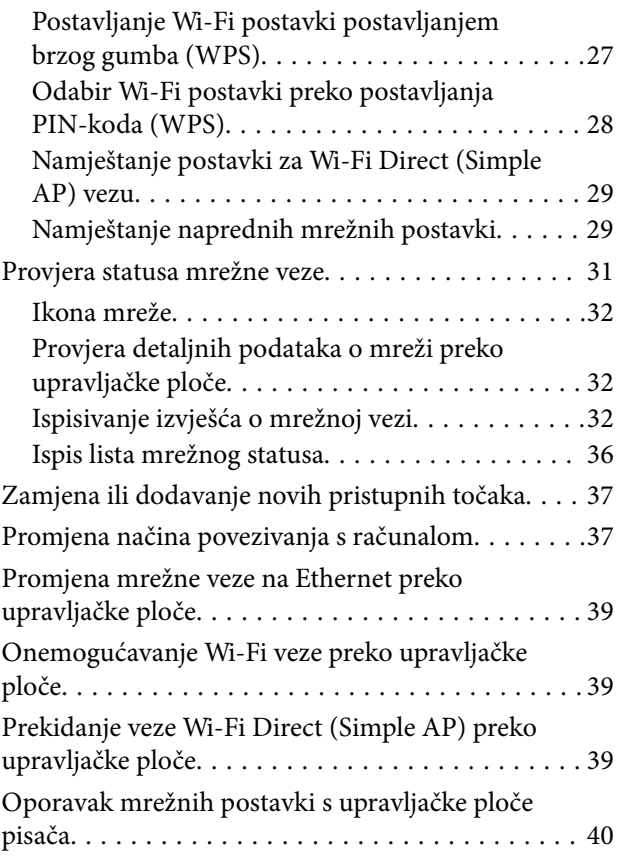

### *[Umetanje papira](#page-40-0)*

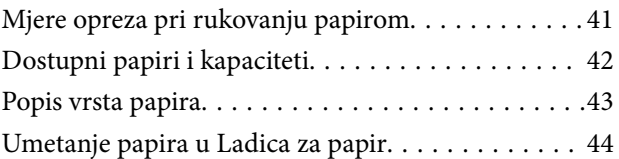

### *[Namještanje izvornika](#page-47-0)*

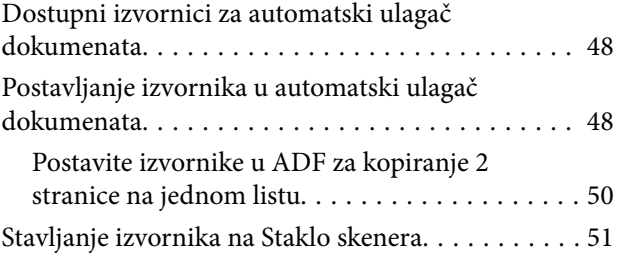

### *[Upravljanje kontaktima](#page-52-0)*

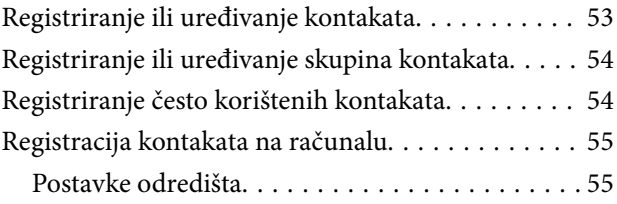

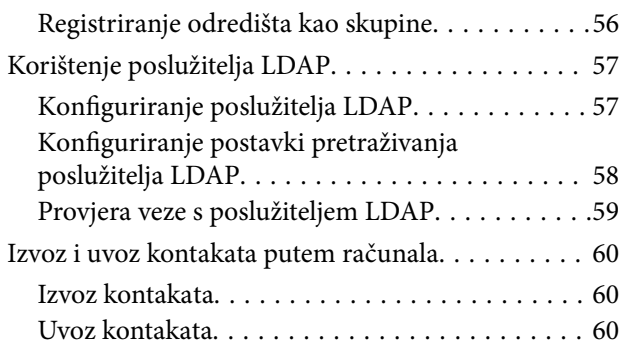

### *[Ispis](#page-61-0)*

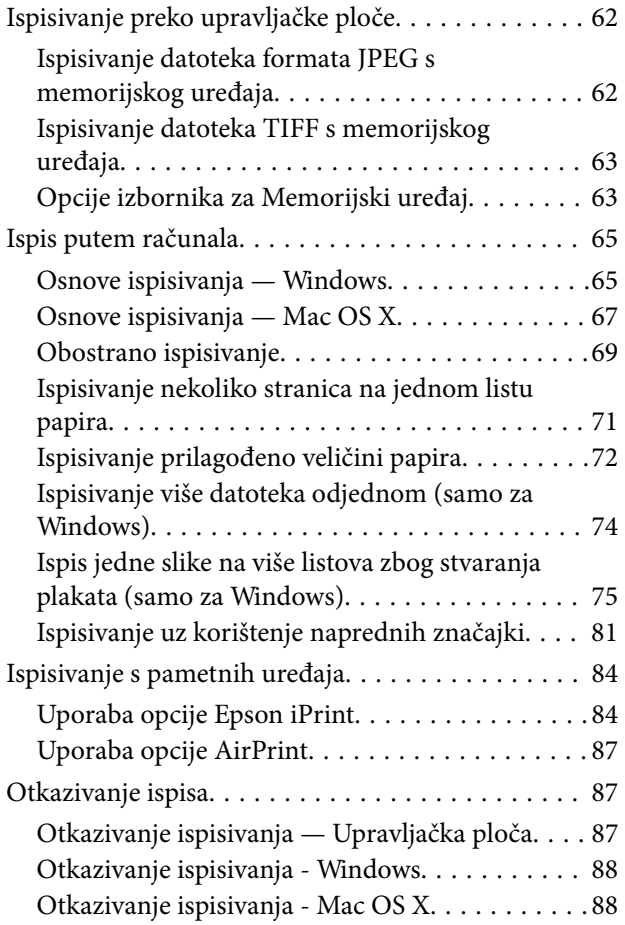

### *[Kopiranje](#page-88-0)*

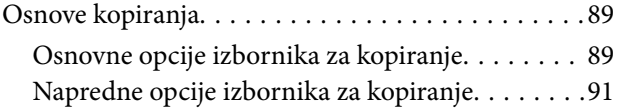

### *[Skeniranje](#page-92-0)*

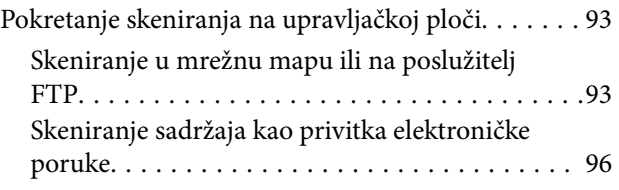

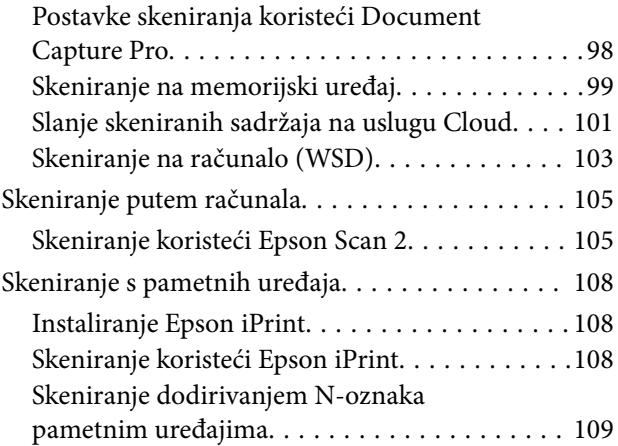

### *[Faksiranje](#page-110-0)*

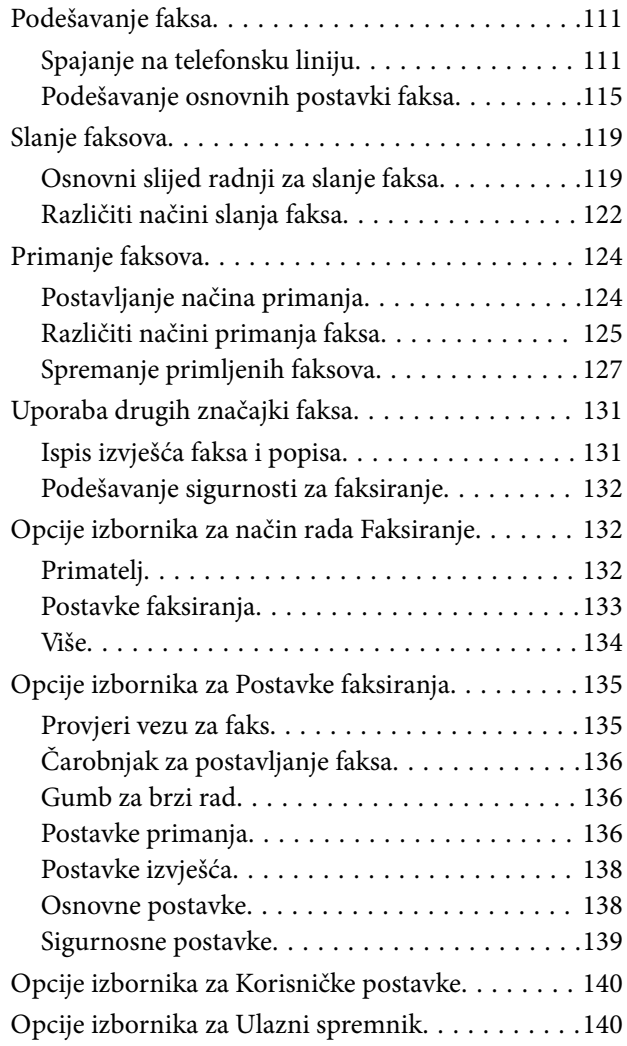

### *[Zamjena spremnika s tintom i ostalog](#page-140-0)  [potrošnog materijala](#page-140-0)*

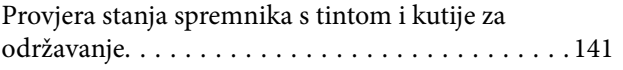

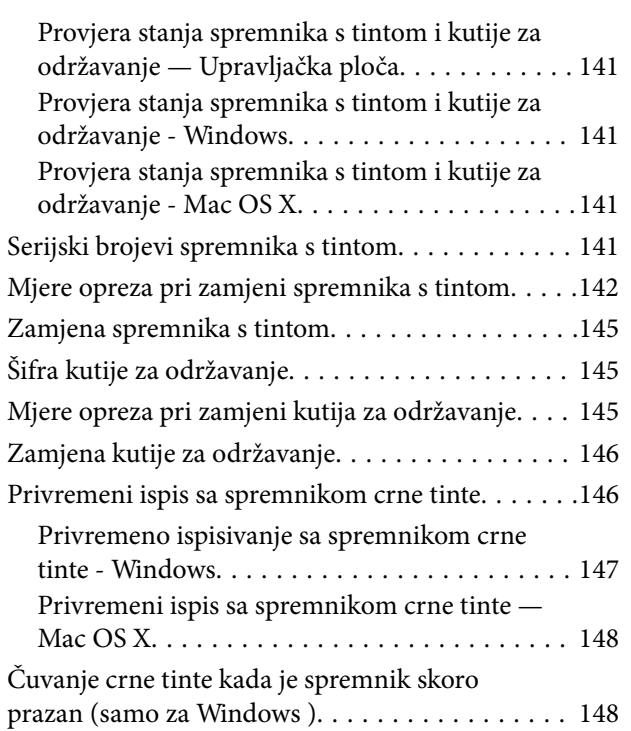

### *[Održavanje pisača](#page-149-0)*

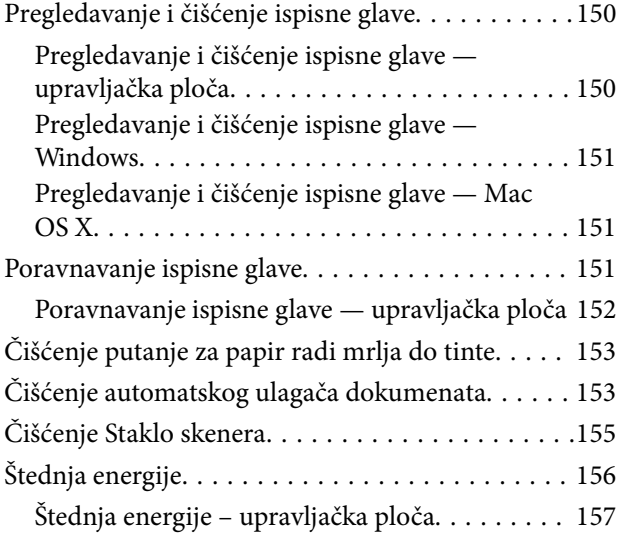

### *[Opcije izbornika za Postavke](#page-157-0)*

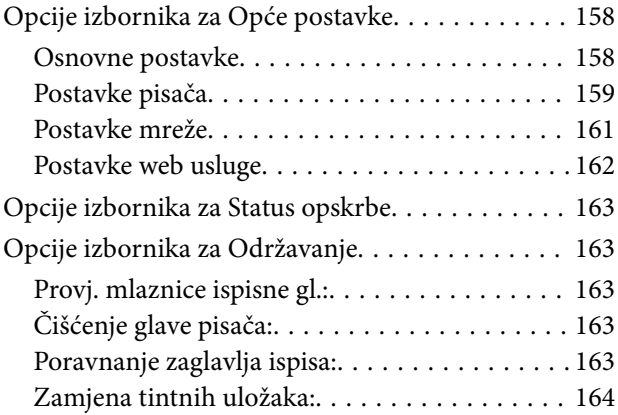

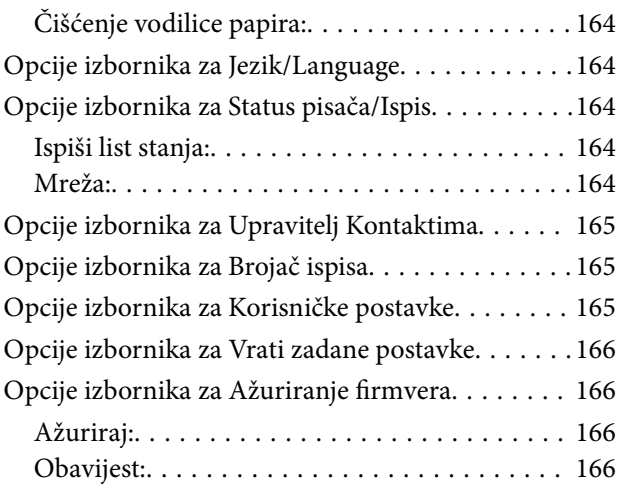

### *[Mrežna usluga i podaci o softveru](#page-166-0)*

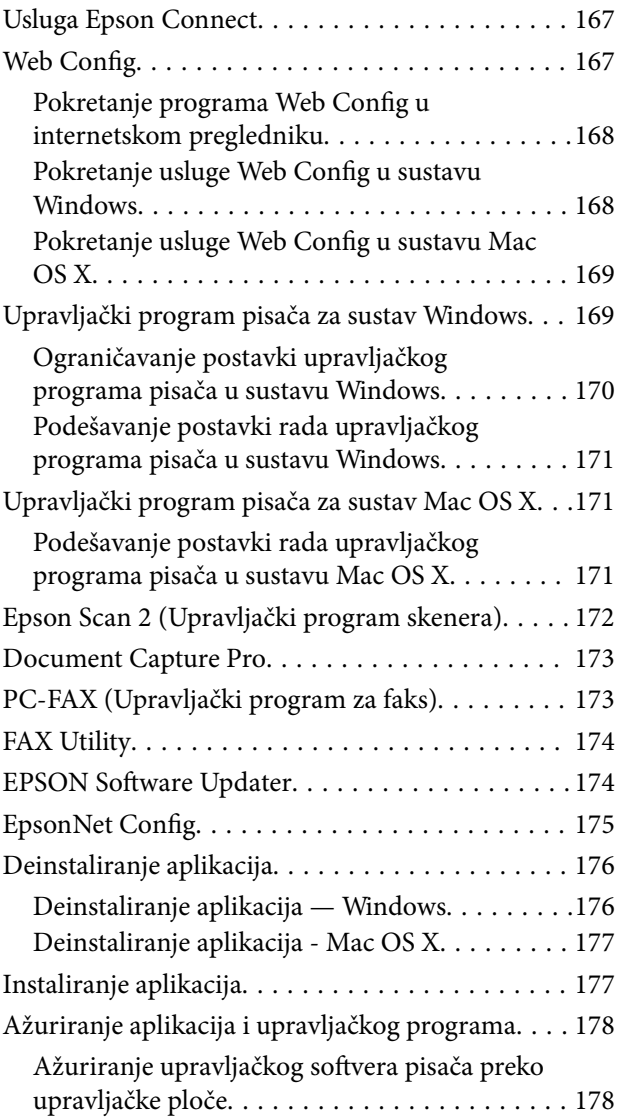

### *[Rješavanje problema](#page-179-0)*

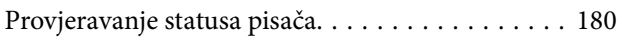

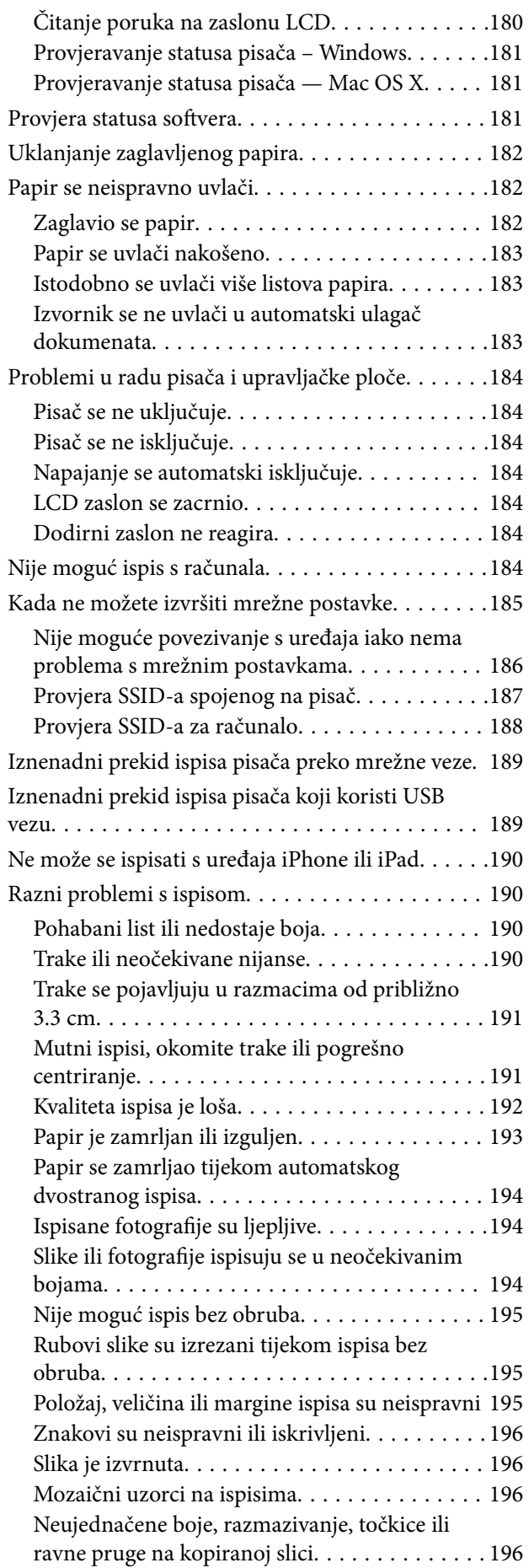

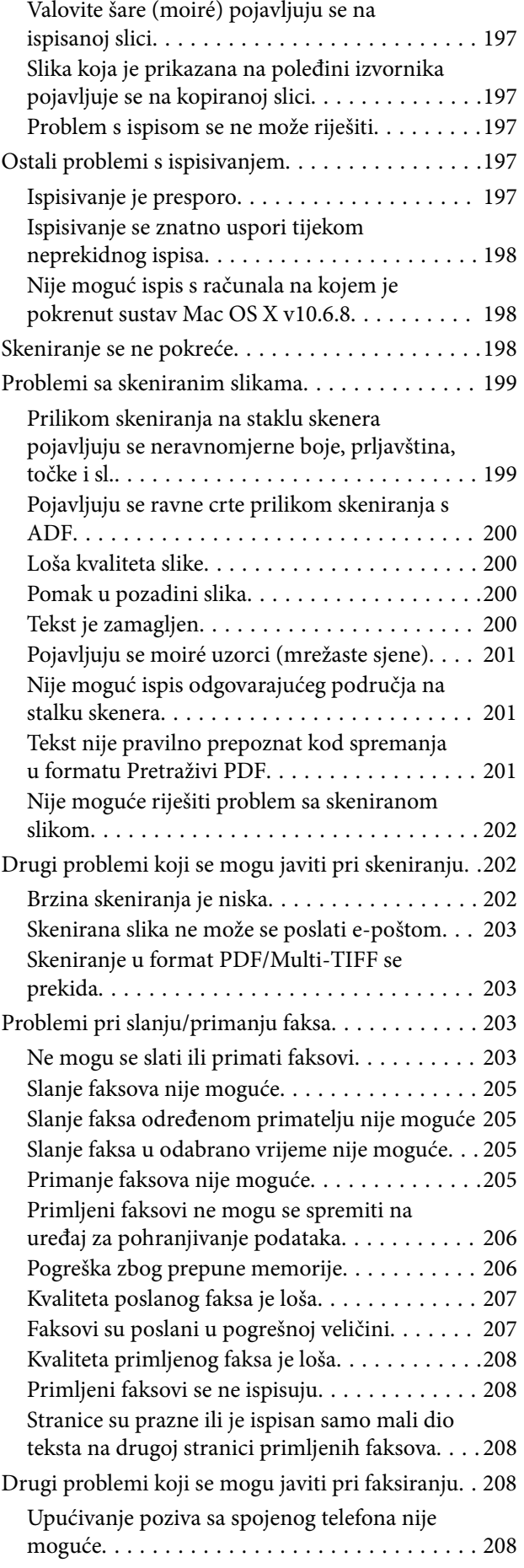

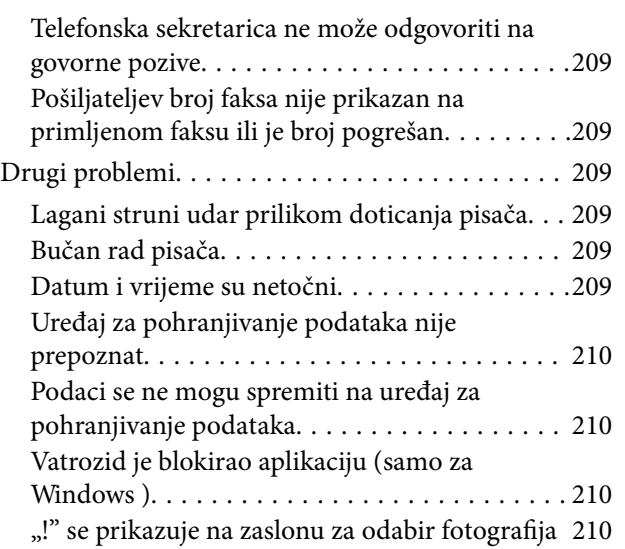

### *[Dodatak](#page-210-0)*

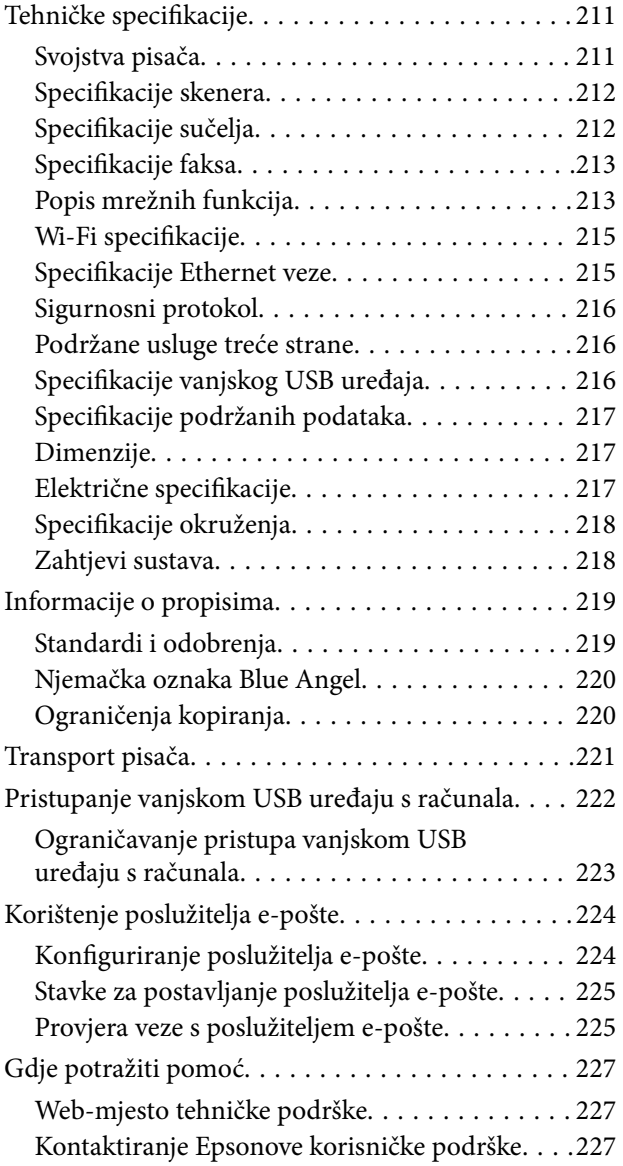

## <span id="page-8-0"></span>**Kratak opis ovog priručnika**

### **Uvod u priručnike**

S Epson pisačem dolaze sljedeći priručnici. Osim u navedenih priručnicima, različite vrste informacija za pomoć možete pronaći i na samom pisaču ili u Epsonovim aplikacijama.

❏ Važne sigurnosne upute (papirni priručnik)

Sadrži upute za sigurnu uporabu ovog pisača.

❏ Počnite ovdje (papirni priručnik)

Pruža informacije o postavljanju pisača, instaliranju softvera, uporabi pisača, itd.

❏ Korisnički vodič (digitalni priručnik)

Ovaj priručnik. Pruža opće informacije i upute o načinu uporabe pisača, mrežnim postavkama pri korištenju pisača na mreži i rješavanju problema.

Najnovije verzije gornjih priručnika možete nabaviti na sljedeći način.

❏ Priručnik na papiru

Posjetite web-mjesto Epson Europe za podršku na<http://www.epson.eu/Support>ili Epson svjetsku web-mjesto na <http://support.epson.net/>.

❏ Digitalni priručnik

Pokrenite EPSON Software Updater na računalu. EPSON Software Updater traži dostupna ažuriranja Epson softverskih aplikacija i digitalnih priručnika i omogućava preuzimanje najnovijih verzija.

#### **Povezane informacije**

& ["EPSON Software Updater" na strani 174](#page-173-0)

### **Oznake i simboli**

### !*Pozor:*

Upute treba pozorno slijediti kako bi se izbjegle tjelesne ozljede.

### c*Važno:*

Upute treba poštivati kako bi se izbjegla oštećenja na opremi.

#### *Napomena:*

Donosi podatke o komplementarnosti i referentne podatke.

 $\rightarrow$  Povezane informacije

Poveznice na različite odjeljke.

### <span id="page-9-0"></span>**Opisi korišteni u ovom priručniku**

- ❏ Snimke zaslona dijaloškog okvira upravljačkog programa pisača i upravljačkog programa skenera Epson Scan 2 potječu iz sustava Windows 10 ili Mac OS X v10.11.x. Sadržaj prikazan na zaslonima ovisi o modelu i situaciji.
- ❏ Slike pisača korištene u ovom priručniku služe samo kao primjeri. Iako među modelima mogu postojati neznatne razlike, njihov način rada je isti.
- ❏ Neke stavke izbornika na LCD zaslonu variraju ovisno o modelu i postavkama.

### **Oznake operativnih sustava**

#### **Windows**

Pojmovi "Windows 10", "Windows 8.1", "Windows 8", "Windows 7", "Windows Vista", "Windows XP", "Windows Server 2012 R2", "Windows Server 2012", "Windows Server 2008 R2", "Windows Server 2008", "Windows Server 2003 R2" i "Windows Server 2003" korišteni u ovom priručniku odnose se na sljedeće operativne sustave. Osim toga, pojam "Windows" odnosi se na sve verzije.

- ❏ Operativni sustav Microsoft® Windows® 10
- ❏ Operativni sustav Microsoft® Windows® 8.1
- ❏ Operativni sustav Microsoft® Windows® 8
- ❏ Operativni sustav Microsoft® Windows® 7
- ❏ Operativni sustav Microsoft® Windows Vista®
- ❏ Operativni sustav Microsoft® Windows® XP
- ❏ Operativni sustav Microsoft® Windows® XP Professional x64 Edition
- ❏ Operativni sustav Microsoft® Windows Server® 2012 R2
- ❏ Operativni sustav Microsoft® Windows Server® 2012
- ❏ Operativni sustav Microsoft® Windows Server® 2008 R2
- ❏ Operativni sustav Microsoft® Windows Server® 2008
- ❏ Operativni sustav Microsoft® Windows Server® 2003 R2
- ❏ Operativni sustav Microsoft® Windows Server® 2003

#### **Mac OS X**

U ovom priručniku pojam "Mac OS X v10.11.x" odnosi se na OS X El Capitan, "Mac OS X v10.10.x" odnosi se na OS X Yosemite, "Mac OS X v10.9.x" odnosi se na OS X Mavericks, a "Mac OS X v10.8.x" odnosi se na OS X Mountain Lion. Osim toga, pojam "Mac OS X" koristi se za "Mac OS X v10.11.x", "Mac OS X v10.10.x", "Mac OS X v10.9.x", "Mac OS X v10.8.x", "Mac OS X v10.7.x" i "Mac OS X v10.6.8".

## <span id="page-10-0"></span>**Važne upute**

### **Sigurnosne upute**

Pročitajte i slijedite ove upute kako biste osigurali sigurnu uporabu ovog pisača. Čuvajte ovaj priručnik za kasnije potrebe. Također, slijedite sva upozorenja i upute označene na pisaču.

❏ Neki simboli na vašem pisaču služe poštivanju sigurnosnih pravila i pravilnoj upotrebi pisača. Posjetite sljedeću internetsku stranicu gdje ćete se upoznati sa značenjima simbola.

<http://support.epson.net/symbols>

- ❏ Koristite isključivo kabel za napajanje isporučen uz pisač i ne koristite ga s drugom opremom. Korištenje drugih kabela s ovim pisačem i korištenje isporučenog kabela za napajanje s drugom opremom može prouzročiti požar ili električni udar.
- ❏ Provjerite udovoljava li vaš AC kabel za napajanje odgovarajućim lokalnim sigurnosnim standardima.
- ❏ Nemojte sami rastavljati, mijenjati ni pokušavati popraviti kabel za napajanje, utikač, pisač, skener ili dodatke, osim ako to nije izričito navedeno u priručniku pisača.
- ❏ U sljedećim situacijama isključite pisač i servisiranje prepustite kvalificiranom servisnom osoblju:

kabel za napajanje ili utikač je oštećen; u pisač je prodrla voda; pisač je pao na pod ili je oštećeno kućište; pisač ne radi kako treba ili radi bitno drugačije. Ne podešavajte kontrole koje nisu obuhvaćene uputama za rad.

- ❏ Pisač stavite u blizinu zidne utičnice iz koje možete lako izvući utikač.
- ❏ Pisač ne stavljajte niti ga ne pohranjujte na vanjskoj površini, u blizini izvora prljavštine, prašine, vode ili topline ili na mjestima koja su izložena udarcima, vibracijama, visokoj temperaturi ili vlazi.
- ❏ Ni u kojem slučaju ne dopustite da se tekućina prolije po pisaču i ne rukujte njime mokrim rukama.
- ❏ Pisač držite na udaljenosti od najmanje 22 cm dalje od srčanih stimulatora. Radio valovi ovog pisača mogu nepovoljno djelovati na rad srčanih stimulatora.
- ❏ Ako je zaslon LCD oštećen, obratite se dobavljaču. Ako otopina tekućih kristala dođe u dodir s vašom kožom, temeljito je operite sapunom i vodom. Ako vam otopina tekućih kristala uđe u oči, odmah ih isperite vodom. Ako i nakon ispiranja osjećate nelagodu ili imate problema s vidom, odmah posjetite liječnika.
- ❏ Izbjegavajte korištenje telefona tijekom pražnjenja električnih oluja. Može postojati rizik od pojave električnog udara na daljinu kao posljedice munje.
- ❏ Nemojte se koristiti telefonom kako biste prijavili curenje plina u blizini mjesta curenja.
- ❏ Budite pažljivi kada rukujete s korištenim spremnicima tinte budući da se određena količina tinte može nalaziti oko priključka za opskrbu.
	- ❏ Ako vam tinta dođe u doticaj s kožom, dobro operite zahvaćeno područje sapunom i vodom.
	- ❏ Ako vam tinta dođe u doticaj s očima, odmah ih isperite vodom. Ako se nelagoda ili problemi s vidom nastave i nakon temeljitog ispiranja, odmah se obratite liječniku.
	- ❏ Ako vam tinta dospije u usta, odmah se obratite liječniku.
- ❏ Ne rastavljajte spremnike s tintom i kutiju za održavanje jer bi u protivnom tinta mogla doći u doticaj s vašim očima i kožom.
- ❏ Nemojte prejako tresti spremnike s tintom i pazite da vam ne ispadnu iz ruke. Također pripazite da ne stišćete spremnike ili da ne otrgnute naljepnice koje se nalaze na njima. To može prouzročiti curenje tinte.
- ❏ Spremnike s tintom i kutiju za održavanje držite izvan dohvata djece.

### <span id="page-11-0"></span>**Savjeti i upozorenja u vezi s pisačem**

Pročitajte i slijedite ove upute kako biste izbjegli oštećenje pisača ili ostale imovine. Sačuvajte ovaj priručnik za buduću uporabu.

### **Savjeti i upozorenja u svezi s postavljanjem i uporabom pisača**

- ❏ Nemojte zatvarati ni pokrivati izlaze i otvore pisača.
- ❏ Koristite jedino vrstu napajanja navedenu na naljepnici pisača.
- ❏ Izbjegavajte upotrebu utičnica koje su na istom strujnom krugu kao fotokopirni uređaji ili sustavi za kontrolu zraka koji se redovito uključuju i isključuju.
- ❏ Izbjegavajte električne utičnice kojima se upravljaju pomoću zidnih sklopki ili automatskih mjerača vremena.
- ❏ Računalo držite podalje od potencijalnih izvora elektromagnetskih smetnji poput zvučnika ili baze bežičnog telefona.
- ❏ Kabeli za napajanje trebali bi biti položeni tako da se izbjegne njihovo habanje, rezanje, trošenje, savijanje ili uvijanje. Ne stavljajte druge predmete na kabele za napajanje i ne polažite ih tako da se po njima hoda ili gazi. Posebno pazite da dijelovi kabela za napajanje na samom kraju i na ulazu u pretvarač budu ravni.
- ❏ Ako za pisač koristite produžni kabel, uvjerite se da ukupna amperaža uređaja uključenih u produžni kabel ne prelazi dozvoljenu amperažu produžnog kabela. Pripazite da ukupna amperaža svih uređaja uključenih u zidnu utičnicu ne prelazi dozvoljenu amperažu zidne utičnice.
- ❏ Ako pisač namjeravate koristiti u Njemačkoj, instalacija zgrade mora biti zaštićena osiguračem od 10 ili 16 A kako bi se osigurala odgovarajuća zaštita pisača od kratkog spoja i prejake struje.
- ❏ Kada priključujete pisač na računalo ili drugi uređaj pomoću kabela, pripazite na pravilno usmjerenje priključaka. Za svaki od priključaka postoji samo jedan ispravan način povezivanja. Umetanjem priključka u pogrešan utor mogu se oštetiti oba uređaja koja povezujete pomoću kabela.
- ❏ Pisač postavite na ravnu, stabilnu površinu koja je sa svih strana veća od samog proizvoda. Pisač neće ispravno raditi ako je nagnut.
- ❏ Prilikom spremanja ili prijenosa pisača, nemojte ga naginjati, stavljati na bok ni okretati naopačke jer u protivnom može doći do curenja tinte iz spremnika.
- ❏ Ostavite dovoljno prostora iznad pisača kako biste mogli do kraja podignuti poklopac za dokumente.
- ❏ Ostavite dovoljno prostora ispred pisača kako bi papir bio u potpunosti izbačen.
- ❏ Izbjegavajte mjesta na kojima dolazi do brzih promjena temperature i vlažnosti. Pisač također držite podalje od izravne sunčeve svjetlosti, snažnog svjetla ili izvora topline.
- ❏ Ne stavljajte predmete u utore pisača.
- ❏ Ne stavljajte ruku u pisač tijekom ispisivanja.
- ❏ Ne dirajte plosnati bijeli kabel u pisaču.
- ❏ Unutar pisača ili oko njega nemojte koristiti proizvode za raspršivanje koji sadrže zapaljive plinove. Možete uzrokovati nastanak požara.
- ❏ Nemojte pomicati glavu pisača rukom; u protivnom možete oštetiti pisač.
- ❏ Pazite da ne prikliještite prste prilikom zatvaranja skenera.
- ❏ Ne pritišćite prejako staklo skenera prilikom postavljanja izvornika.
- <span id="page-12-0"></span>❏ Pisač uvijek isključujte pomoću gumba za napajanje P. Ne isključujte pisač iz utičnice i ne isključujte dovod struje u utičnicu dok lampica napajanja  $\mathcal{O}$  ne prestane bljeskati.
- ❏ Prije prenošenja pisača provjerite je li ispisna glava u krajnjem položaju (na desnoj strani), a spremnici tinte na mjestu.
- ❏ Ako pisač ne namjeravate koristiti dulje vrijeme, svakako isključite kabel za napajanje iz električne utičnice.

### **Savjeti i upozorenja u svezi s uporabom pisača s bežičnom vezom**

- ❏ Radio valovi potekli iz ovog pisača mogu narušiti rad medicinske elektroničke opreme te prouzročiti njen kvar.Pri uporabi ovog pisača unutar zdravstvenih objekata ili u blizini medicinskih uređaja slijedite upute dobivene od ovlaštenog osoblja koje zastupa te zdravstvene objekte i pridržavajte se svih objavljenih upozorenja i upute za uporabu medicinske opreme.
- ❏ Radio valovi potekli iz ovog pisača mogu narušiti rad automatski kontroliranih uređaja kao što su automatska vrata ili protupožarni alarmi te mogu prouzročiti nezgode uslijed kvara uređaja.Pri uporabi ovog pisača u blizini automatski kontroliranih uređaja slijedite sva objavljena upozorenja i upute za uporabu tih uređaja.

### **Savjeti i upozorenja u svezi s uporabom dodirnog zaslona**

- ❏ Na LCD zaslonu može biti nekoliko svijetlih ili tamnih točkica te on zbog svojih značajki može imati neujednačenu svjetlinu. To je normalno i ne označava nikakvo oštećenje.
- ❏ Za čišćenje koristite samo suhu, meku krpu. Ne koristite tekuća ili kemijska sredstva za čišćenje.
- ❏ Vanjski poklopac dodirnog zaslona mogao bi se slomiti pod jakim udarcem. Obratite se dobavljaču ako se površina zaslona zareže ili napukne te ne dirajte ni pokušavajte ukloniti napukle dijelove.
- ❏ Dodirni zaslon nježno pritiskajte prstima. Ne pritiskajte prejako ni ne koristite nokte.
- ❏ Za izvođenje radnje ne koristite oštre predmete kao što su kemijske olovke ili oštre olovke.
- ❏ Kondenzacija unutar dodirnog zaslona koja nastaje uslijed naglih promjena temperature ili vlažnosti može prouzročiti lošiji rad zaslona.

### **Zaštita osobnih podataka**

Prije nego što pisač ustupite nekome ili ga zbrinete, izbrišite iz memorije sve osobne podatke biranjem **Postavke** > **Vrati zadane postavke** > **Obriši sve podatke i postavke** na upravljačkoj ploči.

## <span id="page-13-0"></span>**Predstavljanje pisača**

## **Nazivi dijelova i funkcije**

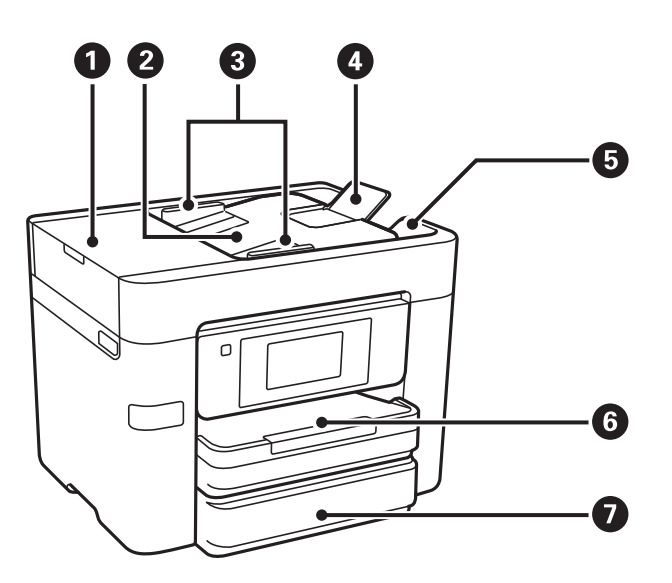

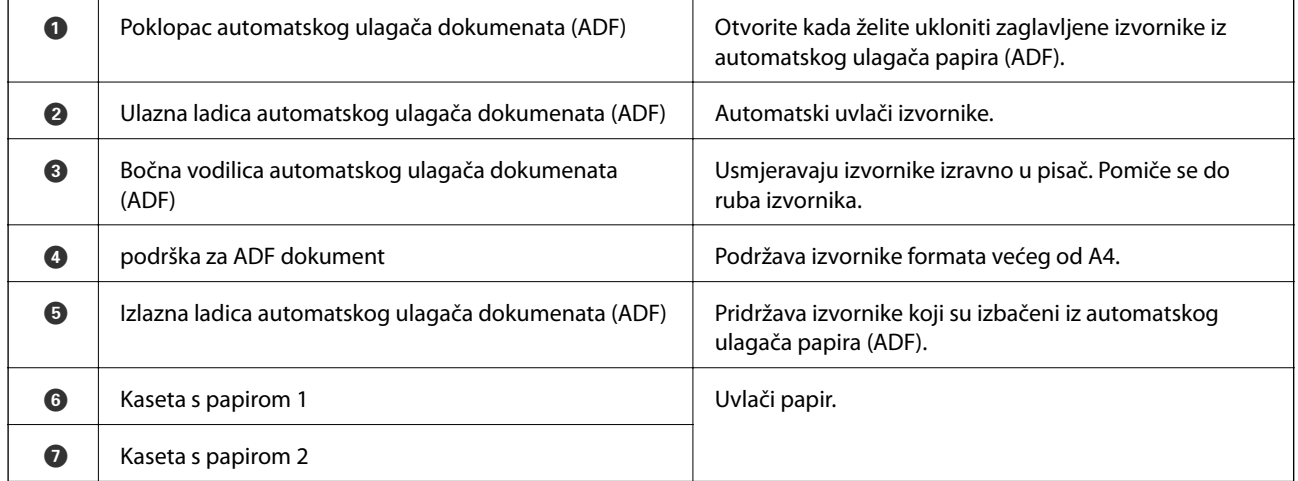

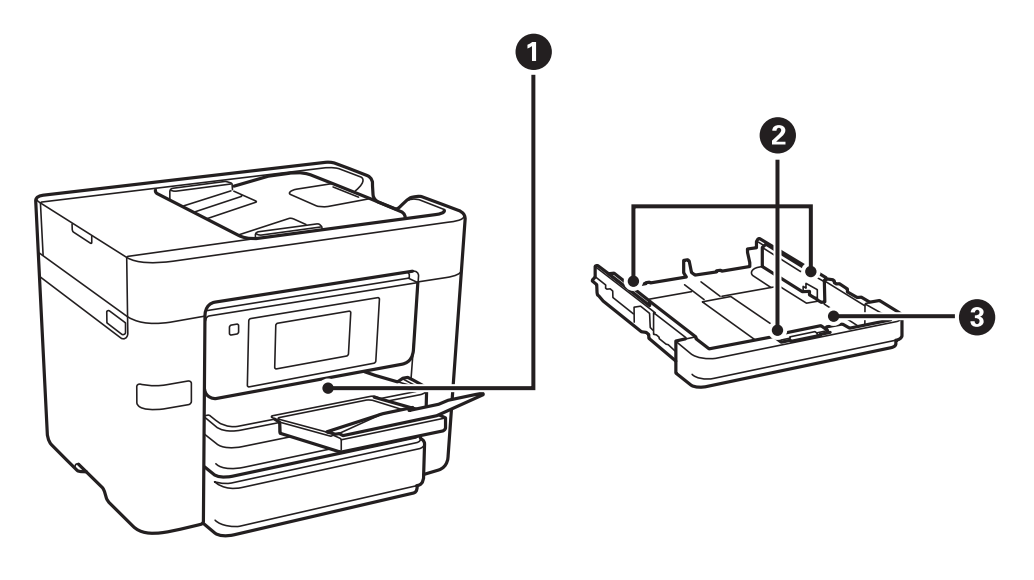

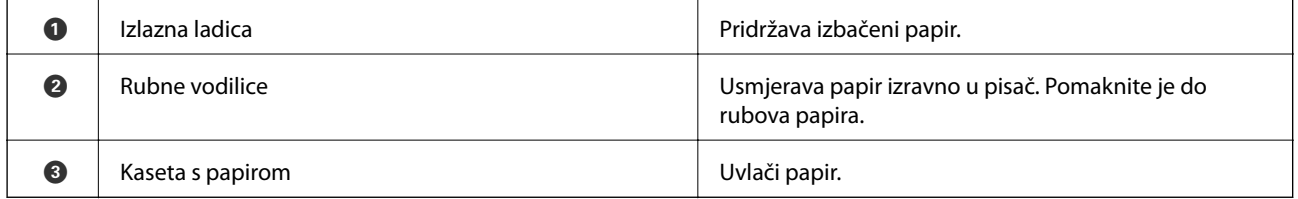

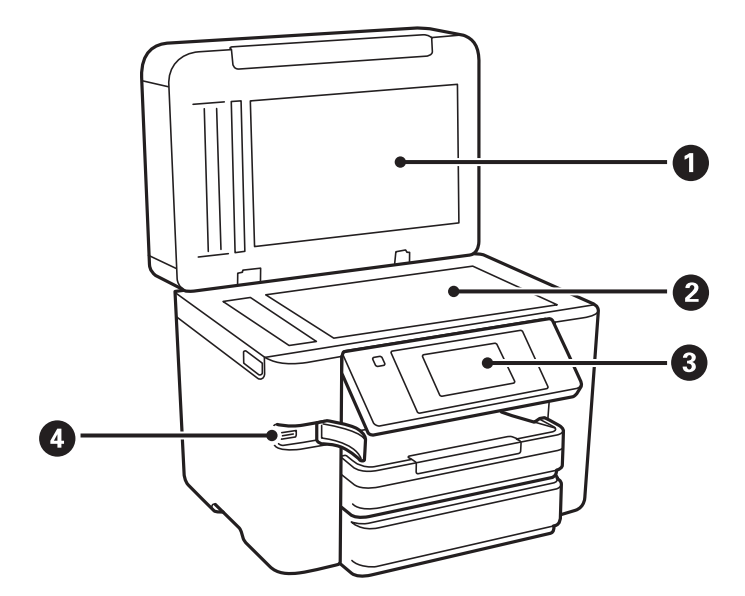

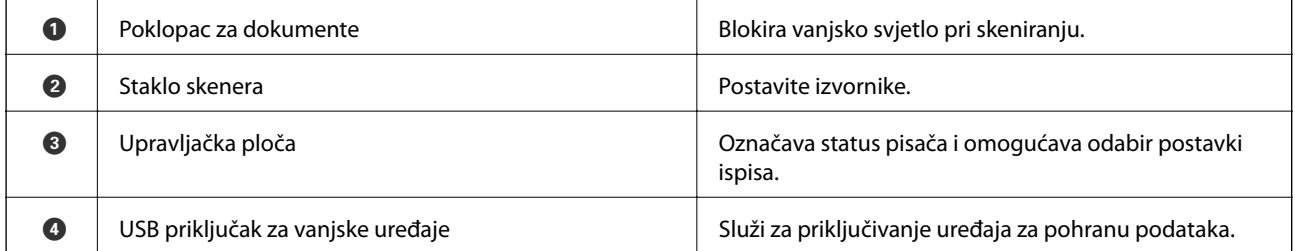

#### **Predstavljanje pisača**

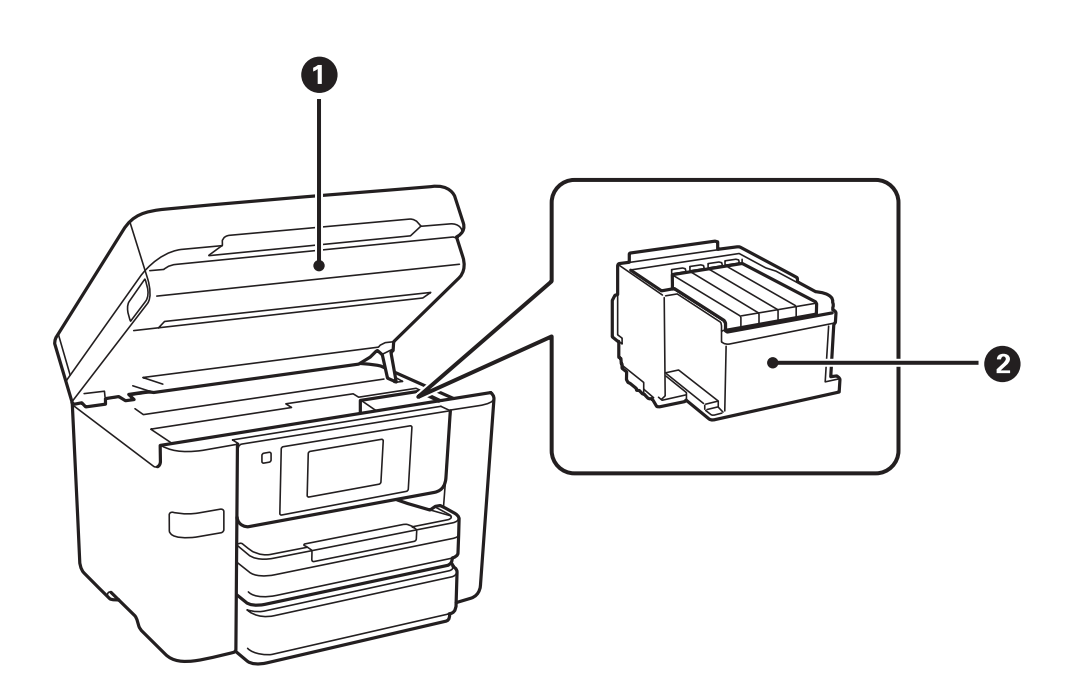

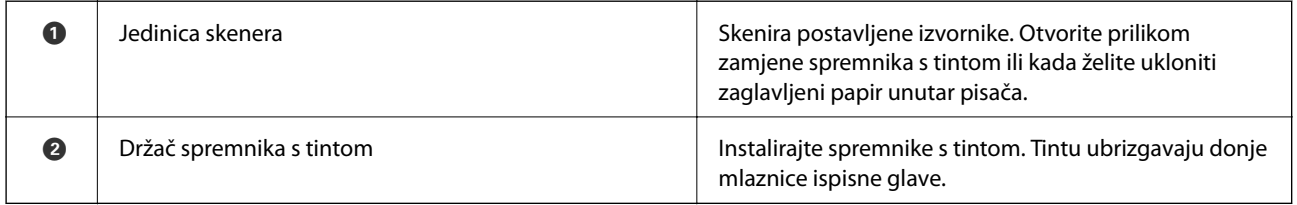

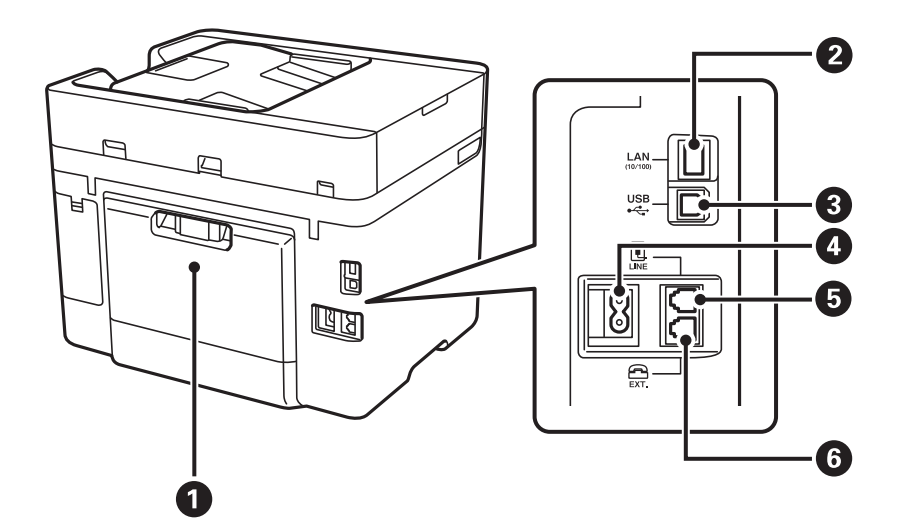

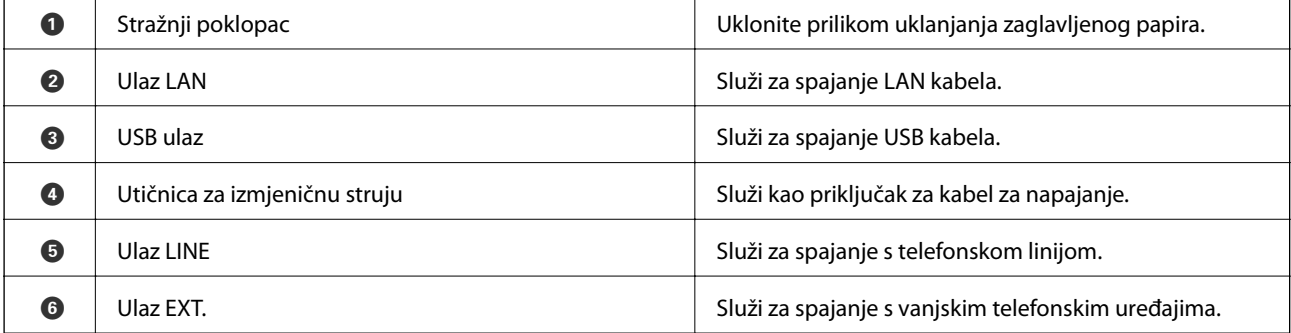

## <span id="page-16-0"></span>**Upravljačka ploča**

### **Gumbi i lampice**

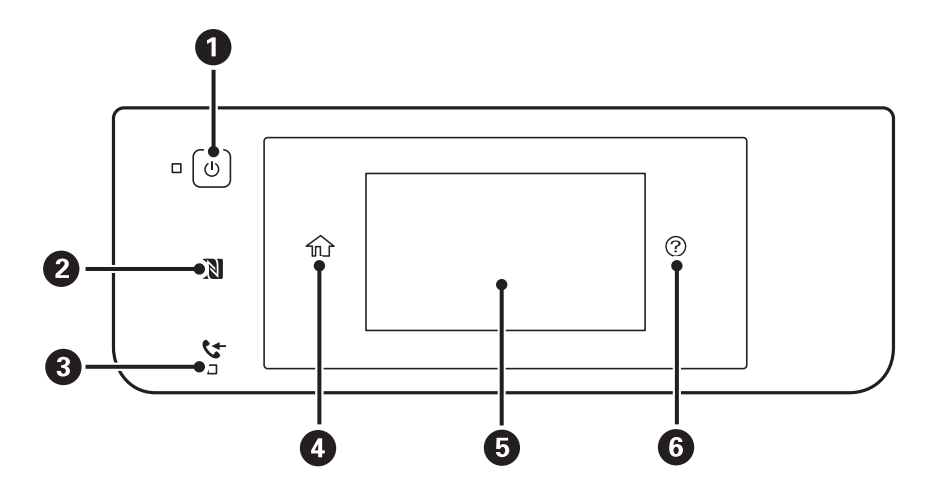

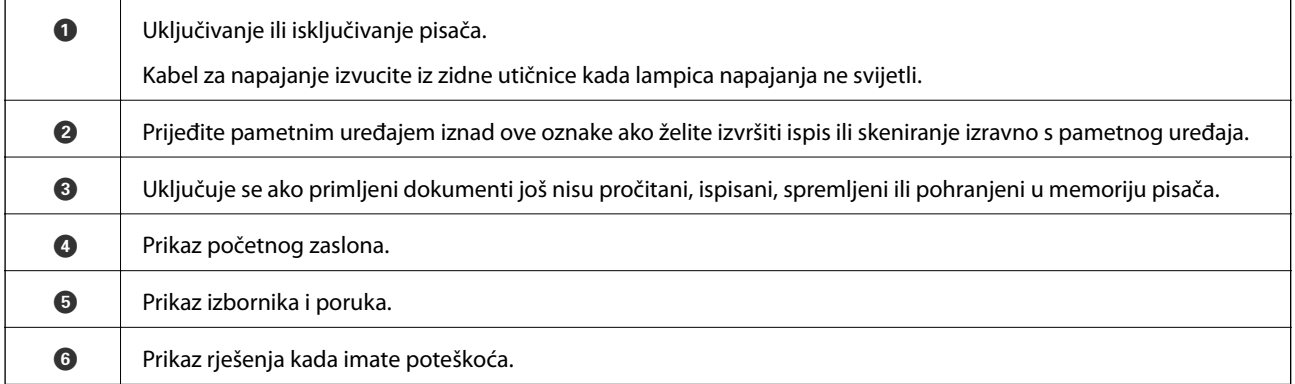

### **Osnovna konfiguracija zaslona**

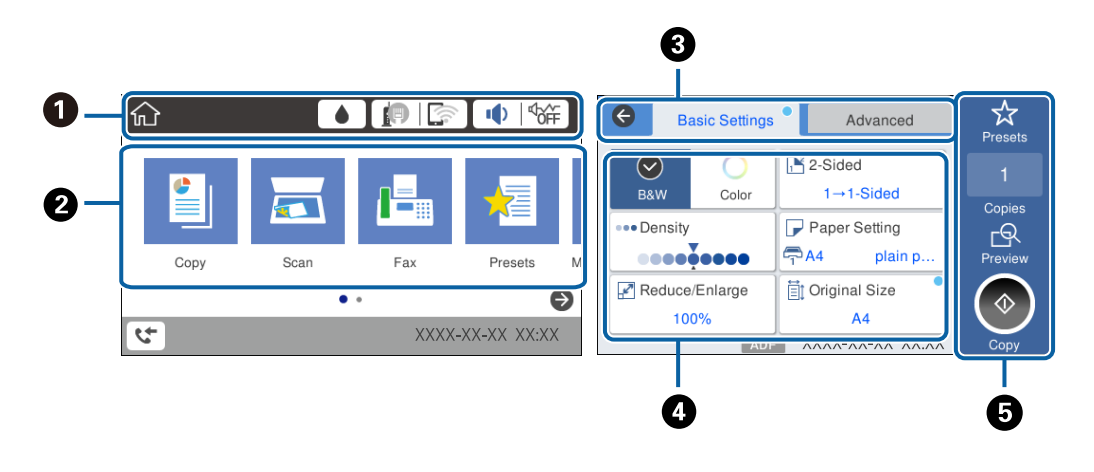

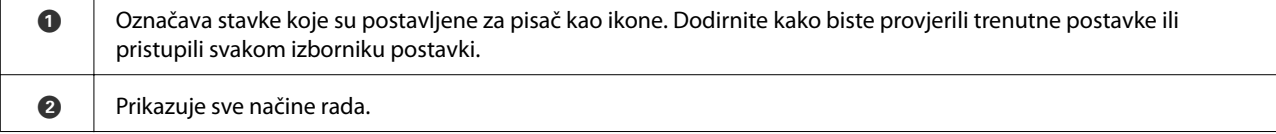

<span id="page-17-0"></span>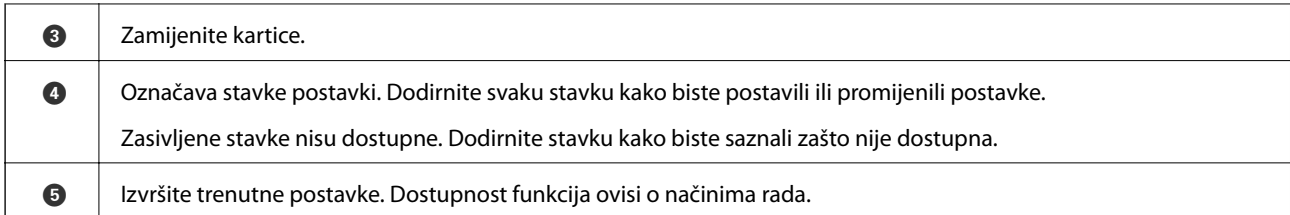

### **Značajke dodirnog zaslona**

Na dodirnom zaslonu mogu se izvršavati sljedeći postupci.

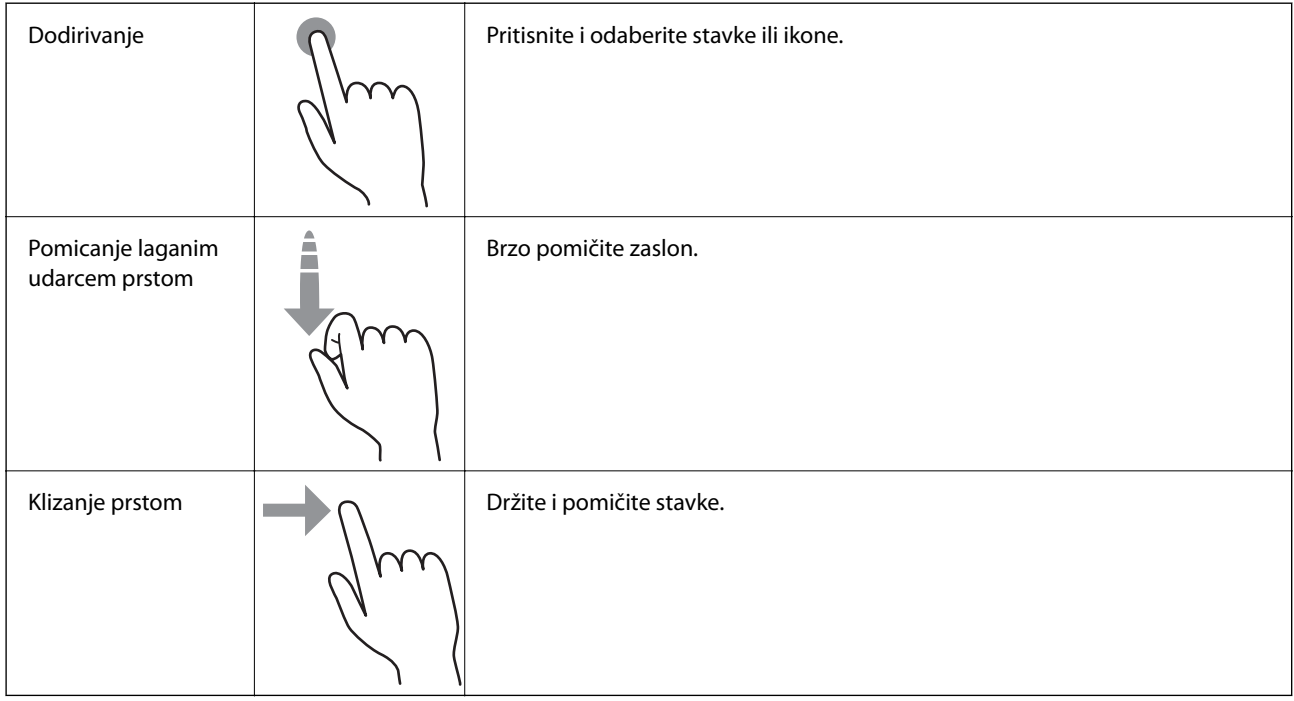

### **Ikone prikazane na LCD-zaslonu**

Sljedeće ikone prikazuju se na zaslonu LCD ovisno o stanju pisača.

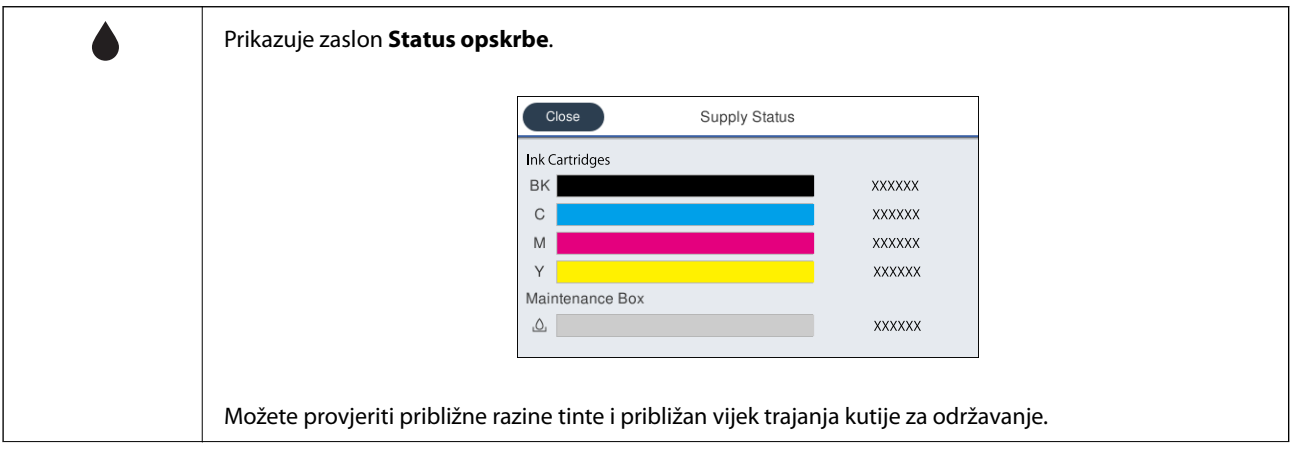

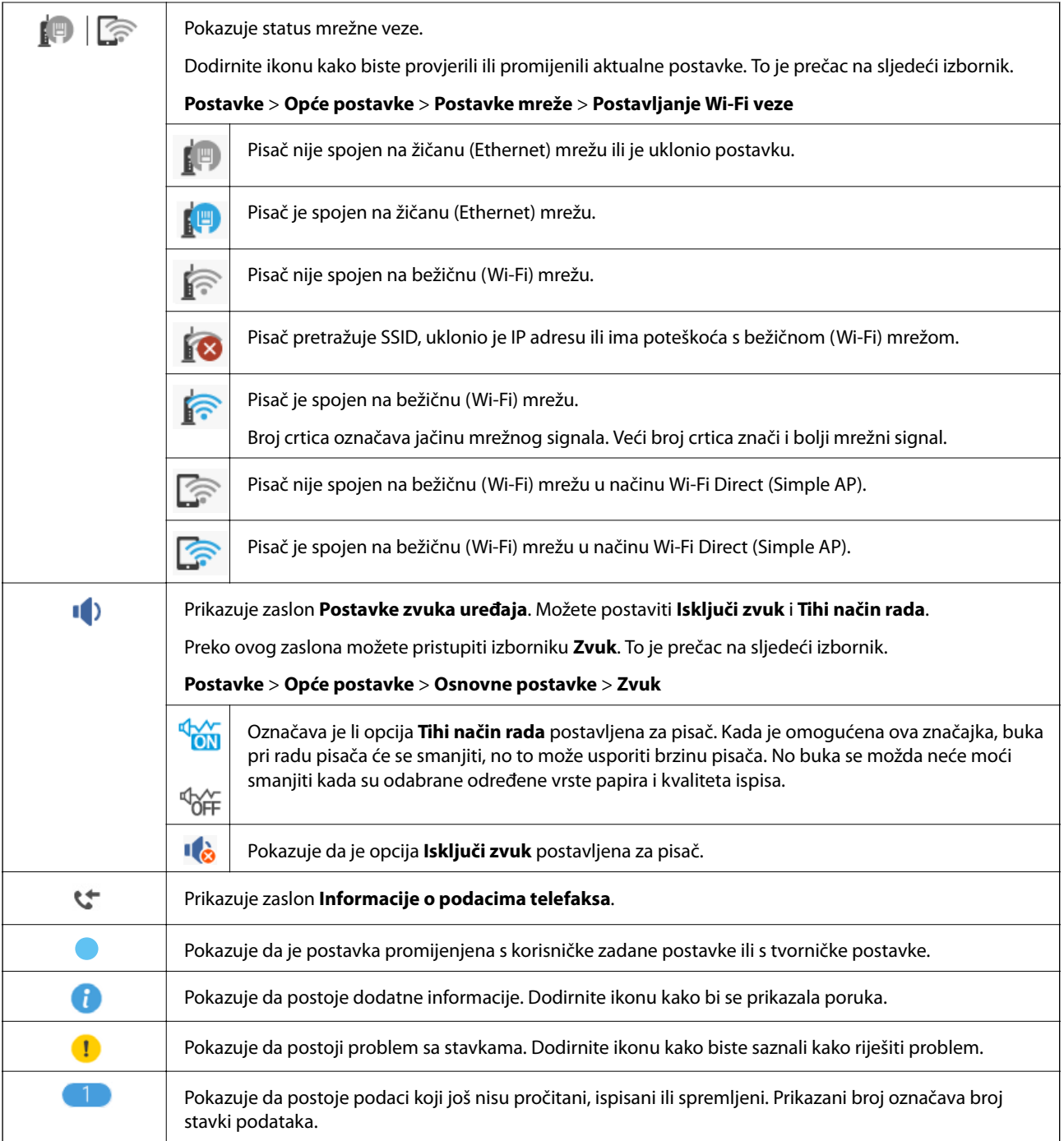

#### **Povezane informacije**

◆ ["Zvuk:" na strani 158](#page-157-0)

### <span id="page-19-0"></span>**Unos znakova**

Putem zaslonske tipkovnice koja se prikazuje na zaslonu možete unositi znakove i simbole prilikom stvaranja kontakta, podešavanja mrežnih postavki i izvođenja niza drugih radnji.

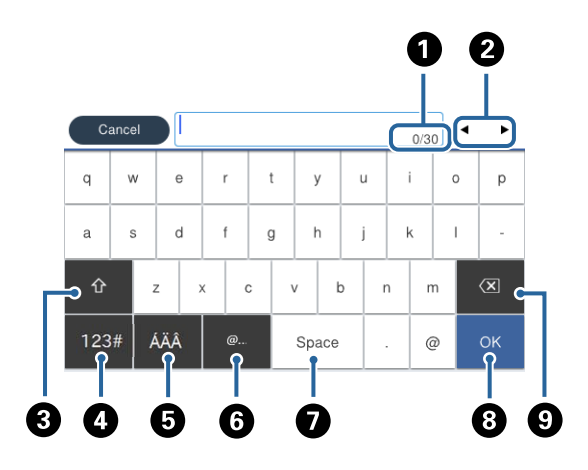

#### *Napomena:*

Prisutnost ikona može ovisiti o stavci postavke.

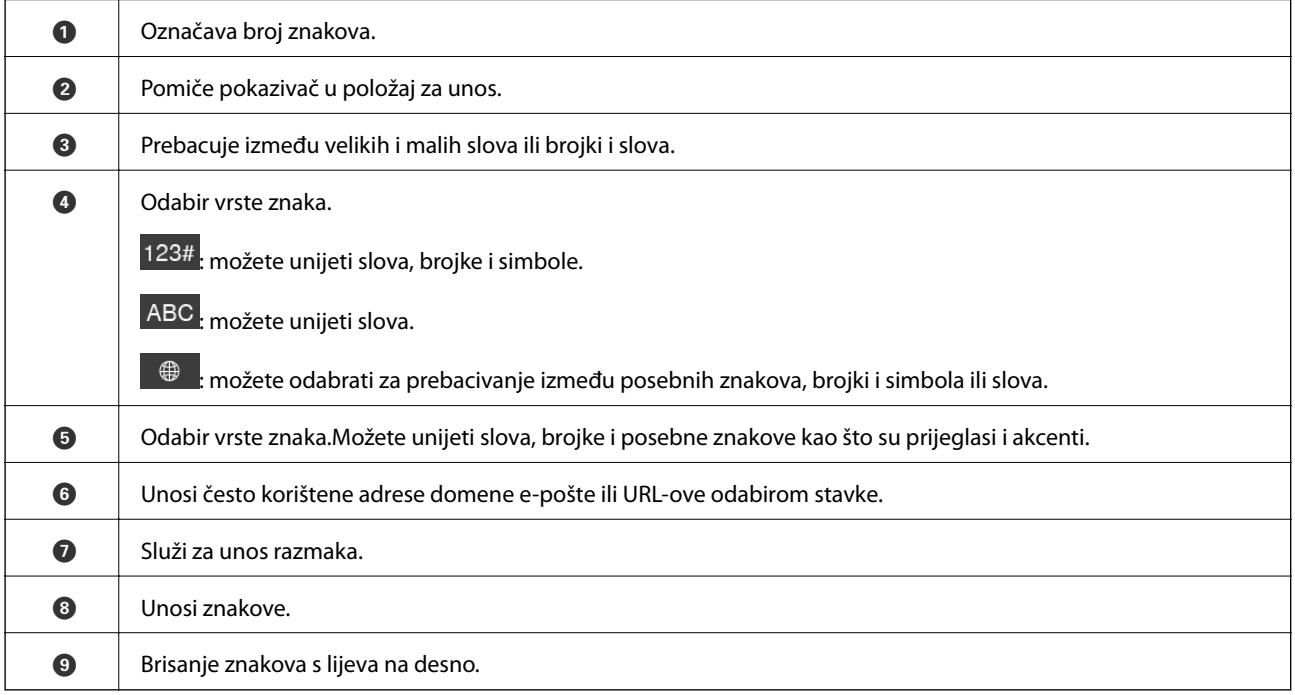

### **Pregledavanje animacija**

Možete pregledati animacije uputa za uporabu poput uputa za umetanje papira ili uklanjanje zaglavljenog papira na LCD zaslonu.

❏ Dodirnite na desnoj strani LCD zaslona: prikazat će se zaslon pomoći. Dodirnite **Upute** i odaberite stavke koje želite pregledati.

<span id="page-20-0"></span>❏ Dodirnite **Upute** na dnu radnog zaslona: prikazat će se animacija prema kontekstu.

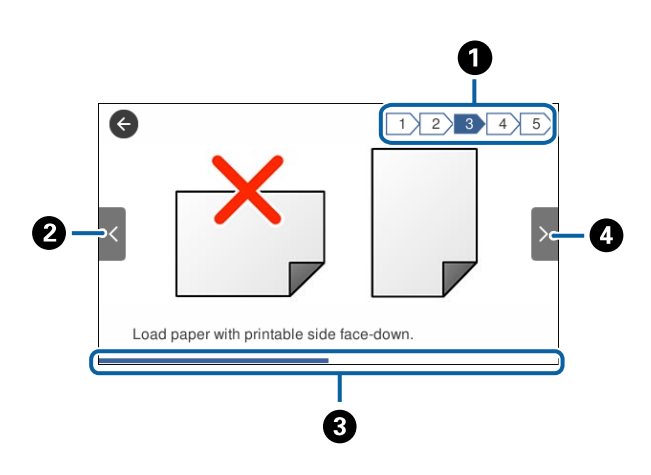

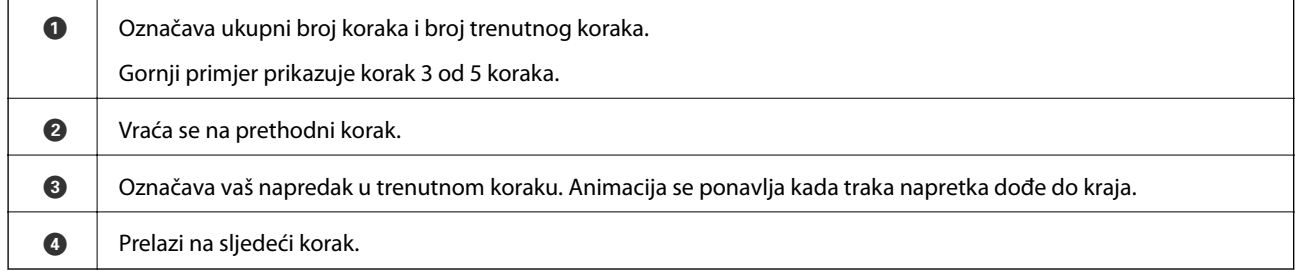

## **Registriranje omiljenih postavki kao zadanih**

Možete pohraniti često korištene postavke za kopiranje, faksiranje i skeniranje kao zadane postavke. Kako biste pohranili postavku, dodirnite **Postavke** na početnom zaslonu, dodirnite **Dodaj novi** i potom odaberite značajku koju želite registrirati kao zadanu postavku. Odaberite postavke, dodirnite  $\sqrt[4]{\cdot}$ i unesite naziv postavke. Odaberite zadanu postavku s popisa kako biste je učitali.

Možete registrirati trenutačnu adresu i postavke dodirnom na  $\mathcal{X}$  na zaslonu svake značajke.

Kako biste promijenili registrirane postavke, promijenite postavke na zaslonu za svaku značajku i dodirnite  $\mathbf{\hat{x}}$ . Dodirnite **Registriraj u zadanim postavkama** i odaberite stavke koje želite prebrisati.

### **Opcije izbornika za Postavke**

Dodirnite > na registriranoj postavci kako bi se prikazale pojedinosti registriranih postavki. Možete promijeniti registrirani naziv dodirom na naziv na zaslonu s pojedinostima.

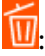

Izbrišite registriranu postavku.

#### Koristi ovu postavku:

Učitajte registriranu postavku.

## <span id="page-21-0"></span>**Mrežne postavke**

### **Vrste mrežnih veza**

Možete koristiti sljedeće načine povezivanja.

### **Priključak Etherneta**

Priključite pisač na čvorište putem kabela za Ethernet.

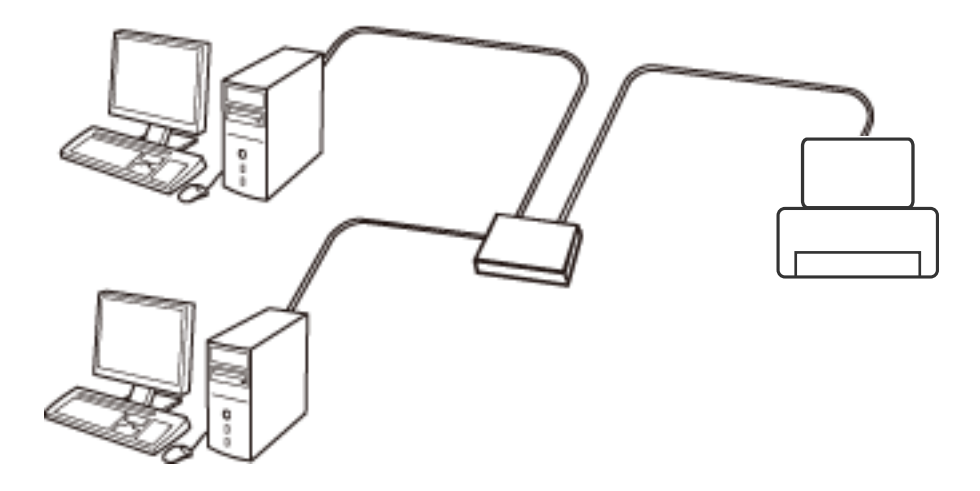

**Povezane informacije**

& ["Namještanje naprednih mrežnih postavki" na strani 29](#page-28-0)

### **Wi-Fi veza**

Priključite pisač i računalo ili pametni uređaj na pristupnu točku. To je standardni način povezivanja kod kućnih ili uredskih mreža u kojima su računala povezana putem Wi-Fi mreže preko pristupne točke.

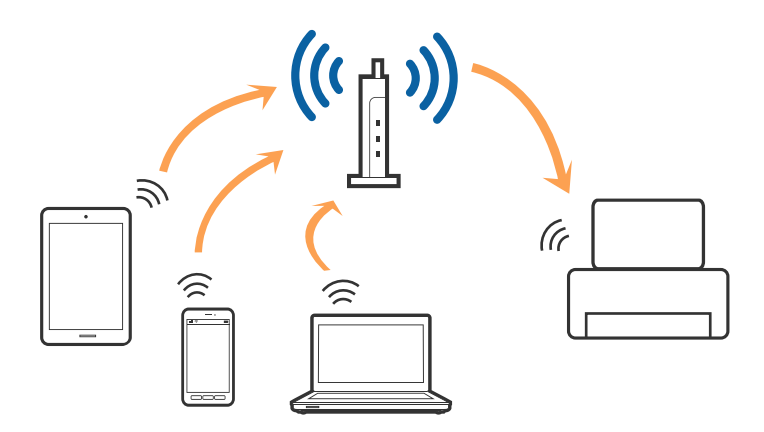

#### <span id="page-22-0"></span>**Povezane informacije**

- & "Povezivanje s računalom" na strani 23
- & ["Spajanje na pametni uređaj" na strani 25](#page-24-0)
- & ["Odabir Wi-Fi postavki na pisaču" na strani 25](#page-24-0)

### **Veza Wi-Fi Direct (jednostavni AP)**

Upotrijebite ovaj način povezivanja kada ne koristite Wi-Fi kod kuće ili u uredu ili kada želite izravno povezati pisač i računalo. U ovom načinu rada pisač djeluje kao pristupna točka i možete spojiti do četiri uređaja na pisač bez korištenja standardne pristupne točke. Međutim, uređaji koji su izravno povezani na pisač ne mogu međusobno komunicirati preko pisača.

#### *Napomena:*

Veza Wi-Fi Direct (jednostavni AP) podrazumijeva način povezivanja koji zamjenjuje Ad Hoc način rada.

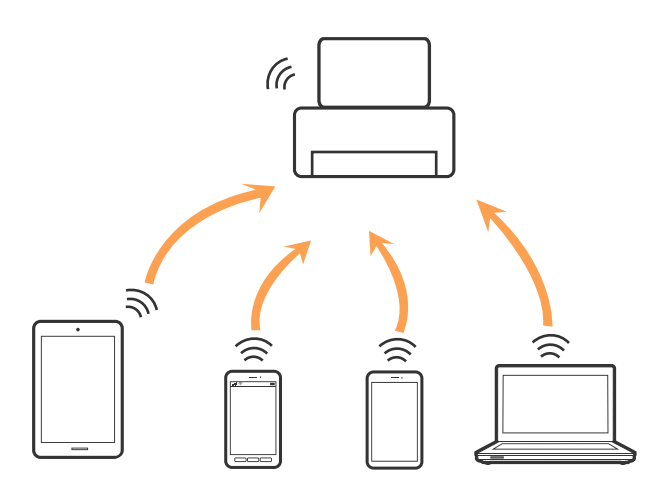

Pisač se istovremeno može povezati Wi-Fi vezom ili Ethernetom i Wi-Fi Direct (jednostavni AP). Međutim, ako pokrenete mrežnu vezu u Wi-Fi Direct (Simple AP) kada je pisač povezan pomoću Wi-Fi mreže, Wi-Fi će privremeno biti isključen.

#### **Povezane informacije**

& ["Namještanje postavki za Wi-Fi Direct \(Simple AP\) vezu" na strani 29](#page-28-0)

### **Povezivanje s računalom**

Preporučujemo povezivanje pisača s računalom pomoću instalacijskog programa. Instalacijski program možete pokrenuti na jedan od sljedećih načina.

❏ Postavljanje preko web-mjesta

Pristupite sljedećem web-mjestu i unesite naziv proizvoda. Idite na **Postavljanje** i započnite s postavljanjem. [http://epson.sn](http://epson.sn/?q=2)

❏ Postavljanje pomoću softverskog diska (samo za modele uz koje se isporučuje softverski disk i korisnike koji imaju računala s diskovnim pogonom.)

Umetnite softverski disk u računalo i zatim slijedite upute prikazane na zaslonu.

Korisnički vodič

#### **Odabiranje načina povezivanja**

Slijedite upute sa zaslona dok se prikazuje sljedeći zaslon, a zatim odaberite način povezivanja pisača s računalom.

❏ Windows

Odaberite vrstu veze i zatim kliknite na **Dalje**.

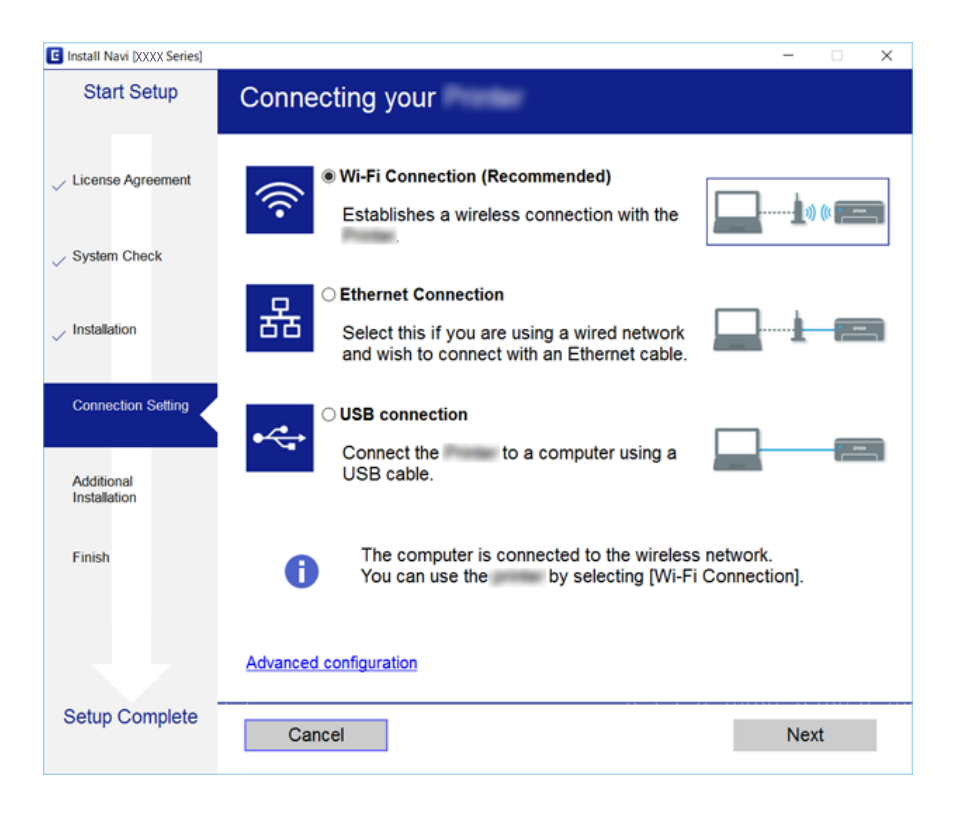

#### <span id="page-24-0"></span>❏ Mac OS X

Odaberite vrstu veze.

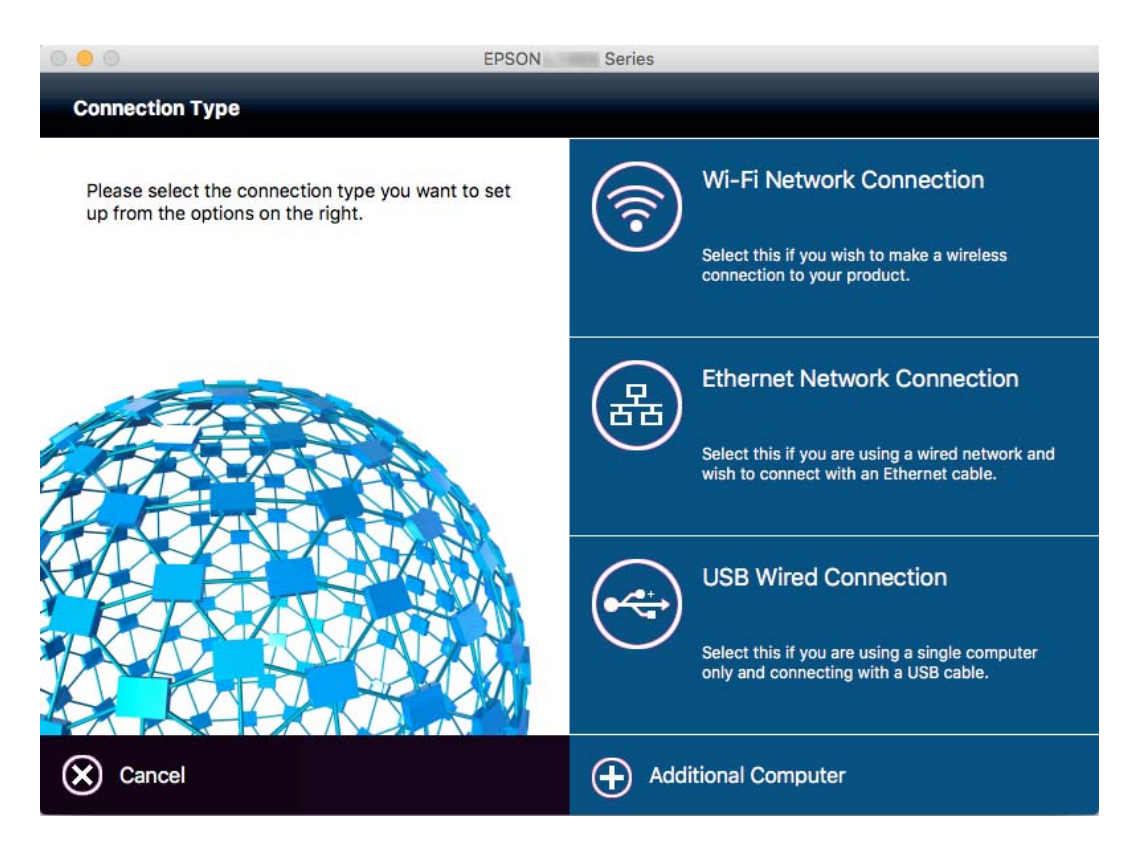

Slijedite upute na zaslonu. Potreban softver je instaliran.

### **Spajanje na pametni uređaj**

Možete koristiti pisač preko pametnog uređaja kada spojite pisač na istu Wi-Fi mrežu (SSID) kao i pametni uređaj. Kako biste koristili pisač preko pametnog uređaja, postavite sljedeću web-stranicu. Pristupite web-stranici preko pametnog uređaja koji želite spojiti na pisač.

#### [http://epson.sn](http://epson.sn/?q=2) > **Postavljanje**

#### *Napomena:*

Ako želite istovremeno spojiti računalo i pametni uređaj na pisač, preporučujemo da najprije spojite računalo.

### **Odabir Wi-Fi postavki na pisaču**

Pomoću upravljačke ploče pisača mrežne postavke možete odabrati na nekoliko načina. Odaberite način povezivanja koji odgovara okruženju i uvjetima koje koristite. Ako su vam poznati podaci za pristupnu točku kao što su SSID i lozinka, postavke možete namjestiti ručno. Ako pristupna točka podržava WPS, postavke možete namjestiti pomoću postavljanja gumba.

Nakon spajanja pisača na mrežu, povežite se s pisačem s uređaja koji želite koristiti (računala, pametnog uređaja, tableta i sl.)

#### <span id="page-25-0"></span>**Povezane informacije**

- & "Ručni odabir Wi-Fi postavki" na strani 26
- & ["Postavljanje Wi-Fi postavki postavljanjem brzog gumba \(WPS\)" na strani 27](#page-26-0)
- & ["Odabir Wi-Fi postavki preko postavljanja PIN-koda \(WPS\)" na strani 28](#page-27-0)
- & ["Namještanje postavki za Wi-Fi Direct \(Simple AP\) vezu" na strani 29](#page-28-0)

### **Ručni odabir Wi-Fi postavki**

Možete ručno odabrati informacije potrebne za povezivanje pristupne točke preko upravljačke ploče pisača. Za ručno postavljanje trebat će vam SSID i lozinka za pristupnu točku.

#### *Napomena:*

Ako koristite pristupnu točku s njezinim zadanim postavkama, SSID i lozinka zapisani su na naljepnici. Ako ne znate SSID i lozinku, obratite se osobi koja je postavila pristupnu točku ili provjerite dokumentaciju isporučenu uz pristupnu točku.

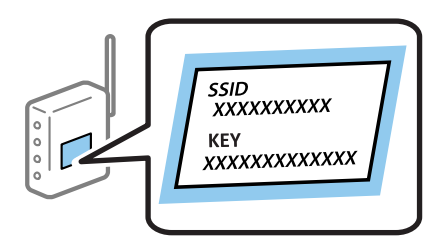

- 1. Dodirnite  $\left| \mathbb{R} \right|$   $\left| \mathbb{R} \right|$  na početnom zaslonu.
- 2. Dodirnite **Wi-Fi (Preporučeno)** ili **Usmjerivač**.
- 3. Dodirnite **Pokreni postavu**.

Ako je mrežna veza već postavljena, prikazat će se pojedinosti veze. Dodirnite **Promijenite na Wi-Fi vezu.** ili **Promijeni postavke** za promjenu postavki.

#### 4. Dodirnite **Čarobnjak za postavljanje Wi-Fi mreže**.

5. Odaberite SSID za pristupnu točku.

#### *Napomena:*

- ❏ Ako SSID koji želite povezati nije prikazan na upravljačkoj ploči pisača, odaberite *Traži ponovno* kako biste ažurirali popis. Ako se još nije prikazao, dodirnite *Ručni unos* i zatim izravno unesite SSID.
- ❏ Ako ne znate SSID, provjerite je li zapisan na naljepnici pristupne točke. Ako koristite pristupnu točku s njezinim zadanim postavkama, koristite SSID zapisan na naljepnici.
- 6. Dodirnite polje **Unesite lozinku** i zatim unesite lozinku.

#### *Napomena:*

❏ Lozinka razlikuje mala i velika slova.

- ❏ Ako ne znate lozinku, provjerite je li zapisana na naljepnici na pristupnoj točki. Ako koristite pristupnu točku s njezinim zadanim postavkama, upotrijebite lozinku zapisanu na naljepnici. Lozinka se također može zvati "ključ", "zaporka", itd.
- ❏ Ako ne znate lozinku pristupne točke, provjerite dokumentaciju isporučenu s pristupnom točkom ili se obratite osobi koja je izvršila konfiguraciju.
- 7. Kada dovršite postavljanje, dodirnite **Početak postave**.

<span id="page-26-0"></span>8. Dodirnite **U redu** kako biste dovršili postupak.

#### *Napomena:*

Ako se ne uspijete spojiti, umetnite običan papir A4 formata, a zatim dodirnite *Ispiši izvješće o provjeri* kako biste ispisali izvješće o spajanju.

9. Dodirnite **Zatvori** na zaslonu postavki mrežne veze.

#### **Povezane informacije**

- & ["Unos znakova" na strani 20](#page-19-0)
- & ["Provjera statusa mrežne veze" na strani 31](#page-30-0)
- & ["Kada ne možete izvršiti mrežne postavke" na strani 185](#page-184-0)

### **Postavljanje Wi-Fi postavki postavljanjem brzog gumba (WPS)**

Wi-Fi mrežu možete automatski postaviti pritiskom gumba na pristupnoj točki. Ako se ispune sljedeći uvjeti, možete izvršiti postavljanje koristeći se ovom metodom.

❏ Pristupna točka je kompatibilna s WPS-om (Wi-Fi Protected Setup).

❏ Trenutačna Wi-Fi veza je uspostavljena pritiskom gumba na pristupnoj točki.

#### *Napomena:*

Ako ne možete pronaći gumb ili provodite postavljanje pomoću softvera, pogledajte dokumentaciju isporučenu s pristupnom točkom.

- 1. Dodirnite  $\Box$   $\Box$  na početnom zaslonu.
- 2. Dodirnite **Wi-Fi (Preporučeno)** ili **Usmjerivač**.
- 3. Dodirnite **Pokreni postavu**.

Ako je mrežna veza već postavljena, prikazat će se pojedinosti veze. Dodirnite **Promijenite na Wi-Fi vezu.** ili **Promijeni postavke** za promjenu postavki.

- 4. Dodirnite **Postavljanje pritisnog gumba (WPS)**.
- 5. Držite pritisnut gumb [WPS] na pristupnoj točki dok bljeska sigurnosna lampica.

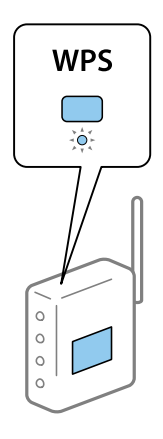

Ako ne znate gdje se nalazi gumb [WPS] ili nema gumba na pristupnoj točki, za više informacija pogledajte dokumentaciju isporučenu uz vašu pristupnu točku.

#### <span id="page-27-0"></span>6. Dodirnite **Početak postave**.

#### 7. Dodirnite **Zatvori**.

Zaslon se automatski zatvara ako određeno vrijeme ne dodirnete **Zatvori**.

#### *Napomena:*

Ako ne uspije povezivanje, ponovno pokrenite pristupnu točku, približite je pisaču i pokušajte ponovno. Ako i dalje ne funkcionira, ispišite izvješće o mrežnoj vezi i provjerite rješenje.

8. Dodirnite **Zatvori** na zaslonu postavki mrežne veze.

#### **Povezane informacije**

- & ["Provjera statusa mrežne veze" na strani 31](#page-30-0)
- & ["Kada ne možete izvršiti mrežne postavke" na strani 185](#page-184-0)

### **Odabir Wi-Fi postavki preko postavljanja PIN-koda (WPS)**

Možete se automatski spojiti na pristupnu točku pomoću PIN koda. Na ovaj način možete odrediti je li pristupna točka kompatibilna s WPS-om (Wi-Fi Protected Setup). Upotrijebite računalo kako biste unijeli PIN-kod u pristupnu točku.

- 1. Dodirnite  $\left| \mathbb{R} \right|$   $\left| \mathbb{R} \right|$  na početnom zaslonu.
- 2. Dodirnite **Wi-Fi (Preporučeno)** ili **Usmjerivač**.
- 3. Dodirnite **Pokreni postavu**.

Ako je mrežna veza već postavljena, prikazat će se pojedinosti veze. Dodirnite **Promijenite na Wi-Fi vezu.** ili **Promijeni postavke** za promjenu postavki.

- 4. Dodirnite **Ostalo** > **Postavljanje PIN koda (WPS)**
- 5. Pomoću računala unesite PIN-kod (osmeroznamenkasti broj) prikazan na upravljačkoj ploči pisača u pristupnu točku u roku od dvije minute.

#### *Napomena:*

Provjerite dokumentaciju isporučenu uz pristupnu točku kako biste saznali više informacija o unosu PIN-koda.

#### 6. Dodirnite **Početak postave**.

7. Dodirnite **Zatvori**.

Zaslon se automatski zatvara ako određeno vrijeme ne dodirnete **Zatvori**.

#### *Napomena:*

Ako ne uspije povezivanje, ponovno pokrenite pristupnu točku, približite je pisaču i pokušajte ponovno. Ako i dalje ne funkcionira, ispišite izvješće o vezi i provjerite rješenje.

8. Dodirnite **Zatvori** na zaslonu postavki mrežne veze.

#### **Povezane informacije**

- & ["Provjera statusa mrežne veze" na strani 31](#page-30-0)
- & ["Kada ne možete izvršiti mrežne postavke" na strani 185](#page-184-0)
- <span id="page-28-0"></span>& ["Provjera statusa mrežne veze" na strani 31](#page-30-0)
- & ["Kada ne možete izvršiti mrežne postavke" na strani 185](#page-184-0)

### **Namještanje postavki za Wi-Fi Direct (Simple AP) vezu**

Ova vam metoda omogućava spajanje pisača izravno na uređaje bez pristupne točke. Pisač funkcionira kao pristupna točka.

#### c*Važno:*

Kada povezujete računalo ili pametni uređaj s pisačem vezom Wi-Fi Direct (Simple AP), pisač se spaja na istu Wi-Fi mrežu (SSID) na kojoj je računalo ili pametni uređaj te se između njih uspostavlja komunikacija. Budući da je računalo ili pametni uređaj automatski povezan na druge povezive Wi-Fi mreže kada je pisač isključen, neće biti povezan na prethodnu Wi-Fi mrežu kada se pisač uključi. Ponovno se spojite na SSID pisača radi Wi-Fi Direct (Simple AP) povezivanja s računala ili s pametnog telefona. Ako ne želite izvršiti povezivanje kod svakog uključivanja i isključivanja pisača, preporučujemo korištenje Wi-Fi mreže spajanjem pisača na pristupnu točku.

- 1. Dodirnite  $\left| \mathbb{R} \right|$  a početnom zaslonu.
- 2. Dodirnite **Wi-Fi Direct**.
- 3. Dodirnite **Pokreni postavu**.

Ako ste odabrali Wi-Fi postavke, prikazat će se detaljni podaci o vezi. Idite na korak 5.

- 4. Dodirnite **Početak postave**.
- 5. Provjerite SSID i lozinku prikazane na upravljačkoj ploči pisača. Na zaslonu za mrežno povezivanje na računalu ili na zaslonu pametnog uređaja, odaberite SSID prikazan na upravljačkoj ploči pisača kako biste se povezali.

#### *Napomena:*

Način povezivanja možete provjeriti na web-mjestu. Kako biste pristupili web-mjestu, skenirajte QR kod prikazan na upravljačkoj ploči pisača pomoću pametnog uređaja ili unesite URL [\(http://epson.sn\)](http://epson.sn/?q=2) na računalu i zatim otiđite na *Postavljanje*.

- 6. Lozinku prikazanu na upravljačkoj ploči pisača unesite u računalo ili pametni uređaj.
- 7. Kad se veza uspostavi, dodirnite **U redu** ili **Zatvori** na upravljačkoj ploči pisača.

#### *Napomena:*

Postavke za Wi-Fi Direct (Simple AP) vezu možete namjestiti i s pametnog uređaja. Pogledajte odjeljak Savjeti na sljedećem web-mjestu.

#### [http://epson.sn](http://epson.sn/?q=2) > *Podrška*

### **Namještanje naprednih mrežnih postavki**

Možete promijeniti naziv mrežnog uređaja, postavku TCP/IP, proxy poslužitelj i sl. Provjerite vaše mrežno okruženje prije nego izvršite promjene.

- 1. Dodirnite **Postavke** na početnom zaslonu.
- 2. Dodirnite **Opće postavke** > **Postavke mreže** > **Napredno**.

3. Dodirnite stavku izbornika za postavke, a zatim odaberite ili odredite vrijednosti postavke.

#### **Povezane informacije**

& "Postavljanje stavki za napredne postavke mreže" na strani 30

### **Postavljanje stavki za napredne postavke mreže**

Odaberite stavku izbornika za postavke, a zatim odaberite ili odredite vrijednosti postavke.

❏ Naziv uređaja

Možete odabrati sljedeće znakove.

- ❏ Ograničenja znakova: 2 do 15 (morate unijeti najmanje 2 znaka)
- ❏ Primjenjivi znakovi: A do Z, a do z, 0 do 9, -.
- ❏ Znakovi koje ne možete koristiti na vrhu: 0 do 9, -.
- ❏ Znakovi koje ne možete koristiti na dnu: -

#### ❏ TCP/IP

❏ Automatski

Odaberite ako koristite pristupnu točku kod kuće ili omogućujete da se IP adresa dobiva automatski putem DHCP-a.

❏ Ručno

Odaberite ako ne želite da se promijeni IP adresa pisača. Unesite adrese za IP adresa, Maska podmreže i Zadani pristupnik i odaberite postavke za DNS poslužitelj u skladu s vašim mrežnim okruženjem.

#### ❏ Proxy poslužitelj

❏ Ne koristiti

Odaberite kada koristite pisač u kućnoj mreži.

❏ Koristi

Odaberite kada koristite proxy poslužitelj u vašem mrežnom okruženju i želite li ga postaviti za vaš pisač. Unesite adresu proxy poslužitelja i broj ulaza.

- ❏ Poslužitelj za e-poštu
	- ❏ Postavke poslužitelja

Poslužitelj možete odabrati pod Isključi, POP prije SMTP ili SMTP-AUTH.

❏ Provjera veze

Možete provjeriti vezu za poslužitelj e-pošte. Ako se pojavi greška kod izvođenja funkcije **Provjera veze**, pogledajte objašnjenje poruke Provjera veze.

```
❏ IPv6 adresa
```
❏ Omogući

Ovo odaberite ako koristite IPv6 adresu.

❏ Onemogući

Ovo odaberite ako koristite IPv4 adresu.

#### <span id="page-30-0"></span>❏ Dijeljenje MS mreže

❏ Omogući

Koristite uslugu MS Network.

❏ Onemogući

Onemogućava mrežnu uslugu MS.

❏ Dijeljenje datoteka

Omogućava ili onemogućava funkciju dijeljenja datoteka.

- ❏ NFC
	- ❏ Omogući

Omogućava NFC funkciju pisača. Možete ispisivati i skenirati dodirom oznake N-oznaka vašim pametnim uređajem.

❏ Onemogući

Onemogućava NFC funkciju pisača.

❏ Brzina veze i dupleks

Odaberite odgovarajuću brzinu Ethernet veze i postavku dvosmjerne veze. Ako odaberete neku drugu postavku osim Auto, pobrinite se da ona odgovara postavkama čvorišta koje koristite.

- ❏ Auto
- ❏ 10BASE-T poludvosmjerna veza
- ❏ 10BASE-T puna dvosmjerna veza
- ❏ 100BASE-TX poludvosmjerna veza
- ❏ 100BASE-TX puna dvosmjerna veza

#### **Povezane informacije**

& ["Poruke prikazane tijekom funkcije Provjera veze" na strani 226](#page-225-0)

## **Provjera statusa mrežne veze**

Status mrežne veze možete provjeriti na sljedeći način.

### <span id="page-31-0"></span>**Ikona mreže**

Pomoću ikone mreže na početnom zaslonu pisača možete provjeriti status mrežnog povezivanja i jačinu radiovala.

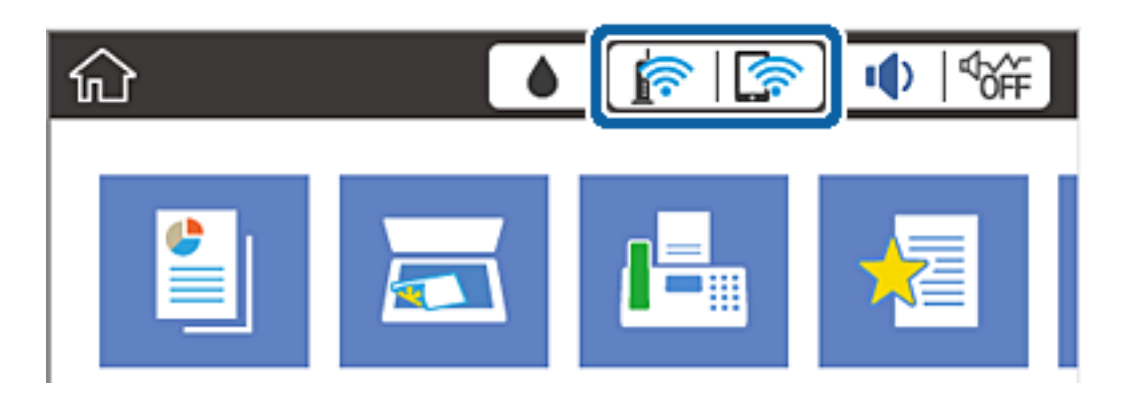

#### **Povezane informacije**

& ["Ikone prikazane na LCD-zaslonu" na strani 18](#page-17-0)

### **Provjera detaljnih podataka o mreži preko upravljačke ploče**

Kada je vaš pisač priključen na mrežu, možete vidjeti i druge informacije koje se odnose na mrežu odabiranjem izbornika mreže koju želite provjeriti.

- 1. Dodirnite **Postavke** na početnom zaslonu.
- 2. Dodirnite **Opće postavke** > **Postavke mreže** > **Stanje mreže**.
- 3. Za provjeru informacija odaberite izbornike koje želite provjeriti.
	- ❏ Status ožičene LAN/Wi-Fi veze

Prikazuju se mrežni podaci (naziv uređaja, veza, jačina signala, dobivena IP adresa itd.) za Ethernet ili Wi-Fi veze.

❏ Wi-Fi Direct status

Prikazuje se je li značajka Wi-Fi Direct omogućena ili onemogućena te SSID, lozinka itd. za veze Wi-Fi Direct.

❏ Status poslužitelja e-pošte

Prikazuju se mrežni podaci za poslužitelj e-pošte.

❏ Ispis statusnog lista

Ispisuje list mrežnog statusa. Podaci za Ethernet, Wi-Fi, Wi-Fi Direct itd. ispisuju se na dvije ili više stranica.

### **Ispisivanje izvješća o mrežnoj vezi**

Možete ispisati izvješće o mrežnoj vezi kako biste provjerili status između pisača i pristupne točke.

- 1. Umetnite papire.
- 2. Dodirnite **Postavke** na početnom zaslonu.
- 3. Dodirnite **Opće postavke** > **Postavke mreže** > **Provjera veze**. Pokreće se provjera veze.
- 4. Dodirnite **Ispiši izvješće o provjeri**.
- 5. Dodirnite **Ispis** za ispis izvješća o mrežnom povezivanju.

Ako se pojavi greška, provjerite izvješće o mrežnoj greški i zatim slijedite ispisana rješenja.

6. Dodirnite **Zatvori**.

Zaslon se automatski zatvara ako određeno vrijeme ne dodirnite **Zatvori**.

#### **Povezane informacije**

& "Poruke i rješenja na izvješću mrežne veze" na strani 33

### **Poruke i rješenja na izvješću mrežne veze**

Provjerite poruke i kodove greške na izvješću mrežne veze i slijedite korake rješenja.

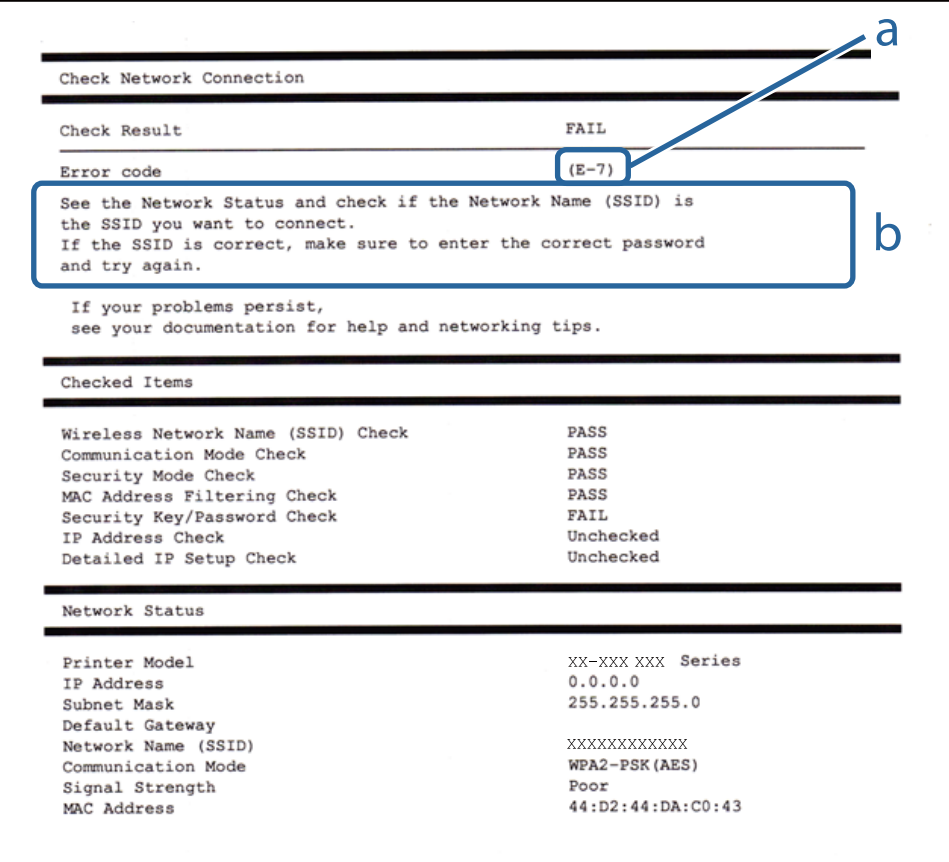

a. Kod greške

b. Poruke na mrežnom okruženju

#### **a. Kod greške**

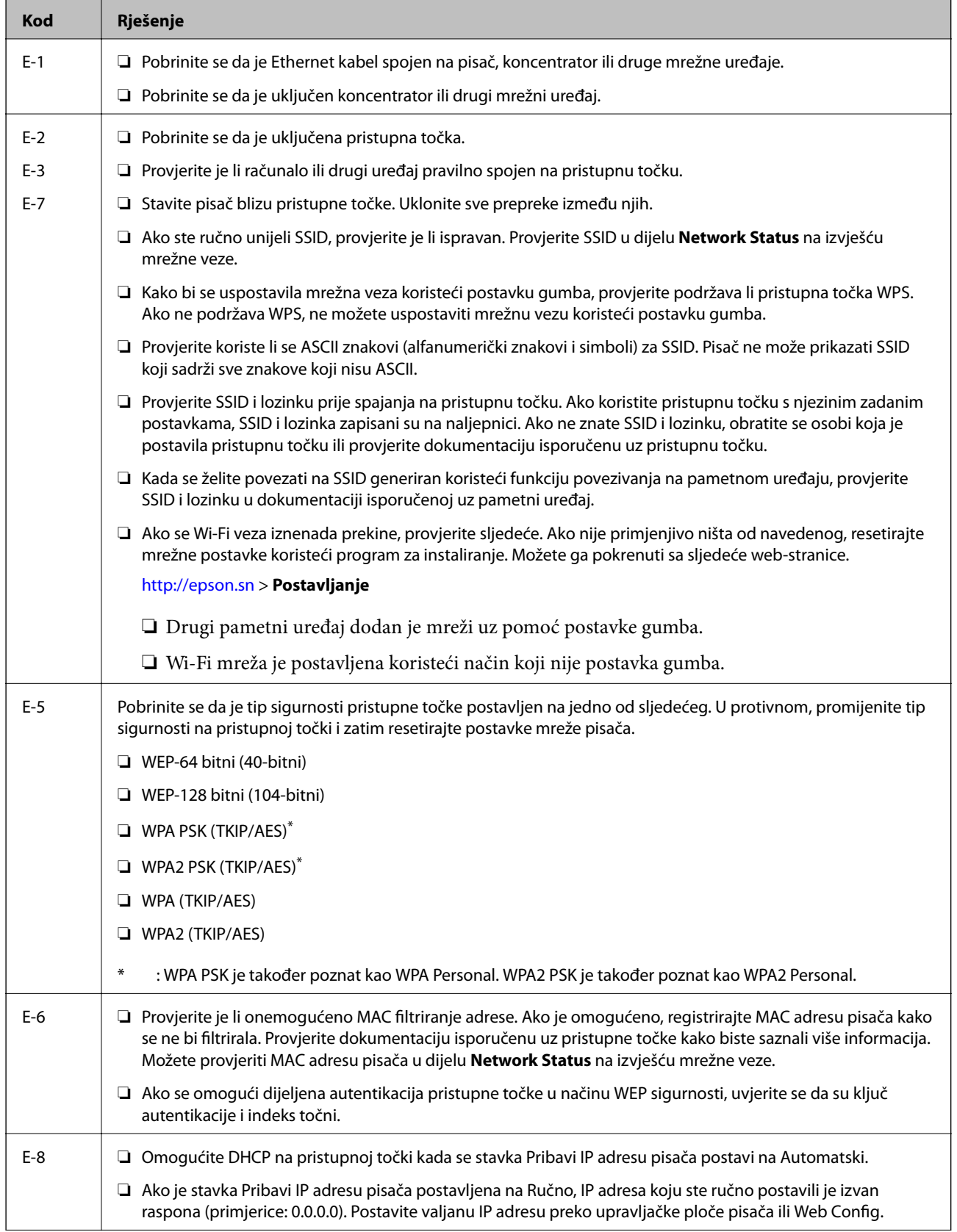

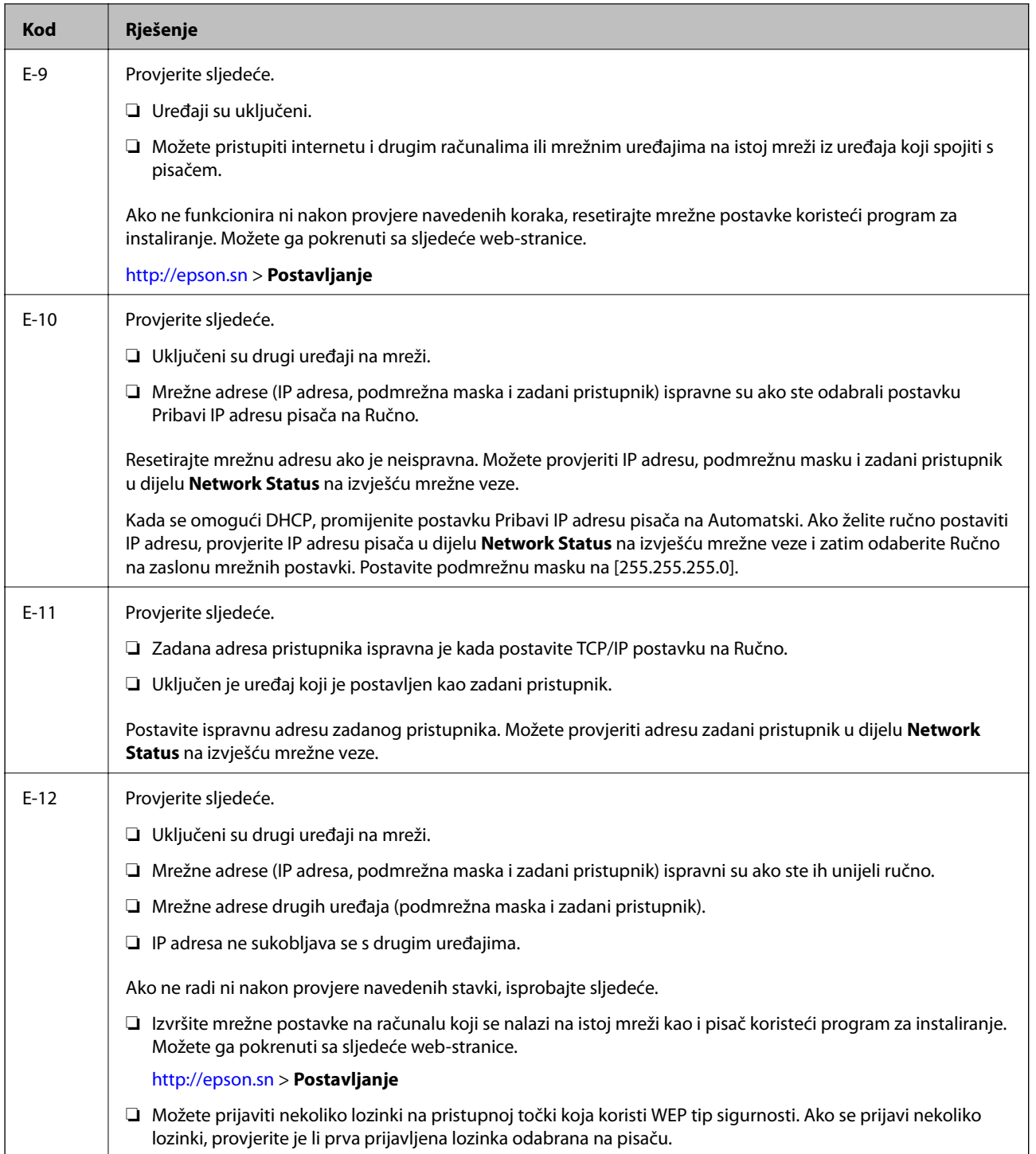

<span id="page-35-0"></span>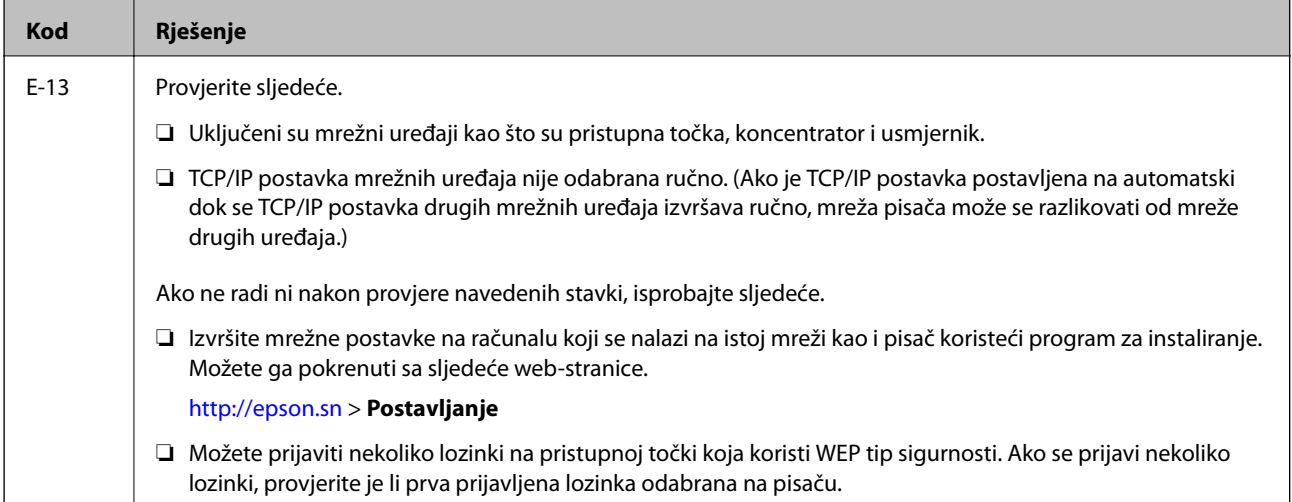

#### **b. Poruke na mrežnom okruženju**

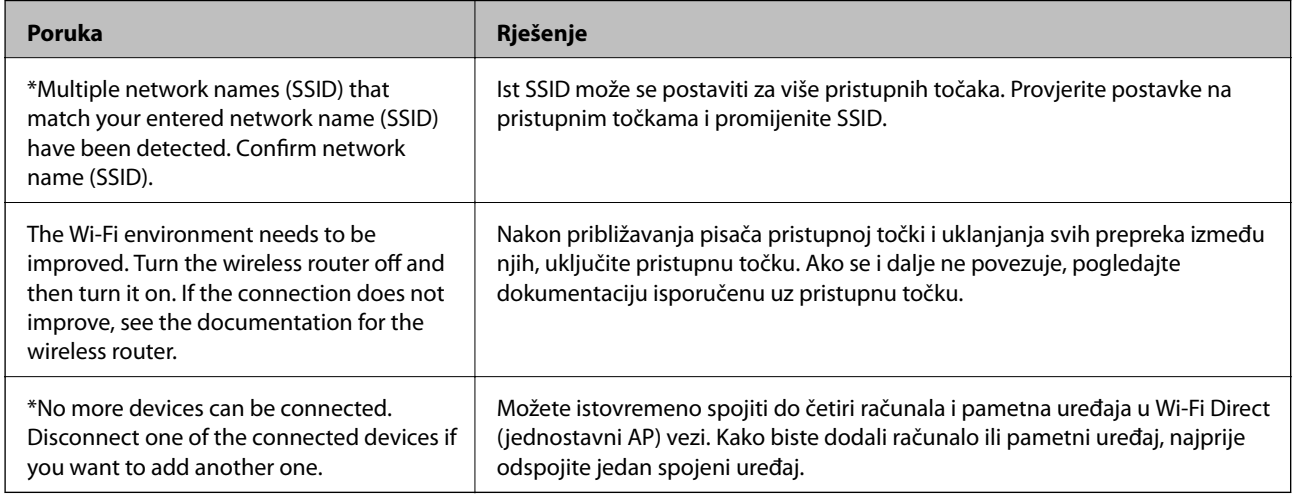

#### **Povezane informacije**

- $\blacktriangleright$  "Povezivanje s računalom" na strani $23$
- ◆ ["Web Config" na strani 167](#page-166-0)
- & ["Kada ne možete izvršiti mrežne postavke" na strani 185](#page-184-0)

### **Ispis lista mrežnog statusa**

Možete provjeriti detaljne mrežne informacije tako da ih ispišete.

- 1. Umetnite papire.
- 2. Dodirnite **Postavke** na početnom zaslonu.
- 3. Dodirnite **Opće postavke** > **Postavke mreže** > **Stanje mreže**.
- 4. Dodirnite **Ispis statusnog lista**.
5. Provjerite poruku i dodirnite **Ispis**.

Ispisan je list mrežnog statusa.

6. Dodirnite **Zatvori**.

Zaslon se automatski zatvara ako određeno vrijeme ne dodirnite **Zatvori**.

## **Zamjena ili dodavanje novih pristupnih točaka**

Ako se SSID promijeni zbog zamjene pristupne točke ili se pristupna točka doda i uspostavi se novo mrežno okruženje, ponovno odaberite Wi-Fi postavke.

#### **Povezane informacije**

& "Promjena načina povezivanja s računalom" na strani 37

## **Promjena načina povezivanja s računalom**

Pomoću programa za instaliranje i ponovnog postavljanja u različitim načinima povezivanja.

❏ Postavljanje preko web-mjesta

Pristupite sljedećem web-mjestu i unesite naziv proizvoda. Idite na **Postavljanje** i započnite s postavljanjem. [http://epson.sn](http://epson.sn/?q=2)

❏ Postavljanje pomoću softverskog diska (samo za modele uz koje se isporučuje softverski disk i korisnike koji imaju računala s diskovnim pogonom.)

Umetnite softverski disk u računalo i zatim slijedite upute prikazane na zaslonu.

#### **Odabiranje opcije promjene načina povezivanja**

Slijedite upute sa zaslona dok se prikazuje sljedeći zaslon.

#### ❏ Windows

Odaberite **Promijeni ili ponovno postavi način povezivanja** na zaslonu Odaberite instalaciju softvera, a zatim kliknite na **Dalje**.

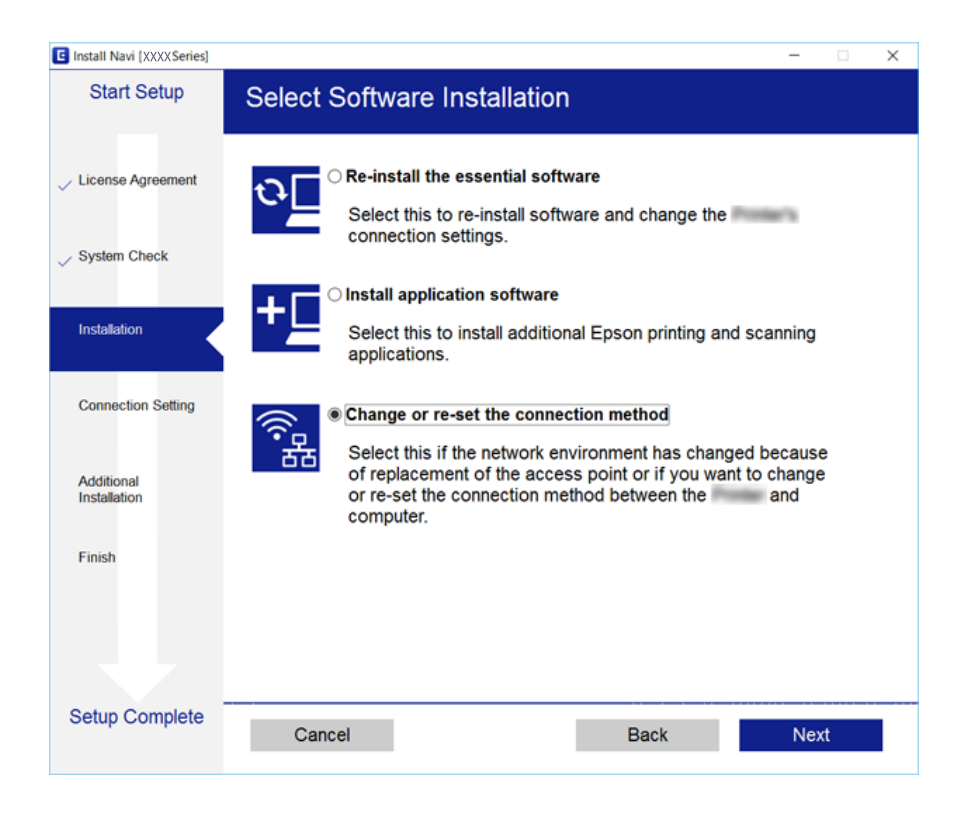

#### ❏ Mac OS X

Odaberite način povezivanja pisača s računalom.

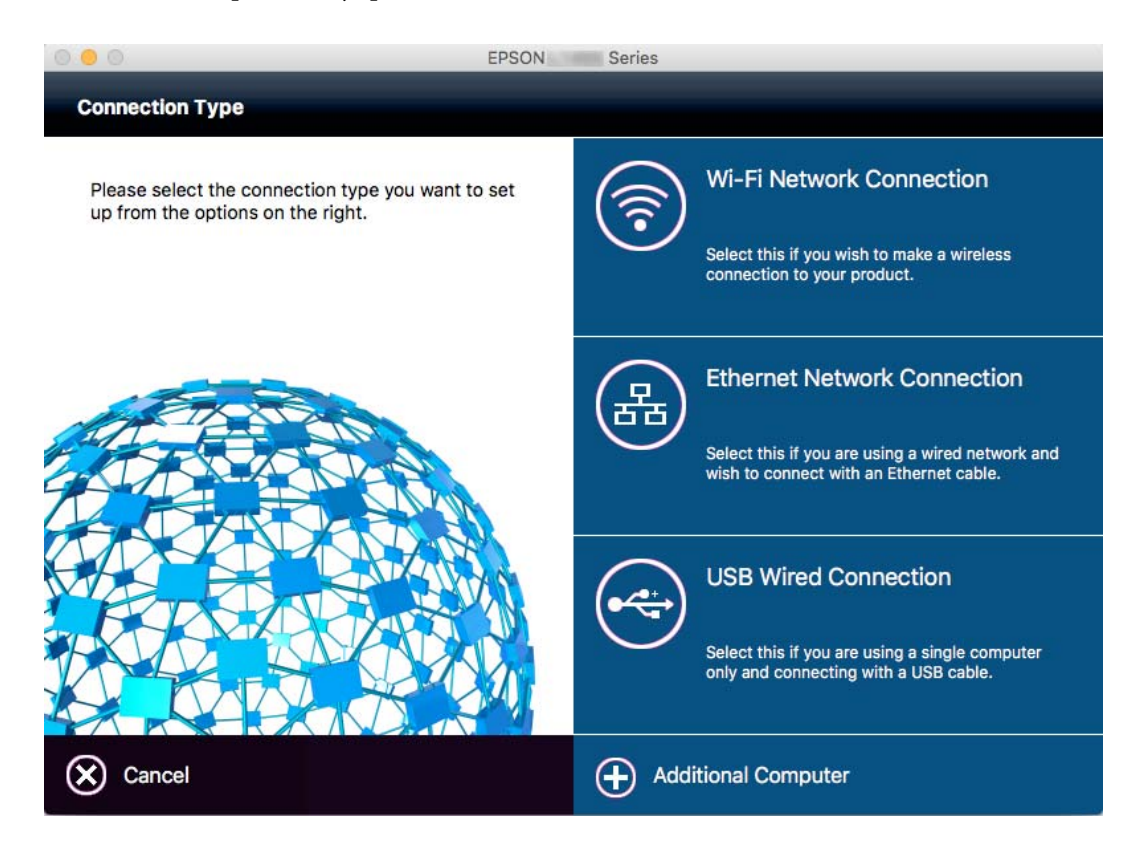

## **Promjena mrežne veze na Ethernet preko upravljačke ploče**

Sijedite korake u nastavku kako biste promijenili mrežnu vezu s Wi-Fi veze na Ethernet pomoću upravljačke ploče.

- 1. Dodirnite **Postavke** na početnom zaslonu.
- 2. Dodirnite **Opće postavke** > **Postavke mreže** > **Postava žičanog LAN-a**.
- 3. Provjerite poruku i dodirnite **Početak postave**.
- 4. Provjerite poruku i dodirnite **U redu**. Zaslon se automatski zatvara ako određeno vrijeme ne dodirnete **U redu**.
- 5. Priključite pisač na usmjernik pomoću kabela za Ethernet.

## **Onemogućavanje Wi-Fi veze preko upravljačke ploče**

Kada se onemogući Wi-Fi, isključit će se Wi-Fi veza.

- 1. Dodirnite **R**  $\mathbb{R}$  na početnom zaslonu.
- 2. Dodirnite **Wi-Fi (Preporučeno)**. Prikazuje se status mreže.
- 3. Dodirnite **Promijeni postavke**.
- 4. Dodirnite **Ostalo** > **Deaktiviraj Wi-Fi**.
- 5. Provjerite poruku i dodirnite **Početak postave**.
- 6. Kada se prikaže poruka o dovršetku, dodirnite **Zatvori**.

Zaslon se automatski zatvara ako određeno vrijeme ne dodirnete **Zatvori**.

## **Prekidanje veze Wi-Fi Direct (Simple AP) preko upravljačke ploče**

#### *Napomena:*

Kada se onemogući Wi-Fi Direct (Simple AP) veza, sva računala i pametni uređaji spojeni na pisač Wi-Fi Direct (Simple AP) vezom bit će odspojeni. Ako želite odspojiti određeni uređaj, odspojite ga s uređaja umjesto pisača.

- 1. Dodirnite  $\mathbb{R} \mathbb{R}$  na početnom zaslonu.
- 2. Dodirnite **Wi-Fi Direct**.

Prikazuje se informacija Wi-Fi Direct.

- 3. Dodirnite **Promijeni postavke**.
- 4. Dodirnite **Onemogući Wi-Fi Direct**.
- 5. Provjerite poruku i dodirnite **Onemogući postavke.**.
- 6. Kada se prikaže poruka o dovršetku, dodirnite **Zatvori**.

Zaslon se automatski zatvara ako određeno vrijeme ne dodirnete **Zatvori**.

## **Oporavak mrežnih postavki s upravljačke ploče pisača**

Možete vratiti sve mrežne postavke na njihove zadane vrijednosti.

- 1. Dodirnite **Postavke** na početnom zaslonu.
- 2. Dodirnite **Vrati zadane postavke** > **Postavke mreže**.
- 3. Provjerite poruku i dodirnite **Da**.
- 4. Kada se prikaže poruka o dovršetku, dodirnite **Zatvori**. Zaslon se automatski zatvara ako određeno vrijeme ne dodirnete **Zatvori**.

# <span id="page-40-0"></span>**Umetanje papira**

## **Mjere opreza pri rukovanju papirom**

- ❏ Pročitajte upute priložene uz papir.
- ❏ Razlistajte papir i poravnajte rubove prije umetanja. Ne razlistavajte i ne uvijajte fotografski papir. To može oštetiti stranu za ispis.

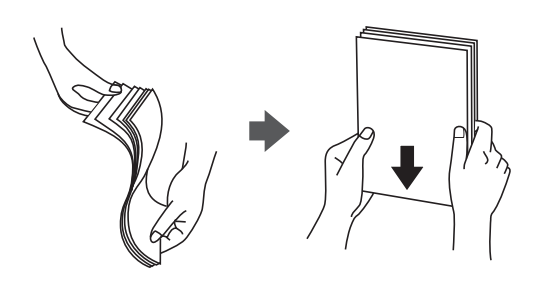

❏ Ako je papir uvijen, izravnajte ga ili blago uvijte u suprotnom smjeru prije umetanja. Ispisivanje na uvijenom papiru može uzrokovati zaglavljivanje papira i razmazivanje tinte na ispisu.

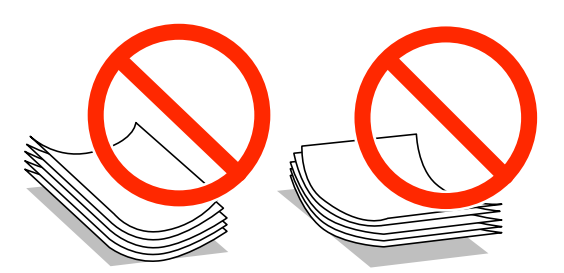

- ❏ Ne koristite papir koji je valovit, iskidan, izrezan, presavijen, vlažan, predebeo, pretanak ili na sebi ima naljepnice. Uporaba ovih vrsta papira uzrokuje zaglavljivanje papira i razmazivanje tinte na ispisu.
- ❏ Razlistajte omotnice i poravnajte rubove prije umetanja. Ako su naslagane omotnice pune zraka, pritisnite ih nadolje kako biste ih spljoštili prije umetanja.

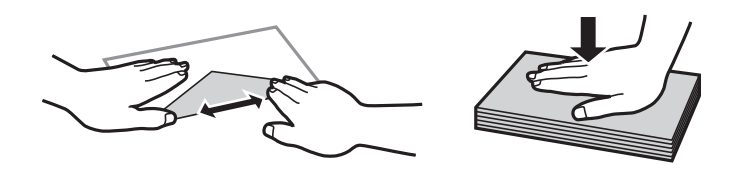

- ❏ Ne upotrebljavajte uvijene ili presavijene omotnice. Uporaba ovih omotnica uzrokuje zaglavljivanje papira i razmazivanje tinte na ispisu.
- ❏ Ne upotrebljavajte omotnice s preklopom čija je površina ljepljiva ili omotnice s prozorčićem.
- ❏ Izbjegavajte korištenje previše tankih omotnica, jer se mogu uviti tijekom ispisa.

#### **Povezane informacije**

& ["Svojstva pisača" na strani 211](#page-210-0)

## <span id="page-41-0"></span>**Dostupni papiri i kapaciteti**

Epson preporučuje korištenje originalnog Epson papira kako bi se osigurao ispis visoke kvalitete.

#### **Originalni Epson papir**

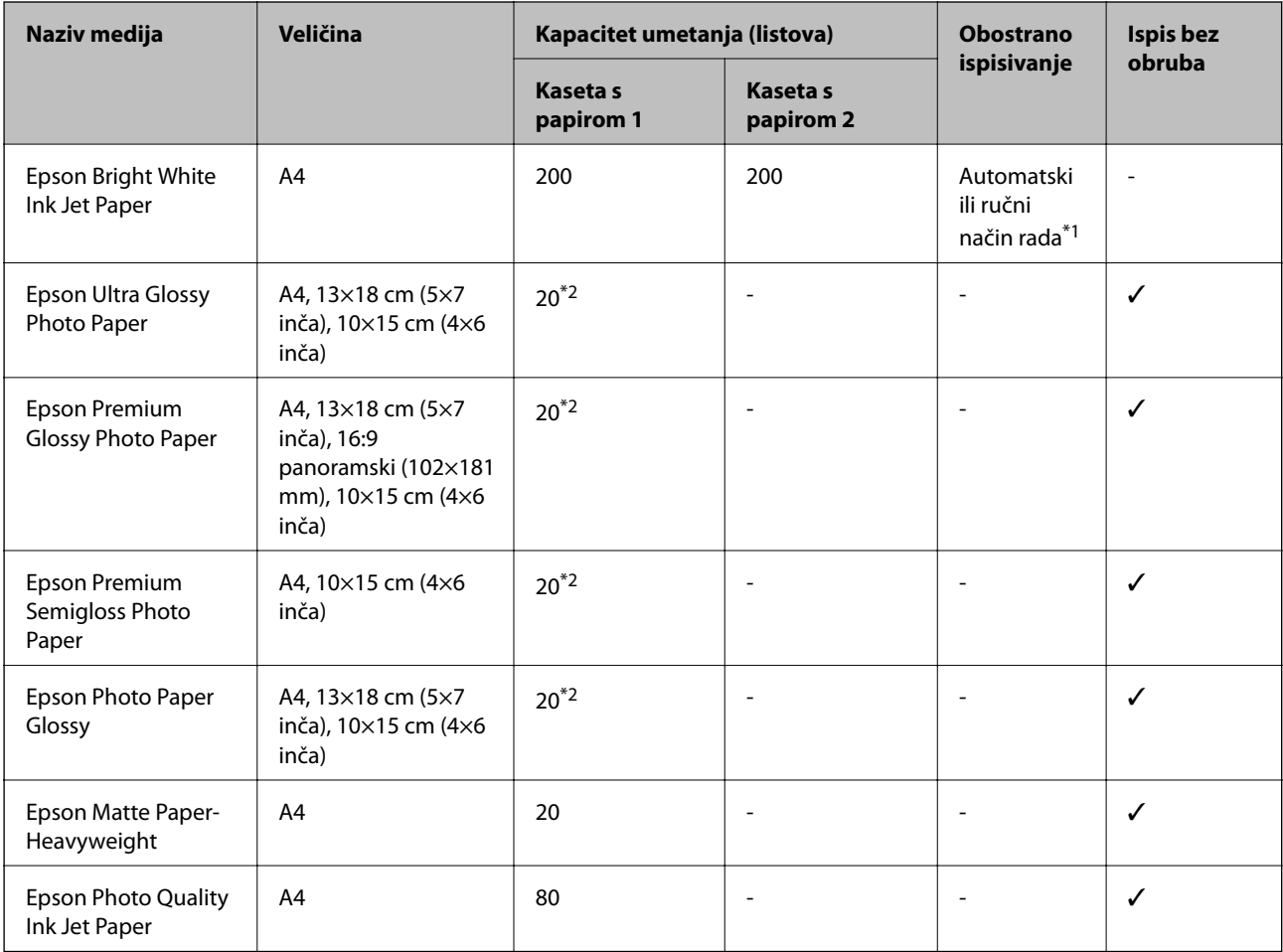

- \*1 Možete umetnuti do 30 listova čija je jedna stranica već ispisana.
- \*2 Stavljajte jedan po jedan list papira ako se papir ne uvlači kako treba ili ako boja ispisa nije ravnomjerna ili ako se razmazuje.

#### *Napomena:*

- ❏ Raspoloživost papira razlikuje se ovisno o lokaciji. Za najnovije informacije o papirima dostupnim u vašem području kontaktirajte s Epsonovom službom podrške.
- ❏ Pri ispisu na originalnom Epson papiru na veličini koju definira korisnik, dostupne su samo postavke kvalitete ispisa *Standardno* ili *Normal*. Premda neki upravljački programi pisača omogućavaju odabir bolje kvalitete ispisa, ispis se odvija uz pomoć *Standardno* ili *Normal*.

#### <span id="page-42-0"></span>**Vrste papira dostupne u trgovinama**

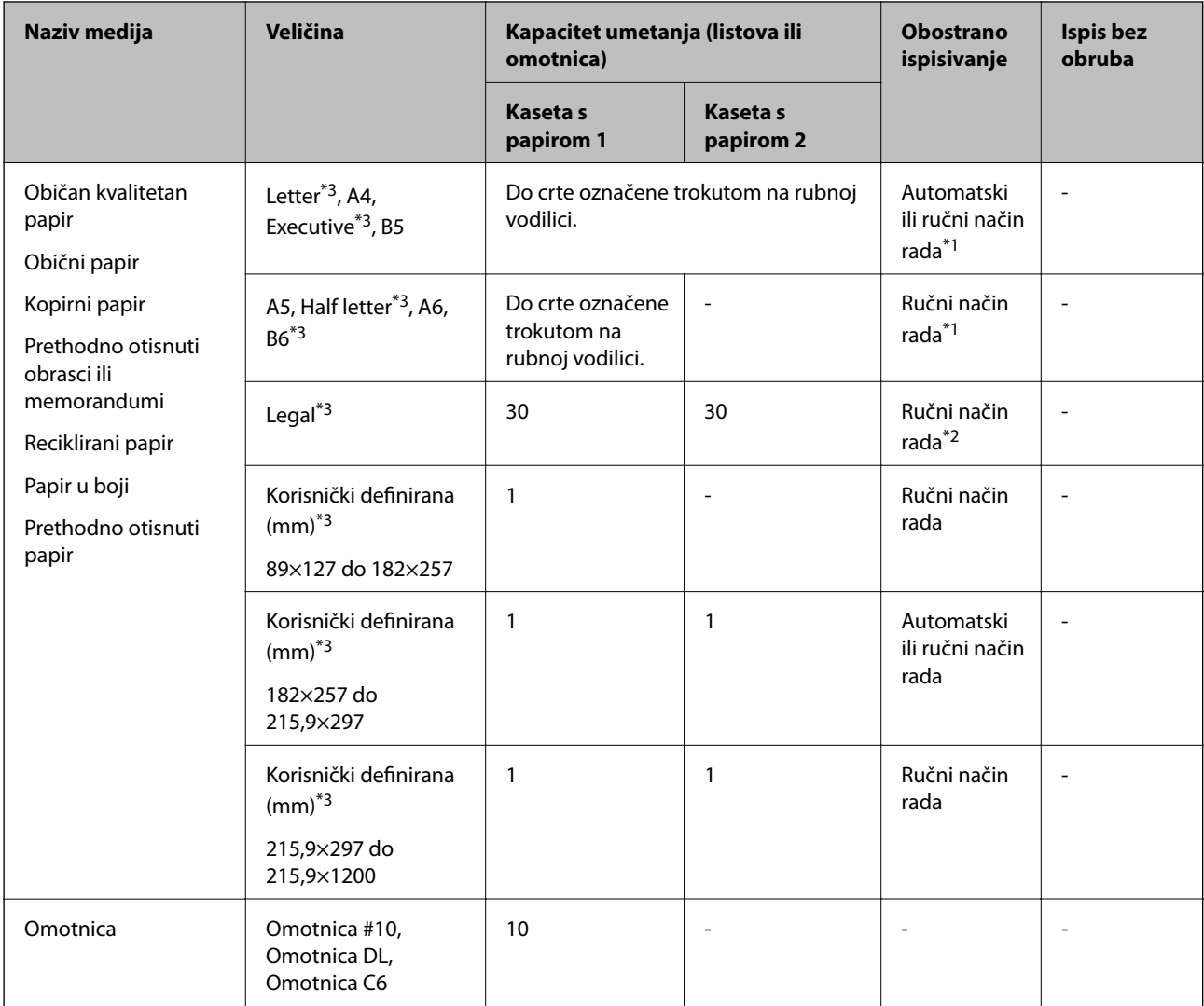

\*1 Možete umetnuti do 30 listova čija je jedna stranica već ispisana.

\*2 Možete umetnuti do 1 list čija je jedna stranica već ispisana.

\*3 Dostupno je samo ispisivanje s računala ili pametnog uređaja.

#### **Povezane informacije**

- & ["Nazivi dijelova i funkcije" na strani 14](#page-13-0)
- & ["Web-mjesto tehničke podrške" na strani 227](#page-226-0)

## **Popis vrsta papira**

Kako biste postigli zadovoljavajuće rezultate ispisa, odaberite vrstu umetnutog papira.

<span id="page-43-0"></span>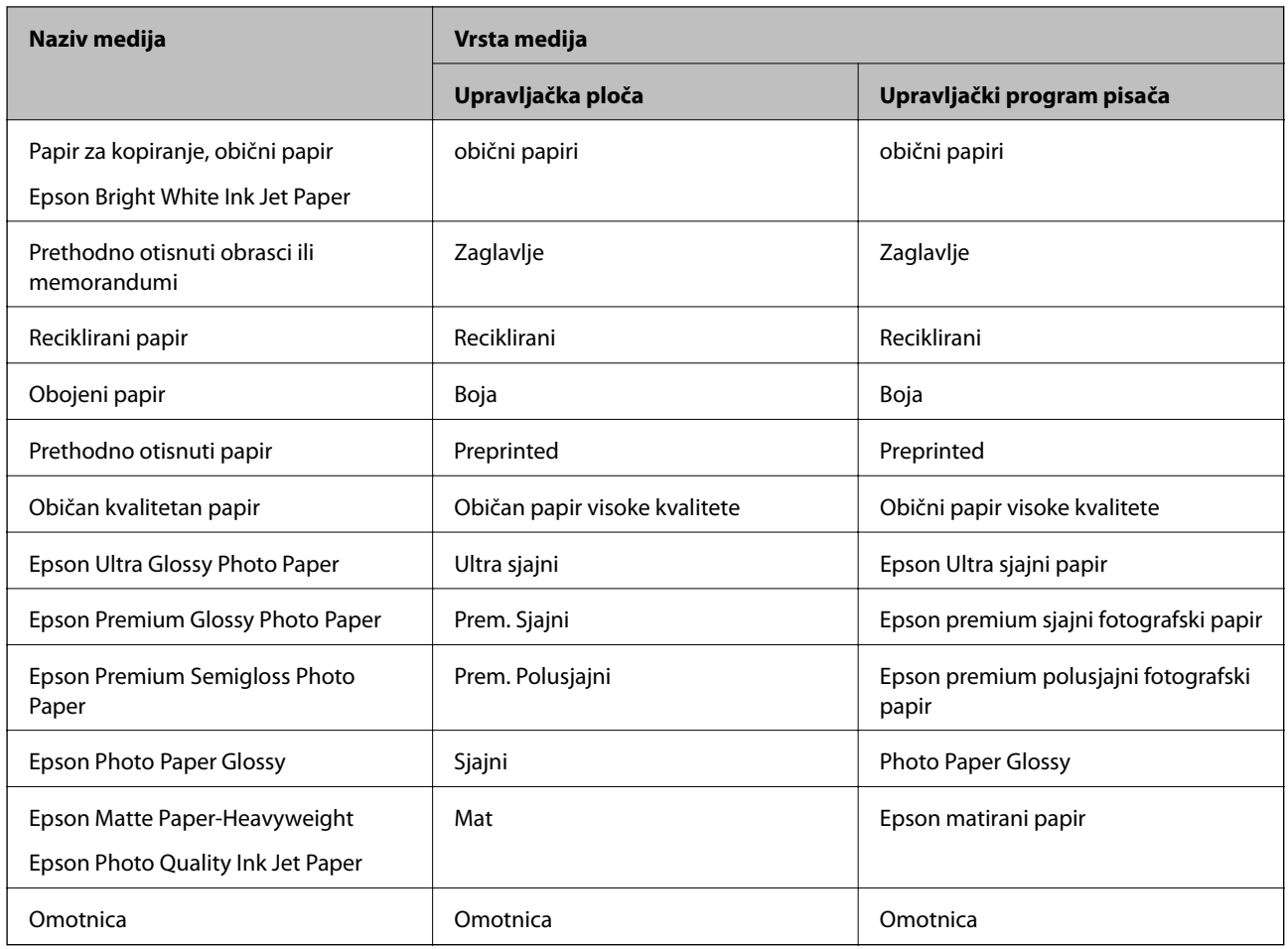

## **Umetanje papira u Ladica za papir**

1. Provjerite je li pisač isključen prije nego što izvučete kaseta s papirom.

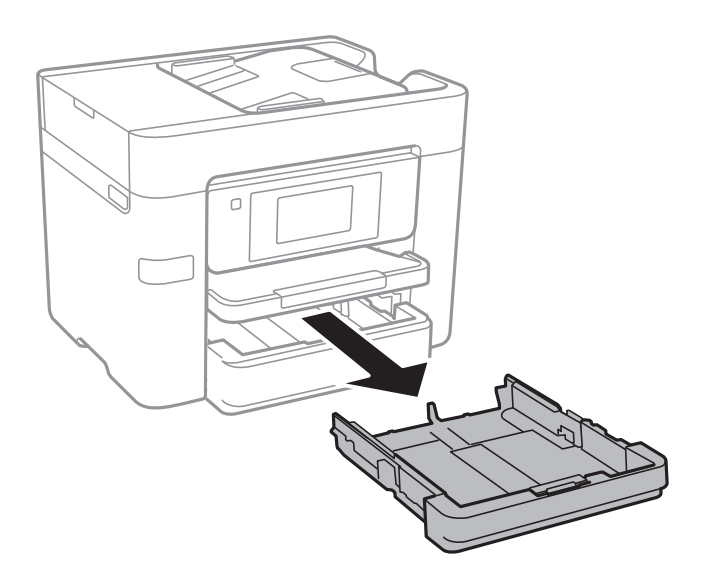

2. Povucite rubne vodilice do maksimalnog položaja.

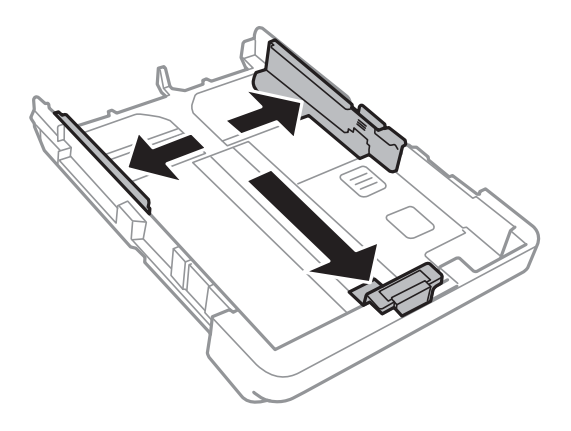

*Napomena:* Kada koristite papir veći od A4, produžite kaseta s papirom.

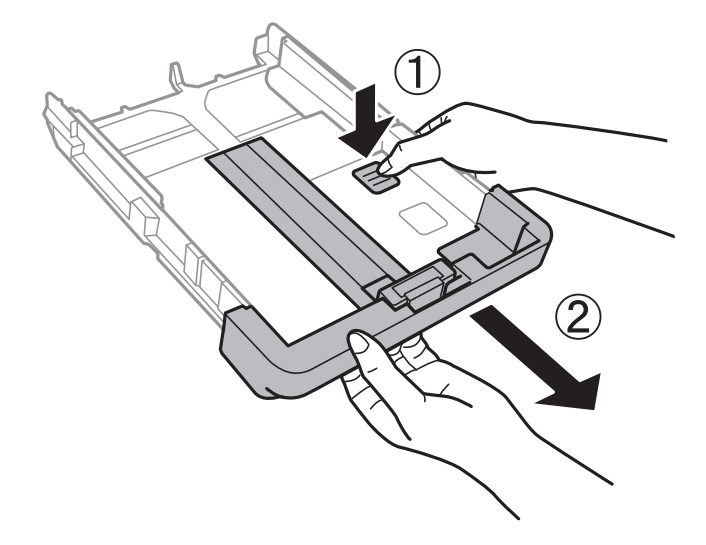

3. Pomaknite prednju rubnu vodilicu kako biste ju prilagodili veličini papira koji ćete koristiti.

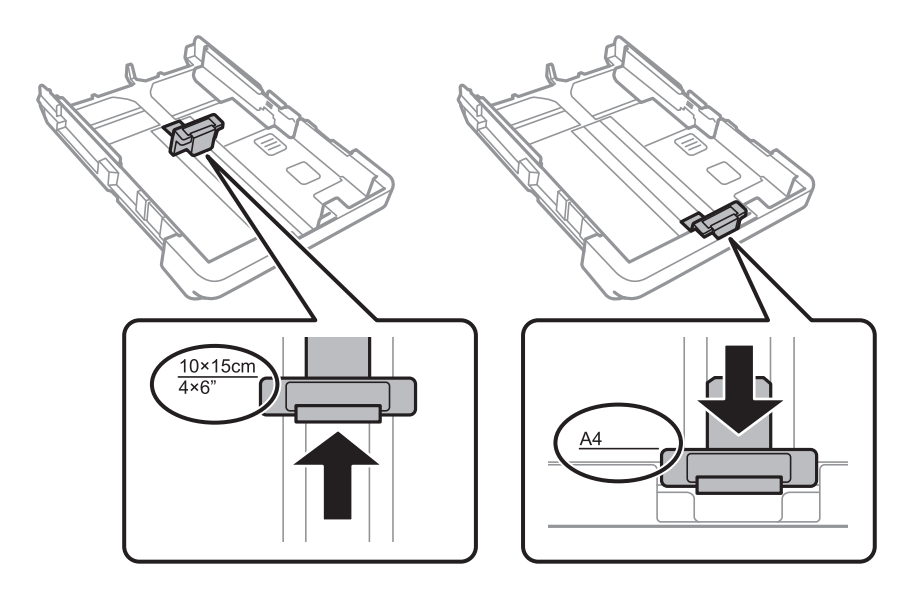

4. Uložite papir uz prednju rubnu vodilicu tako da je strana za ispis okrenuta dolje.

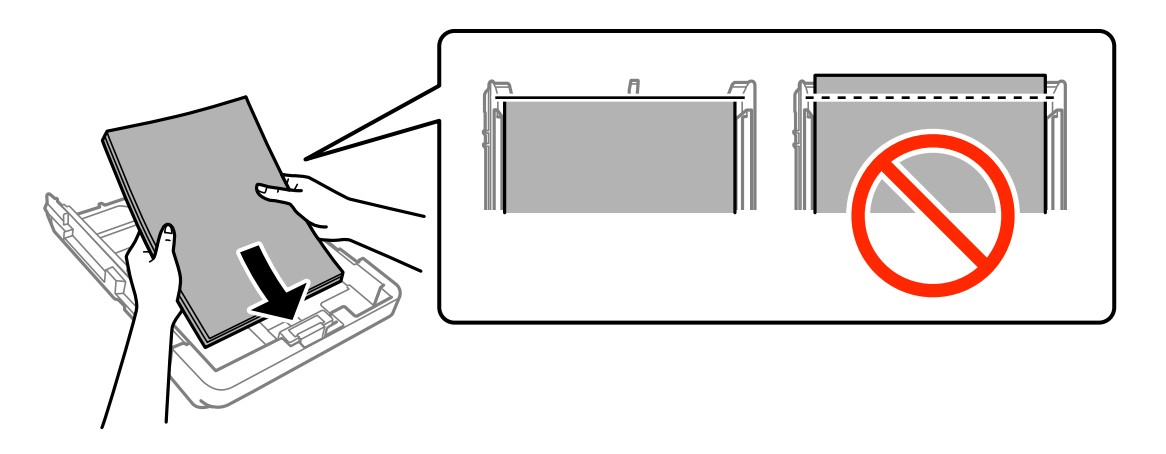

#### c*Važno:*

- ❏ Pazite da se papir ne prostire dalje od trokutastog simbola na kraju kaseta s papirom.
- ❏ Nemojte umetati veći broj listova od onog preporučenog za odabranu vrstu papira. Običan papir ne stavljajte iznad crte označene trokutom na rubnoj vodilici.
- ❏ Omotnice

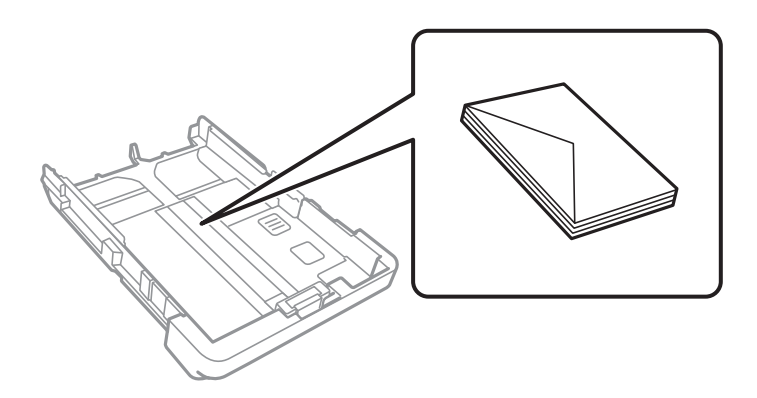

❏ Prethodno probušeni papir

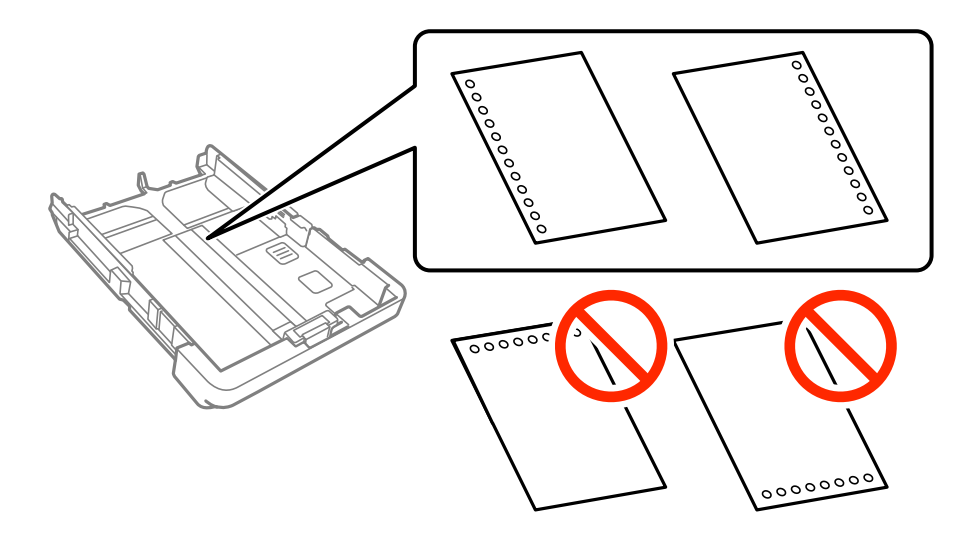

#### **Umetanje papira**

#### *Napomena:*

- ❏ Umetnite jedan list ili papir definirane veličine s rupama za spajanje lijevo il desno.
- ❏ Prilagodite područje ispisa odabrane datoteke kako ne bi došlo do njezinog ispisivanja preko rupica.
- ❏ Obostrano ispisivanje na prethodno izbušenom papiru nije dostupno u automatskom načinu rada.
- 5. Povucite bočne rubne vodilice do rubova papira.

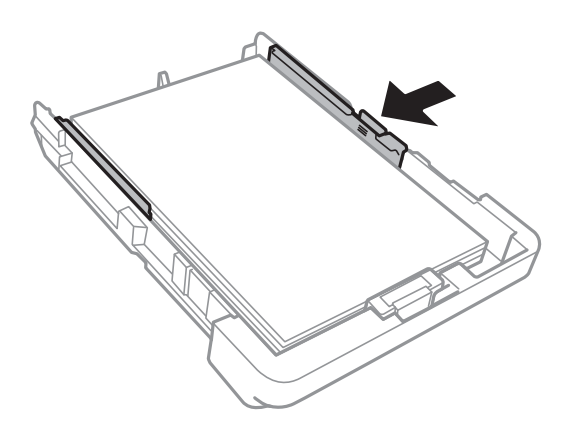

- 6. Umetnite kaseta s papirom do samog kraja.
- 7. Na upravljačkoj ploči odaberite veličinu i vrstu papira koji ste umetnuli u kaseta s papirom. Ako nije prikazana veličina vašeg papira, odaberite **Korisnički definirano**.

#### *Napomena:*

Zaslon s postavkama veličine i vrste papira možete prikazati i dodirivanjem opcije *Postavke* > *Opće postavke* > *Postavke pisača* > *Postavke izvora papira* > *Postavka papira*.

8. Izvucite izlaznu ladicu.

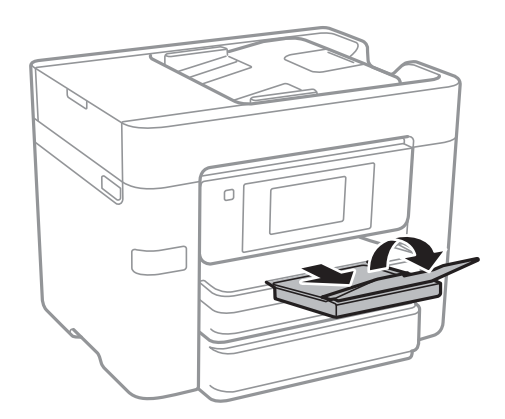

#### **Povezane informacije**

- $\rightarrow$  ["Mjere opreza pri rukovanju papirom" na strani 41](#page-40-0)
- & ["Dostupni papiri i kapaciteti" na strani 42](#page-41-0)

# <span id="page-47-0"></span>**Namještanje izvornika**

Postavite izvornike u staklo skenera ili u automatski ulagač dokumenata. Koristite staklo skenera za izvornike koje automatski ulagač dokumenata ne podržava.

Pomoću automatskog ulagača dokumenata možete istodobno skenirati veći broj izvornika te obje strane izvornika.

## **Dostupni izvornici za automatski ulagač dokumenata**

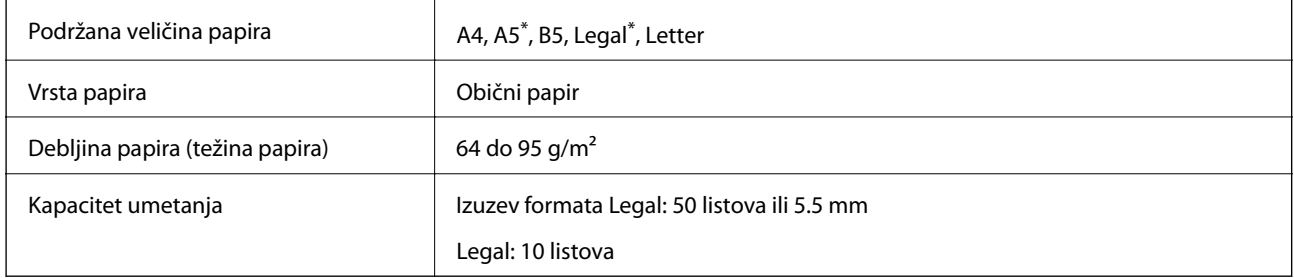

Podržano je samo jednostrano skeniranje.

Čak i kada izvornici udovoljavaju specifikacijama za izvornike koji se mogu staviti u ADF, možda se neće dovesti iz ADF-a ili se kvaliteta skeniranja može smanjiti ovisno o svojstvima ili kvaliteti papira.

#### c*Važno:*

Ne umećite fotografije ili dragocjene originalne umjetničke slike u ADF. Pogrešno ulaganje moglo bi zgužvati ili oštetiti izvornik. Ove dokumente skenirajte na staklo skenera.

Kako biste spriječili zaglavljivanje papira, izbjegavajte stavljanje sljedećih vrsta izvornika u automatski ulagač dokumenata. Za ove vrste koristite staklo skenera.

- ❏ Izvornici koji su poderani, presavijeni, naborani, oštećeni ili uvijeni
- ❏ Izvornici s rupama za stavljanje u mapu
- ❏ Izvornici spojeni ljepljivom vrpcom, klamericama, spajalicama i sl.
- ❏ Izvornici s naljepnicama
- ❏ Izvornici koji su nepravilno izrezani ili nisu pravokutni
- ❏ Međusobno spojeni izvornici
- ❏ Folije za projektore, termički papir ili indigo

## **Postavljanje izvornika u automatski ulagač dokumenata**

1. Poravnajte rubove izvornika.

2. Povucite rubne vodilice automatskog ulagača dokumenata.

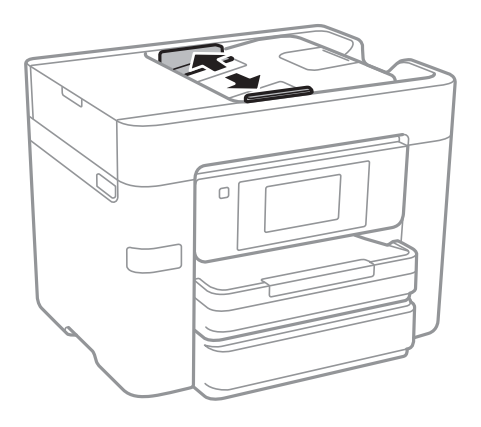

3. Postavite izvornike u automatski ulagač dokumenata pazeći pritom da stranu na kojoj se nalazi sadržaj okrenete prema gore.

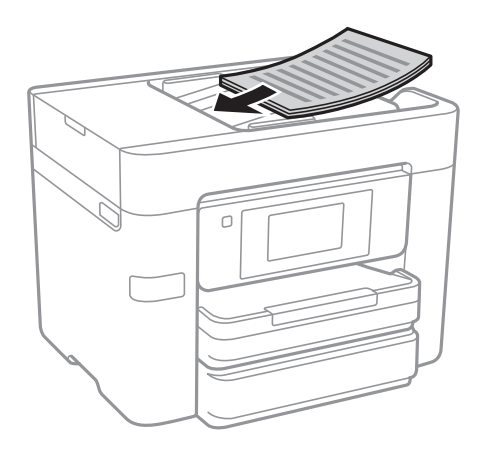

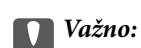

❏ Izvornike ne stavljajte iznad crte koja se nalazi ispod simbola trokuta unutar bočne vodilice automatskog ulagača dokumenata.

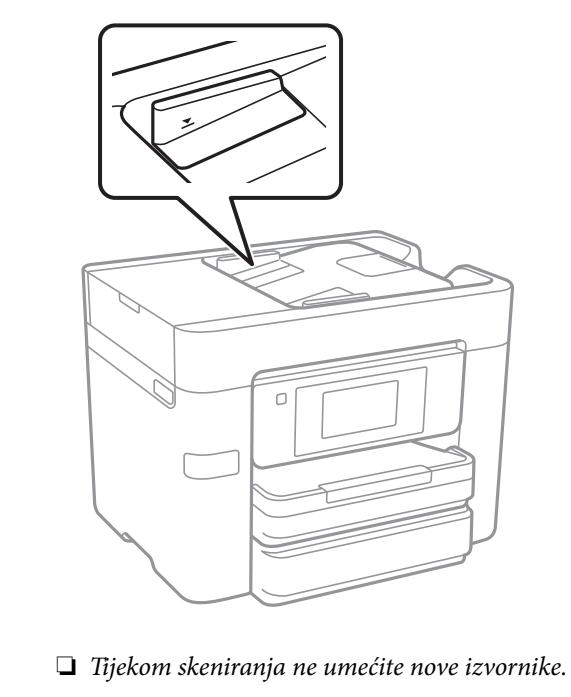

❏ Kod stavljanja izvornika formata većeg od A4, otvorite oslonac dokumenta na automatskom ulagaču dokumenata (ADF).

4. Povucite rubne vodilice automatskog ulagača dokumenata do rubova izvornika.

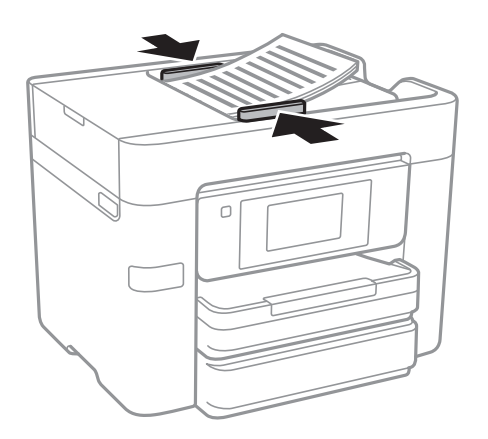

#### **Povezane informacije**

& ["Dostupni izvornici za automatski ulagač dokumenata" na strani 48](#page-47-0)

## **Postavite izvornike u ADF za kopiranje 2 stranice na jednom listu**

Postavite izvornike u smjeru prikazanom na ilustraciji i odaberite postavku orijentacije.

❏ Postavljanje izvornika u okomitom smjeru: odaberite **Smjer gore** na upravljačkoj ploči prema uputama u nastavku.

**Kopiraj** > **Napredno** > **Usmj.(Origin.)** > **Smjer gore**

Postavite izvornike u automatski ulagač papira u smjeru strelice.

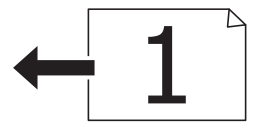

❏ Postavljanje izvornika u lijevom smjeru: odaberite **Smjer ulijevo** na upravljačkoj ploči prema uputama u nastavku.

**Kopiraj** > **Napredno** > **Usmj.(Origin.)** > **Smjer ulijevo**

Postavite izvornike u automatski ulagač papira u smjeru strelice.

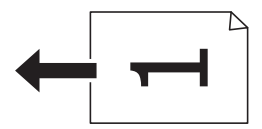

## **Stavljanje izvornika na Staklo skenera**

## !*Pozor:*

Pazite da ne prikliještite ruku ili prste prilikom otvaranja i zatvaranja poklopca dokumenta. U protivnom se možete ozlijediti.

#### c*Važno:*

Ako stavljate glomazne izvornike poput knjiga, spriječite da vanjsko svjetlo izravno obasjava staklo skenera.

1. Otvorite poklopac za dokumente.

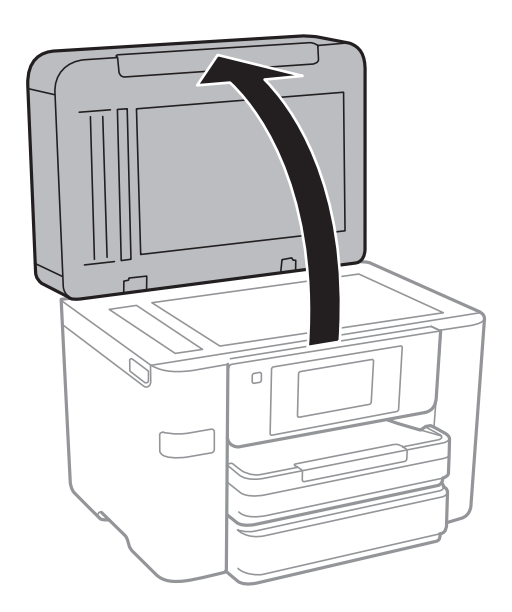

- 2. Očistite staklo skenera od prašine i mrlja.
- 3. Položite izvornik licem okrenut prema dolje i povucite ga do oznake kuta.

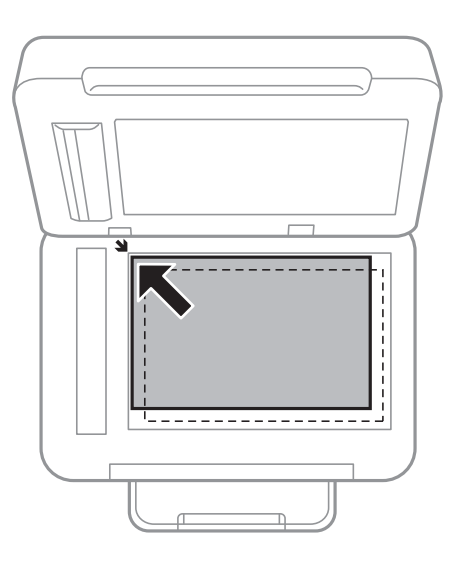

#### *Napomena:*

- ❏ Prostor koji se nalazi 1,5 mm od rubova staklo skenera se ne skenira.
- ❏ Kad se izvornici postave u automatski ulagač dokumenata i na staklo skenera, prioritet imaju izvornici u automatskom ulagaču dokumenata.
- 4. Oprezno zatvorite poklopac.

### c*Važno:*

Nemojte prejako pritiskati staklo skenera ili poklopac dokumenta. U protivnom se može oštetiti.

5. Uklonite izvornike nakon skeniranja.

#### *Napomena:*

Ako izvornike dugo ostavite na staklu, mogu se zalijepiti za staklo skenera.

# **Upravljanje kontaktima**

Stvaranjem popisa kontakata jednostavnije ćete odabrati primatelja kojem želite poslati određeni sadržaj. Možete registrirati do 100 unosa, a popis kontakata možete koristiti pri unosu broja faksa, odredišta za prilaganje skenirane slike uz poruku e-pošte te spremanje skenirane slike u mrežnu mapu.

Kontakte možete pohraniti i na poslužitelju LDAP.

#### **Povezane informacije**

& ["Korištenje poslužitelja LDAP" na strani 57](#page-56-0)

## **Registriranje ili uređivanje kontakata**

#### *Napomena:*

Prije nego registrirate kontakte, konfigurirajte i postavke poslužitelja e-pošte za korištenje adrese e-pošte.

- 1. Dodirnite **Postavke** na početnom zaslonu.
- 2. Dodirnite **Upravitelj Kontaktima** i zatim dodirnite **Registriraj/Izbriši**.
- 3. Napravite jedno od sljedećeg.
	- ❏ Za registriranje novog kontakta dodirnite **Dodaj unos** i zatim dodirnite **Dodaj kontakt**.
	- ❏ Za uređivanje kontakta, dodirnite ciljni kontakt, a zatim dodirnite **Uredi**.
	- ❏ Za brisanje kontakta odaberite ciljni kontakt, dodirnite **Izbriši**, a zatim dodirnite **Da**. Ne morate izvršiti sljedeće postupke.

#### *Napomena:*

Adresu koja je registrirana na LDAP poslužitelju možete registrirati na lokalnom popisu kontakata pisača. Prikažite unos pa dodirnite *Registriraj u kontakte*.

- 4. Kod registriranja novog kontakta odaberite vrstu kontakta koju želite registrirati. Preskočite ovaj postupak kada želite uređivati ili izbrisati kontakt.
	- ❏ Faksiranje: Registrirajte kontakt (broj faksa) za slanje faksa.
	- ❏ E-pošta: registrirajte adresu e-pošte za slanje skenirane slike.
	- ❏ Mrežna mapa/FTP: registrirajte mapu mreže za spremanje skenirane slike
- 5. Odaberite potrebne postavke.

#### *Napomena:*

Prilikom unosa telefonskog broja faksa, unesite pristupni broj za vanjsku liniju ispred telefonskog broja faksa ako upotrebljavate telefonsku liniju PBX jer vam je pristupni broj potreban kako biste mogli koristiti vanjsku liniju. Ako je pristupni broj naveden unutar postavke *Vrsta linije*, unesite ljestve (#) umjesto pristupnog broja. Kako biste dodali stanku (stanku u trajanju od tri sekunde) tijekom pozivanja, unesite crticu (-).

6. Dodirnite **OK**.

## **Registriranje ili uređivanje skupina kontakata**

Dodavanje kontakata u skupine omogućuje vam slanje faksa ili skenirane slike unutar elektroničke poruke višestrukim primateljima u isto vrijeme.

- 1. Dodirnite **Postavke** na početnom zaslonu.
- 2. Dodirnite **Upravitelj Kontaktima** i zatim dodirnite **Registriraj/Izbriši**.
- 3. Napravite jedno od sljedećeg.
	- ❏ Za registriranje nove skupine dodirnite **Dodaj unos** i zatim dodirnite **Dodaj grupu**.
	- ❏ Za uređivanje skupine dodirnite ciljnu skupinu, a zatim dodirnite **Uredi**.
	- ❏ Za brisanje skupine odaberite ciljnu skupinu, dodirnite **Izbriši**, a zatim dodirnite **Da**. Ne morate izvršiti sljedeće postupke.
- 4. Kod registriranja nove skupine odaberite vrstu skupine koju želite registrirati. Preskočite ovaj postupak kada želite uređivati skupinu.
	- ❏ Faksiranje: registrirajte kontakt (broj faksa) za slanje faksa.
	- ❏ E-pošta: registrirajte adresu e-pošte za slanje skenirane slike.
- 5. Unesite ili uredite **Naziv grupe** skupine.
- 6. Dodirnite **Kontakti dodani u grupu (potrebno)**.
- 7. Odaberite kontakte koje želite dodati skupini.

#### *Napomena:*

- ❏ Možete registrirati do 99 kontakata.
- ❏ Kako biste poništili odabir kontakta, ponovno ga dodirnite.
- 8. Dodirnite **Zatvori**.
- 9. Odaberite sve druge potrebne postavke.
	- ❏ Broj registra: Postavite broj za grupu.
	- ❏ Riječ iz kazala: Postavite riječ indeksa za grupu.
	- ❏ Dodijeli za čestu upotrebu: Registrirajte kao često korištenu grupu. Grupa se prikazuje na vrhu zaslona na kojemu ste naveli adresu.
- 10. Dodirnite **OK**.

## **Registriranje često korištenih kontakata**

Kada registrirate često korištene kontakte, oni će se prikazati na vrhu zaslona na kojem ste naveli adrese.

- 1. Dodirnite **Postavke** na početnom zaslonu.
- 2. Dodirnite **Upravitelj Kontaktima** i zatim dodirnite **Često**.
- 3. Dodirnite vrstu kontakta koji želite registrirati.
- 4. Dodirnite **Uredi**.

*Napomena:* Kako biste uredili redoslijed kontakata, dodirnite *Sortiranje*.

5. Odaberite često korištene kontakte koje želite registrirati i zatim dodirnite **OK**.

#### *Napomena:*

❏ Kako biste poništili odabir kontakta, ponovno ga dodirnite.

❏ Adrese možete pretraživati u popisu kontakata. Unesite ključnu riječ za pretraživanje u okvir na vrhu zaslona.

6. Dodirnite **Zatvori**.

## **Registracija kontakata na računalu**

Uz pomoć Web Config možete izraditi popis kontakata na računalu i uvesti ga u pisač.

- 1. Pristupite programu Web Config i odaberite **Contacts**.
- 2. Odaberite broj koji želite registrirati i kliknite **Edit**.
- 3. Unesite **Name** i **Index Word**.
- 4. Odaberite vrstu odredišta kao opciju **Type**.

#### *Napomena:*

Ne možete promijeniti opciju *Type* nakon izvršene registracije. Ako želite promijeniti vrstu, izbrišite odredište i zatim ponovno registrirajte.

5. Unesite vrijednost za svaku stavku i zatim kliknite **Apply**.

#### **Povezane informacije**

- ◆ ["Web Config" na strani 167](#page-166-0)
- & ["Pokretanje programa Web Config u internetskom pregledniku" na strani 168](#page-167-0)

### **Postavke odredišta**

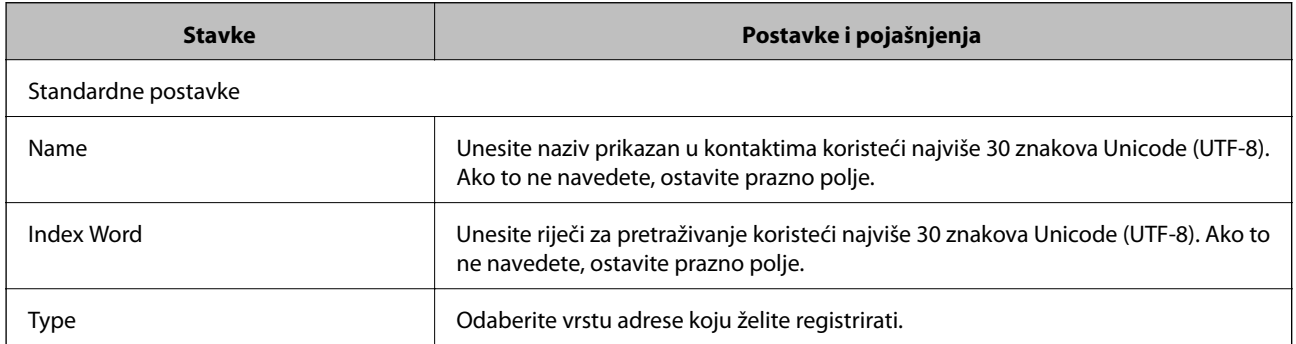

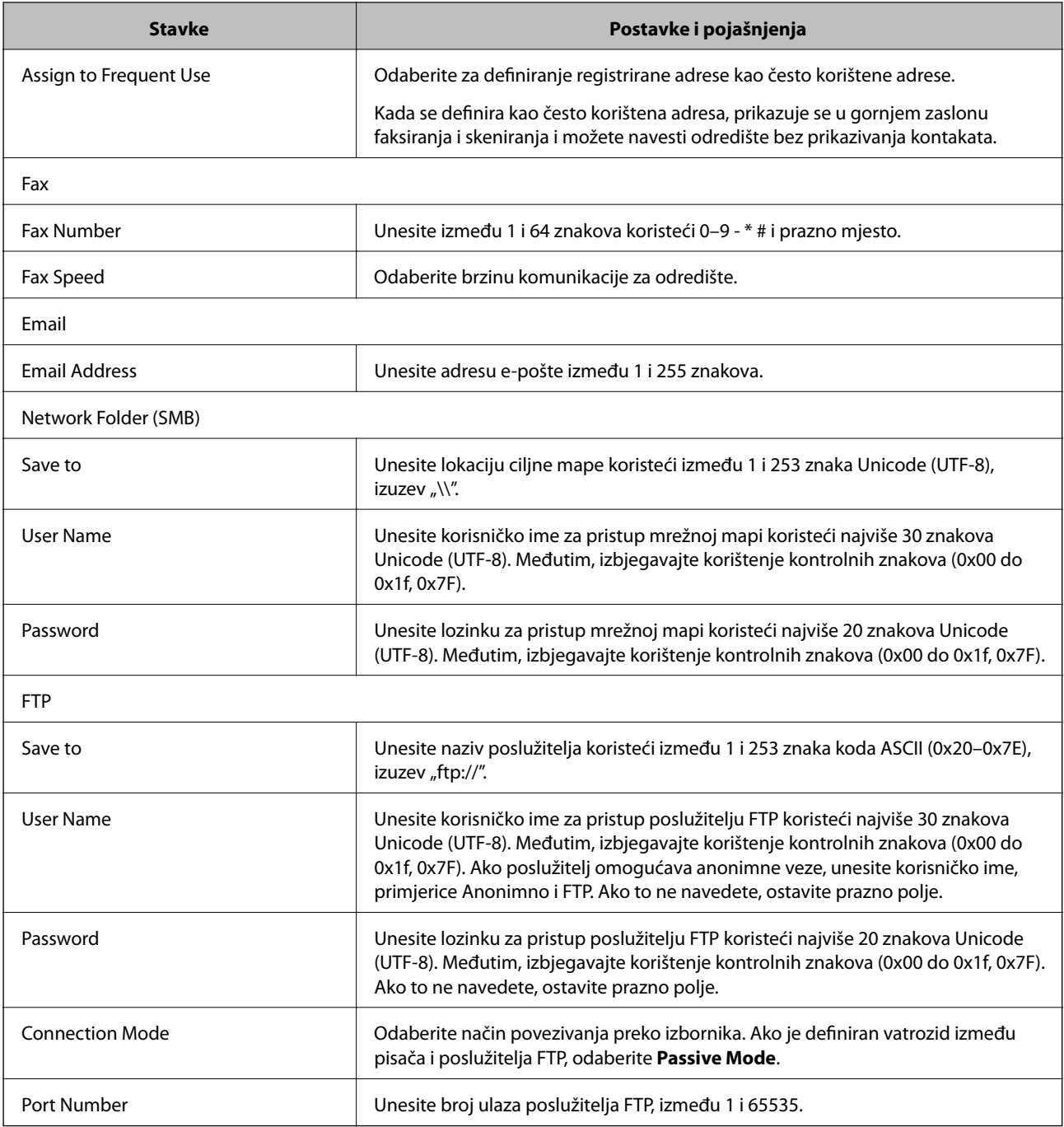

## **Registriranje odredišta kao skupine**

Ako je vrsta odredišta postavljena na **Fax** ili **Email**, možete registrirati odredišta kao skupinu.

- 1. Pristupite programu Web Config i odaberite **Contacts**.
- 2. Odaberite broj koji želite registrirati i kliknite **Edit**.
- 3. Odaberite skupinu pod stavkom **Type**.
- 4. Kliknite **Select** za **Contact(s) for Group**. Prikazana su dostupna odredišta.
- <span id="page-56-0"></span>5. Odaberite odredište koje želite registrirati za skupinu i zatim kliknite **Select**.
- 6. Unesite **Name** i **Index Word**.
- 7. Odaberite hoćete li dodijeliti registriranu skupinu često korištenoj skupini.

*Napomena:* Odredišta se mogu registrirati za više skupina.

8. Kliknite na **Apply**.

## **Korištenje poslužitelja LDAP**

Pri korištenju poslužitelja LDAP možete pretražiti i navesti odredište e-pošte ili faksa iz kontakata na poslužitelju LDAP.

## **Konfiguriranje poslužitelja LDAP**

- 1. Pristupite programu Web Config i odaberite **Network Settings** > **LDAP Server** > **Basic**.
- 2. Unesite vrijednost svake stavke.
- 3. Odaberite **OK**.

Prikazane su postavke koje ste odabrali.

#### **Povezane informacije**

& ["Pokretanje programa Web Config u internetskom pregledniku" na strani 168](#page-167-0)

### **Postavke poslužitelja LDAP**

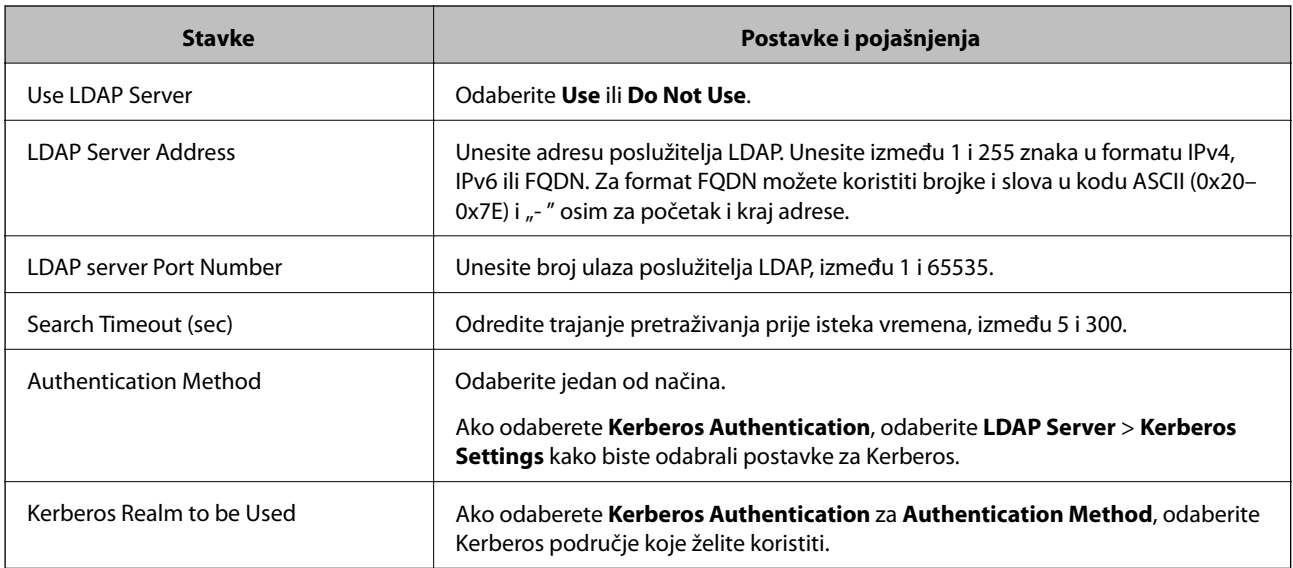

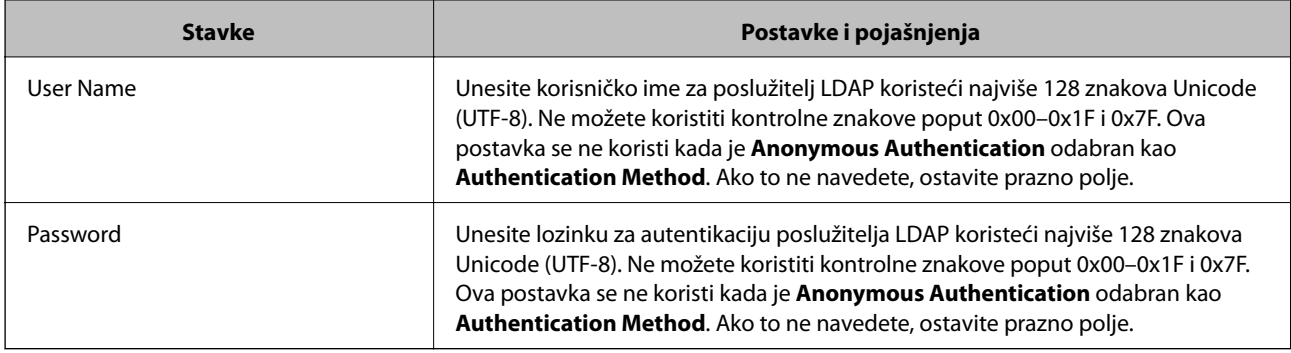

### **Kerberos postavke**

Ako odaberete **Kerberos Authentication** kao opciju **Authentication Method** za **LDAP Server** > **Basic**, odaberite sljedeće Kerberos postavke. Možete odabrati najviše 10 Kerberos postavki.

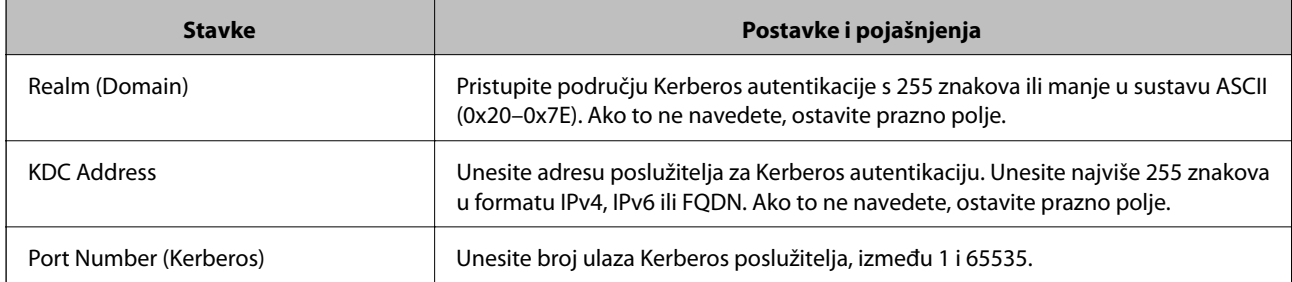

## **Konfiguriranje postavki pretraživanja poslužitelja LDAP**

- 1. Pristupite programu Web Config i odaberite **Network Settings** > **LDAP Server** > **Search Settings**.
- 2. Unesite vrijednost svake stavke.
- 3. Kliknite **OK** za prikaz rezultata postavljanja.

Prikazane su postavke koje ste odabrali.

### **Postavke pretraživanja poslužitelja LDAP**

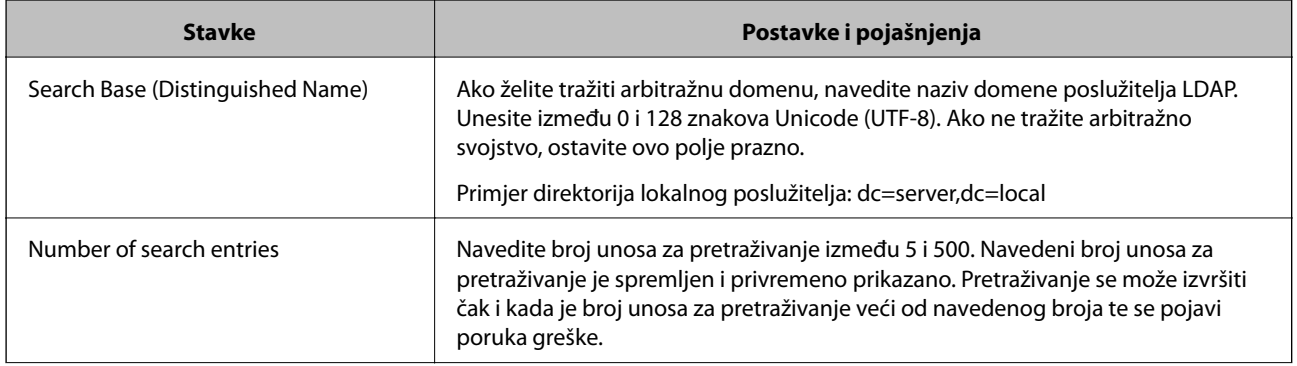

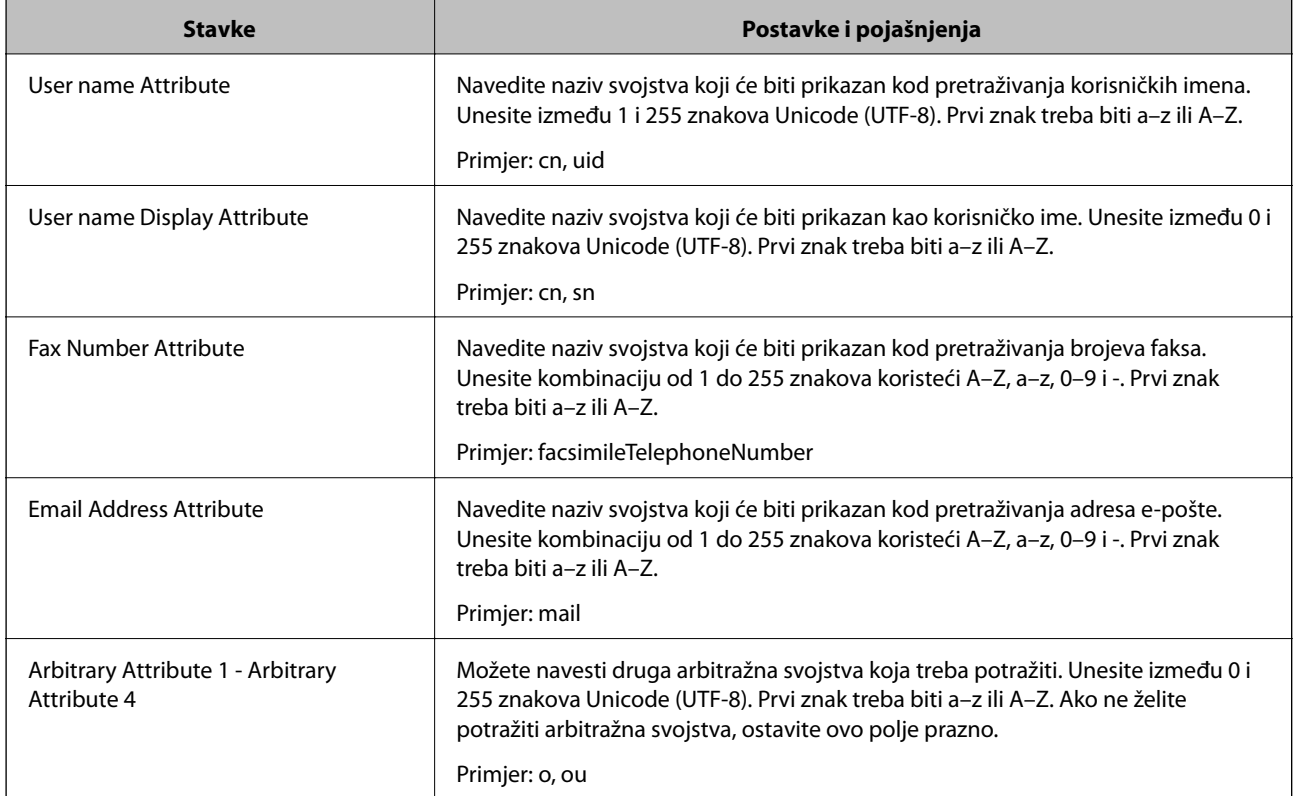

## **Provjera veze s poslužiteljem LDAP**

- 1. Pristupite programu Web Config i odaberite **Network Settings** > **LDAP Server** > **Connection Test**.
- 2. Odaberite **Start**.

Pokrenuta je provjera veze. Nakon provjere je prikazan izvještaj o provjeri.

### **Reference provjere veze poslužitelja LDAP**

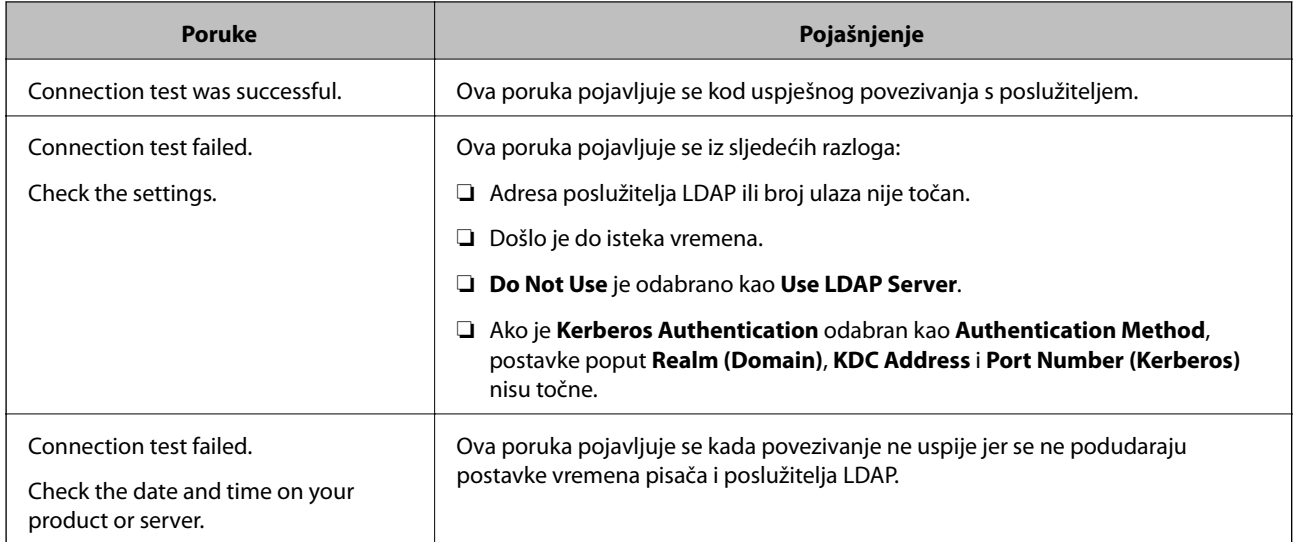

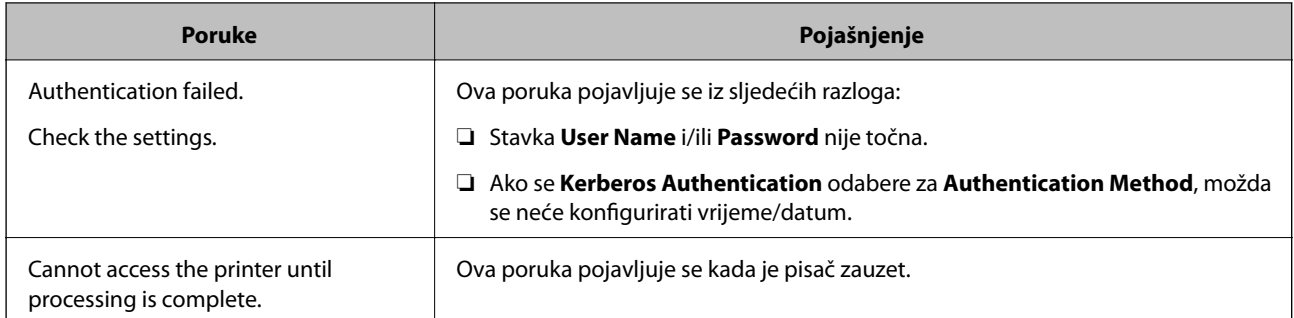

## **Izvoz i uvoz kontakata putem računala**

Kontakte pohranjene u pisaču možete izvesti na računalo koristeći program Web Config. Također možete uvesti izvezene kontakte na druge pisače.

Podaci o kontaktima mogu se izbrisati uslijed kvara na pisaču. Preporučujemo vam da svaki puta kada ažurirate podatke stvorite sigurnosnu kopiju. Epson ne preuzima nikakvu odgovornost za gubitak podataka niti za izradu sigurnosne kopije podataka i/ili postavki, čak ni tijekom jamstvenog roka.

#### **Povezane informacije**

◆ ["Web Config" na strani 167](#page-166-0)

### **Izvoz kontakata**

Izvezite sve postavke pisača.

- 1. Pristupite programu Web Config i odaberite **Export and Import Setting Value** > **Export**.
- 2. Odaberite **Contacts**.
- 3. Unesite lozinku kako biste šifrirali izvezenu datoteku.

Za uvoz datoteke potrebna vam je lozinka. Ostavite ovo mjesto prazno ako ne želite šifrirati datoteku.

4. Kliknite na **Export**.

#### **Povezane informacije**

& ["Pokretanje programa Web Config u internetskom pregledniku" na strani 168](#page-167-0)

## **Uvoz kontakata**

Uvezite izvezenu datoteku programa Web Config na pisač.

- 1. Pristupite programu Web Config i odaberite **Export and Import Setting Value** > **Import**.
- 2. Odaberite izvezenu datoteku i zatim unesite šifriranu lozinku.
- 3. Kliknite na **Next**.
- 4. Odaberite **Contacts**, a zatim kliknite **Next**.
- 5. Kliknite na **OK**.

#### **Povezane informacije**

& ["Pokretanje programa Web Config u internetskom pregledniku" na strani 168](#page-167-0)

# **Ispis**

## **Ispisivanje preko upravljačke ploče**

Možete ispisivati podatke s vanjskog USB uređaja priključenog na pisač.

## **Ispisivanje datoteka formata JPEG s memorijskog uređaja**

#### *Napomena:*

Ako imate više od 999 slika na memorijskom uređaju, slike se automatski razvrstavaju u skupine i prikazuje se zaslon za odabir skupina. Slike su poredane po datumu nastanka.

- 1. Priključite memorijski uređaj USB ulaz za vanjske uređaje.
- 2. Dodirnite **Memorijski uređaj** na početnom zaslonu.
- 3. Dodirnite **JPEG**.

Slike na memorijskom uređaju prikazuju se kao minijature.

Dodirnite kako biste promijenili **Redoslijed prikaza** ili odabrali postavke za **Odabir svih slika**, **Otkaži odabir slike** i **Odaberi grupu**.

4. Dodirnite datoteke koje želite ispisati.

Pokraj odabranih slika nalazi se kvačica.

Kako biste pretpregledali jednu sliku, dodirnite **Jednostruki prikaz**. Sliku možete povećati dodirnom na . Dodirnite  $\leq$ ili  $\geq$ za pretpregled prethodne ili sljedeće slike.

- 5. Dodirnite **Nastavi s ispisom** za odabir postavki ispisa.
- 6. Postavite izvor papira i način boje koji želite koristiti na kartici **Osnovne postavke**.
- 7. Postavite ostale stavke na kartici **Napredno** prema potrebi. Više informacija o detaljnim postavkama možete pronaći u izbornicima za Memorijski uređaj.
- 8. Odredite broj ispisa dodirivanjem odgovarajuće vrijednosti.
- 9. Dodirnite  $\hat{\Phi}$  kako bi ispisivanje započelo.
- 10. Uklonite memorijski uređaj iz pisača.

#### **Povezane informacije**

- & ["Umetanje papira u Ladica za papir" na strani 44](#page-43-0)
- & ["Nazivi dijelova i funkcije" na strani 14](#page-13-0)
- & ["Postavke JPEG" na strani 63](#page-62-0)

**Ispis**

## <span id="page-62-0"></span>**Ispisivanje datoteka TIFF s memorijskog uređaja**

- 1. Priključite memorijski uređaj USB ulaz za vanjske uređaje.
- 2. Dodirnite **Memorijski uređaj** na početnom zaslonu.
- 3. Dodirnite **TIFF**.

Datoteke na memorijskom uređaju prikazuju se kao popis. Kako biste promijenili redoslijed datoteka, dodirnite  $\sqrt{\mathbb{1}}$ .

- 4. Dodirnite datoteku koju želite ispisati.
- 5. Postavite izvor papira i način boje koji želite koristiti na kartici **Osnovne postavke**.
- 6. Postavite ostale stavke na kartici **Napredno** prema potrebi. Više informacija o detaljnim postavkama pronaći ćete u izbornicima za memorijski uređaj.
- 7. Odredite broj ispisa dodirivanjem odgovarajuće vrijednosti.
- 8. Dodirnite  $\hat{\Phi}$  kako bi ispisivanje započelo.
- 9. Uklonite memorijski uređaj iz pisača.

#### **Povezane informacije**

- & ["Umetanje papira u Ladica za papir" na strani 44](#page-43-0)
- & ["Nazivi dijelova i funkcije" na strani 14](#page-13-0)
- & ["Postavke TIFF" na strani 64](#page-63-0)

## **Opcije izbornika za Memorijski uređaj**

Dodirnite **Memorijski uređaj** na početnom zaslonu pisača kako biste odabrali različite postavke ispisa za datoteku na uređaju za pohranjivanje.

### **Postavke JPEG**

## $\left(\overline{\underset{\tiny{\text{Memu}}{\equiv}}\right)$  (Mogućnosti):

Odaberite postavke redoslijeda, odabira i poništavanja odabira slikovnih podataka.

#### Osnovne postavke:

❏ Postavka papira

Navedite postavke izvora papira na koji želite ispisivati.

❏ Rad u boji

Odaberite postavku boje kada koristite ispis u načinu **Crno-bijelo** ili **U boji**.

#### <span id="page-63-0"></span>Napredno:

❏ Izgled

Odaberite način prikaza datoteka JPEG. **S obrubom** služi za ispisivanje jedne datoteke po listu s rubnim marginama. **Bez obruba** služi za ispisivanje jedne datoteke po listu bez rubnih margina. Slika je malo uvećana kako bi se uklonile margine s rubova papira. **20 na jednu** služi za ispisivanje 20 datoteka na jednom listu. **Kazalo** služi indeksiranom ispisu s informacijama.

❏ Prilagodi kadru

Odaberite **Uključeno** kako biste obrezali sliku kako bi se automatski prilagodila odabranom formatu ispisa. Ako se format podataka slike i veličina papira razlikuju, slika će se automatsko povećati ili smanjiti tako da njene kraće stranice budu jednake kraćim stranicama papira. Dulja strana slike bit će odrezana ako je veća od dulje strane papira. Ova značajka možda neće raditi za panoramske fotografije.

❏ Kvaliteta

Odaberite **Najbolja** za bolju kvalitetu ispisa uz sporije ispisivanje.

❏ Datum

Odaberite format datuma snimanja ili spremanja fotografije. Datum se ne ispisuje u određenim rasporedima.

❏ Popravi fotografiju

Odaberite ovaj način kako biste automatski poboljšali svjetlinu, kontrast i zasićenje fotografije. Kako biste isključili automatsko poboljšanje, odaberite **Pospješi isključenje**.

❏ Korekcija crv. očiju

Odaberite **Uklj.** kako biste automatski ispravili efekt crvenih očiju na fotografijama. Korekcije neće biti vidljive na izvornim datotekama već na ispisima. Ovisno o vrsti fotografije, mogu biti popravljeni i ostali dijelovi slike, osim očiju.

### **Postavke TIFF**

Možete odabrati postavke ispisa za datoteke formata TIFF na svom uređaju za pohranjivanje.

 $\left| \downarrow \uparrow \right|$  (Redoslijed prikaza):

Promijenite redoslijed datoteka.

Osnovne postavke:

❏ Postavka papira

Navedite postavke izvora papira na koji želite ispisivati.

❏ Rad u boji

Odaberite postavku boje kada koristite ispis u načinu **Crno-bijelo** ili **U boji**.

#### Napredno:

❏ Izgled

Odaberite način prikaza datoteke Multi-TIFF. **S obrubom** služi za ispisivanje jedne stranice po listu s rubnim marginama. **Bez obruba** služi za ispisivanje jedne stranice po listu bez rubnih margina. Slika je malo uvećana kako bi se uklonile margine s rubova papira. **20 na jednu** služi za ispisivanje 20 stranica na jednom listu. **Kazalo** služi indeksiranom ispisu s informacijama.

<span id="page-64-0"></span>❏ Prilagodi kadru

Odaberite **Uključeno** kako biste obrezali fotografiju kako bi se automatski prilagodila odabranom formatu fotografije. Ako se format podataka slike i veličina papira razlikuju, slika će se automatsko povećati ili smanjiti tako da njene kraće stranice budu jednake kraćim stranicama papira. Dulja strana slike bit će odrezana ako je veća od dulje strane papira. Ova značajka možda neće raditi za panoramske fotografije.

#### ❏ Kvaliteta

Odaberite **Najbolja** za bolju kvalitetu ispisa uz sporije ispisivanje.

❏ Redoslijed ispisa

Odaberite redoslijed ispisivanja TIFF datoteka s više stranica.

❏ Datum

Odaberite format datuma snimanja ili spremanja fotografije. Datum se ne ispisuje u određenim rasporedima.

## **Ispis putem računala**

### **Osnove ispisivanja — Windows**

#### *Napomena:*

- ❏ Pogledajte korisničku pomoć za postavljanje stavki. Desnom tipkom miša kliknite na stavku i odaberite *Pomoć*.
- ❏ Operacije mogu biti različite ovisno o aplikaciji. Pogledajte korisničku pomoć aplikacije kako biste saznali pojedinosti.
- 1. Umetnite papir u pisač.
- 2. Otvorite datoteku koju želite ispisati.
- 3. Odaberite **Ispis** ili **Postava ispisa** u izborniku **Datoteka**.
- 4. Odaberite svoj pisač.

5. Odaberite **Značajke** ili **Svojstva** kako biste otvorili dijaloški okvir upravljačkog programa pisača.

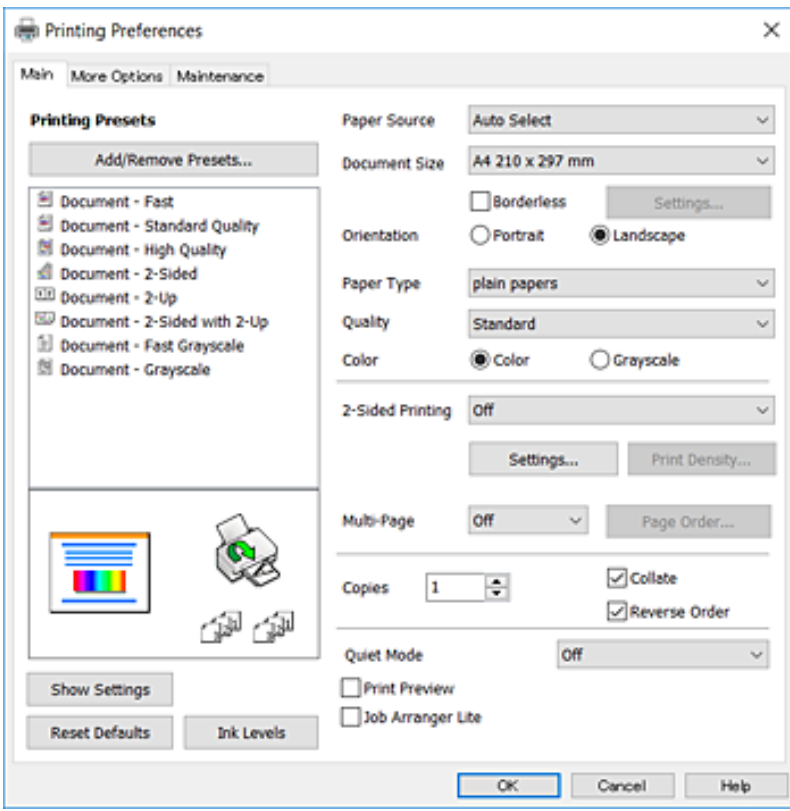

- 6. Izvršite sljedeće postavke.
	- ❏ Izvor papira: odaberite izvor papira u koji ste umetnuli papir. Ako pisač ima samo jedan izvor papira, ova stavka nije prikazana.
	- ❏ Veličina dokumenta: odaberite veličinu papira koji ste umetnuli u pisač.
	- ❏ Bez ruba: odaberite ispis bez margina oko slike.
	- ❏ Orijentacija: odaberite usmjerenje koje ste podesili u aplikaciji.
	- ❏ Vrsta papira: odaberite vrstu papira koji ste umetnuli u kazetu.
	- ❏ Kvaliteta: odaberite kvalitetu ispisa. Odabir opcije **Visoko** osigurava bolju kvaliteta ispisa uz sporije ispisivanje.
	- ❏ Boja: odaberite **Sivi tonovi** želite li ispis samo u crnoj boji ili sivim tonovima.

#### *Napomena:*

- ❏ Ako ispisujete podatke velike gustoće na običnom papiru, prethodno otisnutim obrascima ili memorandumima ili prethodno otisnutom papiru, odaberite stavku Standardno/živopisno kao Kvaliteta kako bi vaš ispis bio jarkih boja.
- ❏ Prilikom ispisa na omotnicama, odaberite Vodoravno kao postavku za *Orijentacija*.
- 7. Kliknite na **OK** da biste zatvorili prozor upravljačkog programa pisača.
- 8. Kliknite na **Ispis**.

#### **Povezane informacije**

- $\rightarrow$  ["Dostupni papiri i kapaciteti" na strani 42](#page-41-0)
- $\rightarrow$  ["Umetanje papira u Ladica za papir" na strani 44](#page-43-0)

#### <span id="page-66-0"></span>& ["Popis vrsta papira" na strani 43](#page-42-0)

### **Osnove ispisivanja — Mac OS X**

#### *Napomena:*

Objašnjenja u odjeljku koriste TextEdit kao primjer. Radnje na zaslonu mogu biti različite ovisno o aplikaciji. Pogledajte korisničku pomoć aplikacije kako biste saznali pojedinosti.

- 1. Umetnite papir u pisač.
- 2. Otvorite datoteku koju želite ispisati.
- 3. Odaberite **Ispis** u izborniku **Datoteka** ili neku drugu naredbu kako biste otvorili dijaloški okvir ispisa.

Ako je potrebno, kliknite na **Prikaži detalje** ili ▼ kako biste proširili dijaloški okvir.

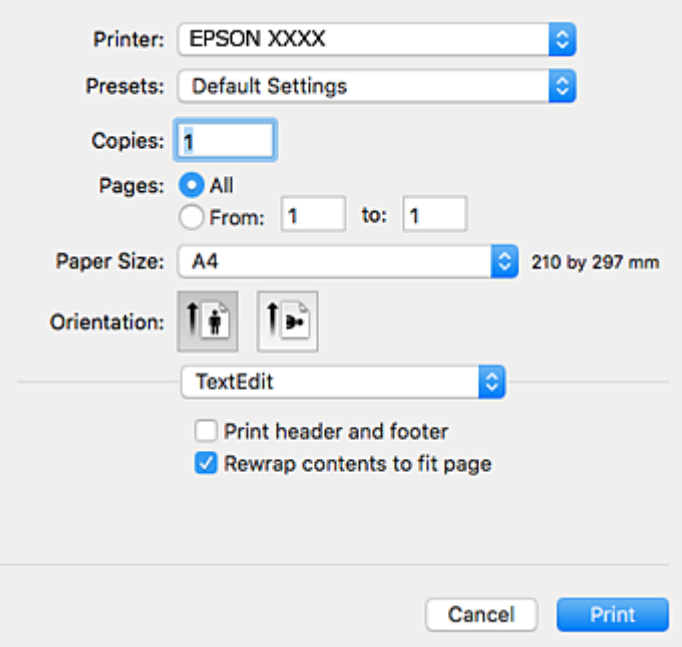

- 4. Izvršite sljedeće postavke.
	- ❏ Pisač: odaberite svoj pisač.
	- ❏ Postavke: odaberite kad želite koristiti registrirane postavke.
	- ❏ Veličina papira: odaberite veličinu papira koji ste umetnuli u pisač.

Ako ispisujete bez margina, odaberite neku veličinu papira "bez obruba".

❏ Usmjerenje: odaberite usmjerenje koje ste podesili u aplikaciji.

#### *Napomena:*

- ❏ Ako se gore navedeni izbornici za podešavanje ne prikazuju, zatvorite prozor za ispis, odaberite *Podešavanje stranice* na izborniku *Datoteka* i podesite postavke.
- ❏ Ako ispisujete na omotnicama, odaberite položenu orijentaciju.

5. Odaberite **Postavke ispisa** u skočnom izborniku.

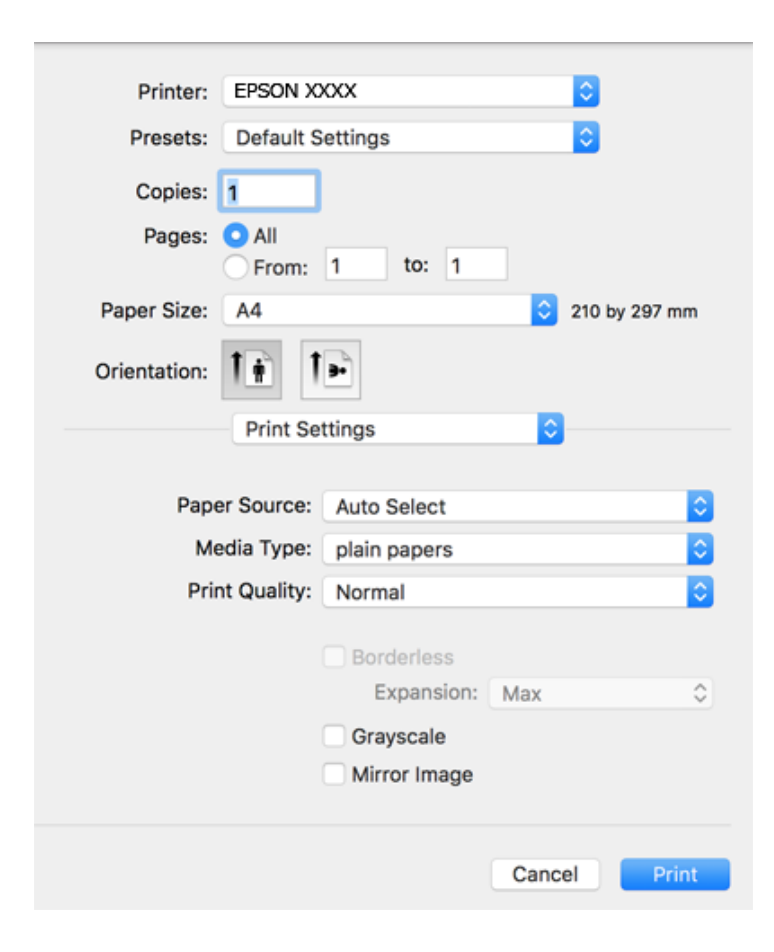

#### *Napomena:*

Ako u sustavu Mac OS X v10.8.x ili novijem nije prikazan izbornik *Postavke ispisa*, tada Epson upravljački program pisača nije pravilno instaliran.

Odaberite *Postavke sustava* u izborniku > *Pisači i skeneri* (ili *Ispis i skeniranje*, *Ispiši i faksiraj*), uklonite pisač te ga ponovno dodajte. Da biste dodali pisač, pogledajte sljedeće.

#### [http://epson.sn](http://epson.sn/?q=2)

- 6. Izvršite sljedeće postavke.
	- ❏ Paper Source: odaberite izvor papira u koji ste umetnuli papir. Ako pisač ima samo jedan izvor papira, ova stavka nije prikazana.
	- ❏ Media Type: odaberite vrstu papira koji ste umetnuli u kazetu.
	- ❏ Print Quality: odaberite kvalitetu ispisa.

Odabir postavke više kvalitete može smanjiti brzinu ispisa.

❏ Proširenje: dostupno pri odabiru neke veličine papira bez obruba.

Kod ispisa bez obruba, podaci za ispis se povećavaju nešto više od veličine papira, tako da se na rubovima papira ne ispisuju margine. Odaberite stupanj povećanja.

- ❏ Sivi tonovi: odaberite za ispis u crnoj boji ili u sivim tonovima.
- 7. Kliknite na **Ispis**.

#### **Povezane informacije**

- & ["Dostupni papiri i kapaciteti" na strani 42](#page-41-0)
- & ["Umetanje papira u Ladica za papir" na strani 44](#page-43-0)
- & ["Popis vrsta papira" na strani 43](#page-42-0)

## **Obostrano ispisivanje**

Na sljedeće načine možete ispisati sadržaj na obje strane papira:

- ❏ Automatski obostrani ispis
- ❏ Ručni obostrani ispis (samo za Windows)

Kada pisač završi s ispisom odabranog sadržaja na jednoj strani papira, okrenite ga kako biste ispisali sadržaj i na drugoj strani.

Ispišite pojedinačno stranice i spojite ih kako biste napravili knjigu. (Samo za Windows)

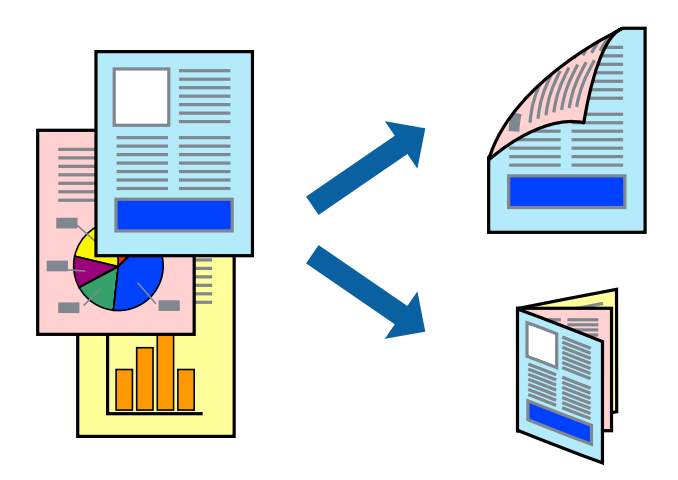

#### *Napomena:*

- ❏ Ta mogućnost nije dostupna kod ispisa bez obruba.
- ❏ Ako ne upotrebljavate odgovarajući papir za obostrani ispis, kvaliteta ispisa može se pogoršati i može doći do zaglavljivanja papira.
- ❏ Ovisno o papiru i odabranom obliku, tinta može procuriti na drugu stranu papira.

#### **Povezane informacije**

& ["Dostupni papiri i kapaciteti" na strani 42](#page-41-0)

### **Obostrano ispisivanje - Windows**

#### *Napomena:*

- ❏ Ručni obostrani ispis dostupan je kada je omogućena aplikacija *EPSON Status Monitor 3*. Ako je aplikacija *EPSON Status Monitor 3* onemogućena, pokrenite upravljački program pisača, kliknite na *Proširene postavke* na kartici *Održavanje* i zatim odaberite *Omogući EPSON Status Monitor 3*.
- ❏ Ručni obostrani ispis možda nije dostupan kada se pisaču pristupi putem mreže ili kada se koristi kao dijeljeni pisač.
- 1. Umetnite papir u pisač.
- 2. Otvorite datoteku koju želite ispisati.
- 3. Otvorite dijaloški okvir upravljačkog programa pisača.
- 4. Odaberite **Automatski (uvezivanje dužim rubom)**, **Automatski (uvezivanje kraćim rubom)**, **Ručno (uvezivanje dužim rubom)** ili **Ručno (uvezivanje kraćim rubom)** pod **dvostrani ispis** na kartici **Glavna**.
- 5. Kliknite na **Postavke**, podesite odgovarajuće postavke i zatim kliknite na **OK**.

#### *Napomena:*

Kako biste ispisali preklopljenu brošuru, odaberite *Brošura*.

6. Kliknite **Gustoća ispisa**, odaberite vrstu dokumenta u **Odaberite vrstu dokumenta**, a zatim kliknite **OK**.

Upravljački program pisača automatski podešava opcije **Podešavanja** prema toj vrsti dokumenta.

#### *Napomena:*

- ❏ Ispisivanje može biti jako sporo, ovisno o kombinaciji opcija odabranoj za *Odaberite vrstu dokumenta* u dijaloškom okviru *Podešavanje gustoće ispisa* i za *Kvaliteta* na kartici *Glavna*.
- ❏ Postavka *Podešavanje gustoće ispisa* nije dostupna za ručni dvostrani ispis.
- 7. Podesite ostale stavke na karticama **Glavna** i **Više opcija** te zatim kliknite na **OK**.
- 8. Kliknite na **Ispis**.

Kod ručnog dvostranog ispisa, kada je ispis na jednoj strani papira završen, prikazat će se skočni prozor na zaslonu računala. Slijedite upute na zaslonu.

#### **Povezane informacije**

- & ["Umetanje papira u Ladica za papir" na strani 44](#page-43-0)
- & ["Osnove ispisivanja Windows" na strani 65](#page-64-0)

### **Obostrano ispisivanje - Mac OS X**

- 1. Umetnite papir u pisač.
- 2. Otvorite datoteku koju želite ispisati.
- 3. Pokrenite dijaloški okvir za ispis.
- 4. Odaberite **Two-sided Printing Settings** u skočnom izborniku.
- 5. Odaberite veličinu rupica za uvezivanje i **Document Type**.

#### *Napomena:*

❏ Ispisivanje može biti jako sporno ovisno o postavci *Document Type*.

- ❏ Ako ispisujete podatke velike gustoće poput fotografija ili grafikona, odaberite *Text & Graphics* ili *Text & Photos* u postavci *Document Type*. Ako dođe do habanja papira ili tinta procuri na drugu stranu papira, podesite ispisnu gustoću i vrijeme sušenja tinte klikom na strelicu pored *Adjustments*.
- 6. Ako je potrebno, podesite ostale stavke.
- 7. Kliknite na **Ispis**.

**Ispis**

#### **Povezane informacije**

- & ["Umetanje papira u Ladica za papir" na strani 44](#page-43-0)
- $\triangle$  ["Osnove ispisivanja Mac OS X" na strani 67](#page-66-0)

### **Ispisivanje nekoliko stranica na jednom listu papira**

Možete ispisati dvije ili četiri stranice na jednom listu papira.

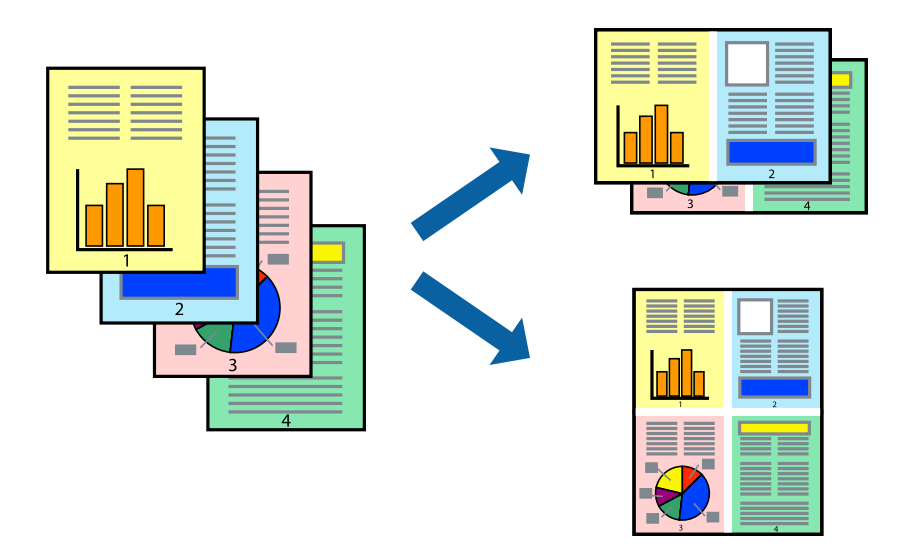

### **Ispisivanje nekoliko stranica na jednom listu papira - Windows**

#### *Napomena:*

Ta mogućnost nije dostupna kod ispisa bez obruba.

- 1. Umetnite papir u pisač.
- 2. Otvorite datoteku koju želite ispisati.
- 3. Otvorite dijaloški okvir upravljačkog programa pisača.
- 4. Odaberite **2 stranice** ili **4 stranice** u postavci **Više stranica** na kartici **Glavna**.
- 5. Kliknite na **Redoslijed str**, podesite odgovarajuće stavke i zatim kliknite na **OK** kako biste zatvorili dijaloški okvir.
- 6. Podesite ostale stavke na karticama **Glavna** i **Više opcija** te zatim kliknite na **OK**.
- 7. Kliknite na **Ispis**.

#### **Povezane informacije**

- & ["Umetanje papira u Ladica za papir" na strani 44](#page-43-0)
- & ["Osnove ispisivanja Windows" na strani 65](#page-64-0)

**Ispis**

### **Ispisivanje nekoliko stranica na jednom listu papira - Mac OS X**

- 1. Umetnite papir u pisač.
- 2. Otvorite datoteku koju želite ispisati.
- 3. Pokrenite dijaloški okvir za ispis.
- 4. Odaberite **Redoslijed** u skočnom izborniku.
- 5. Odredite broj stranica pod stavkom **Stranice po listu**, **Redoslijed stranica** (raspored stranica) i **Rubovi**.
- 6. Ako je potrebno, podesite ostale stavke.
- 7. Kliknite na **Ispis**.

#### **Povezane informacije**

- & ["Umetanje papira u Ladica za papir" na strani 44](#page-43-0)
- $\triangle$  ["Osnove ispisivanja Mac OS X" na strani 67](#page-66-0)

## **Ispisivanje prilagođeno veličini papira**

Možete ispisati odabrani sadržaj tako da on bude prilagođen veličini papira koji ste umetnuli u pisač.

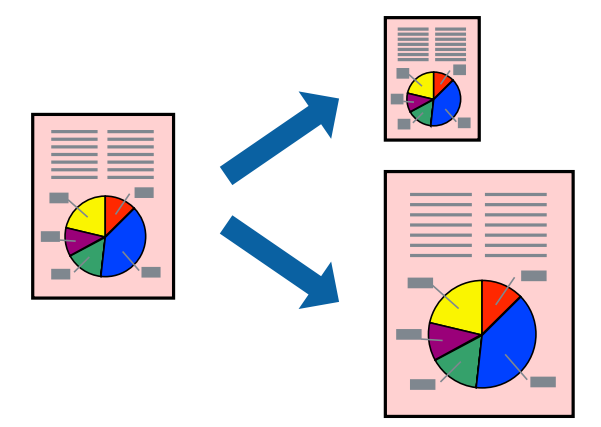

### **Ispisivanje prilagođeno veličini papira - Windows**

#### *Napomena:*

Ta mogućnost nije dostupna kod ispisa bez obruba.

- 1. Umetnite papir u pisač.
- 2. Otvorite datoteku koju želite ispisati.
- 3. Otvorite dijaloški okvir upravljačkog programa pisača.
- 4. Podesite sljedeće stavke unutar kartice **Više opcija**.
	- ❏ Veličina dokumenta: Odaberite veličinu papira koju ste podesili u aplikaciji.
- ❏ Izlaz papira: Odaberite veličinu papira koji ste umetnuli u pisač. **Prilagodi veličini stranice** je automatski odabrano.
- *Napomena:* Odaberite *Sredina* ako želite ispisati umanjenu sliku na sredini stranice.
- 5. Podesite ostale stavke na karticama **Glavna** i **Više opcija** te zatim kliknite na **OK**.
- 6. Kliknite na **Ispis**.

#### **Povezane informacije**

- & ["Umetanje papira u Ladica za papir" na strani 44](#page-43-0)
- & ["Osnove ispisivanja Windows" na strani 65](#page-64-0)

### **Ispisivanje prilagođeno veličini papira - Mac OS X**

- 1. Umetnite papir u pisač.
- 2. Otvorite datoteku koju želite ispisati.
- 3. Pokrenite dijaloški okvir za ispis.
- 4. Odaberite veličinu papira koju ste podesili u aplikaciji u postavci **Veličina papira**.
- 5. Odaberite **Rukovanje papirom** u skočnom izborniku.
- 6. Odaberite **Prilagodi veličini papira**.
- 7. Odaberite veličinu umetnutog papira u postavci **Ciljna veličina papira**.
- 8. Ako je potrebno, podesite ostale stavke.
- 9. Kliknite na **Ispis**.

- & ["Umetanje papira u Ladica za papir" na strani 44](#page-43-0)
- $\triangle$  ["Osnove ispisivanja Mac OS X" na strani 67](#page-66-0)

### **Ispisivanje više datoteka odjednom (samo za Windows)**

**Uređivač poslova Lite** omogućava kombiniranje nekoliko različitih datoteka stvorenih u različitim aplikacijama i njihovo ispisivanje unutar jednog zadatka ispisa. Za kombinirane datoteke možete podesiti postavke ispisivanja kao što su format, redoslijed ispisivanja i usmjerenost.

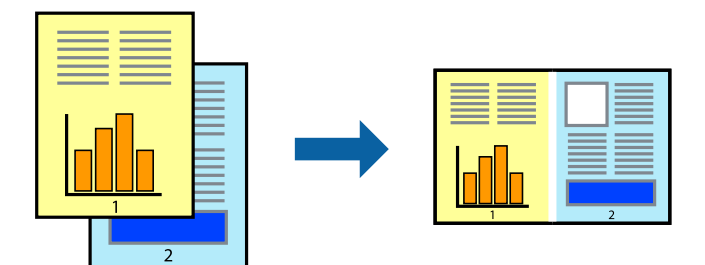

- 1. Umetnite papir u pisač.
- 2. Otvorite datoteku koju želite ispisati.
- 3. Otvorite dijaloški okvir upravljačkog programa pisača.
- 4. Odaberite **Uređivač poslova Lite** na kartici **Glavna**.
- 5. Kliknite na **OK** da biste zatvorili prozor upravljačkog programa pisača.
- 6. Kliknite na **Ispis**.

prikazat će se dijaloški okvir aplikacije **Uređivač poslova Lite** i zadatak ispisa bit će dodan u **Projekt ispisa**.

7. Kada se prikaže dijaloški okvir aplikacije **Uređivač poslova Lite**, otvorite datoteku koju želite kombinirati s trenutnom datotekom i ponovite upute od koraka 3 do koraka 6.

#### *Napomena:*

- ❏ Ako zatvorite prozor *Uređivač poslova Lite*, briše se nespremljeni *Projekt ispisa*. Da biste ispisivanje obavili kasnije, odaberite *Spremi* u izborniku *Datoteka*.
- ❏ Kako biste otvorili *Projekt ispisa* koji ste spremili u aplikaciji *Uređivač poslova Lite*, kliknite na *Uređivač poslova Lite* na kartici *Održavanje* u sklopu upravljačkog programa pisača. Zatim odaberite *Otvori* u izborniku *Datoteka* kako biste odabrali datoteku. Datotečni nastavak pohranjenih datoteka je "ecl".
- 8. Odaberite izbornike **Izgled str.** i **Uredi** u aplikaciji **Uređivač poslova Lite** da biste po potrebi uredili **Projekt ispisa**. Više pojedinosti potražite u pomoći za Uređivač poslova Lite.
- 9. Odaberite **Ispiši** u izborniku **Datoteka**.

- & ["Umetanje papira u Ladica za papir" na strani 44](#page-43-0)
- & ["Osnove ispisivanja Windows" na strani 65](#page-64-0)

### **Ispis jedne slike na više listova zbog stvaranja plakata (samo za Windows)**

Ova značajka omogućava ispis jedne slike na više listova papira. Veći plakat izradit ćete tako da listove zajedno zalijepite.

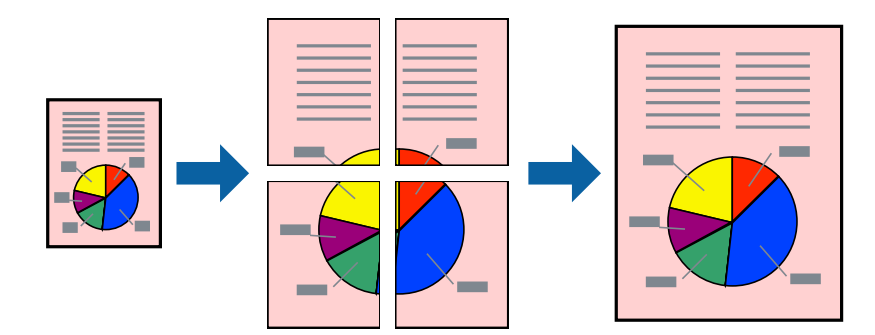

#### *Napomena:*

Ta mogućnost nije dostupna kod ispisa bez obruba.

- 1. Umetnite papir u pisač.
- 2. Otvorite datoteku koju želite ispisati.
- 3. Otvorite dijaloški okvir upravljačkog programa pisača.
- 4. Odaberite **2x1 Poster**, **2x2 Poster**, **3x3 Poster** ili **4x4 Poster** u **Više stranica** unutar kartice **Glavna**.
- 5. Kliknite na **Postavke**, podesite odgovarajuće postavke i zatim kliknite na **OK**.

#### *Napomena:*

*Vodilice za rezanje ispisa* omogućava ispis crte za izrezivanje.

- 6. Podesite ostale stavke na karticama **Glavna** i **Više opcija** te zatim kliknite na **OK**.
- 7. Kliknite na **Ispis**.

- & ["Umetanje papira u Ladica za papir" na strani 44](#page-43-0)
- $\rightarrow$  ["Osnove ispisivanja Windows" na strani 65](#page-64-0)

**Ispis**

### **Izrada plakata pomoću mogućnosti Oznake za poravnanje preklapanja**

Navodimo primjer izrade plakata odabirom mogućnosti **2x2 Poster** uz označenu značajku **Oznake za poravnanje preklapanja** unutar postavke **Vodilice za rezanje ispisa**.

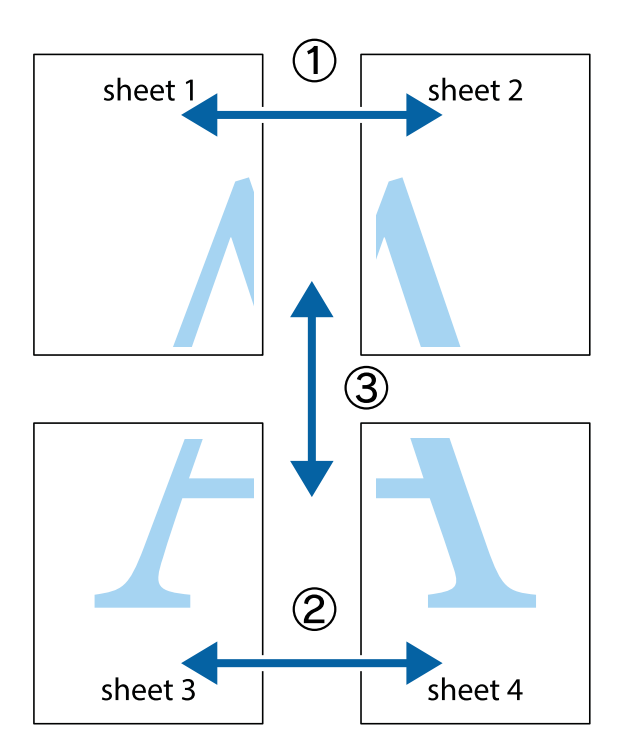

1. Pripremite Sheet 1 i Sheet 2. Odrežite marginu Sheet 1 duž uspravne plave crte kroz središta oznaka križića na vrhu i na dnu.

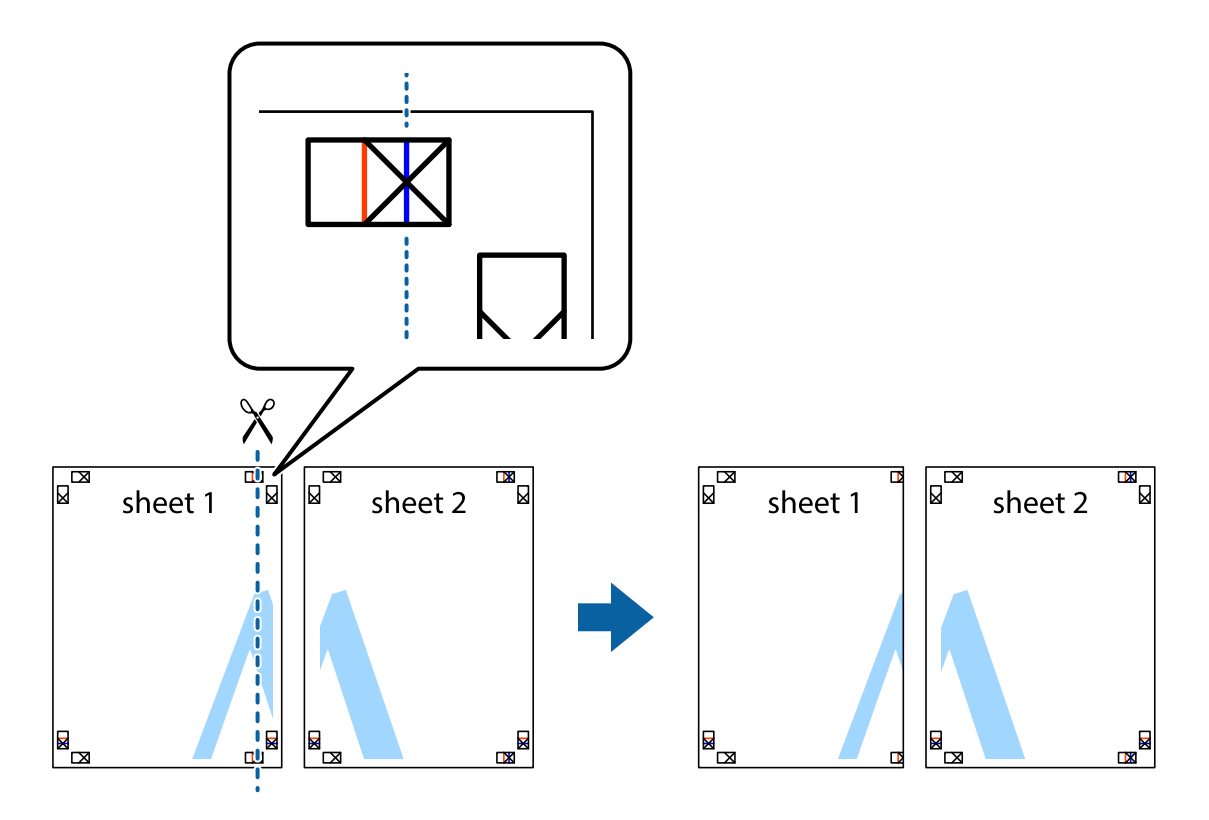

2. Postavite rub Sheet 1 povrh Sheet 2 i poravnajte oznake križića, a zatim privremeno spojite ta dva lista ljepljivom trakom na poleđini.

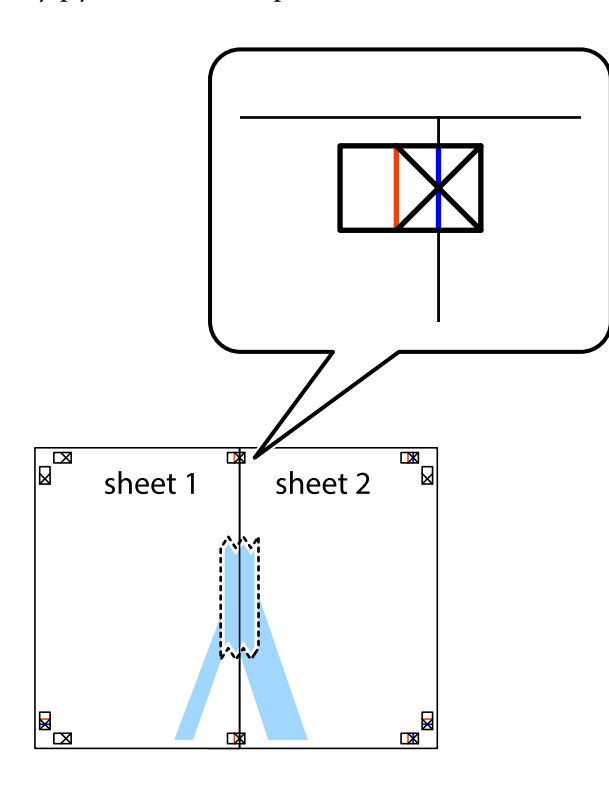

3. Prerežite zalijepljene listove na dva dijela duž crvene uspravne crte kroz oznake za poravnavanje (ovaj put crte s lijeve strane oznaka križića).

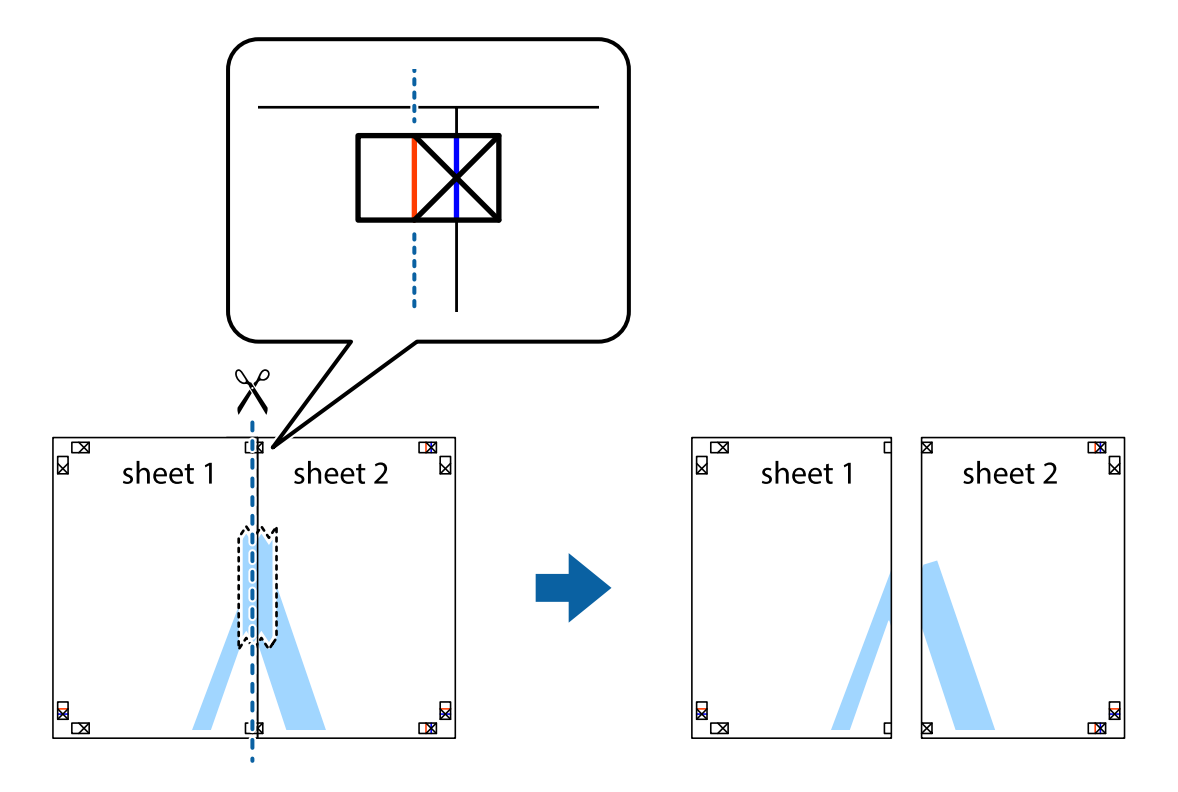

4. Listove spojite ljepljivom trakom na poleđini.

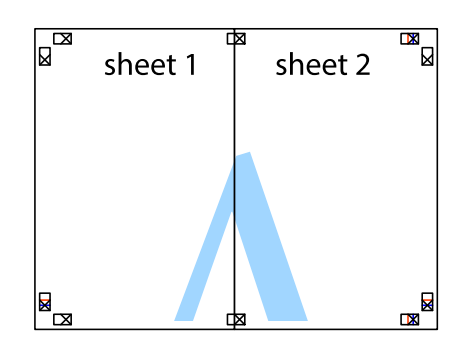

- 5. Ponovite upute od koraka 1 do koraka 4 kako biste Sheet 3 i Sheet 4 spojili ljepljivom trakom.
- 6. Odrežite marginu Sheet 1 i Sheet 2 duž uspravne plave crte kroz središta oznaka križića koji se nalaze s lijeve i desne strane.

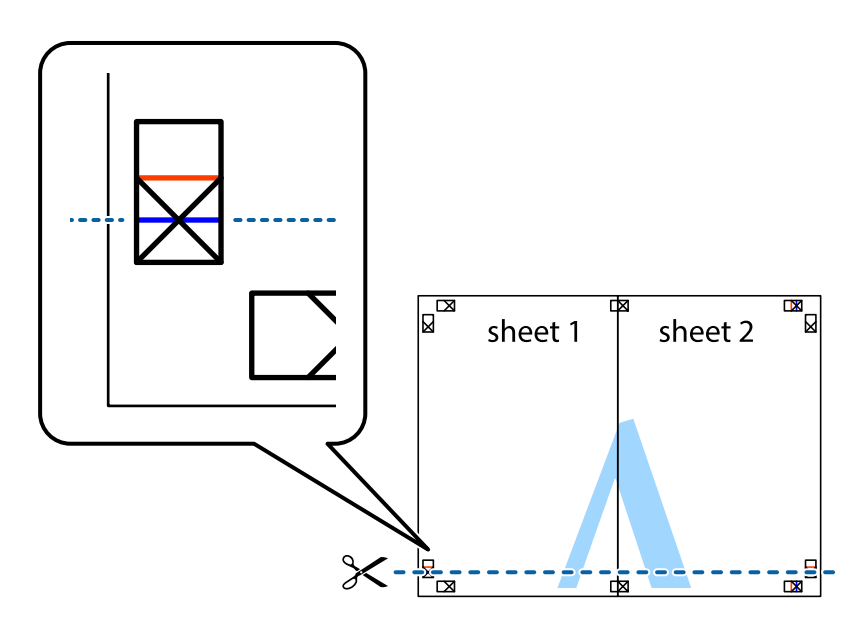

- **Ispis**
- 7. Postavite rub Sheet 1 i Sheet 2 povrh Sheet 3 i Sheet 4 te poravnajte oznake križića, a zatim privremeno ih spojite ljepljivom trakom na poleđini.

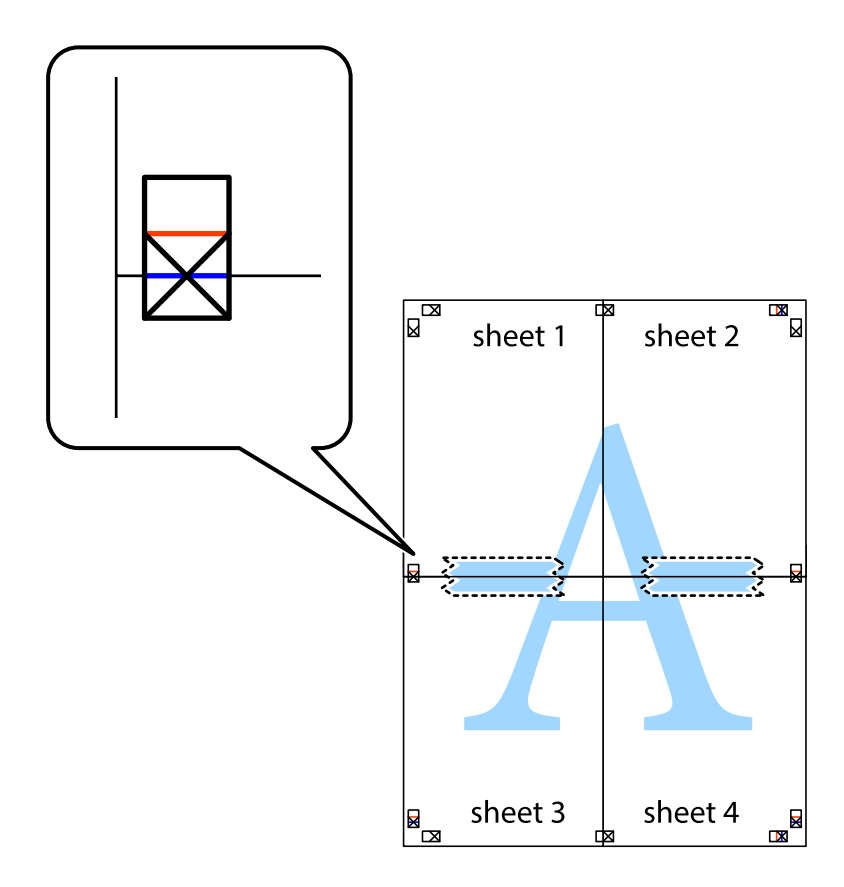

8. Prerežite zalijepljene listove na dva dijela duž crvene položene crte kroz oznake za poravnavanje (ovaj put crte s lijeve strane oznaka križića).

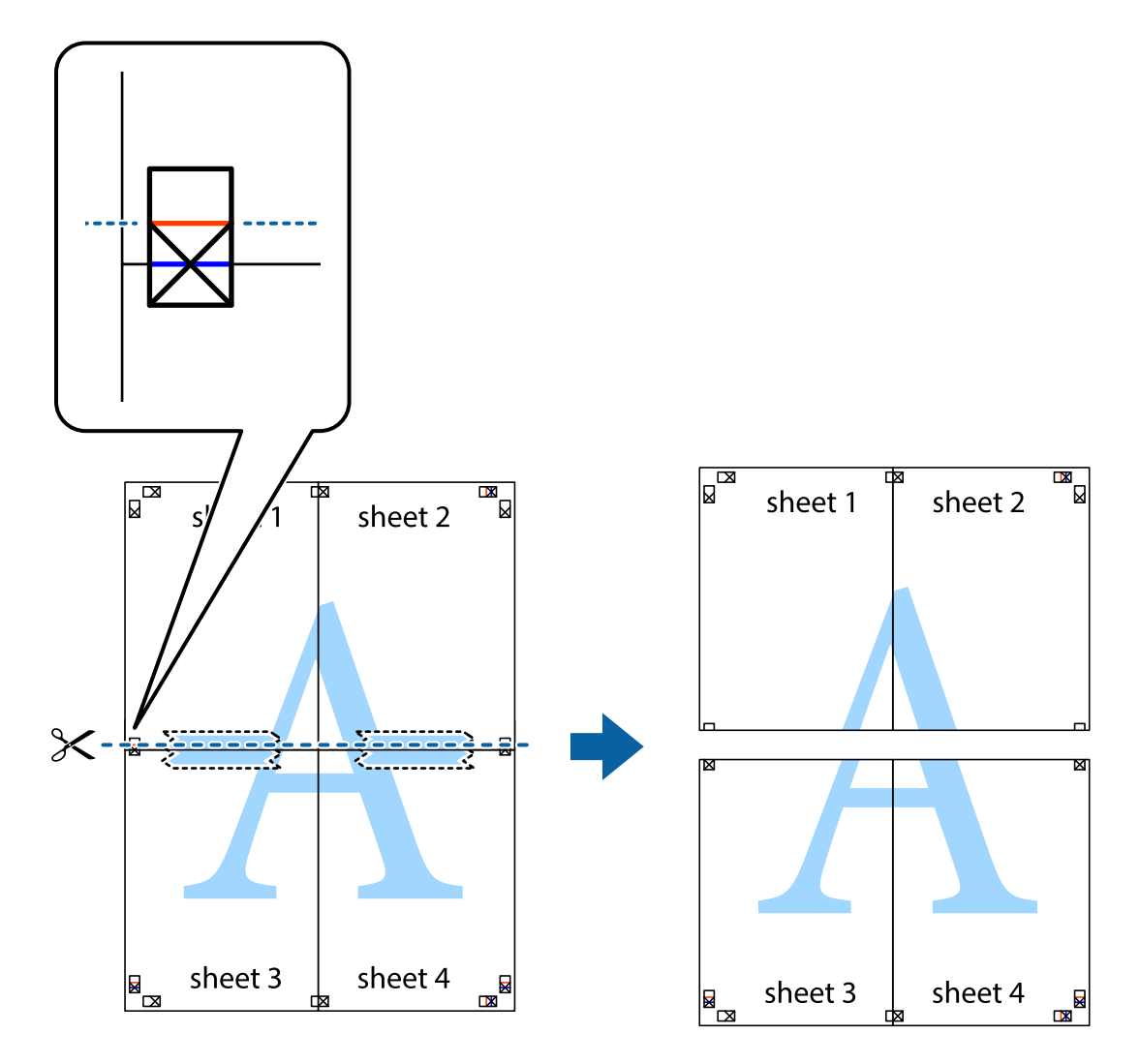

9. Listove spojite ljepljivom trakom na poleđini.

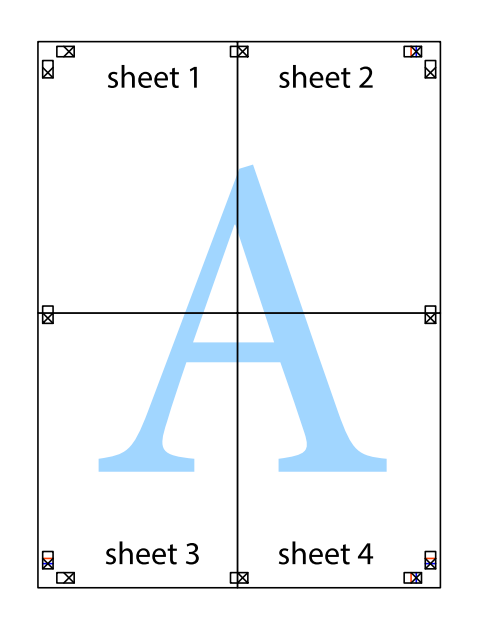

#### **Ispis**

sheet 1 sheet 2 sheet 2 sheet 1 sheet 3 sheet<sub>4</sub> sheet 3 sheet 4

**Ispis**

10. Odrežite preostale margine duž vanjske vodilice.

### **Ispisivanje uz korištenje naprednih značajki**

U ovom odjeljku možete pročitati o brojnim dodatnim formatima i značajkama ispisa koji su dostupni u upravljačkom programu pisača.

#### **Povezane informacije**

- & ["Upravljački program pisača za sustav Windows" na strani 169](#page-168-0)
- & ["Upravljački program pisača za sustav Mac OS X" na strani 171](#page-170-0)

### **Dodavanje podešenja ispisa radi lakšeg ispisivanja**

Ako napravite vlastita podešenja često korištenih postavki ispisivanja unutar upravljačkog programa pisača, ta podešenja možete jednostavno odabrati s navedenog popisa.

#### **Windows**

Kako biste izradili vlastito podešenje, podesite stavke kao što su **Veličina dokumenta** i **Vrsta papira** u izborniku **Glavna** ili unutar kartice **Više opcija** i zatim kliknite na **Dodaj/ukloni zadane postavke** unutar **Zadane postavke ispisa**.

#### *Napomena:*

Da biste obrisali dodano podešenje, kliknite *Dodaj/ukloni zadane postavke*, odaberite naziv podešenja koje želite obrisati s popisa, a zatim ga obrišite.

#### **Mac OS X**

Pokrenite dijaloški okvir za ispis. Kako biste izradili vlastito podešenje, podesite stavke kao što su **Veličina papira** i **Media Type** te zatim pohranite trenutne postavke kao podešenja unutar postavke **Podešenja**.

#### *Napomena:*

Ako želite obrisati neku već gotovu postavku, kliknite *Gotove postavke* > *Prikaži gotove postavke* odaberite naziv postavke koju želite izbrisati s popisa i zatim je izbrišite.

### **Ispisivanje dokumenta smanjene ili povećane veličine**

Možete smanjiti ili povećati veličinu dokumenta za određeni postotak.

#### **Windows**

#### *Napomena:*

Ta mogućnost nije dostupna kod ispisa bez obruba.

Podesite **Veličina dokumenta** na kartici **Više opcija**. Odaberite **Smanji/povećaj dokument**, **Zumiraj na** i zatim unesite željeni postotak.

#### **Mac OS X**

#### *Napomena:*

Operacije se razlikuju ovisno o aplikaciji. Pogledajte korisničku pomoć aplikacije kako biste saznali pojedinosti.

Odaberite **Podešavanje stranice** (ili **Ispis**) na izborniku **Datoteka**. Odaberite pisač u stavci **Format za**, odaberite veličinu papira i zatim unesite vrijednost postotka u stavci **Mjerilo**. Zatvorite prozor te ispišite sljedeće osnovne upute za ispisivanje.

#### **Povezane informacije**

 $\blacktriangleright$  ["Osnove ispisivanja — Mac OS X" na strani 67](#page-66-0)

### **Određivanje boje ispisa**

Možete odrediti koje će se boje koristiti prilikom ispisa.

**PhotoEnhance** stvara oštrije slike življih boja automatskim podešavanjem kontrasta, zasićenja i svjetline izvornih slikovnih podataka.

#### *Napomena:*

- ❏ Izvršene se prilagodbe ne primjenjuju na originalne podatke.
- ❏ *PhotoEnhance* prilagođava boju analizirajući položaj glavnog motiva. Stoga, ako ste promijenili položaj glavnog motiva smanjivanjem, uvećavanjem, izrezivanjem, odnosno rotiranjem slike, boje se mogu neočekivano promijeniti tijekom ispisivanja. Odabirom ispisa bez obruba također se mijenja položaj glavnog motiva, što će prouzročiti promjene boje. Ako slika nije postavljena u žarište, ispisani sadržaj može poprimiti neprirodan izgled. Ako se boja promijeni i ispisani sadržaj poprimi neprirodan izgled, ispišite odabrani sadržaj bez omogućavanja postavke *PhotoEnhance*.

#### **Windows**

Odaberite način korekcije boje u opciji **Korekcija boja** na kartici **Više opcija**.

Ako odaberete vrijednost **Automatski**, boje se automatski prilagođavaju postavkama vrste papira i kvalitete ispisa. Ako odaberete **Korisnički** i kliknete na **Napredno**, možete napraviti vlastite postavke.

#### **Mac OS X**

Pokrenite dijaloški okvir za ispis. Odaberite **Usklađivanje boje** u skočnom izborniku i zatim odaberite **EPSON Color Controls**. Odaberite **Color Options** u skočnom izborniku, a zatim odaberite neku od dostupnih opcija. Kliknite na strjelicu pored **Napredne postavke** i podesite odgovarajuće postavke.

### **Ispisivanje dokumenta sa zaštitom od kopiranja (samo za Windows)**

Ispisujte dokumente na kojima će biti vidljivo naznačena riječ "KOPIJA". Ova riječ će biti navedena na kopijama kako bi se razlikovale od izvornika. Također možete dodati i vlastitu zaštitu od kopiranja.

#### *Napomena:*

Ova je značajka dostupna kada su postavke navedene u nastavku podešene na sljedeći način:

- ❏ Vrsta papira: obični papiri
- ❏ Kvaliteta: Standardno
- ❏ Automatski obostrani ispis: Onemogućen
- ❏ Ispis bez obruba: Onemogućen
- ❏ Korekcija boja: Automatski

Kliknite na **Značajke vodenog žiga** unutar kartice **Više opcija** i odaberite zaštitu od kopiranja. Kliknite na **Postavke** kako biste promijenili pojedinosti kao što su veličina i gustoća.

### **Ispisivanje vodenog žiga (samo za Windows)**

Ispišite na vašim ispisima vodeni žig u obliku naslova "Povjerljivo". Možete dodati i vlastiti vodeni žig.

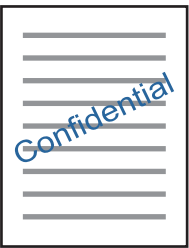

*Napomena:* Ta mogućnost nije dostupna kod ispisa bez obruba.

Kliknite na **Značajke vodenog žiga** unutar kartice **Više opcija** i odaberite vodeni žig. Kliknite **Postavke** kako biste promijenili pojedinosti kao što su gustoća i položaj vodenog žiga.

**Ispis**

### **Ispisivanje zaglavlja i podnožja (samo za Windows)**

Ispišite podatke kao što su korisničko ime i datum ispisivanja unutar zaglavlja ili podnožja.

Kliknite na **Značajke vodenog žiga** unutar kartice **Više opcija** i odaberite **Zaglavlje/podnožje**. Kliknite na **Postavke** i odaberite potrebne značajke s padajućeg popisa.

### **Ispis jasnih crtičnih kodova (samo za sustav Windows)**

Možete jasno ispisati crtične kodove i lako ih skenirati. Samo omogućite ovu značajku ako se crtični kod kojeg ste ispisali ne može skenirati. Ovu značajku možete koristiti pod sljedećim uvjetima.

❏ Vrsta papira: obični papiri, Zaglavlje, Reciklirani, Boja, Preprinted, Omotnica, Obični papir visoke kvalitete

❏ Kvaliteta: Standardno

*Napomena:* Izoštravanje možda neće biti moguće u svim okolnostima.

Na kartici **Održavanje** kliknite na **Proširene postavke**, a potom odaberite **Način crtičnog koda**.

# **Ispisivanje s pametnih uređaja**

### **Uporaba opcije Epson iPrint**

Aplikacija Epson iPrint omogućuje ispis fotografija, dokumenata i web-stranica s pametnih uređaja kao što su pametni telefoni ili tableti. Možete koristiti lokalni ispis, ispisivanje s pametnog uređaja spojenog s istom bežičnom mrežom kao i pisač ili daljinski ispis, tj. ispisivanje s udaljene lokacije putem interneta. Da biste koristili daljinski ispis, registrirajte pisač u usluzi Epson Connect.

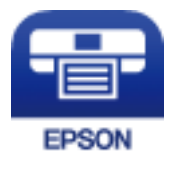

**Povezane informacije** & ["Usluga Epson Connect" na strani 167](#page-166-0)

### **Instaliranje Epson iPrint**

Možete instalirati program Epson iPrint na pametni uređaj koristeći slijedeći URL ili QR kod.

#### <http://ipr.to/c>

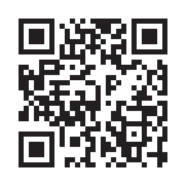

### **Ispis pomoću aplikacije Epson iPrint**

Pokrenite Epson iPrint s pametnog uređaja i odaberite stavku koju želite koristiti s početnog zaslona. Slijedeći zasloni se mogu promijeniti bez prethodne najave.

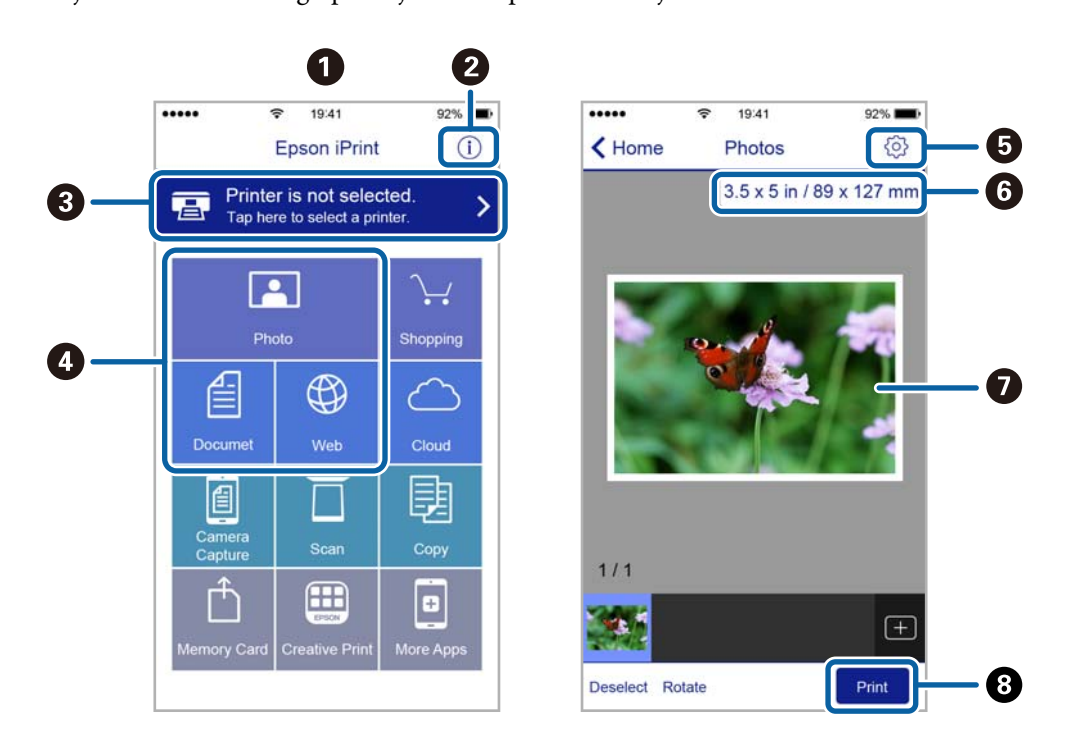

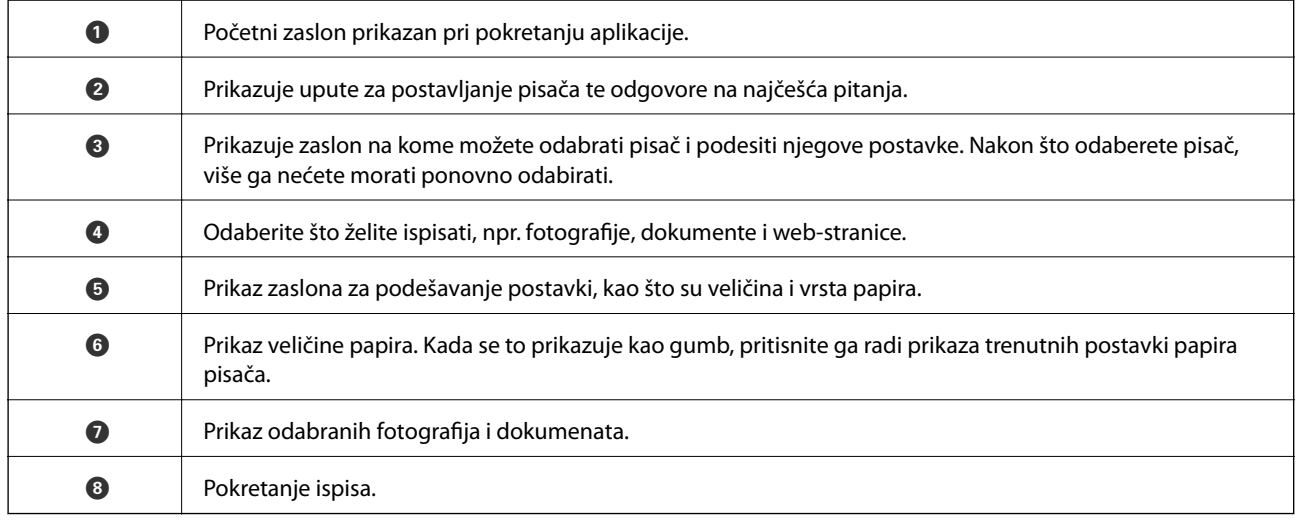

**Ispis**

#### *Napomena:*

Za ispis iz izbornika dokumenta s pomoću iPhone, iPad i iPod touch s operativnim sustavom iOS, pokrenite Epson iPrint nakon prijenosa dokumenta kojeg želite ispisati, koristeći funkciju dijeljenja datoteka u iTunes.

### **Ispis dodirivanjem oznake N-oznaka pametnim uređajima**

Možete se jednostavno povezati i ispisivati dodirom oznake N-oznaka vašim pametnim uređajem.

Pobrinite se da pripremite sljedeće prije uporabe ove značajke.

❏ Omogućite funkciju NFC na svojem pametnom uređaju.

Samo sustav Android 4.0 ili noviji podržava NFC (Near Field Communication).

Lokacija i NFC funkcije razlikuju se ovisno o vrsti pametnog uređaja. Pogledajte dokumentaciju isporučenu s vašim pametnim uređajem kako biste saznali više.

❏ Instalirajte Epson iPrint na vaš pametni uređaj.

Dodirnite oznaku N-oznaka svojim pametnim uređajem kako biste ga instalirali.

- ❏ Omogućite značajku Wi-Fi Direct na svom pisaču.
- 1. Umetnite papir u pisač.
- 2. Dodirnite oznaku N-oznaka svojim pametnim uređajem.

Pokrenut će se aplikacija Epson iPrint.

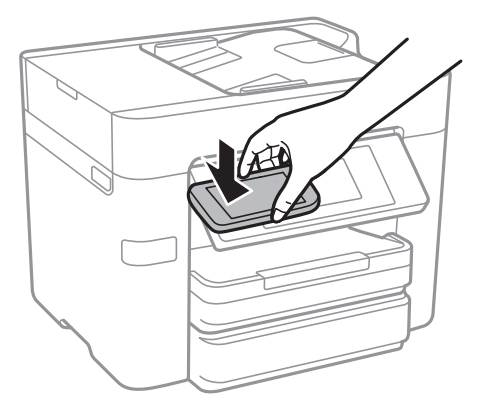

#### *Napomena:*

Pisač možda neće moći komunicirati s pametnim uređajem kada se između oznake pisača N-oznaka i pametnog uređaja nalazi prepreka poput metala.

- 3. Odaberite datoteku koju želite ispisati u programu Epson iPrint.
- 4. Na zaslonu pretpregleda s ikonom Print dodirnite oznaku pisača N-oznaka pametnim uređajem. Započinje ispis.

- & ["Namještanje postavki za Wi-Fi Direct \(Simple AP\) vezu" na strani 29](#page-28-0)
- & ["Umetanje papira u Ladica za papir" na strani 44](#page-43-0)

### **Uporaba opcije AirPrint**

AirPrint omogućava trenutni bežični ispis preko uređaja iPhone, iPad i iPod touch s najnovijom verzijom sustava iOS, a Mac s najnovijom verzijom sustava OS X.

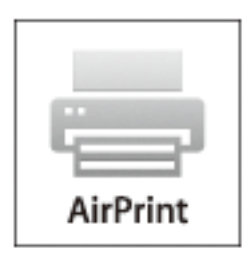

#### *Napomena:*

Ako se onemogućili poruke konfiguracije papira na upravljačkoj ploči vašeg proizvoda, ne možete koristiti AirPrint. Prema potrebi, pogledajte donju poveznicu kako biste omogućili poruke.

- 1. Umetnite papir u proizvod.
- 2. Postavite proizvod za bežični ispis. Pogledajte donju poveznicu.

#### [http://epson.sn](http://epson.sn/?q=2)

- 3. Priključite Apple uređaj na istu bežičnu mrežu kojom se koristi vaš proizvod.
- 4. Ispisujte s vašeg uređaja na vaš proizvod.

#### *Napomena:*

Više informacija potražite na stranici AirPrint Apple web-mjesta.

#### **Povezane informacije**

& ["Umetanje papira u Ladica za papir" na strani 44](#page-43-0)

# **Otkazivanje ispisa**

#### *Napomena:*

- ❏ U sustavu Windows ne možete otkazati zadatak ispisa koji je u cijelosti poslan s računala na pisač. U tom slučaju otkazivanje zadatka ispisa izvršite putem upravljačke ploče pisača.
- ❏ Kada ispisujete nekoliko stranica u sustavu Mac OS X, sve zadatke ispisa ne možete otkazati putem upravljačke ploče. U tom slučaju otkazivanje zadatka ispisa izvršite putem računala.
- ❏ Ako ste poslali zadatak ispisa iz sustava Mac OS X v10.6.8 putem mreže, možda nećete moći izvršiti njegovo otkazivanje na računalu. U tom slučaju otkazivanje zadatka ispisa izvršite putem upravljačke ploče pisača.

### **Otkazivanje ispisivanja — Upravljačka ploča**

Dodirnite  $\bigcirc$  na upravljačkoj ploči pisača kako biste otkazali pokrenuti zadatak ispisa.

### **Otkazivanje ispisivanja - Windows**

- 1. Otvorite dijaloški okvir upravljačkog programa pisača.
- 2. Odaberite karticu **Održavanje**.
- 3. Kliknite na **Red za ispis**.
- 4. Desnom tipkom miša kliknite na zadatak koji želite otkazati i zatim odaberite **Otkaži**.

#### **Povezane informacije**

& ["Upravljački program pisača za sustav Windows" na strani 169](#page-168-0)

### **Otkazivanje ispisivanja - Mac OS X**

- 1. Kliknite na ikonu pisača na traci **Dock**.
- 2. Odaberite zadatak koji želite otkazati.
- 3. Otkažite zadatak ispisa.
	- ❏ Mac OS X v10.8.x ili noviji

Kliknite na ikonu  $\infty$  koja se nalazi pokraj mjerača napretka.

❏ Za verzije sustava od Mac OS X v10.6.8 do v10.7.x Kliknite na **Izbriši**.

# **Kopiranje**

## **Osnove kopiranja**

Ovaj odjeljak objašnjava korake osnovnog kopiranja.

1. Postavite izvornike.

Ako želite kopirati više izvornika ili napraviti dvostrane kopije, postavite sve izvornike u automatski ulagač dokumenata.

- 2. Dodirnite **Kopiraj** na početnom zaslonu.
- 3. Provjerite postavke u odjeljku **Osnovne postavke**.

Dodirnite stavku postavke kako biste je po potrebi promijenili.

#### *Napomena:*

❏ Dodirom stavke *Napredno* možete odabrati postavke kao što je *Više stranica* ili *Originalna vrsta*.

- **□** Dodirom stavke  $\mathbf{\hat{x}}$  možete registrirati često korištene postavke kopiranja kao zadane.
- ❏ Ako kombinacija postavki koja vam je potrebna nije dostupna, prikazat će se . Dodirnite ikonu kako biste provjerili pojedinosti i zatim promijenite postavke.
- ❏ Dodirnite kako biste provjerili skeniranu sliku prije početka kopiranja.
- 4. Dodirnite vrijednost broja kopija i zatim unesite broj kopija koristeći zaslonsku tipkovnicu.
- 5. Dodirnite  $\Phi$ .

#### **Povezane informacije**

- & ["Namještanje izvornika" na strani 48](#page-47-0)
- & "Osnovne opcije izbornika za kopiranje" na strani 89
- & ["Napredne opcije izbornika za kopiranje" na strani 91](#page-90-0)

### **Osnovne opcije izbornika za kopiranje**

#### *Napomena:*

Stavke možda neće biti dostupne, ovisno o drugim postavkama koje ste odabrali.

#### Crno-bijelo:

Kopira izvornik crno-bijelo (tzv. monochrome).

U boji:

Kopira izvornik u boji.

#### Obostrano:

Odaberite dvostrani format.

#### ❏ 1-strani

Jednu stranu izvornika kopira na jednu stranu papira.

❏ 2>obostrano

Obje strane dvostranog izvornika kopira na obje strane jednog lista papira. Odaberite orijentaciju izvornika i mjesto spajanja izvornika i papira.

❏ 1>obostrano

Dva jednostrana izvornika kopira na obje strane jednog lista papira. Odaberite orijentaciju izvornika i mjesto spajanja papira.

❏ 2>jednostrano

Obje strane dvostranog izvornika kopira na jednu stranu dva lista papira. Odaberite orijentaciju izvornika i njegovo mjesto spajanja.

#### Gustoća:

Povećajte gustoću ako su rezultati kopiranja blijedi. Smanjite gustoću ako se tinta razlijeva.

#### Postavka papira:

Odabir izvora papira koji želite koristiti. Kada se odabere opcija **Auto**, papir se automatski uvlači pomoću postavke **Postavka papira** odabrane prilikom umetanja papira.

#### Zumiraj:

Konfigurira stupanj povećanja ili smanjenja. Ako želite smanjiti ili povećati veličinu izvornika za određeni postotak, dodirnite vrijednost i unesite postotak u rasponu od 25 do 400%.

❏ Prilagodi

Otkriva područje skeniranja i automatski povećava ili smanjuje izvornik kako bi odgovarao veličini papira koju ste odabrali. Kada postoje bijeli obrubi oko izvornika, bijeli obrubi od kutne oznake stakla skenera bit će prepoznati kao područje skeniranja, no obrubi na suprotnoj strani mogli bi biti odsječeni.

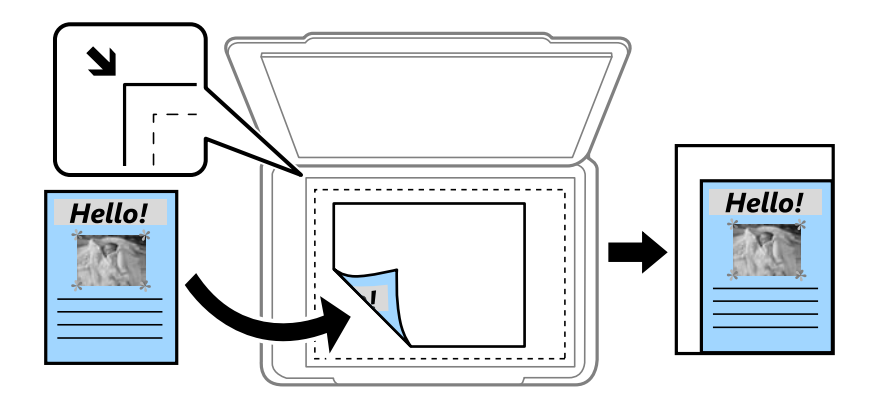

#### ❏ Stvarna veličina

Kopira pri povećanju od 100%.

❏ A4→A5 i ostalo

Automatski povećava ili smanjuje izvornik kako bi odgovarao određenoj veličini papira.

#### Originalna veličina:

Odabir veličine izvornika. Kod kopiranja izvornika nestandardne veličine, odaberite veličinu najbližu izvorniku.

### <span id="page-90-0"></span>**Napredne opcije izbornika za kopiranje**

#### *Napomena:*

Stavke možda neće biti dostupne, ovisno o drugim postavkama koje ste odabrali.

#### Više stranica:

❏ Jednostrano

Kopiranje jednostranog izvornika na jedan list papira.

❏ 2-struko

Kopiranje dva jednostrana izvornika na jedan list papira u ispisu 2 stranice na jednom listu. Odaberite redoslijed formata i orijentaciju izvornika.

❏ 4-struko

Kopiranje dva jednostrana izvornika na jedan list papira u ispisu 4 stranice na jednom listu. Odaberite redoslijed formata i orijentaciju izvornika.

#### Originalna vrsta:

Odaberite vrstu izvornika. Kopira u optimalnoj kvaliteti zbog prilagodbe vrsti izvornika.

#### Dovršavanje:

Odaberite način izbacivanja papira kod kopiranja više primjeraka više izvornika.

❏ Grupa (Iste stranice)

Kopiranje izvornika po stranici kao grupe.

❏ Razvrstaj (Red stranica)

Kopiranje izvornika koji su prethodno posloženi i razvrstani u komplete.

#### Usmj.(Origin.):

Odabir smjera izvornika.

#### Kvaliteta slike:

Prilagodite postavke slike.

❏ Kontrast

Prilagodite razliku između svijetlih i tamnih dijelova.

❏ Zasićenost

Prilagodite živost boja slike.

❏ Razina crvene, Razina zelene, Razina plave

Prilagodite gustoću svake boje.

❏ Izoštrenost

Prilagodite konturu slike.

❏ Podešavanje nijansi

Prilagodite nijansu boje kože. Dodirnite + za hladniji ton (povećava zelenu) i dodirnite - za topliji ton (povećava crvenu).

❏ Ukl. pozadinu

Prilagodite gustoću pozadinske boje. Dodirnite + za svjetliji ton (bijela) i dodirnite - za tamniji ton (crna).

#### Ukloni sjenu:

Uklanjanje sjene koja se javlja oko kopija kod kopiranja debljeg papira ili koja se javlja u sredini kopija kod kopiranja knjižica.

#### Ukloni rupice perforiranja:

Uklanjanje rupica za uvezivanje prilikom kopiranja.

#### ID kartica Kopiranje:

Obostrano skeniranje osobne iskaznice i kopiranje na jednu stranu papira.

#### Kopiranje bez obruba:

Kopiranje bez margina oko rubova. Slika je malo uvećana kako bi se uklonile margine s rubova papira. Odaberite omjer povećanja u postavci **Proširenje**.

#### Izbriši sve postavke:

Resetira postavke kopiranja na njihove zadane vrijednosti.

# **Skeniranje**

# **Pokretanje skeniranja na upravljačkoj ploči**

### **Skeniranje u mrežnu mapu ili na poslužitelj FTP**

Pohranite skeniranu sliku u željenu mapu na mreži. Izravno odaberite put do željene mape ili prethodno unesite podatke o mapi na popis kontakata.

#### *Napomena:*

- ❏ Prije korištenja ove značajke, provjerite postavke *Datum/Sat* i *Vremenska razlika* za pisač. Izbornicima ćete pristupiti putem stavki *Postavke* > *Opće postavke* > *Osnovne postavke* > *Postavke datuma/vremena*.
- ❏ Možete provjeriti odredište prije skeniranja. Odaberite *Postavke* > *Opće postavke* > *Postav. skeniranja*, a zatim omogućite *Potvrdi primatelja*.
- 1. Postavite izvornike.

#### *Napomena:* Ako želite skenirati više izvornika ili skenirati obje strane, postavite sve izvornike u ADF.

- 2. Dodirnite **Skeniranje** na početnom zaslonu.
- 3. Dodirnite **Mrežna mapa/FTP**.
- 4. Odaberite mapu.
	- ❏ Kako biste odabrali često korištene adrese: dodirnite ikone prikazane na zaslonu.
	- ❏ Za izravan unos puta do mape: dodirnite **Tipkovnica**. Odaberite **Način za komunikaciju**, unesite put do mape kao stavku **Lokacija (obvezno)** i odaberite ostale postavke mape.

Unesite put do mape u sljedećem formatu.

Kod korištenja protokola SMB kao načina komunikacije: \\naziv domaćina\naziv mape

Kod korištenja protokola FTP kao načina komunikacije: ftp://naziv domaćina/naziv mape

❏ Za odabir s popisa kontakata: dodirnite **Imenik**, odaberite kontakt i dodirnite **Zatvori**. Mapu možete pretraživati u popisu kontakata. Unesite ključnu riječ za pretraživanje u okvir na vrhu zaslona.

#### *Napomena:*

Možete ispisati povijest mape u koju se spremaju dokumenti dodirom na .

5. Dodirnite **Postav. skeniranja** i provjerite postavke kao što su format za spremanje i po potrebi ih promijenite.

#### *Napomena:*

Dodirnite  $\mathbf{\hat{x}}$  kako biste pohranili svoje postavke kao zadane.

6. Dodirnite  $\Phi$ .

#### **Povezane informacije**

& ["Upravljanje kontaktima" na strani 53](#page-52-0)

- & ["Namještanje izvornika" na strani 48](#page-47-0)
- & ["Registriranje omiljenih postavki kao zadanih" na strani 21](#page-20-0)

### **Opcije izbornika za skeniranje u mapu**

#### *Napomena:*

Stavke možda neće biti dostupne, ovisno o drugim postavkama koje ste odabrali.

#### Uredi lokaciju:

❏ Način za komunikaciju

Odabir načina komunikacije.

❏ Lokacija (obvezno)

Odabir puta do mape u koju želite pohraniti skeniranu sliku.

❏ Korisničko ime

Unos korisničkog imena kako biste pristupili odabranoj mapi.

❏ Lozinka

Unos lozinke kako biste pristupili odabranoj mapi.

❏ Način povezivanja

Odabir načina povezivanja.

❏ Broj ulaza

Unos broja ulaza.

#### Imenik:

Na popisu kontakata odaberite mapu u koju želite pohraniti skeniranu sliku. Ne trebate podesiti lokalne postavke nakon što odaberete mapu na popisu kontakata.

#### Rad u boji:

Odaberite želite li skenirati u boji ili u crno-bijeloj tehnici.

#### Format datoteke:

Odaberite formata u kojem želite pohraniti skeniranu sliku.

❏ Omjer kompresije

Odaberite omjer sažimanja skenirane slike.

❏ Postavka za PDF

Ako se odabrali stavku **PDF** kao format u kojem ćete pohraniti skenirani sadržaj, iskoristite ove postavke kako biste zaštitili datoteke u PDF-u.

Kako biste kreirali PDF datoteku za čije je otvaranje potrebno unijeti lozinku, postavite opciju Lozinka za otvaranje dokumen.. Kako biste kreirali PDF datoteku za čije je ispisivanje ili mijenjanje potrebno unijeti lozinku, postavite opciju Lozinka za dopuštenja.

#### Razlučivost:

Odaberite razlučivost skeniranja.

#### Obostrano:

Skeniraju se obje strane izvornika.

❏ Usmj.(Origin.)

Odaberite orijentaciju izvornika.

❏ Uvez(Original)

Odaberite orijentaciju uvezivanja izvornika.

#### Pod.sken.:

Odabir područja skeniranja. Za rezanje bijelog prostora oko teksta ili slike prilikom skeniranja odaberite **Automatsko izrezivanje**. Za skeniranje cijelog područja staklo skenera odaberite **Maks. površina**.

❏ Usmj.(Origin.)

Odaberite orijentaciju izvornika.

#### Originalna vrsta:

Odaberite vrstu izvornika.

#### Gustoća:

Odaberite kontrast skenirane slike.

#### Ukloni sjenu:

Uklonite sjene izvornika koje se pojavljuju na skeniranoj slici.

❏ Okruženje

Uklonite sjene s ruba izvornika.

❏ Centar

Uklonite sjene s margine na mjestu uvezivanja knjižice.

#### Ukloni rupice perforiranja:

Uklonite rupice za uvezivanje koje se pojavljuju na skeniranoj slici. Možete odrediti područje za brisanje rupica za uvezivanje unosom vrijednosti u okvir na desnoj strani.

❏ Brisanje položaja

Odaberite položaj za brisanje rupica za uvezivanje.

❏ Usmj.(Origin.)

Odaberite orijentaciju izvornika.

#### Naziv datoteke:

❏ Prefiks naziva datoteke:

Unesite predmetak naziva slika sastavljen od alfanumeričkih znakova i simbola.

❏ Dodaj datum:

Dodajte datum nazivu datoteke.

❏ Dodaj vrijeme:

Dodajte vrijeme nazivu datoteke.

#### Izbriši sve postavke

Resetira postavke skeniranja na njihove početne vrijednosti.

### **Skeniranje sadržaja kao privitka elektroničke poruke**

Dodajte skenirane slikovne datoteke kao privitak e-pošti koju ćete poslati putem prethodno konfiguriranog poslužitelja e-pošte. Podesite poslužitelj e-pošte prije nego što započnete koristiti ovu značajku.

Adresu elektroničke pošte možete izravno unijeti ili je jednostavno pohraniti na popisu kontakata na kojem ćete je kasnije lako pronaći.

#### *Napomena:*

- ❏ Prije korištenja ove značajke, provjerite postavke *Datum/Sat* i *Vremenska razlika* za pisač. Izbornicima ćete pristupiti putem stavki *Postavke* > *Opće postavke* > *Osnovne postavke* > *Postavke datuma/vremena*.
- ❏ Koristeći funkciju *Document Capture Pro* na upravljačkoj ploči umjesto ove funkcije možete izravno slati poruke epošte. Prije korištenja ove funkcije, provjerite jeste li u Document Capture Pro registrirali posao za slanje poruka e-pošte i je li računalo uključeno.
- ❏ Možete provjeriti odredište prije skeniranja. Odaberite *Postavke* > *Opće postavke* > *Postav. skeniranja*, a zatim omogućite *Potvrdi primatelja*.
- 1. Postavite izvornike.

#### *Napomena:*

Ako želite skenirati više izvornika ili skenirati obje strane, postavite sve izvornike u ADF.

- 2. Dodirnite **Skeniranje** na početnom zaslonu.
- 3. Dodirnite **E-pošta**.
- 4. Navedite adrese.
	- ❏ Kako biste odabrali često korištene adrese: dodirnite ikone prikazane na zaslonu.
	- ❏ Kako biste ručno unijeli adresu e-pošte: dodirnite **Tipkovnica**, unesite adresu e-pošte i zatim dodirnite **OK**.
	- ❏ Za odabir s popisa kontakata: dodirnite **Imenik**, odaberite kontakt ili skupinu i dodirnite **Zatvori**. Adresu možete pretraživati u popisu kontakata. Unesite ključnu riječ za pretraživanje u okvir na vrhu zaslona.
	- ❏ Za odabir s popisa povijesti: dodirnite **Prethodni**, odaberite kontakt i dodirnite **Zatvori**.

#### *Napomena:*

❏ Broj odabranih primatelja prikazan je na desnoj strani zaslona. Elektroničku poruku istog sadržaja možete poslati istodobno na najviše 10 adresa pojedinaca ili skupina.

Ako se među primateljima nalaze i skupine, možete odabrati do 200 adresa pojedinaca, uključujući adrese unutar skupina.

- ❏ Dodirnite okvir adrese na vrhu zaslona kako bi se prikazao popis odabranih adresa.
- ❏ Dodirnite kako bi se prikazala ili ispisala povijest slanja ili promijenite postavke poslužitelja e-pošte.
- 5. Dodirnite **Postav. skeniranja** i provjerite postavke kao što su format za spremanje i po potrebi ih promijenite.

#### *Napomena:*

Dodirnite  $\mathbf{\hat{x}}$  kako biste pohranili svoje postavke kao zadane.

6. Dodirnite  $\Phi$ .

#### **Povezane informacije**

& ["Upravljanje kontaktima" na strani 53](#page-52-0)

#### **Skeniranje**

- & ["Postavke skeniranja koristeći Document Capture Pro" na strani 98](#page-97-0)
- & ["Namještanje izvornika" na strani 48](#page-47-0)
- & ["Registriranje omiljenih postavki kao zadanih" na strani 21](#page-20-0)

### **Mogućnosti izbornika za skeniranje u e-poštu**

#### *Napomena:*

Stavke možda neće biti dostupne, ovisno o drugim postavkama koje ste odabrali.

#### Rad u boji:

Odaberite želite li skenirati u boji ili u crno-bijeloj tehnici.

#### Format datoteke:

Odaberite formata u kojem želite pohraniti skeniranu sliku.

❏ Omjer kompresije

Odaberite omjer sažimanja skenirane slike.

❏ Postavka za PDF

Ako se odabrali stavku **PDF** kao format u kojem ćete pohraniti skenirani sadržaj, iskoristite ove postavke kako biste zaštitili datoteke u PDF-u.

Kako biste kreirali PDF datoteku za čije je otvaranje potrebno unijeti lozinku, postavite opciju Lozinka za otvaranje dokumen.. Kako biste kreirali PDF datoteku za čije je ispisivanje ili mijenjanje potrebno unijeti lozinku, postavite opciju Lozinka za dopuštenja.

#### Razlučivost:

Odaberite razlučivost skeniranja.

#### Obostrano:

Skeniraju se obje strane izvornika.

❏ Usmj.(Origin.)

Odaberite orijentaciju izvornika.

❏ Uvez(Original)

Odaberite orijentaciju uvezivanja izvornika.

#### Pod.sken.:

Odabir područja skeniranja. Za rezanje bijelog prostora oko teksta ili slike prilikom skeniranja odaberite **Automatsko izrezivanje**. Za skeniranje cijelog područja staklo skenera odaberite **Maks. površina**.

❏ Usmj.(Origin.)

Odaberite orijentaciju izvornika.

#### Originalna vrsta:

Odaberite vrstu izvornika.

#### Gustoća:

Odaberite kontrast skenirane slike.

#### <span id="page-97-0"></span>Ukloni sjenu:

Uklonite sjene izvornika koje se pojavljuju na skeniranoj slici.

❏ Okruženje

Uklonite sjene s ruba izvornika.

❏ Centar

Uklonite sjene s margine na mjestu uvezivanja knjižice.

#### Ukloni rupice perforiranja:

Uklonite rupice za uvezivanje koje se pojavljuju na skeniranoj slici. Možete odrediti područje za brisanje rupica za uvezivanje unosom vrijednosti u okvir na desnoj strani.

❏ Brisanje položaja

Odaberite položaj za brisanje rupica za uvezivanje.

❏ Usmj.(Origin.)

Odaberite orijentaciju izvornika.

#### Predmet:

Unesite predmet e-pošte i alfanumeričke znakove i simbole.

#### Maks. veličina priloga:

Odaberite maksimalnu veličinu datoteke koja može biti dodana kao privitak e-pošti.

#### Naziv datoteke:

❏ Prefiks naziva datoteke:

Unesite predmetak naziva slika sastavljen od alfanumeričkih znakova i simbola.

❏ Dodaj datum:

Dodajte datum nazivu datoteke.

❏ Dodaj vrijeme:

Dodajte vrijeme nazivu datoteke.

#### Izbriši sve postavke

Resetira postavke skeniranja na njihove početne vrijednosti.

### **Postavke skeniranja koristeći Document Capture Pro**

Prije skeniranja pripremite sljedeće.

- ❏ Instalirajte Document Capture Pro na vaše računalo i kreirajte zadatak.
- ❏ Povežite pisač i računalo na mrežu.
- 1. Postavite izvornike.

```
Napomena:
Ako želite skenirati više izvornika ili skenirati obje strane, postavite sve izvornike u ADF.
```
- 2. Dodirnite **Skeniranje** na početnom zaslonu.
- 3. Dodirnite **Document Capture Pro**.

4. Dodirnite **Odaberite računalo.** i odaberite računalo na kojem ste izradili zadatak u programu Document Capture Pro.

#### *Napomena:*

❏ Na upravljačkoj ploči pisača prikazuje se do 100 računala na koje je instaliran Document Capture Pro.

- ❏ Ako ste odabrali *Option* > *Network Scanning Settings*, i omogućili *Protect with password* u programu Document Capture Pro, unesite lozinku.
- 5. Dodirnite **Odaberite zadatak.** i zatim odaberite zadatak.

#### *Napomena:*

Ako ste postavili samo jedan zadatak, ne morate odabirati zadatak. Prijeđite na sljedeći korak.

- 6. Dodirnite područje u kojem se prikazuje sadržaj zadatka i provjerite njegove pojedinosti.
- 7. Dodirnite  $\Phi$ .

#### **Povezane informacije**

- & ["Namještanje izvornika" na strani 48](#page-47-0)
- & ["Document Capture Pro" na strani 173](#page-172-0)

### **Skeniranje na memorijski uređaj**

Pohranite skeniranu sliku na memorijski uređaj.

- 1. Priključite memorijski uređaj na ulaz USB za vanjske uređaje.
- 2. Postavite izvornike.

#### *Napomena:*

Ako želite skenirati više izvornika ili skenirati obje strane, postavite sve izvornike u ADF.

- 3. Dodirnite **Skeniranje** na početnom zaslonu.
- 4. Dodirnite **Vanjska memorija**.
- 5. Postavite stavke na **Osnovne postavke** kao što je format za spremanje.
- 6. Dodirnite **Napredno** i provjerite postavke te ih po potrebi promijenite.

#### *Napomena:*

Dodirnite  $\mathbf{\hat{X}}$  kako biste pohranili svoje postavke kao zadane.

7. Dodirnite  $\Phi$ .

- & ["Nazivi dijelova i funkcije" na strani 14](#page-13-0)
- & ["Namještanje izvornika" na strani 48](#page-47-0)
- & ["Registriranje omiljenih postavki kao zadanih" na strani 21](#page-20-0)

### **Osnovne opcije izbornika za skeniranje na memorijski uređaj**

#### *Napomena:*

Stavke možda neće biti dostupne, ovisno o drugim postavkama koje ste odabrali.

#### Crno-bijelo/U boji:

Odaberite želite li skenirati u boji ili u crno-bijeloj tehnici.

#### Razlučivost:

Odaberite razlučivost skeniranja.

#### Pod.sken.:

Odabir područja skeniranja. Za rezanje bijelog prostora oko teksta ili slike prilikom skeniranja odaberite **Automatsko izrezivanje**. Za skeniranje cijelog područja staklo skenera odaberite **Maks. površina**.

❏ Usmj.(Origin.)

Odaberite orijentaciju izvornika.

#### Format datoteke:

Odaberite formata u kojem želite pohraniti skeniranu sliku.

❏ Omjer kompresije

Odaberite omjer sažimanja skenirane slike.

❏ Postavka za PDF

Ako se odabrali stavku **PDF** kao format u kojem ćete pohraniti skenirani sadržaj, iskoristite ove postavke kako biste zaštitili datoteke u PDF-u.

Kako biste kreirali PDF datoteku za čije je otvaranje potrebno unijeti lozinku, postavite opciju Lozinka za otvaranje dokumen.. Kako biste kreirali PDF datoteku za čije je ispisivanje ili mijenjanje potrebno unijeti lozinku, postavite opciju Lozinka za dopuštenja.

#### Obostrano:

Skeniraju se obje strane izvornika.

❏ Usmj.(Origin.)

Odaberite orijentaciju izvornika.

❏ Uvez(Original)

Odaberite orijentaciju uvezivanja izvornika.

#### Originalna vrsta:

Odaberite vrstu izvornika.

#### **Napredne opcije izbornika za skeniranje na memorijski uređaj**

#### *Napomena:*

Stavke možda neće biti dostupne, ovisno o drugim postavkama koje ste odabrali.

#### Gustoća:

Odaberite kontrast skenirane slike.

#### Ukloni sjenu:

Uklonite sjene izvornika koje se pojavljuju na skeniranoj slici.

❏ Okruženje

Uklonite sjene s ruba izvornika.

❏ Centar

Uklonite sjene s margine na mjestu uvezivanja knjižice.

#### Ukloni rupice perforiranja:

Uklonite rupice za uvezivanje koje se pojavljuju na skeniranoj slici. Možete odrediti područje za brisanje rupica za uvezivanje unosom vrijednosti u okvir na desnoj strani.

❏ Brisanje položaja

Odaberite položaj za brisanje rupica za uvezivanje.

❏ Usmj.(Origin.)

Odaberite orijentaciju izvornika.

#### Naziv datoteke:

❏ Prefiks naziva datoteke:

Unesite predmetak naziva slika sastavljen od alfanumeričkih znakova i simbola.

❏ Dodaj datum:

Dodajte datum nazivu datoteke.

❏ Dodaj vrijeme:

Dodajte vrijeme nazivu datoteke.

#### Izbriši sve postavke

Resetira postavke skeniranja na njihove početne vrijednosti.

## **Slanje skeniranih sadržaja na uslugu Cloud**

Skenirane slike možete poslati u usluge oblaka. Prije korištenja ove značajke, odaberite postavke koristeći Epson Connect. Više informacija pronađite na portalu web-stranice Epson Connect.

<https://www.epsonconnect.com/>

[http://www.epsonconnect.eu](http://www.epsonconnect.eu/) (samo za Europu)

- 1. Obavezno izvršite postavke koristeći Epson Connect.
- 2. Postavite izvornike.

```
Napomena:
Ako želite skenirati više izvornika ili skenirati obje strane, postavite sve izvornike u ADF.
```
- 3. Dodirnite **Skeniranje** na početnom zaslonu.
- 4. Dodirnite **Oblak**.
- 5. Dodirnite  $\bigoplus$  na vrhu zaslona i odaberite odredište.
- 6. Postavite stavke na **Osnovne postavke** kao što je format za spremanje.
- 7. Dodirnite **Napredno** i provjerite postavke te ih po potrebi promijenite.

*Napomena:* Dodirnite  $\mathbf{\hat{x}}$  kako biste pohranili svoje postavke kao zadane.

8. Dodirnite  $\Phi$ .

#### **Povezane informacije**

& ["Namještanje izvornika" na strani 48](#page-47-0)

### **Osnovne opcije izbornika za skeniranje u oblak**

#### *Napomena:*

Stavke možda neće biti dostupne, ovisno o drugim postavkama koje ste odabrali.

#### Crno-bijelo/U boji:

Odaberite želite li skenirati u boji ili u crno-bijeloj tehnici.

#### Obostrano:

Skeniraju se obje strane izvornika.

❏ Usmj.(Origin.)

Odaberite orijentaciju izvornika.

❏ Uvez(Original)

Odaberite orijentaciju uvezivanja izvornika.

#### JPEG/PDF:

Odaberite formata u kojem želite pohraniti skeniranu sliku.

#### Pod.sken.:

Odabir područja skeniranja. Za rezanje bijelog prostora oko teksta ili slike prilikom skeniranja odaberite **Automatsko izrezivanje**. Za skeniranje cijelog područja staklo skenera odaberite **Maks. površina**.

❏ Usmj.(Origin.)

Odaberite orijentaciju izvornika.

### **Napredne opcije izbornika za skeniranje u oblak**

#### *Napomena:*

Stavke možda neće biti dostupne, ovisno o drugim postavkama koje ste odabrali.

#### Originalna vrsta:

Odaberite vrstu izvornika.

#### Gustoća:

Odaberite kontrast skenirane slike.

#### Ukloni sjenu:

Uklonite sjene izvornika koje se pojavljuju na skeniranoj slici.

❏ Okruženje

Uklonite sjene s ruba izvornika.

❏ Centar

Uklonite sjene s margine na mjestu uvezivanja knjižice.

#### Ukloni rupice perforiranja:

Uklonite rupice za uvezivanje koje se pojavljuju na skeniranoj slici. Možete odrediti područje za brisanje rupica za uvezivanje unosom vrijednosti u okvir na desnoj strani.

❏ Brisanje položaja

Odaberite položaj za brisanje rupica za uvezivanje.

❏ Usmj.(Origin.)

Odaberite orijentaciju izvornika.

#### Izbriši sve postavke

Resetira postavke skeniranja na njihove početne vrijednosti.

### **Skeniranje na računalo (WSD)**

#### *Napomena:*

- ❏ Ovu značajku možete koristiti samo na računalima s operacijskim sustavom Windows 10/Windows 8.1/Windows 8/ Windows 7/Windows Vista.
- ❏ Ako koristite Windows 7/Windows Vista, računalo treba unaprijed podesiti za korištenje te funkcije.
- 1. Postavite izvornike.

#### *Napomena:*

Ako želite skenirati više izvornika, stavite sve izvornike na ADF.

- 2. Dodirnite **Skeniranje** na početnom zaslonu.
- 3. Dodirnite **Računalo(WSD)**.
- 4. Odaberite računalo.
- 5. Dodirnite  $\Phi$ .

#### **Povezane informacije**

& ["Namještanje izvornika" na strani 48](#page-47-0)

### **Postavljanje WSD ulaza**

Ovaj dio objašnjava način postavljanja WSD ulaza za Windows 7/Windows Vista.

#### *Napomena:*

Kod sustava Windows 10/Windows 8.1/Windows 8 WSD ulaz se postavlja automatski.

Za postavljanje WSD ulaza potrebno je učiniti sljedeće korake.

- ❏ Pisač i računalo povezani su s mrežom.
- ❏ Upravljački program pisača instaliran je na računalu.
- 1. Uključite pisač.
- 2. Kliknite Start, a potom kliknite **Mreža** na računalu.
- 3. Desnim klikom kliknite na pisač i zatim kliknite **Instaliraj**.

Kliknite **Nastavi** kada se prikaže zaslon **Upravljanje korisničkim računom**. Kliknite **Deinstaliraj** i ponovno pokrenite ako se prikaže zaslon **Deinstaliraj**.

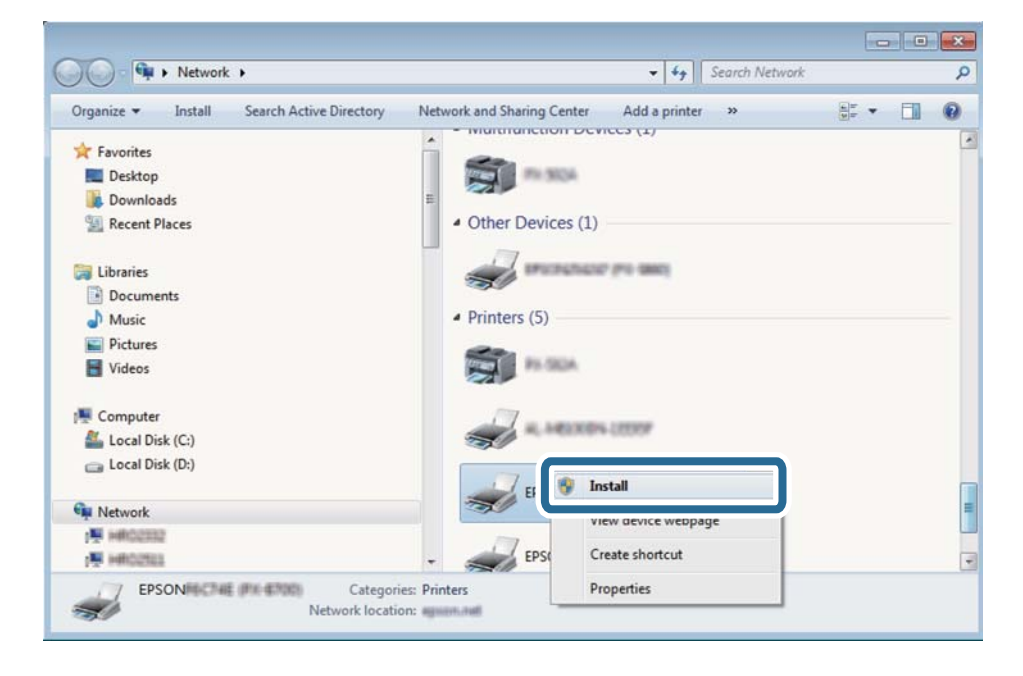

#### *Napomena:*

Naziv pisača koji ste postavili na mreži i naziv modela (EPSON XXXXXX (XX-XXXX)) prikazani su na zaslonu mreže. Možete provjeriti naziv pisača koji je preko upravljačke ploče pisača postavljen na mreži ili ispisom lista mrežnog statusa.

4. Kliknite **Vaš uređaj je spreman za korištenje**.

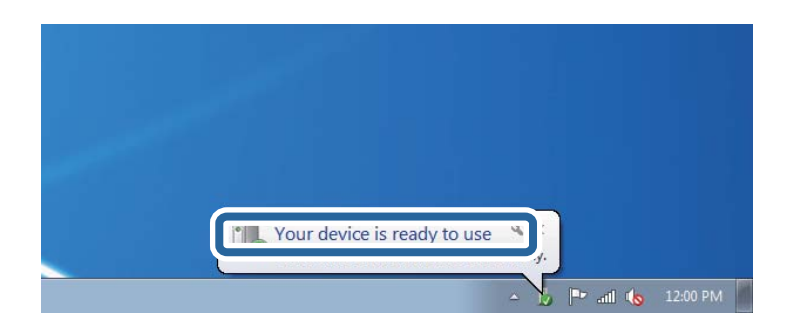

5. Provjerite poruku i zatim kliknite **Zatvori**.

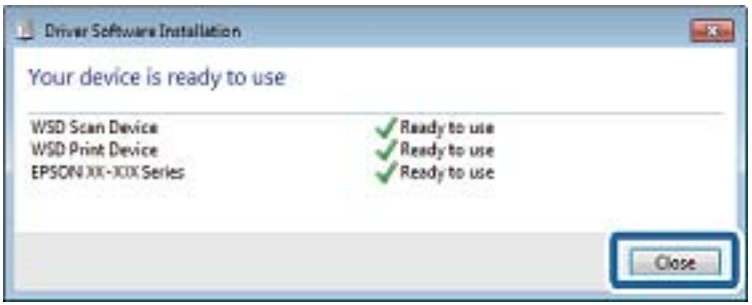

- 6. Otvorite zaslon **Uređaji i pisači**.
	- ❏ Windows 7

Kliknite Start > **Upravljačka ploča** > **Hardver i zvuk** (ili **Hardver**) > **Uređaji i pisači**.

❏ Windows Vista

Kliknite Start > **Upravljačka ploča** > **Hardver i zvuk** > **Pisači**.

7. Provjerite je li prikazana ikona s nazivom pisača na mreži.

Odaberite naziv pisača kod korištenja WSD-a.

#### **Povezane informacije**

& ["Ispis lista mrežnog statusa" na strani 36](#page-35-0)

# **Skeniranje putem računala**

### **Skeniranje koristeći Epson Scan 2**

Možete skenirati koristeći upravljački program skenera "Epson Scan 2". Izvornike možete skenirati koristeći detaljne postavke koje su prilagođene tekstualni dokumentima.

Pogledajte pomoć unutar aplikacije Epson Scan 2 za objašnjenja svake pojedine postavke.

1. Postavite izvornik.

```
Napomena:
Ako želite skenirati više izvornika, postavite ih u ADF.
```
- 2. Pokrenite Epson Scan 2.
- 3. Podesite sljedeće stavke unutar kartice **Glavne postavke**.

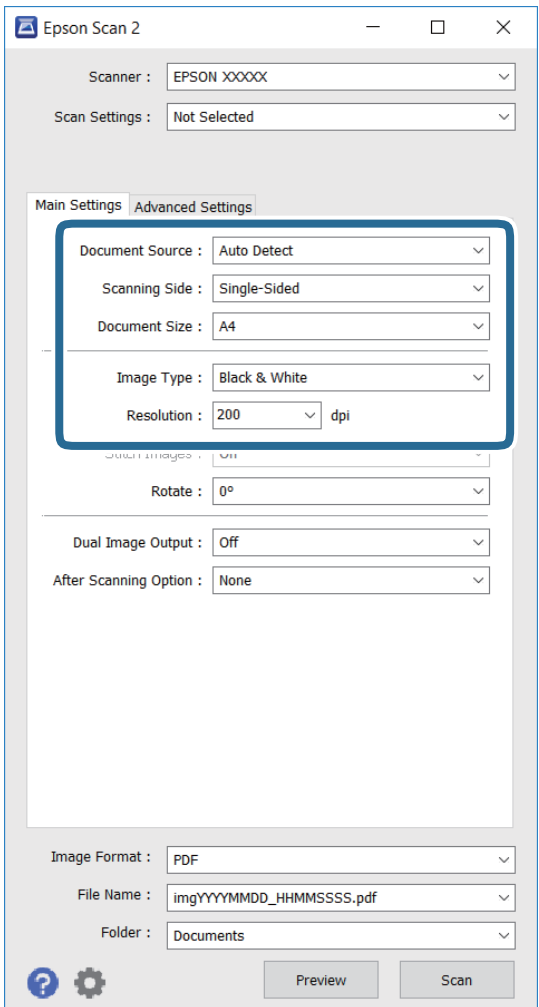

- ❏ **Izvor dokumenta**: odaberite izvor u koji ćete postaviti izvornik.
- ❏ **Strana skeniranja**: odaberite stranu izvornika koju želite skenirati kada skenirate s ADF-a.
- ❏ **Veličina dokumenta**: odaberite veličinu postavljenog izvornika.
- ❏ **Vrsta slike**: odaberite boju za spremanje skeniranje slike.
- ❏ **Razlučivost**: odaberite razlučivost.
- 4. Ako je potrebno, podesite ostale postavke.
	- ❏ Skenirani sliku možete pregledati klikom na gumb **Pregled**. Otvorit će se prozor za pregled i prikazat će se pregled slike.

Ako pregledavate koristeći ADF, izvornik će se izbaciti iz ADF-a. Ponovno postavite izbačeni izvornik.

- ❏ U kartici **Napredne postavke** možete podesiti detaljne postavke slike prilagođene tekstualnim dokumentima, primjerice:
	- ❏ **Zamagljeni okvir**: možete poboljšati i izoštriti obrise slike.
	- ❏ **Uklanj. dvost. Redova**: možete ukloniti valovite uzorke (moiré; sjene koje izgledaju poput mreže) koji se pojavljuju prilikom skeniranja ispisanih papira poput časopisa.
	- ❏ **Poboljšanje teksta**: nejasna slova u izvorniku možete izoštriti i pojasniti.
	- ❏ **Automats. segmentiranje područja**: Možete pojasniti slova i izgladiti slike pri skeniranju u crnobijelom obliku dokumenta koji sadrži slike.

#### *Napomena:*

Dostupnost stavki ovisi o drugim podešenim postavkama.

5. Podesite postavke za spremanje datoteke.

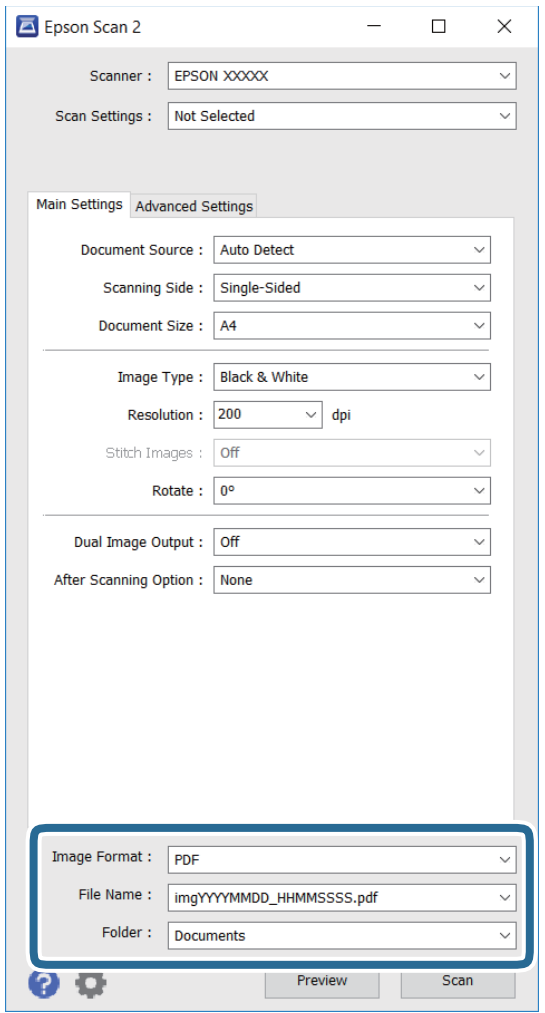

❏ **Format slike**: s popisa odaberite format spremanja.

Možete podesiti detaljne postavke za svaki format spremanja, osim za BITMAP i PNG. Nakon odabira formata spremanja, s popisa odaberite **Mogućnosti**.

❏ **Naziv datoteke**: potvrdite prikazani naziv datoteke za spremanje.

Postavke naziva datoteke možete promijeniti pomoću postavki **Postavke** na popisu.

- ❏ **Mapa**: s popisa odaberite mapu za spremanje skenirane slike. Ako želite odabrati drugu mapu ili stvoriti novu mapu, odaberite **Odabir** na popisu.
- 6. Kliknite na **Skeniraj**.

#### **Povezane informacije**

- & ["Namještanje izvornika" na strani 48](#page-47-0)
- & ["Epson Scan 2 \(Upravljački program skenera\)" na strani 172](#page-171-0)

# **Skeniranje s pametnih uređaja**

Aplikacija Epson iPrint omogućuje skeniranje fotografija i dokumenata s pametnog uređaja, kao što je pametni telefon ili tablet, koji je spojen s istom bežičnom mrežom kao pisač. Skenirane podatke možete pohraniti na pametni uređaj ili u računalni oblak, poslati e-poštom ili ispisati.

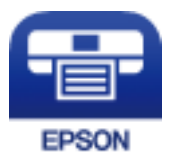

### **Instaliranje Epson iPrint**

Možete instalirati program Epson iPrint na pametni uređaj koristeći slijedeći URL ili QR kod.

<http://ipr.to/c>

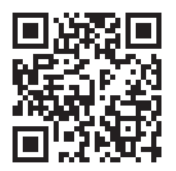

### **Skeniranje koristeći Epson iPrint**

Pokrenite Epson iPrint s pametnog uređaja i odaberite stavku koju želite koristiti s početnog zaslona.
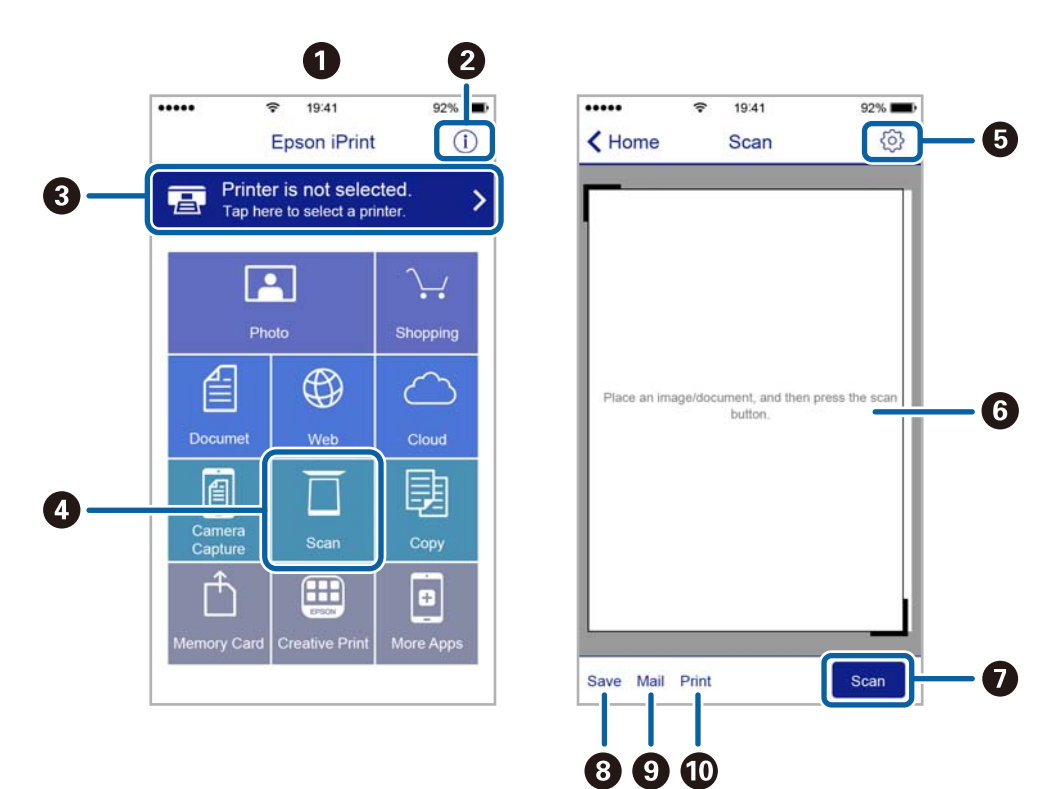

Slijedeći zasloni se mogu promijeniti bez prethodne najave.

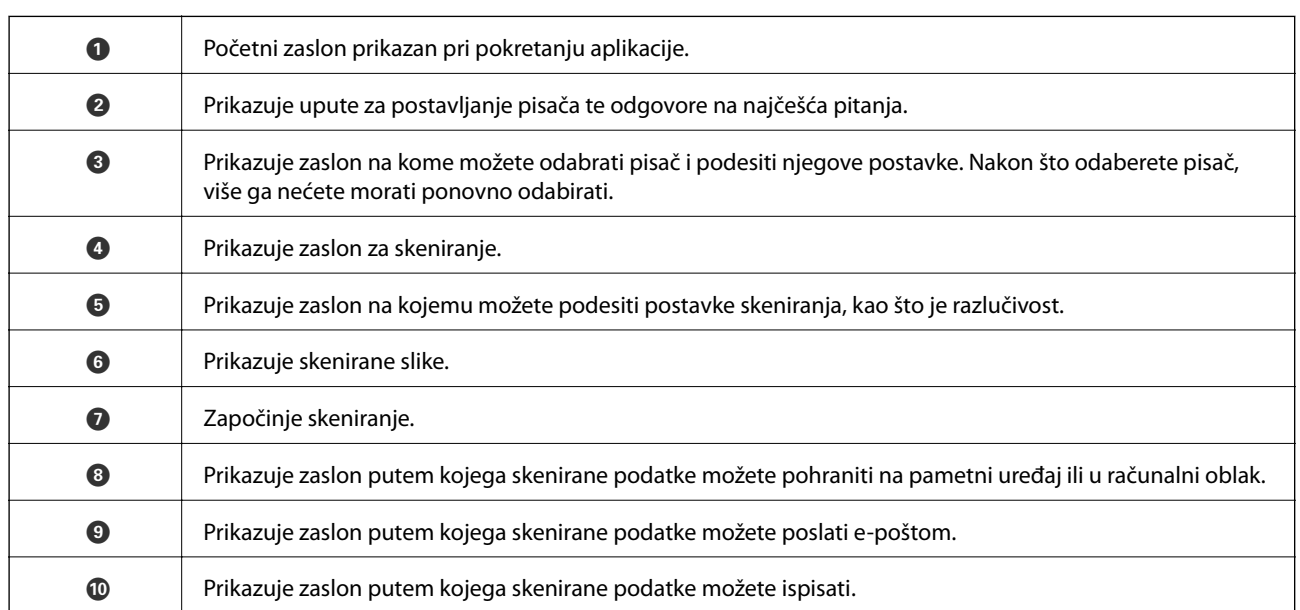

## **Skeniranje dodirivanjem N-oznaka pametnim uređajima**

Možete se jednostavno povezati i skenirati dodirom oznake N-oznaka vašim pametnim uređajem. Pobrinite se da pripremite sljedeće prije uporabe ove značajke.

#### **Skeniranje**

❏ Omogućite funkciju NFC na svojem pametnom uređaju.

Samo sustav Android 4.0 ili noviji podržava NFC. (Near Field Communication)

Lokacija i NFC funkcije razlikuju se ovisno o vrsti pametnog uređaja. Pogledajte dokumentaciju isporučenu s vašim pametnim uređajem kako biste saznali više.

❏ Instalirajte Epson iPrint na vaš pametni uređaj.

Dodirnite oznaku N-oznaka svojim pametnim uređajem kako biste ga instalirali.

❏ Omogućite značajku Wi-Fi Direct na svom pisaču.

- 1. Postavite izvornike u pisač.
- 2. Dodirnite oznaku N-oznaka svojim pametnim uređajem.

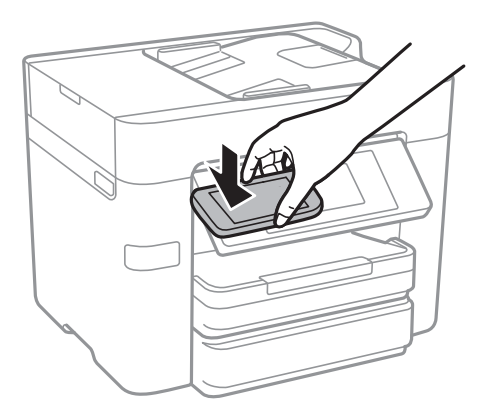

#### *Napomena:*

- ❏ Pisač možda neće moći komunicirati s pametnim uređajem kada se između oznake pisača N-oznaka i pametnog uređaja nalazi prepreka poput metala.
- ❏ Administratori mogu blokirati ovu značajku. U tom slučaju, pametni uređaji će se samo oglasiti i neće pokrenuti nijednu aplikaciju čak i ako dodirnete oznaku pisača N-oznaka pametnim uređajem.

Pokrenut će se aplikacija Epson iPrint.

- 3. Odaberite izbornik skeniranja u Epson iPrint.
- 4. Ponovno dodirnite oznaku N-oznaka svojim pametnim uređajem.

Započet će skeniranje.

# <span id="page-110-0"></span>**Faksiranje**

# **Podešavanje faksa**

## **Spajanje na telefonsku liniju**

## **Kompatibilne telefonske linije**

Pisač možete priključiti na standardnu analognu telefonsku liniju (PSTN=Javna komutirana telefonska mreža) ili telefonski sustav PBX (Privatni telefonski prekidač).

Pisač možda nećete moći koristiti sa sljedećim telefonskim linijama ili sustavima:

- ❏ Telefonske linije VoIP kao što su DSL ili linije s digitalnim optičkim vlaknima
- ❏ Digitalne telefonske linije (ISDN)
- ❏ Određeni telefonski sustavi PBX
- ❏ Kada je pisač spojen na zidnu telefonsku utičnicu preko prilagodnika priključka, adaptera VoIP, razdjelnika ili usmjerivača DSL

## **Priključivanje pisača na telefonsku liniju**

Spojite pisač u telefonsku zidnu utičnicu koristeći telefonski kabel RJ-11 (6P2C). Prilikom spajanja telefona s pisačem, koristite drugi telefonski kabel RJ-11 (6P2C).

Ovisno o području, telefonski kabel može biti isporučen s pisačem. Upotrijebite kabel koji je isporučen s pisačem.

Možda ćete trebati priključiti telefonski kabel na isporučeni prilagodnik koji odgovara standardu u Vašoj zemlji ili regiji.

#### *Napomena:*

Uklonite kapicu s ulaza EXT. koji se nalazi na pisaču kako biste priključili Vaš pisač na telefonsku liniju. Ostavite kapicu na ulazu ako ne želite priključiti pisač na telefonsku liniju.

Preporučujemo korištenje prenaponske zaštite pisača u područjima koja su izložena čestim pojavama munja.

#### *Priključivanje pisača na standardnu telefonsku liniju (PSTN) ili sustav PBX*

Jedan kraj telefonskog kabela umetnite u zidnu telefonsku utičnicu ili u ulaz PBX, a drugi kraj priključite na ulaz LINE koji se nalazi na stražnjoj strani pisača.

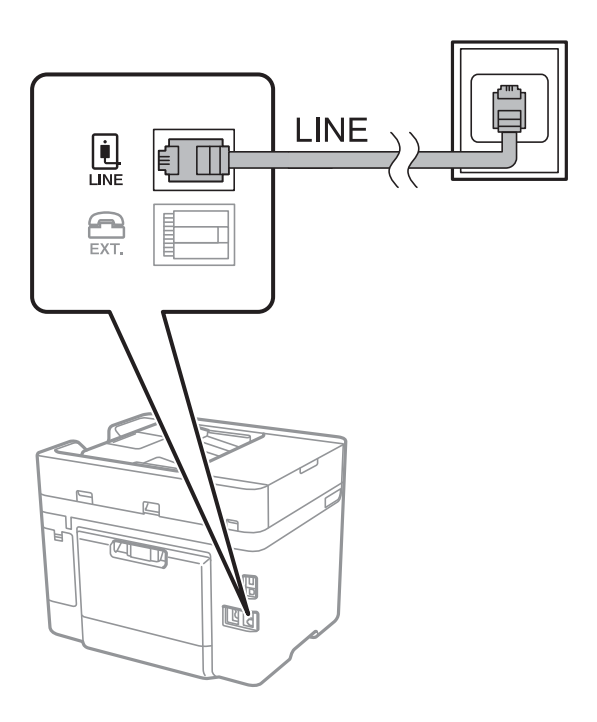

#### **Povezane informacije**

& ["Podešavanje postavki prilikom korištenja telefonskog sustava PBX" na strani 117](#page-116-0)

#### *Priključivanje pisača na telefonsku liniju DSL ili ISDN*

Jedan kraj telefonskog kabela umetnite u modem DSL ili u terminalni priključak ISDN, a drugi kraj priključite na ulaz LINE koji se nalazi na stražnjoj strani pisača. Za više pojedinosti pogledajte dokumentaciju isporučenu s modemom ili prilagodnikom.

#### **Faksiranje**

#### *Napomena:*

Ako Vaš modem DSL nije opremljen s ugrađenim DSL filtrom, instalirajte zaseban DSL filtar na liniju.

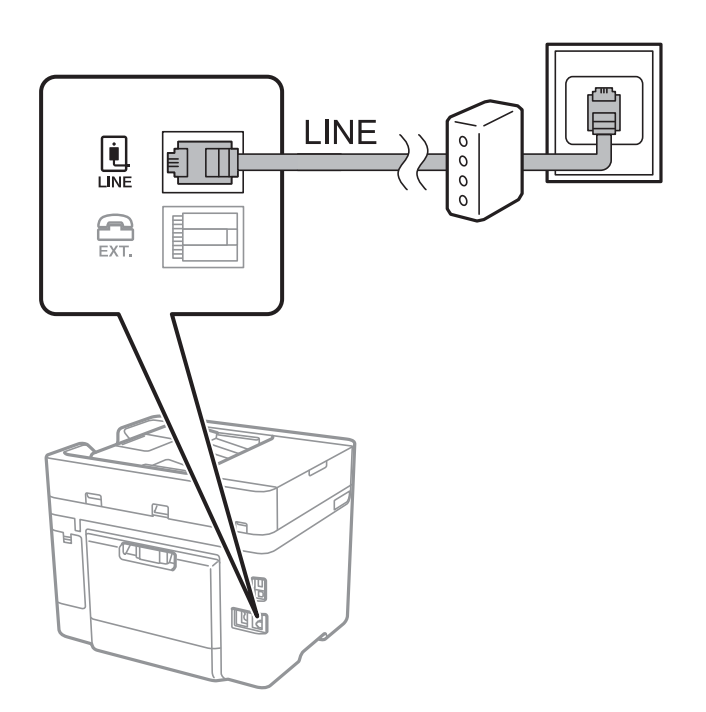

## **Priključivanje Vašeg telefona na pisač**

Priključite telefon na pisač kada koristite samo jednu telefonsku liniju na koju su priključeni telefon i pisač.

#### *Napomena:*

- ❏ Onemogućite mogućnost faksiranja prije nego što priključite telefon na pisač ako Vaš telefon ima navedenu mogućnost. Pogledajte priručnike koji su isporučeni s telefonskim uređajem kako biste saznali pojedinosti korisne za spajanje.
- ❏ Ako ste povezali telefonsku sekretaricu, pobrinite se da postavka *Broj zvona za odgovor* za pisač ima veću vrijednost od vrijednosti za postavke broja zvonjenja telefonske sekretarice prije odgovaranja na poziv.

1. Uklonite kapicu s ulaza EXT. koji se nalazi na stražnjem dijelu pisača.

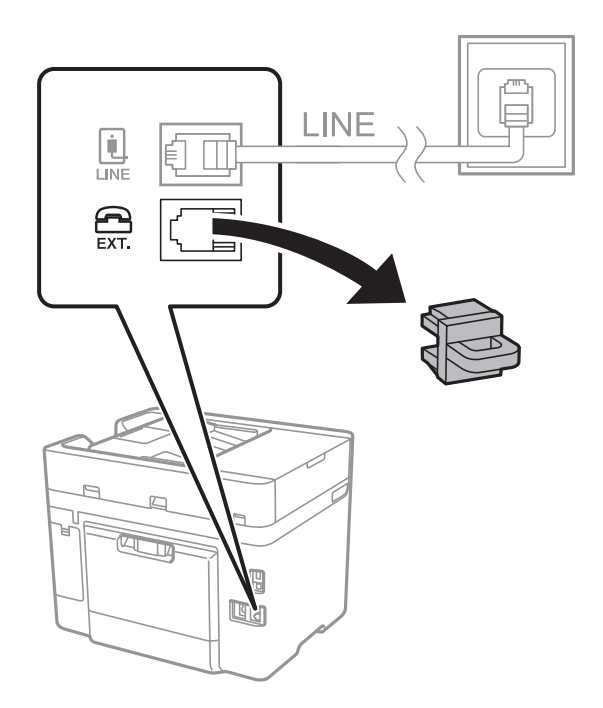

2. Priključite telefon na ulaz EXT. pomoću telefonskog kabela.

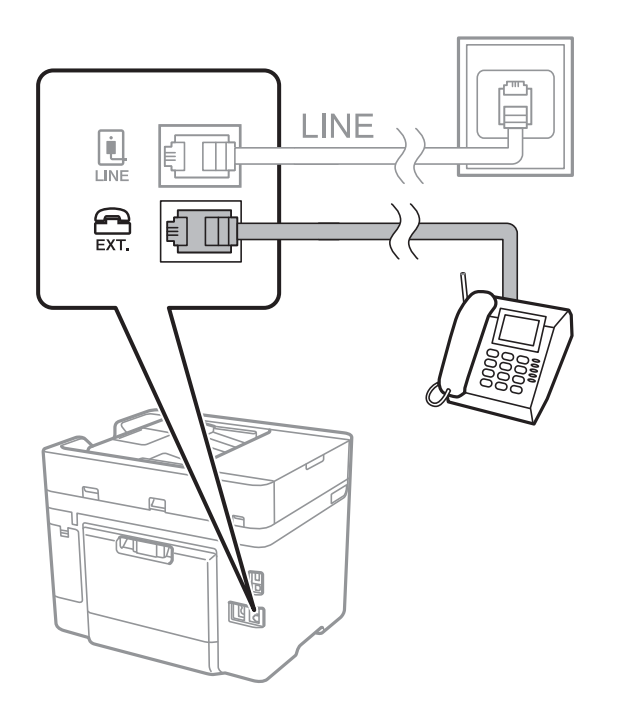

#### *Napomena:*

Priključite telefon na ulaz EXT. koji se nalazi na pisaču kada koristite samo jednu telefonsku liniju na koju su priključeni telefon i pisač. Telefon i pisač možda neće ispravno raditi ako razdijelite telefonsku liniju kako biste ih zasebno priključili.

3. Dodirnite **Faksiranje** na početnom zaslonu.

#### <span id="page-114-0"></span>4. Podignite slušalicu.

Veza je uspostavljena kada se aktivira  $\Diamond$  (**Pošalji**), kako je prikazano na sljedećem zaslonu.

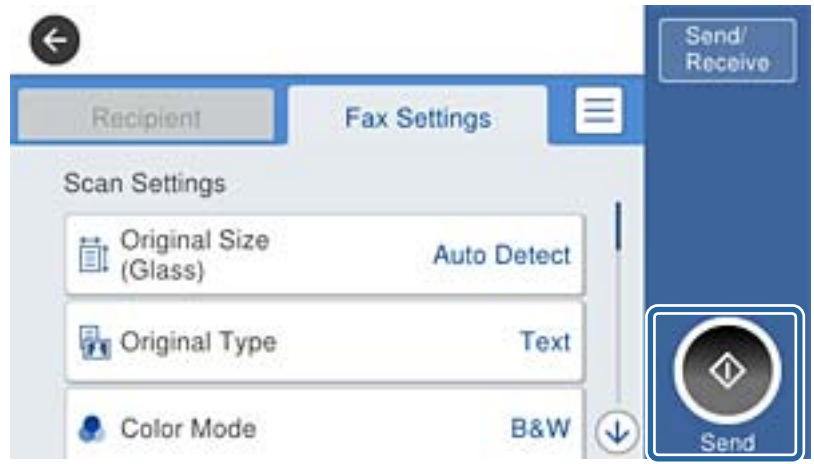

#### **Povezane informacije**

& ["Podešavanje postavki prilikom korištenja telefonskog sustava PBX" na strani 117](#page-116-0)

## **Podešavanje osnovnih postavki faksa**

Podesite osnovne postavke faksa kao što je **Način primanja** pomoću aplikacije **Čarobnjak za postavljanje faksa** i zatim namjestite ostale postavke.

Aplikacija **Čarobnjak za postavljanje faksa** će se automatski pokrenuti kada prvi put uključite pisač. Nakon što završite s podešavanjem postavki, ne trebate ih ponovno namještati osim ako pisač ne priključite na drugu telefonsku liniju.

## **Podešavanje osnovnih postavki faksa pomoću aplikacije Čarobnjak za postavljanje faksa**

Podesite osnovne postavke faksa prema uputama koje će biti prikazane na zaslonu.

1. Priključite pisač na telefonsku liniju.

#### *Napomena:*

Provjerite jeste li pravilno priključili pisač na telefonsku liniju prije nego što pokrenete čarobnjak jer će pri kraju postupka podešavanja faks automatski izvršiti provjeru linije.

- 2. Dodirnite **Postavke** na početnom zaslonu.
- 3. Dodirnite **Opće postavke** > **Postavke faksiranja** > **Čarobnjak za postavljanje faksa**.
- 4. Na zaslonu **Potvrda**, dodirnite **U redu**.

Čarobnjak je pokrenut.

5. Na zaslonu za unos zaglavlja faksa unesite ime pošiljatelja (npr. naziv tvrtke) i dodirnite **U redu**.

#### *Napomena:*

Vaše ime pošiljatelja i Vaš telefonski broj faksa će biti navedeni u zaglavlju odlaznih faksova.

- 6. Na zaslonu za unos telefonskog broja unesite broj svog faksa i dodirnite **U redu**.
- 7. Na zaslonu **Postavka Distinctive Ring Detection (DRD)** podesite sljedeće postavke.
	- ❏ Ako ste ugovorili korištenje usluge razlikovnog zvona kod telefonskog operatera: dodirnite **Nastavi** i odaberite uzorak zvona za dolazne faksove.
		- Ako odaberete **Sve**, prijeđite na korak 8.
		- Ako odaberete bilo koju drugu postavku, **Način primanja** automatski se postavlja na **Auto**. Idite na korak 10.
	- ❏ Ako ne želite postaviti ovu opciju: dodirnite **Preskoči** i prijeđite na korak 10.

#### *Napomena:*

- ❏ Usluga razlikovnog zvona koju nude brojni telefonski operateri (naziv usluge se razlikuje od operatera do operatera) omogućuje vam korištenje jedne telefonske linije s više telefonskih brojeva. Svaki telefonski broj ima drugačiji uzorak zvona. Jedan telefonski broj možete koristiti za glasovne pozive, a drugi za pozive faksa. Odaberite uzorak zvona za pozive faksa unutar značajke *DRD*.
- ❏ Ovisno o regiji, *Uključeno* i *Isklj.* se prikazuju kao mogućnosti unutar značajke *DRD*. Odaberite *Uključeno* kako biste mogli koristiti mogućnost razlikovnog zvona.
- 8. Na zaslonu **Postavka načina primanja** navedite upotrebljavate li telefon priključen na pisač.
	- ❏ Kada ste povezani: dodirnite **Da** i prijeđite na sljedeći korak.
	- ❏ Kada niste povezani: dodirnite **Ne** i prijeđite na korak 10. Značajka **Način primanja** automatski je podešena na **Auto**.
- 9. Na zaslonu **Postavka načina primanja** odaberite želite li automatski primati faksove.
	- ❏ Kako biste automatski primali faksove: dodirnite **Da**. Značajka **Način primanja** automatski je podešena na **Auto**.
	- ❏ Kako biste ručno primali faksove: dodirnite **Ne**. Značajka **Način primanja** automatski je podešena na **Ručno**.
- 10. Na zaslonu **Nastavi** provjerite postavke koje ste odabrali i dodirnite **Nastavi**.

Kako biste ispravili ili izmijenili postavke, dodirnite  $\blacktriangleright$ .

11. Dodirnite **Pokreni provjeru** kako biste pokrenuli provjeru veze faksa i dodirnite **Ispis** kada se na zaslonu prikaže upit za ispisivanje rezultata provjere.

Ispisuje se izvješće s rezultatima provjere veze u kojem je navedeno stanje veze.

#### *Napomena:*

- ❏ Slijedite upute koje su navedene na izvješću kako biste riješili prijavljene pogreške.
- ❏ Kada se prikazuje zaslon *Odaberi vrstu linije*, odaberite vrstu linije.
	- Kod priključivanja pisača na telefonski sustav PBX ili terminalni priključak odaberite *PBX*.

- Kod priključivanja pisača na standardnu telefonsku liniju (*PSTN*), odaberite *Onemogući* na prikazanom zaslonu *Potvrda*. Međutim, onemogućavanjem ove postavke *Onemogući* može doći do ispuštanja prve znamenke broja faksa i slanja faksa na pogrešan broj.

#### **Povezane informacije**

- & ["Priključivanje pisača na telefonsku liniju" na strani 111](#page-110-0)
- & ["Podešavanje postavki prilikom korištenja telefonskog sustava PBX" na strani 117](#page-116-0)
- & ["Postavljanje načina primanja" na strani 124](#page-123-0)

<span id="page-116-0"></span>& ["Opcije izbornika za Postavke faksiranja" na strani 135](#page-134-0)

## **Pojedinačno podešavanje osnovnih postavki faksa**

Podesite pojedinačno postavke faksa, a da pritom ne koristite aplikaciju čarobnjaka za podešavanje. Postavke koje ste podesili pomoću čarobnjaka možete također izmijeniti. Pogledajte popis izbornika u postavkama faksa kako biste saznali više pojedinosti.

#### **Povezane informacije**

& ["Postavke faksiranja" na strani 133](#page-132-0)

#### *Podešavanje postavki prilikom korištenja telefonskog sustava PBX*

Podesite sljedeće postavke kada koristite pisač u uredima u kojima se koristi interni telefonski sustav koji zahtjeva unos pristupnog broja (npr. 0 i 9) kako biste mogli koristiti vanjsku liniju.

- 1. Dodirnite **Postavke** na početnom zaslonu.
- 2. Dodirnite **Opće postavke** > **Postavke faksiranja** > **Osnovne postavke**.
- 3. Dodirnite **Vrsta linije** i zatim dodirnite **PBX**.
- 4. Kod slanja faksa na vanjski broj faksa koristeći # (ljestve) umjesto stvarni vanjski pristupni kod, dodirnite okvir **Pristupna šifra** kako bi se moglo **Koristi**.

Ljestve #, unesene umjesto stvarnog pristupnog koda, zamijenjene su pohranjenim pristupnim kodom prilikom biranja broja. Upotrijebite # kako biste izbjegli probleme prilikom povezivanja pisača na vanjsku liniju.

#### *Napomena:*

Ne možete slati faksove primateljima u dijelu *Imenik* koji imaju vanjske pristupne kodove, npr. 0 i 9.

Ako ste registrirali primatelje u dijelu *Imenik* koristeći vanjski pristupni kod kao što je 0 i 9, postavite *Pristupna šifra* na *Ne koristiti*. U protivnom ćete morati promijeniti kod na # u dijelu *Imenik*.

5. Dodirnite okvir za unos **Pristupna šifra** i unesite vanjski pristupni kod korišten za vaš telefonski sustav, a zatim dodirnite **U redu**.

Pristupni broj pohranjen je u pisaču.

#### *Podešavanje postavki izvora papira za primanje faksova*

Pisač možete postaviti tako da se neki izvori papira ne koriste za ispis primljenih dokumenata i izvještaja o faksu. Prema zadanim postavkama svi izvori papira omogućeni su za ispis faksova. Ovu značajku koristite ako papir u određenom izvoru papira ne želite koristiti za ispis faksova.

- 1. Dodirnite **Postavke** na početnom zaslonu.
- 2. Dodirnite **Opće postavke** > **Postavke pisača** > **Postavke izvora papira** > **Postavke autom. odabira** > **Faksiranje**.
- 3. Dodirnite svaki okvir izvora papira koji želite koristiti za ispisivanje faksova.

Postavka izvora papira promijenjena je na **Isklj.** i onemogućena je za ispisivanje faksova.

## **Odabir postavki informacija koje se ispisuju na primljenim faksovima**

Možete postaviti ispis podataka o primanju u podnožju primljenog faksa, čak i ako pošiljatelj nije postavio podatke u zaglavlju. Podaci o primanju uključuju datum i vrijeme primanja, ID pošiljatelja, ID primanja (npr. "#001") i broj stranice (npr. "P1"). Kada je omogućena opcija **Postavke razdvojene stranice**, uključen je i broj podijeljene stranice.

- 1. Dodirnite **Postavke** na početnom zaslonu.
- 2. Dodirnite **Opće postavke** > **Postavke faksiranja** > **Postavke primanja**.
- 3. Dodirnite **Postavke ispisa**, a zatim dodirnite **Dodaj informacije o prijemu** kako biste opciju postavili na **Uklj.**.

#### **Povezane informacije**

◆ ["Postavke ispisa" na strani 137](#page-136-0)

## **Odabir postavki dvostranog ispisa primljenih faksova**

Možete ispisivati više stranica primljenih dokumenata na obje strane papira.

- 1. Dodirnite **Postavke** na početnom zaslonu.
- 2. Dodirnite **Opće postavke** > **Postavke faksiranja** > **Postavke primanja**.
- 3. Dodirnite **Postavke ispisa** i zatim dodirnite **Obostrano**.
- 4. Dodirnite okvir **Obostrano** kako biste stavku postavili na **Uklj.**.
- 5. U odjeljku **Uvez(Kopija)** odaberite **Kratka strana** ili **Duga strana**.
- 6. Dodirnite **U redu**.

#### **Povezane informacije**

& ["Postavke ispisa" na strani 137](#page-136-0)

### **Odabir postavki za ispis primljenih faksova na podijeljenim stranicama**

Namjestite postavke dijeljenja stranice kada veličina primljenog dokumenta prelazi veličinu papira umetnutog u pisač.

- 1. Dodirnite **Postavke** na početnom zaslonu.
- 2. Dodirnite **Opće postavke** > **Postavke faksiranja** > **Postavke primanja**.
- 3. Dodirnite **Postavke ispisa** > **Postavke razdvojene stranice** > **Izbriši podatke ispisa nakon razdvajanja**.
- 4. Odaberite opcije za brisanje ispisanih podataka nakon dijeljenja.
- <span id="page-118-0"></span>5. Ako odaberete **Isklj.** u koraku 4, dodirnite **U redu** i prijeđite na korak 7. Ako odaberete **Izbriši vrh** ili **Izbriši dno**, idite na korak 6.
- 6. Dodirnite **Prag**, postavite prag i zatim dodirnite **U redu**.
- 7. Dodirnite **Preklapanje kod razdvajanja**.
- 8. Dodirnite okvir **Preklapanje kod razdvajanja** kako biste stavku postavili na **Uklj.**.
- 9. U odjeljku **Preklapanje širine**, postavite širinu i zatim dodirnite **U redu**.

#### **Povezane informacije**

 $\blacktriangleright$  ["Postavke ispisa" na strani 137](#page-136-0)

# **Slanje faksova**

## **Osnovni slijed radnji za slanje faksa**

Slanje faksova u boji ili monokromatskih (crno-bijelo).

#### *Napomena:*

Kada šaljete monokromatski faks, prije slanja možete pregledati skeniranu sliku na zaslonu LCD.

## **Slanje faksa putem upravljačke ploče**

Možete unijeti brojeve faksa primatelja i slati faksove pomoću upravljačke ploče. Pisač automatski poziva primatelje i šalje faks.

#### *Napomena:*

- ❏ Kada šaljete monokromatski faks, prije slanja možete pregledati skeniranu sliku na zaslonu LCD.
- ❏ Ako je broj faksa zauzet ili postoji nekakav problem, pisač dvaput automatski ponovno bira broj nakon jedne minute.
- 1. Postavite izvornike.

#### *Napomena:*

Možete poslati do 100 stranica u jednom prijenosu; ovisno o preostaloj količini memorije možda nećete moći slati faksove koji sadrže manje od 100 stranica.

- 2. Dodirnite **Faksiranje** na početnom zaslonu.
- 3. Odaberite primatelja.

Isti monokromatski faks možete poslati na najviše 100 primatelja ili 99 skupina u **Imenik**. No faks u boji može se slati isključivo jednom primatelju odjednom.

❏ Ručni unos: dodirnite **Tipkovnica**, unesite broj faksa na prikazanom zaslonu, a zatim dodirnite **U redu**.

- Kako biste dodali stanku (stanku u trajanju od tri sekunde) tijekom pozivanja, unesite crticu (-).
- Ako ste postavili vanjsku pristupnu šifru u Vrsta linije, na početku broja faksa unesite "#" (ljestve) umjesto stvarne vanjske pristupne šifre.

#### **Faksiranje**

❏ Odabiranje s popisa kontakata: dodirnite **Imenik** i odaberite primatelje. Ako primatelji kojima želite slati

nisu registrirani u dijelu **Imenik**, dodirnite kako biste ih registrirali.

- ❏ Za odabir iz povijesti slanja faksa: dodirnite **Nedavno**, a zatim odaberite primatelja.
- ❏ Za odabir s popisa na kartici **Primatelj**: dodirnite primatelja s popisa koji je registriran na **Upravitelj Kontaktima** > **Često**.

#### *Napomena:*

❏ Kad je omogućena opcija *Ograničenja izravnog biranja* unutar *Sigurnosne postavke* možete odabrati isključivo primatelje s popisa kontakata ili iz povijesti poslanih faksova. Nije moguće ručno unijeti broj faksa.

Kako biste izbrisali unesene primatelje, otvorite popis primatelja dodirnom na polje u kojem se pokazuje broj faksa ili broj primatelja, odaberite primatelja s popisa, a zatim odaberite **Ukloni**.

4. Dodirnite karticu **Postavke faksiranja**, a zatim po potrebi namjestite postavke poput razlučivosti i načina slanja.

#### *Napomena:*

- ❏ Kako biste slali dvostrane izvornike, omogućite *ADF, obostrano*. Međutim ako je ova postavka uključena ne možete slati faksove u boji.
- ❏ Dodirnite na vrhu zaslona faksa kako biste spremili trenutne postavke i primatelje pod stavkom *Postavke*.
- 5. Prilikom slanja crno-bijelog faksa dodirnite  $\mathbb{R}$  na vrhu zaslona faksa kako biste provjerili skenirani dokument.

Kako biste poslali faks u stanju u kojem se nalazi: dodirnite **Pokreni slanje**, a zatim idite na korak 7. U protivnom, otkažite pretpregled tako da dodirnete **Odustani**, a zatim prijeđite na korak 3.

 $\Box \; \textcircled{\small{\LARGE{}} \; \oplus \; \textcircled{\small{\LARGE{}} }$  : Pomiče zaslon u smjeru strelica.

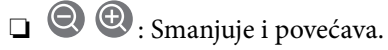

❏ : Pomicanje do prethodne ili sljedeće stranice.

#### *Napomena:*

- ❏ Ne možete slati faks u boji nakon pregledavanja.
- ❏ Ne možete izvršiti pretpregled dokumenta kad je omogućena opcija *Izravno slanje*.
- ❏ Ako se zaslon pretpregleda ne dotakne u trajanju od 20 sekundi, faks se automatski šalje.
- ❏ Kvaliteta slike poslanog faksa može se razlikovati od pretpregledane ovisno o mogućnostima uređaja primatelja.

#### 6. Dodirnite  $\hat{\Phi}$ .

#### *Napomena:*

- $\Box$  Kako biste otkazali slanie, dodirnite  $\oslash$ .
- ❏ Slanje faksa u boji duže traje jer pisač istovremeno skenira i šalje. Tijekom slanja faksa u boji ne možete koristiti druge značajke.
- 7. Nakon što se slanje dovrši, uklonite izvornike.

#### **Povezane informacije**

- & ["Registriranje omiljenih postavki kao zadanih" na strani 21](#page-20-0)
- & ["Upravljanje kontaktima" na strani 53](#page-52-0)
- <span id="page-120-0"></span>& ["Namještanje izvornika" na strani 48](#page-47-0)
- & ["Opcije izbornika za način rada Faksiranje" na strani 132](#page-131-0)

## **Slanje faksova biranjem broja s vanjskog telefonskog uređaja**

Možete slati faks biranjem broja korištenjem priključenog telefona kada želite razgovarati putem telefona prije slanja faksa ili ako se primateljev stroj za faksiranje ne prebacuje automatski na opciju faksa.

1. Postavite izvornike.

*Napomena:* Možete poslati do 100 stranica u jednom prijenosu.

- 2. Podignite slušalicu priključenog telefona i birajte telefonski broj faksa primatelja koristeći telefon.
- 3. Dodirnite **Faksiranje** na početnom zaslonu.
- 4. Dodirnite karticu **Postavke faksiranja**, a zatim po potrebi namjestite postavke poput razlučivosti i načina slanja.
- 5. Kad čujete ton faksa, dodirnite  $\hat{\mathcal{D}}$ , a zatim poklopite slušalicu.

#### *Napomena:*

Slanje faksa traje duže jer pisač istovremeno skenira i šalje kad se broj bira putem priključenog telefona. Tijekom slanja faksa ne možete koristiti druge mogućnosti.

6. Nakon što se slanje dovrši, uklonite izvornike.

#### **Povezane informacije**

- & ["Namještanje izvornika" na strani 48](#page-47-0)
- & ["Postavke faksiranja" na strani 133](#page-132-0)

### **Slanje faksa nakon potvrde statusa primatelja**

Možete poslati faks dok slušate zvukove ili glasove pomoću zvučnika na pisaču dok je u tijeku biranje broja, spajanje i prijenos. Možete koristiti ovu mogućnost kada želite primiti faks putem usluge pozivanja faksa prateći glasovno navođenje.

- 1. Postavite izvornike.
- 2. Dodirnite **Faksiranje** na početnom zaslonu.
- 3. Dodirnite karticu **Postavke faksiranja**, a zatim po potrebi namjestite postavke poput razlučivosti i načina slanja. Kada ste dovršili odabir postavki, dodirnite karticu **Primatelj**.
- 4. Dodirnite  $\frac{1}{2}$  i zatim navedite primatelja.
	- *Napomena:* Možete namjestiti glasnoću zvučnika.

5. Kada začujete ton za faks, dodirnite **Pošalji/ primi** u gornjem desnom kutu LCD zaslona i zatim dodirnite **Pošalji**.

#### *Napomena:*

Kad prilikom primanja faksa putem usluge pozivanja faksa čujete glasovno navođenje, pratite upute za rad pisača.

- 6. Dodirnite  $\mathcal{D}$ .
- 7. Nakon što se slanje dovrši, uklonite izvornike.

#### **Povezane informacije**

- & ["Namještanje izvornika" na strani 48](#page-47-0)
- & ["Slanje faksa putem upravljačke ploče" na strani 119](#page-118-0)
- & ["Primanje faksova na zahtjev \(Primanje prozivanja\)" na strani 126](#page-125-0)
- & ["Opcije izbornika za način rada Faksiranje" na strani 132](#page-131-0)

## **Različiti načini slanja faksa**

### **Slanje mnogo stranica monokromatskog dokumenta (Izravno slanje)**

Prilikom slanja monokromatskog faksa skenirani dokument se privremeno pohranjuje u memoriju pisača. Stoga tijekom slanja mnogo stranica pisač može prestati slati faks zbog manjka memorije. Ovo možete izbjeći omogućavanjem značajke **Izravno slanje**, međutim slanje faksa traje duže jer pisač istovremeno skenira i šalje. Ovu mogućnost možete koristiti samo za jednog primatelja.

Dodirnite **Faksiranje** na početnom zaslonu, dodirnite karticu **Postavke faksiranja**, i zatim dodirnite okvir **Izravno slanje** kako biste postavili na **Uklj.**.

#### **Povezane informacije**

- & ["Namještanje izvornika" na strani 48](#page-47-0)
- & ["Postavke faksiranja" na strani 133](#page-132-0)

### **Slanje faksa u određeno vrijeme (Naknadno faksiranje)**

Možete namjestiti slanje faksa na određeno vrijeme. Samo se monokromatski faksovi mogu slati u određeno vrijeme.

- 1. Dodirnite **Faksiranje** na početnom zaslonu.
- 2. Odaberite primatelja.
- 3. Dodirnite karticu **Postavke faksiranja**.
- 4. Dodirnite **Naknadno faksiranje**, a zatim dodirnite okvir **Naknadno faksiranje** kako biste opciju postavili na **Uklj.**.
- 5. Dodirnite okvir **Vrijeme** unesite vrijeme za slanje faksa, a zatim pritisnite **U redu**.

6. Dodirnite **U redu** kako biste primijenili postavke.

#### *Napomena:*

Ne možete poslati drugi faks dok se faks ne pošalje u navedeno vrijeme. Ako želite poslati još jedan, trebate otkazati zakazani faks tako da dodirnete *Faksiranje* na početnom zaslonu i zatim ga izbrišite.

#### **Povezane informacije**

- & ["Namještanje izvornika" na strani 48](#page-47-0)
- & ["Slanje faksa putem upravljačke ploče" na strani 119](#page-118-0)
- & ["Postavke faksiranja" na strani 133](#page-132-0)

### **Slanje faksa s odabranim zaglavljem**

Možete slati faksove s podacima o pošiljatelju koje su odgovarajuće za primatelja. Trebate unaprijed registrirati više zaglavlja s podacima o pošiljatelju u pisaču slijedeći korake navedene u nastavku.

#### *Registriranje više zaglavlja za slanje faksova*

Možete registrirati do 21 zaglavlje faksa kao podatke o pošiljatelju.

- 1. Dodirnite **Postavke** na početnom zaslonu.
- 2. Dodirnite **Opće postavke** > **Postavke faksiranja** > **Osnovne postavke**.
- 3. Dodirnite > **Zaglavlje**, dodirnite okvir **Vaš broj telefona** u koji unesite svoj broj telefona i zatim dodirnite **U redu**.
- 4. Dodirnite jedan od okvira ispod popisa **Zaglavlje faksa**, unesite podatke za zaglavlje i zatim dodirnite **U redu**.

#### **Povezane informacije**

& ["Postavke faksiranja" na strani 133](#page-132-0)

#### *Slanje faksa s odabranim zaglavljem*

Prilikom slanja faksa možete odabrati podatke u zaglavlju za primatelja. Kako biste koristili ovu značajku, morate unaprijed registrirati više zaglavlja.

- 1. Dodirnite **Faksiranje** na početnom zaslonu.
- 2. Dodirnite **Postavke faksiranja** > **Dodaj informacije o pošiljatelju**.
- 3. Odaberite mjesto na koje želite dodati podatke o pošiljatelju.
	- ❏ **Isključeno**: Šalje se faks bez podataka u zaglavlju.
	- ❏ **Izvan slike**: Šalje se faks s podacima u zaglavlju na vrhu bijele margine faksa. To će spriječiti preklapanje zaglavlja sa skeniranom slikom, no faks koji primi primatelj možda će se ispisati na dvije stranice ovisno o veličini izvornika.
	- ❏ **Unutar slike**: Šalje se faks s podacima u zaglavlju na približno 7 mm ispod vrha skenirane slike. Zaglavlje se može preklapati sa slikom, no faks koji primatelj primi neće biti podijeljen u dva dokumenta.
- <span id="page-123-0"></span>4. Dodirnite okvir **Zaglavlje faksa** i odaberite zaglavlje koje želite koristiti.
- 5. Prema potrebi dodirnite jednu od opcija **Dodatne informacije**.
- 6. Dodirnite **U redu** kako biste primijenili postavke.

#### **Povezane informacije**

& ["Postavke faksiranja" na strani 133](#page-132-0)

## **Slanje dokumenata različitih veličina pomoću automatskog ulagača dokumenata (ADF) (Neprekidno skeniranje(ADF))**

Ako umetnete izvornike različitih veličina u automatski ulagač dokumenata, svi izvornici šalju se u veličini onog dokumenta koji je najveći. Možete ih poslati u njihovoj izvornoj veličini tako da ih razvrstate i postavite po veličini ili ih stavljate jedan po jedan.

Prije postavljanja izvornika, odaberite sljedeće postavke.

Dodirnite **Faksiranje** na početnom zaslonu, dodirnite karticu **Postavke faksiranja**, i zatim dodirnite okvir **Neprekidno skeniranje(ADF)** kako biste postavili na **Uklj.**. Slijedite upute na zaslonu za postavljanje izvornika.

Pisač pohranjuje skenirane dokumente i šalje ih kao jedan dokument.

#### *Napomena:*

Pisač prestaje pohranjivati i počinje slati dokument ako ga ne dotaknete u trajanju od 20 sekunda od trenutka kada ste trebali umetnuti sljedeći izvornik.

#### **Povezane informacije**

& ["Postavke faksiranja" na strani 133](#page-132-0)

### **Slanje faksa putem računala**

Možete slati faksove pomoću računala koristeći FAX Utility i PC-FAX upravljački program. Pogledajte opciju pomoći za FAX Utility i PC-FAX upravljački program za upute o njihovom načinu rada.

#### **Povezane informacije**

- & ["PC-FAX \(Upravljački program za faks\)" na strani 173](#page-172-0)
- & ["FAX Utility" na strani 174](#page-173-0)

## **Primanje faksova**

## **Postavljanje načina primanja**

Možete postaviti **Način primanja** koristeći **Čarobnjak za postavljanje faksa**. Prilikom prvog postavljanja značajki faksa preporučujemo upotrebu programa **Čarobnjak za postavljanje faksa**. Ako želite promijeniti pojedinačne postavke opcije **Način primanja** slijedite dolje navedene korake.

- <span id="page-124-0"></span>1. Dodirnite **Postavke** na početnom zaslonu.
- 2. Dodirnite **Opće postavke** > **Postavke faksiranja** > **Osnovne postavke** > **Način primanja**.
- 3. Odaberite način primanja.
	- ❏ Za korisnike koji žele primiti faks nakon uzvraćanja poziva putem spojenog telefona ili one koji često ne koriste faks: odaberite **Ručno**. Pisač nikada ne prima faksove automatski i omogućava da odgovorite na glasovne pozive ili koristite pisač za primanje faksa.

#### *Napomena:*

Ako omogućite značajku *Daljinsko primanje*, faks možete primiti samo uz korištenje priključenog telefona.

❏ Za korisnike koji koriste telefonsku liniju samo za pisač (faks): odaberite način rada **Auto**. Pisač automatski prima faks nakon broja zvonjenja koje ste odredili.

#### **Povezane informacije**

- & ["Podešavanje osnovnih postavki faksa pomoću aplikacije Čarobnjak za postavljanje faksa" na strani 115](#page-114-0)
- & "Ručno primanje faksova" na strani 125
- & ["Primanje faksa pomoću priključenog telefona \(Daljinsko primanje\)" na strani 126](#page-125-0)

### **Postavke telefonske sekretarice**

Potrebno je podesiti postavke kako biste mogli koristiti telefonsku sekretaricu.

- ❏ Podesite **Način primanja** pisača na **Auto**.
- ❏ Podesite postavku pisača **Broj zvona za odgovor** na veći broj od broja zvonjenja za telefonsku sekretaricu. U suprotnom telefonska sekretarica ne može primati glasovne pozive za snimanje glasovnih poruka. Pogledajte priručnike koje ste dobili uz telefonsku sekretaricu za njeno podešavanje.

Postavka **Broj zvona za odgovor** možda nije prikazana ovisno o regiji.

#### **Povezane informacije**

& ["Osnovne postavke" na strani 138](#page-137-0)

## **Različiti načini primanja faksa**

## **Ručno primanje faksova**

Kad priključite telefon i podesite postavku pisača **Način primanja** na **Ručno**, slijedite dolje navedene korake za primanje faksova.

- 1. Podignite slušalicu kad telefon zazvoni.
- 2. Kad čujete ton za faks, dodirnite **Faksiranje** na početnom zaslonu pisača.

#### *Napomena:*

Ako omogućite značajku *Daljinsko primanje*, faks možete primiti samo uz korištenje priključenog telefona.

3. Dodirnite **Pošalji/ primi**.

- <span id="page-125-0"></span>4. Dodirnite **Primi**.
- 5. Dodirnite  $\hat{\mathbb{Q}}$ , a zatim poklopite slušalicu.

#### **Povezane informacije**

- & ["Podešavanje postavki izvora papira za primanje faksova" na strani 117](#page-116-0)
- & "Primanje faksa pomoću priključenog telefona (Daljinsko primanje)" na strani 126
- $\rightarrow$  ["Spremanje primljenih datoteka u ulazni spremnik" na strani 128](#page-127-0)

### **Primanje faksa pomoću priključenog telefona (Daljinsko primanje)**

Kako biste ručno primili faks potrebno je pokrenuti pisač nakon što ste podigli telefonsku slušalicu. Upotrebom značajke **Daljinsko primanje** možete primati faks samo putem priključenog telefona.

Značajka **Daljinsko primanje** dostupna je za telefone koji podržavaju opciju tonskog biranja.

#### **Povezane informacije**

& ["Ručno primanje faksova" na strani 125](#page-124-0)

#### *Podešavanje opcije Daljinsko primanje*

- 1. Dodirnite **Postavke** na početnom zaslonu.
- 2. Dodirnite **Opće postavke** > **Postavke faksiranja** > **Osnovne postavke** > **Daljinsko primanje**.
- 3. Nakon što ste omogućili **Daljinsko primanje**, unesite dvoznamenkasti kod (0 do 9, \* i # mogu biti uneseni) u polje **Početni kod**.
- 4. Dodirnite **U redu** i zatim ponovno dodirnite **U redu**.

#### **Povezane informacije**

& ["Osnovne postavke" na strani 138](#page-137-0)

#### *Upotreba opcije Daljinsko primanje*

- 1. Podignite slušalicu kad telefon zazvoni.
- 2. Kad čujete ton za faks, unesite kôd za početak pomoću telefona.
- 3. Nakon što ste potvrdili da je pisač počeo primati faks, poklopite slušalicu.

### **Primanje faksova na zahtjev (Primanje prozivanja)**

Možete primiti faks koji je pohranjen na drugom stroju za faksiranje birajući broj faksa. Koristite ovu značajku kako biste primili dokument od informacijske usluge faksa. Međutim, ako informacijska usluga faksa posjeduje glasovni sustav s uputama koje morate slijediti kako biste primili dokument, tu značajku ne možete koristiti.

#### *Napomena:*

Da biste primili dokument od informacijske usluge faksa koja koristi glasovni sustav s uputama, pozovite broj faksa koristeći značajku *Uživo* ili telefon i koristite telefon i pisač u skladu s dobivenim uputama.

- 1. Dodirnite **Faksiranje** na početnom zaslonu.
- 2. Dodirnite  $\boxed{\equiv}$
- 3. Dodirnite okvir **Primanje prozivanja** kako biste stavku postavili na **Uklj.**.
- 4. Dodirnite **Zatvori**.
- 5. Unesite broj faksa.

#### *Napomena:*

Kad je omogućena opcija *Ograničenja izravnog biranja* unutar *Sigurnosne postavke*, moći ćete odabrati isključivo primatelje s popisa kontakata ili iz povijesti poslanih faksova. Nije moguće ručno unijeti broj faksa.

6. Dodirnite  $\Phi$ .

#### **Povezane informacije**

- & ["Slanje faksova biranjem broja s vanjskog telefonskog uređaja" na strani 121](#page-120-0)
- & ["Slanje faksa nakon potvrde statusa primatelja" na strani 121](#page-120-0)

### **Namještanje postavki za blokiranje bezvrijednih faksova**

Možete blokirati bezvrijedne faksove.

- 1. Dodirnite **Postavke** na početnom zaslonu.
- 2. Dodirnite **Opće postavke** > **Postavke faksiranja** > **Osnovne postavke** > **Faks odbijanja**.
- 3. Dodirnite **Faks odbijanja**, a zatim omogućite sljedeće opcije.
	- ❏ Popis brojeva odbijanja: Odbacuje faksove koji se nalaze na popisu brojeva za odbacivanje.
	- ❏ Blokirano prazno zaglavlje telefaksa: Odbacuje faksove koji imaju prazne informacije zaglavlja.
	- ❏ Neregistrirani kontakti: Odbacuje faksove koji nisu registrirani u popisu kontakata.
- 4. Ako koristite **Popis brojeva odbijanja**, dodirnite  $\bigodot$ , a zatim dodirnite **Uredi popis brojeva za odbijanje** i uredite popis.

#### **Povezane informacije**

& ["Osnovne postavke" na strani 138](#page-137-0)

## **Spremanje primljenih faksova**

Pisač sadrži sljedeće značajke za spremanje primljenih faksova.

❏ Spremanje u ulazni spremnik pisača

- <span id="page-127-0"></span>❏ Spremanje na vanjski uređaj za pohranu podataka
- ❏ Spremanje na računalo

#### *Napomena:*

- ❏ Gore navedene značajke mogu se koristiti u isto vrijeme. Ako ih koristite sve u isto vrijeme, primljeni dokumenti će se spremati u ulazni spremnik, na vanjski uređaj za pohranu i na računalo.
- ❏ Ako postoje primljeni dokumenti koji još nisu pročitani ili spremljeni, broj neobrađenih zadataka bit će prikazan na na početnom zaslonu.

#### **Povezane informacije**

- & "Spremanje primljenih datoteka u ulazni spremnik" na strani 128
- & ["Spremanje primljenih faksova na vanjski uređaj za pohranu podataka" na strani 129](#page-128-0)
- & ["Spremanje primljenih faksova na računalu" na strani 130](#page-129-0)

## **Spremanje primljenih datoteka u ulazni spremnik**

Možete namjestiti spremanje primljenih faksova u ulazni spremnik pisača. Moguće je spremiti do 100 dokumenata. Ako koristite ovu značajku, primljeni dokumenti neće se automatski ispisivati. Moći ćete ih pregledavati na LCD zaslonu pisača, a ispisivati samo kada je to potrebno.

#### *Napomena:*

Spremanje 100 dokumenata možda neće biti moguće, što ovisi o načinu uporabe, odnosno, veličini datoteke spremljenih dokumenata i o tome koristi li se istovremeno više značajki za spremanje faksova.

#### **Povezane informacije**

& ["Provjera primljenih faksova na zaslonu LCD" na strani 129](#page-128-0)

#### *Namještanje spremanja primljenih faksova u ulazni spremnik*

- 1. Dodirnite **Postavke** na početnom zaslonu.
- 2. Dodirnite **Opće postavke** > **Postavke faksiranja** > **Postavke primanja** > **Izlaz faksa**.
- 3. Ako se prikaže potvrdna poruka, provjerite njezin sadržaj i dodirnite **U redu**.
- 4. Dodirnite **Spremi u ulazni spremnik**.
- 5. Dodirnite **Spremi u ulazni spremnik** kako biste postavili ovu opciju na **Uklj.**
- 6. Dodirnite **Mogućnosti uz punu mem.**, odaberite opciju koja će se koristiti kada je ulazni spremnik pun, a zatim dodirnite **Zatvori**.
	- ❏ **Primanje i ispis faksova**: Pisač ispisuje sve primljene dokumente koji se ne mogu spremiti u ulazni spremnik.
	- ❏ **Odbij dolazne faksove**: Pisač ne odgovara na dolazne pozive faksa.

<span id="page-128-0"></span>7. Možete postaviti lozinku za ulazni spremnik. Dodirnite **Postavke lozinke za ulazni spremnik** i zatim postavite lozinku.

#### *Napomena:*

Lozinku nije moguće postaviti ako je odabrana opcija *Primanje i ispis faksova*.

#### *Provjera primljenih faksova na zaslonu LCD*

1. Dodirnite **that** na početnom zaslonu.

#### *Napomena:*

Kad postoje nepročitani primljeni faksovi, njihov broj će se prikazivati u  $\mathbb{C}$ na početnom zaslonu.

- 2. Dodirnite **Otvori sandučić/povj. spr. (XX nepročitano)**.
- 3. Ako je ulazni spremnik zaštićen lozinkom, unesite lozinku za ulazni spremnik.
- 4. Odaberite faks s popisa koji želite pregledati.

Sadržaj faksa je prikazan.

- $\Box \; \textcircled{\small{\LARGE{}} \; \oplus \; \textcircled{\small{\LARGE{}} }$  : Pomiče zaslon u smjeru strelica.
- ❏ : Smanjuje i povećava.
- ❏ : Za pomicanje do prethodne ili sljedeće stranice.
- ❏ Kako biste sakrili ikone za rad, dodirnite zaslon pretpregleda na bilo koje mjesto osim na ikonu. Dodirnite ponovno kako biste se ikone prikazale.
- 5. Odaberite želite li ispisati ili izbrisati dokument koji ste pregledali, a zatim slijedite upute na zaslonu.

#### c*Važno:*

Ako nestane prostora u memoriji pisača, primanje i slanje faksova bit će onemogućeno. Izbrišite već pročitane ili ispisane dokumente.

#### **Povezane informacije**

& ["Namještanje spremanja primljenih faksova u ulazni spremnik" na strani 128](#page-127-0)

## **Spremanje primljenih faksova na vanjski uređaj za pohranu podataka**

Možete namjestiti pretvaranje primljenih dokumenata u PDF format i njihovo spremanje na vanjski memorijski uređaj koji je povezan s pisačem. Također, možete namjestiti automatski ispis dokumenata dok se pohranjuju na memorijski uređaj.

#### c*Važno:*

Primljeni dokumenti privremeno se spremaju u memoriju pisača prije nego se spreme u memoriju uređaja povezanog s pisačem. Zbog pogreška popunjene memorije onemogućeno je slanje i primanje faksova, zato uređaj za pohranu podataka uvijek mora biti povezan s pisačem. Broj dokumenata spremljenih u memoriju pisača prikazan

ie u  $\mathbf{t}$  na početnom zaslonu.

- <span id="page-129-0"></span>1. Priključite vanjski uređaj za pohranu podataka u pisač.
- 2. Dodirnite **Postavke** na početnom zaslonu.
- 3. Dodirnite **Opće postavke** > **Postavke faksiranja** > **Postavke primanja** > **Izlaz faksa**.
- 4. Ako se prikaže poruka, provjerite njezin sadržaj i dodirnite **U redu**.
- 5. Dodirnite **Spremi na vanjsku memoriju**.
- 6. Odaberite **Da**. Ako želite da se dokumenti automatski ispisuju dok ih spremate na memorijski uređaj, odaberite **Da, uz ispis**.
- 7. Provjerite poruku na zaslonu i dodirnite **Kreiraj**.

Na memorijskom uređaju stvorit će se mapa za spremanje primljenih dokumenata.

#### **Povezane informacije**

& ["Izlaz faksa" na strani 136](#page-135-0)

## **Spremanje primljenih faksova na računalu**

Možete podesiti pretvaranje primljenih dokumenata u PDF format i njihovo spremanje na računalo koje je povezano s pisačem. Također, možete postaviti da se dokumenti ispisuju automatski dok se pohranjuju na računalo.

Trebate koristiti FAX Utility za podešavanje. Instalirajte FAX Utility na računalu.

Upute za sustav Windows FAX Utility razlikuju se ovisno o korištenoj verziji. Ovaj dokument pruža upute za Version 1.XX. Za program Windows FAX Utility Version 2.XX pogledajte **Basic Operations** u mrežnoj pomoći za program FAX Utility. Kako biste provjerili koju verziju koristite, kliknite desnom tipkom na naslovnu traku FAX Utility i zatim kliknite **Informacije o verziji**.

#### *Napomena:*

- ❏ Postavite način primanja faksa na *Auto*.
- ❏ Primljeni dokumenti privremeno se spremaju u memoriju pisača prije nego se spreme na računalo postavljeno za spremanje faksova. Zbog pogreška popunjene memorije onemogućeno je slanje i primanje faksova, zato računalo postavljeno za spremanje faksova uvijek mora biti uključeno. Broj dokumenata privremeno spremljenih u memoriju

pisača prikazan u  $\mathbf{C}$ na početnom zaslonu.

- 1. Pokrenite FAX Utility na računalu koje je povezano s pisačem.
- 2. Otvorite zaslon za podešavanje za FAX Utility.
	- ❏ Windows

Odaberite **Fax Settings for Printer** > **Received Fax Output Settings**.

❏ **Mac OS X**

Kliknite **Fax Receive Monitor**, odaberite pisač i zatim kliknite **Receive Settings**.

3. Kliknite **Save faxes on this computer** odredite mapu u kojoj će se spremati primljeni faksovi.

4. Po potrebi izvršite druge postavke.

#### *Napomena:*

Više pojedinosti o stavkama za podešavanje i postupak potražite u pomoći za FAX Utility.

- 5. Pošaljite informacije o postavkama na vaš pisač.
	- ❏ Windows

Kliknite **U redu**.

❏ Mac OS X

Kliknite **Pošalji**.

Ako želite istovremeno spremati i ispisivati, idite na sljedeći korak.

- 6. Na upravljačkoj ploči pisača dodirnite **Postavke** > **Opće postavke** > **Postavke faksiranja** > **Postavke primanja**.
- 7. Dodirnite **Izlaz faksa** > **Spremi na računalo**, a zatim odaberite **Da, uz ispis**.

#### *Napomena:*

Ako želite zaustaviti spremanje dokumenta na računalu, postavite *Spremi na računalo* na *Ne*. Također možete koristiti FAX Utility za promjenu postavki, međutim, promjena opcije FAX Utility nije omogućena ako postoje primljeni faksovi koji nisu spremljeni na računalu.

#### **Povezane informacije**

- & ["Postavljanje načina primanja" na strani 124](#page-123-0)
- & ["FAX Utility" na strani 174](#page-173-0)

# **Uporaba drugih značajki faksa**

## **Ispis izvješća faksa i popisa**

## **Ručni ispis izvješća faksa**

- 1. Dodirnite **Faksiranje** na početnom zaslonu.
- 2. Dodirnite  $\left[\overline{\mathbf{z}}\right]$  (Više).
- 3. Dodirnite **Izvješće o faksiranju**.
- 4. Odaberite izvješće koje želite ispisati, a zatim slijedite upute na zaslonu.

#### *Napomena:*

Možete promijeniti format izvješća. Na početnom zaslonu odaberite *Postavke* > *Opće postavke* > *Postavke faksiranja* > *Postavke izvješća*, a zatim promijenite postavke za *Priloži sliku u izvješće* ili *Format izvješća*.

#### **Povezane informacije**

& ["Postavke ispisa" na strani 137](#page-136-0)

<span id="page-131-0"></span>& ["Postavke izvješća" na strani 138](#page-137-0)

### **Podešavanje automatskog ispisa izvješća faksa**

Podesite pisač tako da se izvješća faksa automatski ispisuju.

#### **Izvješće prijenosa**

Na početnom zaslonu dodirnite **Faksiranje** > **Postavke faksiranja** > **Izvješće prijenosa**, a zatim odaberite **Ispis** ili **Ispiši uz pogrešku**.

#### **Zapisnik faksiranja**

Na početnom zaslonu dodirnite **Postavke** > **Opće postavke** > **Postavke faksiranja** > **Postavke izvješća** > **Zapisnik faksiranja**, a zatim odaberite **Uključeno (svakih 30)** ili **Uključeno (vrijeme)**.

#### **Povezane informacije**

- & ["Postavke izvješća" na strani 138](#page-137-0)
- & ["Opcije izbornika za Korisničke postavke" na strani 140](#page-139-0)

## **Podešavanje sigurnosti za faksiranje**

Možete namjestiti sigurnosne postavke kako biste spriječili slanje faksa pogrešnom primatelju ili kako biste spriječili gubitak ili curenje podataka iz primljenih dokumenata. Također, možete izbrisati podatke sigurnosnih kopija faksa.

- 1. Dodirnite **Postavke** na početnom zaslonu.
- 2. Dodirnite **Opće postavke** > **Postavke faksiranja** > **Sigurnosne postavke**.
- 3. Odaberite izbornik, a zatim unesite postavke.

#### **Povezane informacije**

& ["Sigurnosne postavke" na strani 139](#page-138-0)

# **Opcije izbornika za način rada Faksiranje**

## **Primatelj**

Odaberite izbornike na upravljačkoj ploči na način opisan u nastavku.

#### **Faksiranje** > **Primatelj**

❏ Tipkovnica

Ručno unesite broj faksa.

<span id="page-132-0"></span>❏ Imenik

Odaberite primatelja s popisa kontakata. Kontakt možete i dodati ili urediti.

❏ Nedavno

Odaberite primatelja iz povijesti poslanih faksova. Primatelja možete i dodati na popis kontakata.

## **Postavke faksiranja**

Odaberite izbornike na upravljačkoj ploči na način opisan u nastavku.

#### **Faksiranje** > **Postavke faksiranja**

Gumb za brzi rad:

Prikazane su unaprijed registrirane postavke. Možete registrirati najviše tri stavke u sljedećem izborniku.

To je korisno za registriranje često korištenih stavaka jer tako možete brzo i lako odabrati postavke.

- ❏ **Postavke** > **Opće postavke** > **Postavke faksiranja** > **Gumb za brzi rad** > **Gumb za brzi rad 1**
- ❏ **Postavke** > **Opće postavke** > **Postavke faksiranja** > **Gumb za brzi rad** > **Gumb za brzi rad 2**

❏ **Postavke** > **Opće postavke** > **Postavke faksiranja** > **Gumb za brzi rad** > **Gumb za brzi rad 3**

Post. sken.:

❏ Originalna veličina (Staklo)

Odaberite veličinu i usmjerenost izvornika koji ste postavili na staklo skenera.

❏ Originalna vrsta

Odaberite vrstu izvornika.

❏ Rad u boji

Odaberite želite li skenirati u boji ili u crno-bijeloj tehnici.

❏ Razlučivost

Podešavanje razlučivosti odlaznog faksa.

❏ Gustoća

Postavlja gustoću odlaznog faksa.

❏ Ukl. pozadinu

Detektira boju papira (boju pozadine) izvornog dokumenta i uklanja ili posvjetljuje boju. Ovisno o zatamnjenosti ili živosti boje, možda se neće moći ukloniti ili posvijetliti

❏ Izoštrenost

Poboljšavanje ili zamućivanje obrisa slike.

❏ ADF, obostrano

Skenira obje strane izvornika postavljenog u ADF i šalje monokromatski faks.

#### ❏ Neprekidno skeniranje(ADF)

Pri slanju faksa s ADF-a, nije moguće dodati izvornike u ADF nakon početka skeniranja. Ako umetnete izvornike različitih veličina u automatski ulagač dokumenata, svi izvornici šalju se u veličini onog dokumenta koji je najveći. Omogućite ako želite upit od pisača želite li skenirati još jednu stranicu nakon završetka skeniranja izvornika u ADF-u. Tada ćete moći razvrstati i skenirati izvornike prema veličini i poslati ih kao jedan faks.

#### Postavke za slanje faksova:

❏ Izravno slanje

Šalje monokromatske faksove jednom primatelju odmah nakon uspostavljanja veze, bez spremanja skenirane slike u memoriju. Ako ne omogućite ovu mogućnost, pisač će započeti prijenos nakon spremanja skenirane slike u memoriju, a prilikom slanja mnogo stranica može se javiti pogreška zbog pune memorije. Korištenjem ove mogućnosti možete izbjeći tu pogrešku, ali slanje faksa trajat će duže. Ovu mogućnost ne možete odabrati prilikom korištenja ADF, obostrano i slanja faksa većem broju primatelja.

#### ❏ Naknadno faksiranje

Šalje faks u vrijeme koje ste zadali. Ako ste odabrali ovu mogućnost, dostupan je samo monokromatski faks.

- ❏ Dodaj informacije o pošiljatelju
	- ❏ Dodaj informacije o pošiljatelju:

Odaberite položaj u koji želite postaviti podatke u zaglavlju (ime i prezime pošiljatelja i broj faksa) odlaznog faksa ili odaberite izostavljanje podataka.

Odaberite **Isključeno** kako biste slali faksove bez podataka u zaglavlju.

Odaberite **Izvan slike** kako biste slali faksove s podacima u zaglavlju na vrhu bijele margine faksa. To će spriječiti preklapanje zaglavlja sa skeniranom slikom, no faks koji primi primatelj možda će se ispisati na dvije stranice ovisno o veličini izvornika.

Odaberite **Unutar slike** kako biste slali faksove s podacima u zaglavlju na približno 7 mm ispod vrha skenirane slike. Zaglavlje se može preklapati sa slikom, no faks koji primatelj primi neće biti podijeljen u dva dokumenta.

❏ Zaglavlje faksa:

Odaberite zaglavlje za primatelja. Kako biste koristili ovu značajku, trebate unaprijed registrirati više zaglavlja.

❏ Dodatne informacije:

Odaberite podatke koje želite dodati.

❏ Izvješće prijenosa

Automatsko ispisivanje izvješća o prijenosu nakon dovršetka slanja faksa. Odaberite **Ispiši uz pogrešku** kako biste ispisali izvješće samo kada dođe do pogreške u slanju.

❏ Izbriši sve postavke

Resetira sve postavke za **Postavke faksiranja** na njihove početne vrijednosti.

## **Više**

Odaberite izbornike na upravljačkoj ploči na način opisan u nastavku.

**Faksiranje** > (Više)

#### **Faksiranje**

#### <span id="page-134-0"></span>Zapisnik prijenosa:

Provjerite povijest poslanih ili primljenih zadataka faksa.

#### Izvješće o faksiranju:

❏ Zadnji prijenos

Ispisivanje izvješća o prethodno poslanom ili primljenom faksu pozivanjem dokumenta.

❏ Zapisnik faksiranja

Ispisuje se izvješće o prijenosu. Ispisivanje ovog izvješća možete podesiti unutar sljedećeg izbornika.

#### **Postavke** > **Opće postavke** > **Postavke faksiranja** > **Postavke izvješća** > **Zapisnik faksiranja**

❏ Popis postavki faksiranja

Ispisivanje trenutnih postavki faksa.

❏ Trag protokola

Ispisivanje detaljnog izvješća o prethodno poslanom ili primljenom faksu.

#### Primanje prozivanja:

Služi za povezivanje s unesenim brojem faksa i primanje faksa pohranjenog na faks uređaju. Ovu mogućnost koristite kako biste primili faks od informacijske usluge faksa.

Ulazni spremnik:

Otvara ulazni spremnik u koji se spremaju primljeni faksovi.

#### Ponovno ispišite primljeni telefaks:

Ponovno ispisuje primljene faksove.

#### Postavke faksiranja:

Otvara **Postavke faksiranja**. Možete pristupiti ovom zaslonu tako da dodirnete **Postavke** na početnom zaslonu, a zatim dodirnite **Opće postavke** > **Postavke faksiranja**. Pogledajte stranicu na kojoj se opisuje značajka **Postavke faksiranja**.

#### **Povezane informacije**

& "Opcije izbornika za Postavke faksiranja" na strani 135

# **Opcije izbornika za Postavke faksiranja**

Odaberite izbornike na upravljačkoj ploči na način opisan u nastavku.

**Postavke** > **Opće postavke** > **Postavke faksiranja**

## **Provjeri vezu za faks**

Odaberite izbornike na upravljačkoj ploči na način opisan u nastavku.

#### **Postavke** > **Opće postavke** > **Postavke faksiranja** > **Provjeri vezu za faks**

<span id="page-135-0"></span>Provjera je li pisač priključen na telefonsku liniju i spreman za prijenos faksa te ispisivanje rezultata provjere na obični papir veličine A4.

## **Čarobnjak za postavljanje faksa**

Odaberite izbornike na upravljačkoj ploči na način opisan u nastavku.

#### **Postavke** > **Opće postavke** > **Postavke faksiranja** > **Čarobnjak za postavljanje faksa**

Pokretanje čarobnjaka kako biste postavili osnovne postavke faksa prema uputama koje će biti prikazane na zaslonu. Pojedinosti ćete pronaći na stranici na kojoj su navedene osnovne postavke faksa.

## **Gumb za brzi rad**

Odaberite izbornike na upravljačkoj ploči na način opisan u nastavku.

#### **Postavke** > **Opće postavke** > **Postavke faksiranja** > **Gumb za brzi rad**

Gumb za brzi rad 1,

Gumb za brzi rad 2,

Gumb za brzi rad 3:

registrira najviše tri prečaca koji vam omogućavaju brzi pristup izborniku često korištenom pri slanju faksa.

Prečaci su prikazani na sljedećem izborniku.

**Faksiranje** > **Postavke faksiranja**

## **Postavke primanja**

Odaberite izbornike na upravljačkoj ploči na način opisan u nastavku.

**Postavke** > **Opće postavke** > **Postavke faksiranja** > **Postavke primanja**

## **Izlaz faksa**

Primljene dokumente možete pohraniti u pretinac ulazne pošte, na uređaj za pohranjivanje podataka ili na računalo. Odaberite izbornike na upravljačkoj ploči na način opisan u nastavku.

Spremi u ulazni spremnik:

Pohranjuje primljene faksove u ulazni spremnik pisača.

Spremi na računalo:

Pretvara primljene dokumente u format PDF i pohranjuje ih na računalo povezano s pisačem.

#### <span id="page-136-0"></span>Spremi na vanjsku memoriju:

Pretvara primljene dokumente u format PDF i pohranjuje ih na vanjski uređaj za pohranjivanje podataka koji je priključen na pisač.

### **Postavke ispisa**

Odaberite izbornike na upravljačkoj ploči na način opisan u nastavku.

#### Automatsko smanjenje:

Smanjivanje primljenih dokumenata velikog formata kako biste ih mogli ispisati na papiru koji je umetnut u izvor papira. Smanjivanje dokumenata neće uvijek biti moguće jer ovisi o primljenim podacima. Ako je ova značajka onemogućena, dokumenti velikog formata će biti ispisani u izvornoj veličini na više listova ili će pisač tijekom ispisivanja izbacivati svako drugu stranicu praznu.

#### Postavke razdvojene stranice:

Namjestite postavke dijeljenja stranice kada veličina primljenog dokumenta prelazi veličinu papira umetnutog u pisač.

#### Automatska rotacija:

Rotira fakseve primljene kao dokumenti formata A5 u vodoravnom položaju kako biste ih ispisali na papiru odgovarajuće veličine. Ova postavka primjenjuje se kada se postavka veličine papira najmanje za jedan izvor papira koja se koristi za ispis fakseva postavljena na A5. Provjerit postavke izvora papira za ispisivanje fakseva i veličinu papira za izvore papira u sljedećim izbornicima.

#### **Postavke** > **Opće postavke** > **Postavke pisača** > **Postavke izvora papira** > **Postavke autom. odabira**

#### **Postavke** > **Opće postavke** > **Postavke pisača** > **Postavke izvora papira** > **Postavka papira**

#### Dodaj informacije o prijemu:

Ispisuju se podaci o primanju u zaglavlju primljenog faksa, čak i ako pošiljatelj nije postavio podatke u zaglavlju. Podaci o primanju uključuju datum i vrijeme primanja, ID pošiljatelja, ID primanja (npr. "#001") i broj stranice (npr. "P1"). Kada je omogućena opcija **Postavke razdvojene stranice**, uključen je i broj podijeljene stranice.

#### Obostrano:

Možete ispisivati više stranica primljenih dokumenata na obje strane papira.

#### Vrijeme početka ispisa:

Odaberite opciju za početak ispisivanja primljenih dokumenata.

**Sve primljene stranice**: Nakon primanja svih stranica, ispisivanje započinje od prve stranice.

**Prva primljena stranica**: Ispisivanje se započinje kada se primi prva stranica, a zatim se ispisuje redoslijedom primanja stranica. Ako pisač ne može započeti ispisivati, npr. kada ispisuje druge zadatke, pisač će započeti s ispisivanjem primljenih stranica u slijedu kada bude moguće.

#### Stog za slaganje:

Ispisivanje primljenih dokumenata od zadnje stranice prema prvoj stranici (ispisivanje obrnutim redoslijedom) kako bi ispisani dokumenti bili pravilno posloženi po stranicama. Ova značajka možda neće biti dostupna kada pisač nema dovoljno memorije.

<span id="page-137-0"></span>Vrijeme obustave ispisa:

Dokumente primljene tijekom zadanog razdoblja sprema u memoriju pisača bez njihova ispisivanja. Dokumenti se automatski ispisuju u vrijeme zadano za ponovno započinjanje ispisa. Ovu značajku možete koristiti kako biste smanjili razinu buke tijekom noći ili kako biste spriječili ustupanje povjerljivih dokumenata tijekom vaše odsutnosti. Prije nego što omogućite ovu značajku, provjerite raspolaže li pisač s dovoljno slobodne memorije.

Tihi način rada:

Smanjuje se buka pisača kod ispisivanja faksova, no može se smanjiti i brzina ispisa.

## **Postavke izvješća**

Odaberite izbornik na upravljačkoj ploči na način opisan u nastavku.

#### **Postavke** > **Opće postavke** > **Postavke faksiranja** > **Postavke izvješća**

Zapisnik faksiranja:

Automatsko ispisivanje zapisnika faksova. Odaberite **Uključeno (svakih 30)** za ispis dnevnika po završetku svakih 30 zadataka faksiranja. Odaberite **Uključeno (vrijeme)** za ispis dnevnika u zadano vrijeme. Zapisnik se ispisuje prije određenog vremena ako broj dovršenih zadataka faksiranja prijeđe brojku 30.

Priloži sliku u izvješće:

Ispisivanje **Izvješće prijenosa** s preslikom prve stranice poslanog dokumenta. Odaberite **Uključeno (velika slika)** za ispis gornjeg dijela stranice bez smanjivanja. Odaberite **Uključeno (mala slika)** za ispis cijele stranice smanjene tako da stane u izvješće.

Format izvješća:

Odaberite format izvješća o faksu. Odaberite **Pojedinosti** kako biste ispisali kodove pogreške.

## **Osnovne postavke**

Odaberite izbornike na upravljačkoj ploči na način opisan u nastavku.

#### **Postavke** > **Opće postavke** > **Postavke faksiranja** > **Osnovne postavke**

Brzina faksa:

Odabir brzine prijenosa faksa. Preporučujemo vam odabir brzine **Sporo (9.600 b/s)** kada se poruka o pogrešci u komunikaciji često prikazuje ili prilikom slanja/primanja faksa u/iz inozemstva ili kod korištenja telefonske usluge IP (VoIP).

#### ECM:

Automatsko ispravljanje pogrešaka u prijenosu faksa (Način ispravljanja pogrešaka) koje se javljaju uglavnom zbog buke u telefonskoj liniji. Ne možete slati ni primati faksove u boji ako je ova značajka onemogućena.

#### Detekc. tona za biranje:

Otkrivanje zvuka slobodne linije prije početka pozivanja. Ako je pisač spojen na telefonsku liniju PBX (Privatni telefonski prekidač) ili digitalnu telefonsku liniji, on možda neće moći izvršiti postupak

#### **Faksiranje**

<span id="page-138-0"></span>pozivanja. U ovom slučaju, unutar postavke **Vrsta linije** odaberite **PBX**. Onemogućite ovu značajku ako pisač ne može izvršiti postupak pozivanja i nakon što promijenite stavku unutar navedene postavke. Međutim, ako onemogućite ovu značajku, može doći do ispuštanja prve znamenke telefonskog broja i faks će biti poslan na krivi broj.

#### Vrsta linije:

Odabir vrste telefonske linije na koju ste priključili pisač. Kada pisač koristite u okolini koja koristi ekstenzije i za koju je potreban vanjski pristupni kod za pristup vanjskoj liniji, recimo 0 i 9, odaberite **PBX** i registrirajte pristupni kod. Nakon registracije pristupnog koda, unesite enter # (ljestve) umjesto pristupnog koda prilikom slanja faksa na vanjski broj faksa. Za okolinu koja koristi DSL modem ili prilagodnik priključka, također se preporučuje postavljanje na **PBX**.

#### Zaglavlje:

Unos imena pošiljatelja faksa i telefonskog broja faksa. Navedeni podaci vidljivi su u zaglavlju odlaznih faksova. Ime pošiljatelja može sadržavati do najviše 40 znakova, a telefonski broj faksa do maksimalno 20 znamenki.

#### Način primanja:

Odabir načina primanja.

#### DRD:

Ako ste ugovorili korištenje usluge razlikovnog zvona kod telefonskog operatera, odaberite uzorak zvona za dolazne faksove. Usluga razlikovnog zvona koju nude brojni telefonski operateri (naziv usluge se razlikuje od operatera do operatera) omogućuje vam korištenje jedne telefonske linije s više telefonskih brojeva. Svaki telefonski broj ima drugačiji uzorak zvona. Jedan telefonski broj možete koristiti za glasovne pozive, a drugi za pozive faksa. Ovisno o regiji, ovaj mogućnost može biti postavljena na **Uklj.** ili **Isklj.**.

#### Broj zvona za odgovor:

Podešavanje broja zvonjenja koji prethode automatskom primanju faksa na pisač.

#### Daljinsko primanje:

Kada primite dolazni poziv faksa na telefon koji je priključen na pisač, unesite kod putem telefona kako biste započeli primati faks.

#### Faks odbijanja:

Odaberite opcije za odbacivanje bezvrijednih faksova.

## **Sigurnosne postavke**

Odaberite izbornike na upravljačkoj ploči na način opisan u nastavku.

#### **Postavke** > **Opće postavke** > **Postavke faksiranja** > **Sigurnosne postavke**

Ograničenja izravnog biranja:

Omogućite ako želite onemogućiti ručni unos brojeva faksa primatelja, što pošiljatelju faksa omogućuje odabir primatelja samo s popisa kontakata ili povijesti poslanih faksova. Odaberite **Unesi dvaput** ako želite da pošiljatelj faksa mora ponovno unijeti broj faksa ako je isti unesen ručno.

<span id="page-139-0"></span>Potvrdite popis adresa:

Prikaz zaslona za potvrdu primitka faksa prije početka prijenosa.

Automatsko brisanje podataka arhive:

Kako bi se pripremio za neočekivani prekid napajanja zbog nestanka struje ili pogreške u radu, pisač u svoju memoriju privremeno pohranjuje sigurnosne kopije poslanih i primljenih dokumenata. Omogućite ovu mogućnost ako želite automatsko brisanje sigurnosnih kopija nakon uspješnog završetka slanja i primanja dokumenta, kada sigurnosne kopije više nisu potrebne.

Obriši arhivirane podatke:

Briše sve sigurnosne kopije privremeno pohranjene u memoriju pisača. Obrišite sve kopije prije nego što pisač ustupite nekome ili ga zbrinete.

# **Opcije izbornika za Korisničke postavke**

Odaberite izbornike na upravljačkoj ploči na način opisan u nastavku.

#### **Postavke** > **Korisničke postavke** > **Faksiranje**

Postavke podešene u ovom izborniku primjenjivat će se kao zadane postavke za slanje faksova. Objašnjenja o postavljanju stavki potražite u **Postavke faksiranja** u načinu rada **Faksiranje**.

# **Opcije izbornika za Ulazni spremnik**

Dodirnite **that** na početnom zaslonu.

# **Zamjena spremnika s tintom i ostalog potrošnog materijala**

# **Provjera stanja spremnika s tintom i kutije za održavanje**

Približnu raznu tinte u spremnicima kao i preostali vijek trajanja kutije za održavanje možete provjeriti putem upravljačke ploče na računalu.

## **Provjera stanja spremnika s tintom i kutije za održavanje — Upravljačka ploča**

Dodirnite na početnom zaslonu.

## **Provjera stanja spremnika s tintom i kutije za održavanje - Windows**

- 1. Otvorite dijaloški okvir upravljačkog programa pisača.
- 2. Kliknite na **EPSON Status Monitor 3** na kartici **Održavanje** , a zatim kliknite **Pojedinosti**.

#### *Napomena:*

Ako je aplikacija *EPSON Status Monitor 3* onemogućena, kliknite na *Proširene postavke* na kartici *Održavanje* i zatim odaberite *Omogući EPSON Status Monitor 3*.

#### **Povezane informacije**

& ["Upravljački program pisača za sustav Windows" na strani 169](#page-168-0)

## **Provjera stanja spremnika s tintom i kutije za održavanje - Mac OS X**

- 1. Odaberite **Postavke sustava** u izborniku > **Pisači i skeneri** (ili **Ispis i skeniranje**, **Ispiši i faksiraj**) i zatim odaberite pisač.
- 2. Kliknite na **Opcije i zalihe** > **Uslužni program** > **Otvori uslužni program pisača**.
- 3. Kliknite na **EPSON Status Monitor**.

# **Serijski brojevi spremnika s tintom**

Slijede šifre za originalne Epsonove spremnike s tintom.

#### **Zamjena spremnika s tintom i ostalog potrošnog materijala**

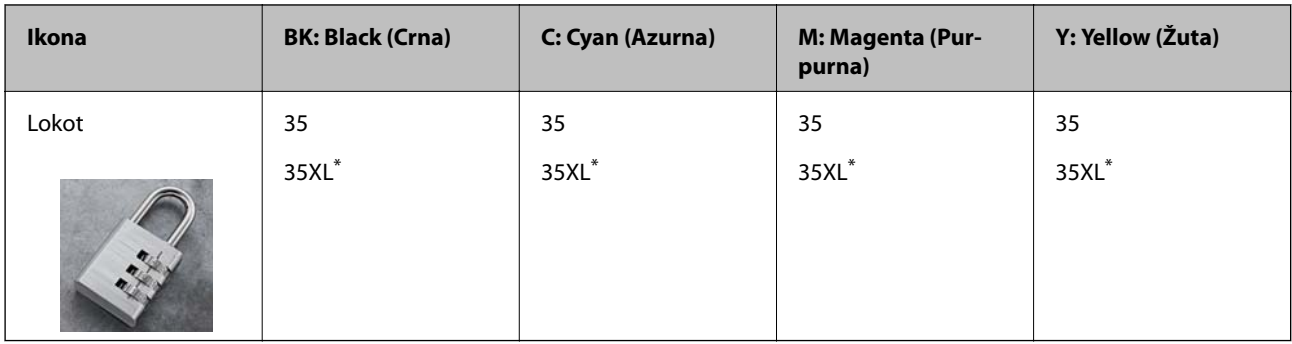

#### "XL" ukazuje najveći spremnik.

Za Australiju i Novi Zeland

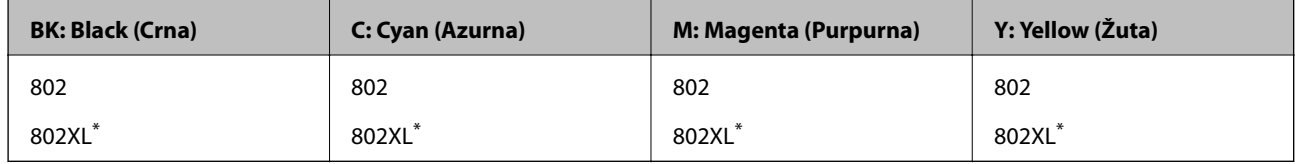

"XL" ukazuje najveći spremnik.

Epson preporuča upotrebu originalnih Epsonovih spremnika. Epson ne može garantirati kvalitetu ili pouzdanost tinte koja nije originalna. Upotreba tinte koja nije originalna može prouzročiti oštećenje koje nije pokriveno Epsonovim jamstvima i, pod određenim okolnostima, može prouzročiti nepravilan rad pisača. Informacija o razinama tinte koja nije originalna možda neće biti prikazana.

#### *Napomena:*

- ❏ Svi spremnici s tintom nisu dostupni u svim regijama.
- ❏ Korisnici u Europi za informacije o kapacitetima Epsonovih spremnika s tintom mogu posjetiti sljedeću internetsku stranicu.

<http://www.epson.eu/pageyield>

#### **Povezane informacije**

& ["Web-mjesto tehničke podrške" na strani 227](#page-226-0)

# **Mjere opreza pri zamjeni spremnika s tintom**

Pročitajte ove upute prije zamjene spremnika s tintom.

#### **Mjere opreza pri rukovanju**

- ❏ Pohranite spremnike s tintom pri normalnoj sobnoj temperaturi na mjestu gdje nisu izloženi izravnoj sunčevoj svjetlosti.
- ❏ Epson preporučuje da spremnik za tintu iskoristite prije datuma navedenog na pakovanju.
- ❏ Kako biste stalno imali najbolju kvalitetu ispisa, spremnik s tintom potrošite unutar šest mjeseci od otvaranja pakovanja.
- ❏ Radi postizanja najboljih rezultata, pakiranja spremnika s tintom spremajte dnom naniže.
- ❏ Ako ste spremnik s tintom izvadili s hladnog mjesta na kojem ste ga čuvali, držite ga najmanje tri sata na sobnoj temperaturi prije upotrebe.

#### **Zamjena spremnika s tintom i ostalog potrošnog materijala**

- ❏ Nemojte otvarati pakiranje spremnika tinte dok ga ne budete spremni instalirati u pisač. Spremnik je u vakuumiranom pakiranju radi očuvanja njegove pouzdanosti. Ako spremnik ostavite otvoren duže vrijeme prije upotrebe, možda nećete moći normalno ispisivati.
- ❏ Pažljivo izvadite spremnik iz pakiranja kako ne biste potrgali kukice koje se nalaze s njegove obje strane.
- ❏ Morate ukloniti žutu traku sa spremnika za tintu prije nego što ga instalirate jer bi u suprotnom kakvoća ispisa mogla biti niska ili možda uopće nećete moći ispisivati. Nemojte uklanjati ili trgati naljepnicu na spremniku, možete uzrokovati istjecanje tinte.

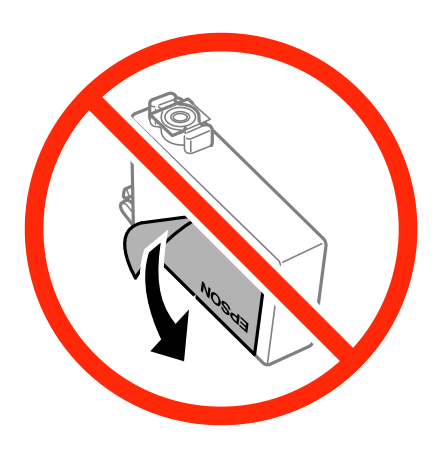

❏ Nemojte uklanjati prozirnu naljepnicu s donje strane spremnika, jer bi u suprotnom on mogao postati neupotrebljiv.

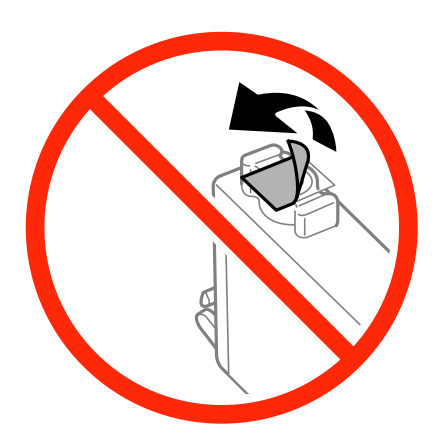

#### **Zamjena spremnika s tintom i ostalog potrošnog materijala**

❏ Nemojte dirati dijelove prikazane na ilustraciji. Time biste onemogućili normalan način rada i ispisa.

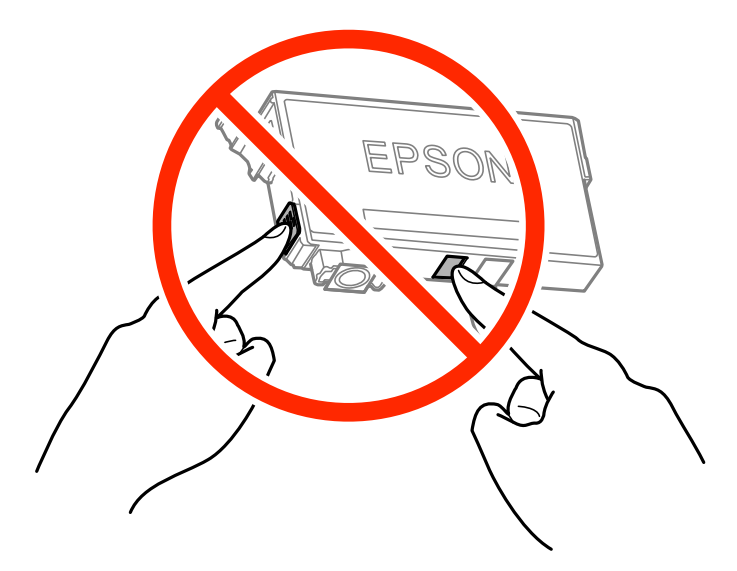

- ❏ Umetnite sve spremnike s tintom jer u protivnom neće biti moguće izvršiti zadatak ispisa.
- ❏ Ne zamjenjujte spremnike s tintom dok je uređaj isključen. Nemojte pomicati glavu pisača rukom; u protivnom možete oštetiti pisač.
- ❏ Nemojte isključivati pisač tijekom punjenja tintom. Ako punjenje tintom nije dovršeno, možda nećete moći ispisivati.
- ❏ Nemojte ostavljati pisač s uklonjenim spremnicima tinte ili nemojte isključivati pisač tijekom zamjene spremnika tinte. U protivnom, preostala tinta u mlaznicama ispisne glave će se osušiti i možda nećete moći ispisivati.
- ❏ Ako imate potrebu privremeno ukloniti spremnik tinte, osigurajte zaštitu dijela za opskrbu tintom od prljavštine i prašine. Spremnik tinte pohranite u istom okružju kao pisač, tako da ulaz opskrbe tintom bude okrenut naniže ili bočno. Ne pohranjujte spremnike tinte tako da ulaz opskrbe tintom bude okrenut naviše. Pošto je ulaz opskrbe tintom opremljen ventilom namijenjenim za zadržavanje ispuštanja prekomjerne tinte, nema potrebe za opskrbom vlastitih poklopaca ili čepova.
- ❏ Uklonjeni spremnici tinte mogu sadržavati tintu oko priključka za opskrbu, pa stoga pripazite da tinta ne bi dospjela u okolno područje prilikom zamjene spremnika.
- ❏ Ovaj pisač upotrebljava spremnike tinte opremljene zelenim čipom koji nadgleda informacije kao što je količina preostale tinte u svakom spremniku. To znači da čak i ako se spremnik izvadi iz pisača prije nego je potrošen, još uvijek možete koristiti spremnik nakon što ga vratite u pisač. Međutim, kada ponovo umetnete spremnik, dio tinte će se možda potrošiti kako bi se zajamčio pravilan rad pisača.
- ❏ Za maksimalnu djelotvornost tinte, uklonite spremnik tinte samo kada ste ga spremni zamijeniti. Spremnici tinte s niskim stanjem tinte možda neće moći biti korišteni kada se ponovno umetnu.
- ❏ Kako biste bili sigurni da ćete dobiti najbolju kvalitetu ispisa i kako biste zaštitili ispisnu glavu pisača, pisač će vas upozoriti da je potrebno zamijeniti spremnike kada razina tinte u njima dosegne sigurnosno ograničenje. Navedene količine ne uključuju ovu rezervu.
- ❏ Iako spremnici s tintom mogu sadržavati reciklirane materijale, to ne utječe na rad ili učinkovitost ovog pisača.
- ❏ Specifikacije i izgled spremnika tinte podliježu promjeni bez prethodne najave poboljšanja.
- ❏ Nemojte rastavljati ili vršiti preinake na spremniku s tintom jer u protivnom nećete moći ispisivati na uobičajeni način.
- ❏ Spremnike s tintom koji su isporučeni s pisačem umetnite u pisač.
### **Zamjena spremnika s tintom i ostalog potrošnog materijala**

<span id="page-144-0"></span>❏ Navedene količine mogu se razlikovati ovisno o sadržajima koje ispisujete, vrsti papira koju koristite, učestalosti ispisa i uvjetima u okruženju kao što je temperatura.

### **Potrošnja tinte**

- ❏ Da bi se održao optimalan učinak ispisne glave, dio tinte se troši iz svih spremnika, ne samo tijekom ispisa, nego i tijekom postupaka održavanja kao što su zamjena spremnika tinte i čišćenje ispisne glave.
- ❏ Kada ispisujete sadržaje u jednoj boji ili u sivim tonovima, moguće je da će se prilikom izvedbe tog zadatka ispisa koristiti tinta u boji umjesto crne tinte, ovisno o vrsti papira ili postavkama kvalitete ispisa. Razlog tome je što se crna boja dobiva miješanjem tinti u boji.
- ❏ Spremnici s tintom koji su isporučeni s pisačem djelomično se troše prilikom početnog postavljanja pisača. Kako bi proizvela ispis visoke kvalitete, glava vašeg pisača bit će potpuno ispunjena tintom. Ovim se jednokratnim postupkom troši određena količina tinte, stoga ćete s ovim spremnicima možda ispisati nešto manji broj stranica nego sa sljedećim spremnicima.

### **Zamjena spremnika s tintom**

Kada se prikaže poruka s upozorenjem na zamjenu, dodirnite **Upute** i potom pregledajte animacije prikazane na upravljačkoj ploči kako biste saznali kako zamijeniti spremnike.

Ako trebate zamijeniti spremnike s tintom prije nego se potroše, dodirnite **Održavanje** > **Zamjena tintnih uložaka** na početnom zaslonu i zatim slijedite upute na zaslonu. Dodirnite **Upute** za više pojedinosti.

### **Povezane informacije**

- & ["Serijski brojevi spremnika s tintom" na strani 141](#page-140-0)
- & ["Mjere opreza pri zamjeni spremnika s tintom" na strani 142](#page-141-0)

## **Šifra kutije za održavanje**

Epson preporučuje upotrebu originalne Epsonove kutije za održavanje.

Šifra originalne Epsonove kutije za održavanje.

T6715

## **Mjere opreza pri zamjeni kutija za održavanje**

Pročitajte ove upute prije zamjene kutija za održavanje.

- ❏ Nemojte dodirivati zeleni čip na strani kutije za održavanje. Time biste onemogućili normalan način rada i ispisa.
- ❏ Ne naginjite istrošenu kutiju za održavanje dok je ne zatvorite u plastičnu vrećicu jer bi u protivnom moglo doći do curenja tinte.
- ❏ Ne izlažite kutiju za održavanje izravnoj sunčevoj svjetlosti.
- ❏ Zamjenu kutije za održavanje obavite kada pisač ne izvršava zadatak ispisa jer bi u protivnom moglo doći do curenja tinte.
- ❏ Nemojte ponovno upotrebljavati kutiju za održavanje koju ste izvadili i koja nije bila korištena dulje vrijeme. Tinta u kutiji za održavanje će se stvrdnuti čime će kutija izgubiti sposobnost daljnjeg upijanja.
- ❏ Ne uklanjajte kutiju za održavanje i njen poklopac osim ako zamjenjujte kutiju za održavanje; u protivnom tinta može procuriti.

### **Zamjena kutije za održavanje**

Tijekom ciklusa ispisivanja vrlo mala količina suvišne tinte može se nakupiti u kutiji za održavanje. Kako bi se spriječilo curenje tinte iz kutije za održavanje, pisač je dizajniran da zaustavi postupak ispisivanja kada se dosegne granična razina kapaciteta kutije za održavanje. Hoće li i koliko često to biti potrebno, ovisit će o broju stranica i vrsti materijala koji ispisujete te broju ciklusa čišćenja koji provodi pisač.

Kada se pojavi poruka koja upućuje na zamjenu kutije za održavanje, pregledajte animacije prikazane na upravljačkoj ploči. Ako je potrebno izvršiti zamjenu kutije, to ne znači da je vaš proizvod prestao raditi u skladu sa svojim specifikacijama. Epsonovo jamstvo stoga ne pokriva troškove ove zamjene. To je dio koji korisnik može samostalno zamijeniti.

### *Napomena:*

Ako je kutija za održavanje puna, nije moguće nastaviti s ispisivanjem dok ne zamijenite kutiju kako biste spriječili curenje tinte. Međutim, možete obavljati poslove kao što su slanje faksova i spremanje podataka na vanjski USB uređaj.

### **Povezane informacije**

- & ["Šifra kutije za održavanje" na strani 145](#page-144-0)
- & ["Mjere opreza pri zamjeni kutija za održavanje" na strani 145](#page-144-0)

### **Privremeni ispis sa spremnikom crne tinte**

Kada se tinta u boji potroši, a crne tinte još ima, možete kratko vrijeme nastaviti ispisivanje koristeći samo crnu tintu.

- ❏ Vrsta papira: obični papiri, Omotnica
- ❏ Boja: **Sivi tonovi**
- ❏ Ispis bez obruba: Nije odabran
- ❏ EPSON Status Monitor 3: Omogućena (samo za Windows)

U što kraćem roku izvršite zamjenu istrošenog spremnika budući da je ova mogućnost dostupna samo tijekom pet dana.

#### *Napomena:*

- ❏ Ako je aplikacija *EPSON Status Monitor 3* onemogućena, pokrenite upravljački program pisača, kliknite na *Proširene postavke* na kartici *Održavanje* i zatim odaberite *Omogući EPSON Status Monitor 3*.
- ❏ Razdoblje dostupnosti ovisi o uvjetima uporabe.

### **Privremeno ispisivanje sa spremnikom crne tinte - Windows**

1. Otkažite ispisivanje kad se prikaže sljedeći prozor.

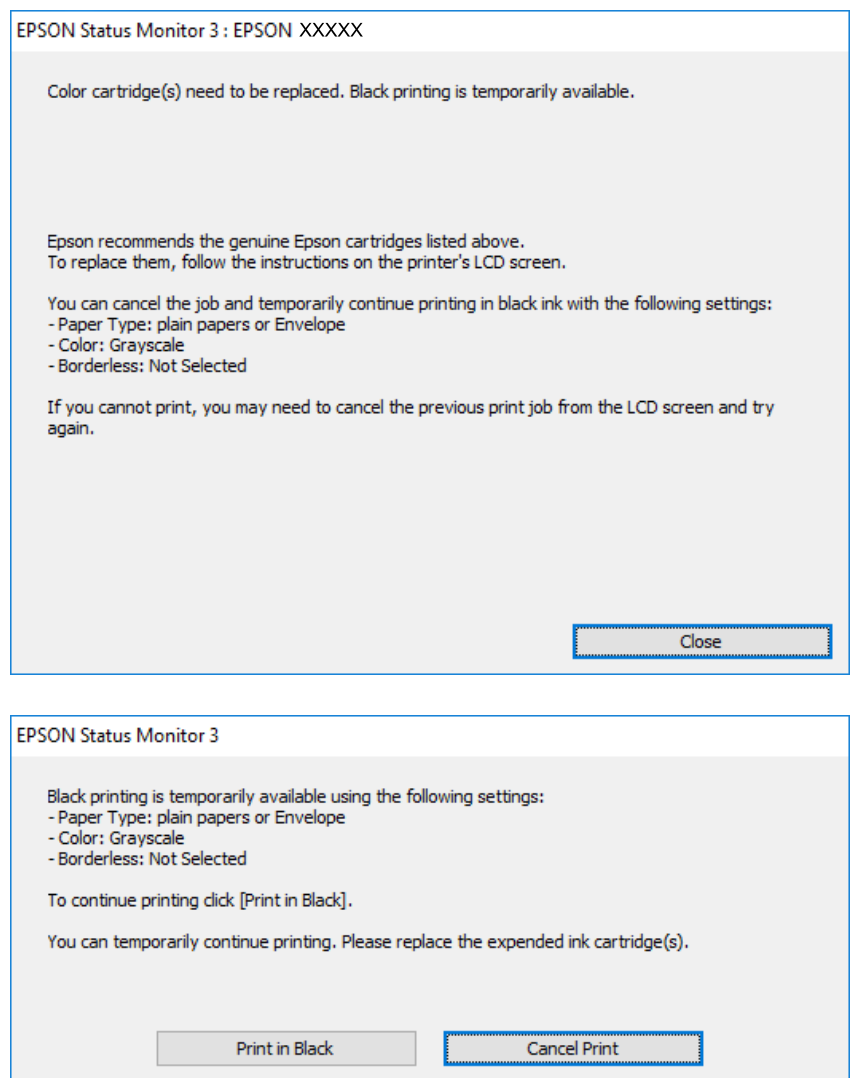

#### *Napomena:*

Ako ne možete otkazati zadatak ispisa na računalu, otkažite ga putem upravljačke ploče na pisaču.

- 2. Otvorite dijaloški okvir upravljačkog programa pisača.
- 3. Poništite oznaku stavke **Bez ruba** na kartici **Glavna**.
- 4. Odaberite **obični papiri** ili **Omotnica** u postavci **Vrsta papira** na kartici **Glavna**.
- 5. Odaberite **Sivi tonovi**.
- 6. Podesite ostale stavke na karticama **Glavna** i **Više opcija** te zatim kliknite na **OK**.
- 7. Kliknite na **Ispis**.
- 8. Kliknite na **Ispis crnom bojom** u prikazanom dijaloškom okviru.

### **Povezane informacije**

- & ["Umetanje papira u Ladica za papir" na strani 44](#page-43-0)
- & ["Osnove ispisivanja Windows" na strani 65](#page-64-0)

### **Privremeni ispis sa spremnikom crne tinte — Mac OS X**

### *Napomena:*

Kako biste mogli koristiti ovu mogućnost putem mreže, spojite se putem aplikacije *Bonjour*.

- 1. Kliknite na ikonu pisača na traci **Dock**.
- 2. Otkažite zadatak ispisa.

#### *Napomena:* Ako ne možete otkazati zadatak ispisa na računalu, otkažite ga putem upravljačke ploče na pisaču.

- 3. Odaberite **Postavke sustava** u izborniku > **Pisači i skeneri** (ili **Ispis i skeniranje**, **Ispiši i faksiraj**) i zatim odaberite pisač. Kliknite na **Opcije i zalihe** > **Opcije** (ili **Upravljački program**).
- 4. Odaberite **On** u postavci **Permit temporary black printing**.
- 5. Pokrenite dijaloški okvir za ispis.
- 6. Odaberite **Postavke ispisa** u skočnom izborniku.
- 7. Odaberite veličinu papira, osim u slučaju ispisa bez obruba, u postavci **Veličina papira**.
- 8. Odaberite **obični papiri** ili **Omotnica** u postavci **Media Type**.
- 9. Odaberite **Sivi tonovi**.
- 10. Ako je potrebno, podesite ostale stavke.
- 11. Kliknite na **Ispis**.

### **Povezane informacije**

- & ["Umetanje papira u Ladica za papir" na strani 44](#page-43-0)
- $\triangle$  ["Osnove ispisivanja Mac OS X" na strani 67](#page-66-0)

## **Čuvanje crne tinte kada je spremnik skoro prazan (samo za Windows )**

Kada je crna tinta pri kraju i ima više tinte u boji nego crne tinte, možete upotrijebiti mješavinu tinta u boji za kreiranje crne. Možete nastaviti s ispisivanjem dok pripremate zamjenski spremnik s crnom tintom.

Ova mogućnost dostupna je samo u slučaju kada odaberete sljedeće postavke u upravljačkom programu pisača.

❏ Vrsta papira: **obični papiri**

❏ Kvaliteta: **Standardno**

### **Zamjena spremnika s tintom i ostalog potrošnog materijala**

❏ EPSON Status Monitor 3: Omogućena

#### *Napomena:*

- ❏ Ako je aplikacija *EPSON Status Monitor 3* onemogućena, pokrenite upravljački program pisača, kliknite na *Proširene postavke* na kartici *Održavanje* i zatim odaberite *Omogući EPSON Status Monitor 3*.
- ❏ Crna boja, nastala mješavinom tinti u boji, izgleda nešto drugačije od čiste crne boje. Osim toga, brzina ispisa je smanjena.
- ❏ Kako bi se održao kvalitetan rad ispisne glave, crna tinta se također troši.

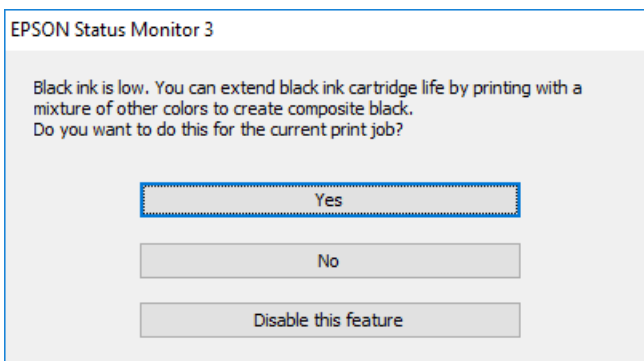

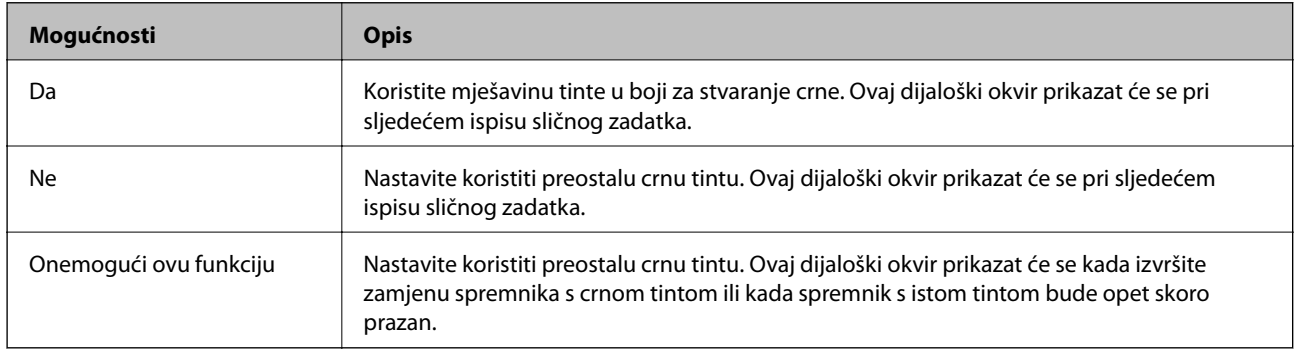

# <span id="page-149-0"></span>**Održavanje pisača**

## **Pregledavanje i čišćenje ispisne glave**

Ako su mlaznice začepljene, ispisi će postati blijedi te će sadržavati vidljive pruge ili neočekivane boje. Kada se kvaliteta ispisa pogorša, upotrijebite uslužni program za provjeru mlaznica kako biste provjerili jesu li začepljene. Ako su mlaznice začepljene, očistite ispisnu glavu.

### c*Važno:*

- ❏ Nemojte otvarati jedinicu skenera niti isključivati pisač tijekom čišćenja glave. Ako čišćenje glave nije dovršeno, možda nećete moći ispisivati.
- ❏ Budući da se prilikom čišćenja glave pisača troši manja količina tinte, čišćenje glave izvršite samo ako se kvaliteta ispisa pogorša.
- ❏ Možda nećete moći očistiti glavu pisača kada je tinta pri kraju. Najprije zamijenite spremnik s tintom.
- ❏ Ako se kvaliteta ispisa ne poboljša i nakon što po šesti put izvršite provjeru mlaznica i čišćenje ispisne glave, ne ispisujte nove zadatke tijekom najmanje šest sati, a zatim ponovno pokrenite postupak provjere mlaznice i čišćenje ispisne glave ako je potrebno. Preporučujemo vam da isključite pisač. Ako se kvaliteta ispisa i nakon toga ne poboljša, kontaktirajte Epsonovu korisničku podršku.
- ❏ Da biste spriječili isušivanje ispisne glave, nemojte odspajati kabel iz struje dok je pisač uključen.

### **Pregledavanje i čišćenje ispisne glave — upravljačka ploča**

1. U pisač umetnite obični papir veličine A4.

Ako vaš pisač ima dvije ladice za papir, papirom napunite kaseta s papirom 1.

- 2. Dodirnite **Održavanje** na početnom zaslonu.
- 3. Dodirnite **Provj. mlaznice ispisne gl.**.
- 4. Slijedite upute na zaslonu za ispis predloška za provjeru mlaznica.
- 5. Provjerite ispisani uzorak. Ako postoje prekinuti redovi ili nedostaju segmenti kako je prikazano na uzorku "NG", možda su začepljene mlaznice ispisne glave. Prijeđite na sljedeći korak. Ako ne možete vidjeti prekinute

redove ni nedostajuće segmente kako je prikazano na uzorku "OK", mlaznice nisu začepljene. Dodirnite kako biste zatvorili značajku provjere mlaznica.

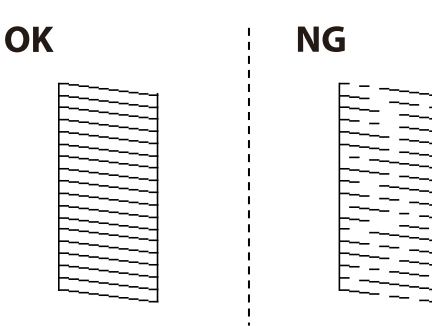

- <span id="page-150-0"></span>6. Odaberite  $\blacktriangleright$  i slijedite upute na zaslonu kako biste očistili ispisnu glavu.
- 7. Kad se čišćenje završi, ponovno ispišite predložak za provjeru mlaznica. Ponavljajte postupak čišćenja i ispisa uzorka dok sve linije ne budu u potpunosti ispisane.

### **Povezane informacije**

& ["Umetanje papira u Ladica za papir" na strani 44](#page-43-0)

### **Pregledavanje i čišćenje ispisne glave — Windows**

- 1. U pisač umetnite obični papir veličine A4. Ako vaš pisač ima dvije ladice za papir, papirom napunite kaseta s papirom 1.
- 2. Otvorite dijaloški okvir upravljačkog programa pisača.
- 3. Kliknite na **Provjera mlaznica** na kartici **Održavanje**.
- 4. Slijedite upute na zaslonu.

### **Povezane informacije**

- & ["Umetanje papira u Ladica za papir" na strani 44](#page-43-0)
- & ["Upravljački program pisača za sustav Windows" na strani 169](#page-168-0)

### **Pregledavanje i čišćenje ispisne glave — Mac OS X**

1. U pisač umetnite obični papir veličine A4.

Ako vaš pisač ima dvije ladice za papir, papirom napunite kaseta s papirom 1.

- 2. Odaberite **Postavke sustava** u izborniku > **Pisači i skeneri** (ili **Ispis i skeniranje**, **Ispiši i faksiraj**) i zatim odaberite pisač.
- 3. Kliknite na **Opcije i zalihe** > **Uslužni program** > **Otvori uslužni program pisača**.
- 4. Kliknite na **Provjera mlaznica**.
- 5. Slijedite upute na zaslonu.

### **Povezane informacije**

& ["Umetanje papira u Ladica za papir" na strani 44](#page-43-0)

### **Poravnavanje ispisne glave**

Ako primijetite neporavnatost okomitih crta ili zamućene slike, poravnajte ispisnu glavu.

### **Poravnavanje ispisne glave — upravljačka ploča**

1. U pisač umetnite obični papir veličine A4.

Ako vaš pisač ima dvije ladice za papir, papirom napunite kaseta s papirom 1.

- 2. Dodirnite **Održavanje** na početnom zaslonu.
- 3. Dodirnite **Poravnanje zaglavlja ispisa**.
- 4. Odaberite jedan od izbornika poravnanja.
	- ❏ Linija poravnavanja s ravnalom: odaberite ako okomiti redovi djeluju neporavnato.
	- ❏ Vertikalno poravnanje: odaberite ako su ispisi mutni.
	- ❏ Vodoravno poravnanje: odaberite ovu mogućnost ako vidite vodoravne trake u pravilnim razmacima. Ako je prikazan zaslon za odabir boje, odaberite **U boji** ili **Crno-bijelo** u skladu s postavkama ispisa.
- 5. Slijedite upute na zaslonu kako biste ispisali uzorak za poravnanje, a zatim poravnajte glavu pisača.
	- ❏ Linija poravnavanja s ravnalom: pronađite i unesite broj za uzorak koji ima najmanje neporavnatih okomitih redova.

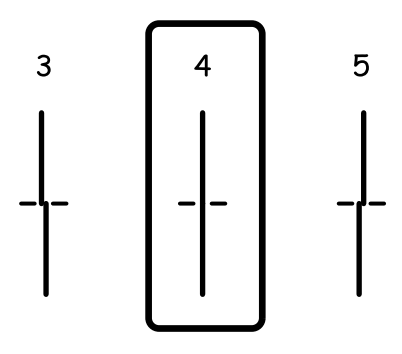

❏ Vertikalno poravnanje: pronađite i unesite broj najboljeg uzorka u svakoj grupi.

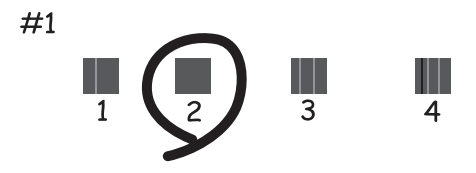

<span id="page-152-0"></span>❏ Vodoravno poravnanje: pronađite i unesite broj uzorka koji je najmanje razdvojen i ima najmanje preklapanja.

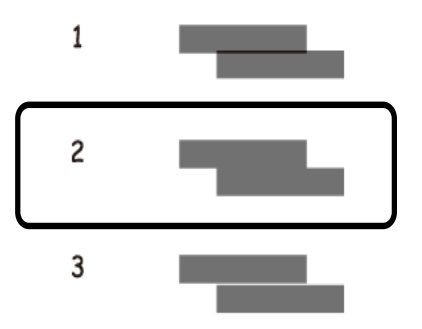

### **Povezane informacije**

& ["Umetanje papira u Ladica za papir" na strani 44](#page-43-0)

## **Čišćenje putanje za papir radi mrlja do tinte**

Očistite valjak unutar pisača ako su ispisi zamrljani ili istrošeni.

### c*Važno:* Ne koristite toaletni papir za čišćenje unutrašnjeg dijela pisača. Pamučna vlakna mogu začepiti mlaznice ispisne glave.

- 1. U pisač umetnite obični papir veličine A4.
- 2. Dodirnite **Održavanje** na početnom zaslonu.
- 3. Dodirnite **Čišćenje vodilice papira**.
- 4. Slijedite upute na zaslonu kako biste očistili put prolaska papira.

#### *Napomena:*

Ponavljajte postupak dok papir ne bude zamrljan tintom. Ako vaš pisač ima dvije ladice za papir, a ispisani papiri su i dalje zamrljani ili izgledaju istrošeno, očistite drugi izvor papira.

### **Povezane informacije**

& ["Umetanje papira u Ladica za papir" na strani 44](#page-43-0)

## **Čišćenje automatskog ulagača dokumenata**

Ako su kopirane ili skenirane slike iz automatskog ulagača dokumenata zamrljane ili se izvornici ne uvlače pravilno u automatski ulagač dokumenata, očistite ga.

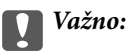

Nikad ne čistite pisač alkoholom ili razrjeđivačem. Navedene kemikalije mogu oštetiti pisač.

1. Otvorite poklopac automatskog ulagača dokumenata.

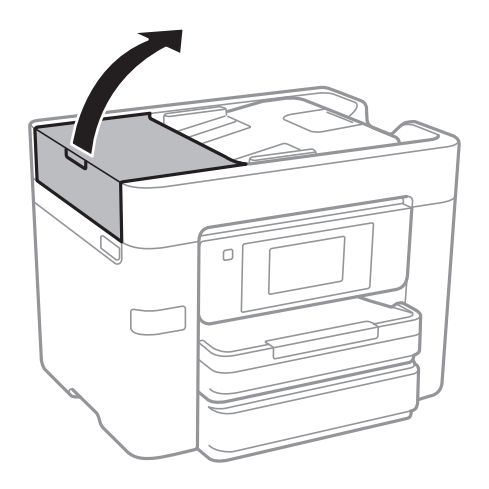

2. Upotrijebite mekanu vlažnu krpicu za čišćenje valjka i unutrašnjeg dijela automatskog ulagača dokumenata.

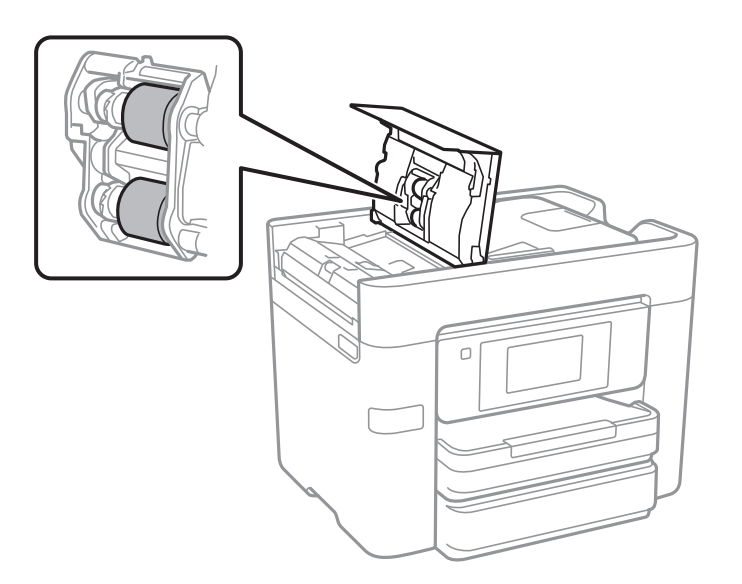

### c*Važno:*

Uporaba suhe krpe može oštetiti površinu valjka. Koristite automatski ulagač dokumenata tek nakon što se valjak osuši.

3. Otvorite poklopac za dokumente.

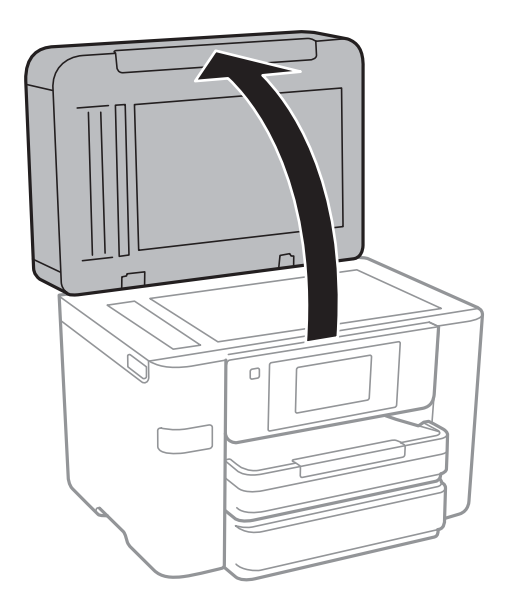

4. Očistite dio koji je prikazan na slici.

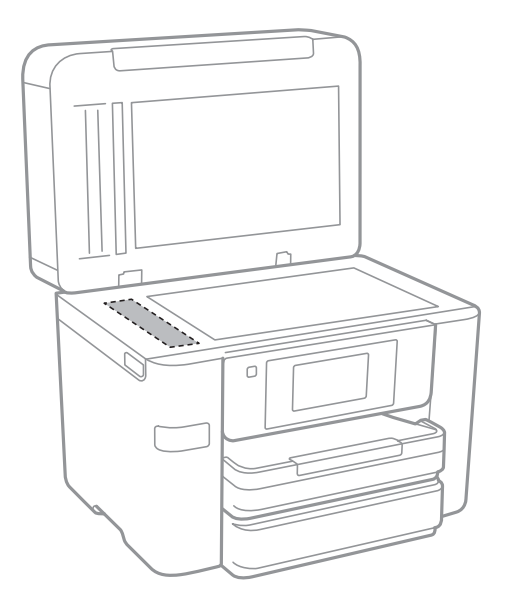

### c*Važno:*

- ❏ Ako na staklenoj površini ima masnih mrlja ili drugih teško uklonjivih materijala, upotrijebite malu količinu sredstva za čišćenje stakla i uklonite mrlju mekom krpom. Obrišite svu zaostalu tekućinu.
- ❏ Nemojte previše pritiskati staklenu površinu.
- ❏ Pripazite da ne ogrebete ili oštetite površinu stakla. Oštećenja na staklenoj površini mogu umanjiti kvalitetu skeniranja.

## **Čišćenje Staklo skenera**

Kada su ispisi ili skenirane slike zamrljane, očistite staklo skenera.

### !*Pozor:*

Pazite da ne prikliještite ruku ili prste prilikom otvaranja i zatvaranja poklopca dokumenta. U protivnom se možete ozlijediti.

### c*Važno:*

Nikad ne čistite pisač alkoholom ili razrjeđivačem. Navedene kemikalije mogu oštetiti pisač.

1. Otvorite poklopac za dokumente.

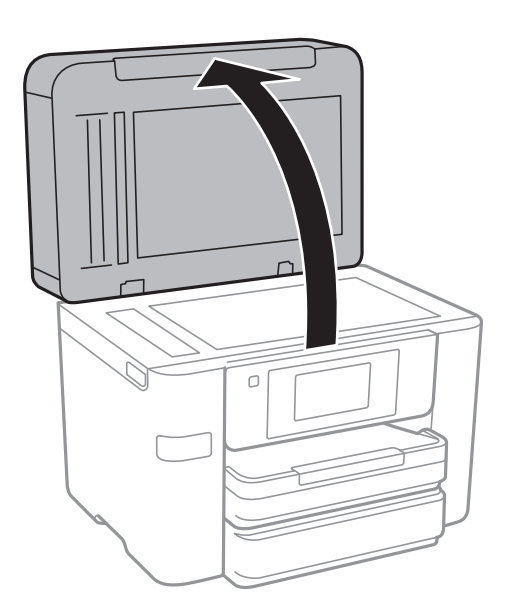

2. Upotrijebite mekanu, suhu i čistu krpicu za čišćenje površine staklo skenera.

### c*Važno:*

- ❏ Ako na staklenoj površini ima masnih mrlja ili drugih teško uklonjivih materijala, upotrijebite malu količinu sredstva za čišćenje stakla i uklonite mrlju mekom krpom. Obrišite svu zaostalu tekućinu.
- ❏ Nemojte previše pritiskati staklenu površinu.
- ❏ Pripazite da ne ogrebete ili oštetite površinu stakla. Oštećenja na staklenoj površini mogu umanjiti kvalitetu skeniranja.

## **Štednja energije**

Pisač ulazi u način mirovanja ili se isključuje automatski ako se nijedna operacija ne obavi u zadanom roku. Možete prilagoditi trajanje prije primjene upravljanja napajanjem. Svako povećanje utjecat će na energetsku učinkovitost uređaja. Pazite na okoliš prije provedbe promjene.

Ovisno o mjestu kupnje, pisač može imati značajku koja će ga automatski isključiti ako nije bio povezan s mrežom u trajanju od 30 minuta.

### <span id="page-156-0"></span>**Štednja energije – upravljačka ploča**

- 1. Dodirnite **Postavke** na početnom zaslonu.
- 2. Dodirnite **Opće postavke** > **Osnovne postavke**.
- 3. Napravite jedno od sljedećeg.
	- ❏ Odaberite **Tajmer za mirovanje** ili **Postavke za isklj.** > **Isključivanje pri neaktivnosti** ili **Isključi nakon odvajanja** pa podesite postavke.
	- ❏ Odaberite **Tajmer za mirovanje** ili **Isključi mjerač vremena** i podesite postavke.

### *Napomena:*

Vaš uređaj možda je opremljen značajkom *Postavke za isklj.* ili *Isključi mjerač vremena*, što ovisi o mjestu kupnje.

# **Opcije izbornika za Postavke**

Dodirnite **Postavke** na početnom zaslonu pisača kako biste odabrali različite postavke.

## **Opcije izbornika za Opće postavke**

Odaberite izbornike na upravljačkoj ploči na način opisan u nastavku.

### **Postavke** > **Opće postavke**

### **Osnovne postavke**

Odaberite izbornike na upravljačkoj ploči na način opisan u nastavku.

### **Postavke** > **Opće postavke** > **Osnovne postavke**

Svjetlina LCD-a:

Podešavanje svjetline zaslona LCD.

### Zvuk:

Prilagodite glasnoću i odaberite vrstu zvuka.

### Tajmer za mirovanje:

Postavite vrijeme nakon kojeg će pisač prijeći u stanje mirovanja (način za uštedu energije) kada se na pisaču ne izvrše nikakve radnje. Po isteku postavljenog vremena LCD zaslon će se zacrniti.

### Postavke za isklj.:

❏ Isključivanje pri neaktivnosti

Odaberite ovu postavku kako bi se pisač automatski isključio ako se ne koristi tijekom određenog vremena. Svako povećanje utjecat će na učinak energije proizvoda. Pazite na okoliš prije provedbe promjene.

❏ Isključi nakon odvajanja

Odaberite ovu postavku kako bi se pisač isključio nakon 30 minuta kada su isključeni svi mrežni priključci, uključujući priključak LINE. Ova značajka možda neće biti dostupna u vašoj regiji.

#### Postavke datuma/vremena:

❏ Datum/Sat

Postavljanje vremena i datuma.

❏ Ljetno računanje vremena

Odabir postavke za ljetno računanje vremena koja se koristi u vašoj vremenskoj zoni.

❏ Vremenska razlika

Unos vremenske razlike između vašeg lokalnog vremena i UTC-a (Koordiniranog svjetskog vremena).

### Zemlja/regija:

Odaberite državu ili regiju u kojoj će se pisač koristiti. Ako promijenite državu ili regiju, postavke vašeg faksa će se promijeniti na zadane i morat ćete ih ponovno odabrati.

### Jezik/Language:

Odaberite jezik koji će se koristiti na LCD zaslonu.

### Podloga:

Promijenite boju pozadine na LCD zaslonu.

### Istek vremena za radnju:

Odaberite **Uklj.** kako biste se vratili na početni zaslon kada se tijekom određenog vremena ne izvrši nijedna radnja.

### Tipkovnica:

Promijenite izgled tipkovnice na LCD zaslonu.

### **Povezane informacije**

- & ["Štednja energije upravljačka ploča" na strani 157](#page-156-0)
- & ["Unos znakova" na strani 20](#page-19-0)

### **Postavke pisača**

Odaberite izbornike na upravljačkoj ploči na način opisan u nastavku.

### **Postavke** > **Opće postavke** > **Postavke pisača**

Postavke izvora papira:

Postavka papira:

Odabir veličine i vrste papira koji ste umetnuli u izvor papira. Možete odabrati **Najdraže post.** za format i vrstu papira.

### A4/Letter – automatska zamjena:

Odaberite **Uklj.** za uvlačenje papira iz izvora papira postavljenog kao format A4 kada nema izvora papira postavljenog kao format Letter ili za uvlačenje papira iz izvora papira postavljenog kao format Letter kada nema izvora papira postavljenog kao A4.

Postavke autom. odabira:

Odaberite opciju **Uklj.** za bilo koju od sljedećih postavki kako bi se automatski ispisivalo na papiru iz bilo kojeg izvora koji sadrži papir koji odgovara vašim postavkama papira.

- ❏ Kopiraj
- ❏ Faksiranje
- ❏ Ostalo

#### Obavijest o grešci:

Odaberite **Uklj.** kako bi se prikazala poruka o pogrešci kada odabrana veličina ili vrsta papira ne odgovaraju umetnutom papiru.

#### Automatski prikaz postave papira:

Odaberite opciju **Uklj.** kako bi se prikazao zaslon **Postavka papira** kod umetanja papira u izvor papira. Ako onemogućite ovu značajku, nećete moći ispisivati preko uređaja iPhone ili iPad koristeći program AirPrint.

#### Univerzalne postavke ispisa:

Ove postavke ispisivanja primjenjuju se kada ispisivanje vršite s vanjskog uređaja, a da pritom ne koristite upravljački program pisača.

### Gornji pomak:

Prilagođavanje gornje margine papira.

### Lijevi pomak:

Prilagođavanje lijeve margine papira.

#### Gornji pomak na stražnjoj strani:

Prilagođava gornju marginu naličja papira prilikom obostranog ispisa.

#### Lijevi pomak na stražnjoj strani:

Prilagođava lijevu marginu stražnjoj margini stranice papira prilikom obostranog ispisivanja.

#### Provjerite širinu papira:

Odaberite **Uklj.** kako biste provjerili širinu papira prije ispisa. Na taj način ćete spriječiti ispisivanje izvan rubova papira kada postavke veličine papira nisu ispravno postavljene. Brzina ispisivanja može se smanjiti.

#### Preskoči praznu stranicu:

Automatsko preskakanje praznih stranica prilikom ispisivanja zadatka.

#### Automatski nastavak rada nakon greške:

Odabir značajke radnje koja će se izvršili kada dođe do pogreške u postupku izvedbe obostranog ispisivanja ili kada je memorija puna.

❏ Uklj.

Prikazuje upozorenje i jednostrano ispisuje kada dođe do pogreške obostranog ispisa ili ispisuje samo ono što obradi oblak pisač kada dođe do pogreške popunjene memorije.

❏ Isklj.

Prikazuje poruku o pogrešci i otkazuje ispisivanje.

#### Sučelje vanjske memorije:

❏ Memorijski uređaj:

Odaberite opciju **Omogući** kako biste omogućili pisaču pristup umetnutom memorijskom uređaju. Ako je odabrana opcija **Onemogući**, ne možete spremati podatke na memorijski uređaj priključen na pisač. Tako se onemogućava nezakonito uklanjanje povjerljivih dokumenata.

### ❏ Dijeljenje datoteka:

Odaberite želite li dati memorijskom uređaju pristup zapisivanju s računala priključenog putem USB ulaza ili računala priključenog na mrežu.

#### Deblji papir:

Odaberite **Uključeno** kako biste spriječili razmazivanje tinte na ispisu, pri čemu će se smanjiti brzina ispisa.

#### Tihi način rada:

Odaberite **Uklj.** kako biste smanjili buku tijekom ispisivanja, pri čemu će se smanjiti brzina ispisa. Ovisno o vrsti papira i postavkama kvalitete ispisa, možda neće biti razlika u razini buke pisača.

#### Vrijeme sušenja tinte:

Odaberite vrijeme sušenja tinte kod obostranog ispisivanja. Pisač ispisuje drugu stranu nakon ispisivanja prve. Ako je vaš ispis zamrljan, povećajte postavljeno vrijeme sušenja.

#### Dvosmjerno:

Odaberite **Uključeno** kako biste promijenili smjer ispisivanja; ispisuje kada se ispisna glava pomiče ulijevo i udesno. Ako okomite ili vodoravne crte na ispisu izgledaju mutno ili neporavnato, problem možete riješiti onemogućavanjem ove značajke; međutim, tako možete i smanjiti brzinu ispisa.

#### Povezivanje s računalom preko USB:

Odaberite opciju **Omogući** kako biste omogućili računalu pristup pisaču kada je priključen putem USB ulaza. Kada je odabrana opcija **Onemogući**, ispisivanje i skeniranje koje nije zadano preko mrežne veze je ograničeno.

#### **Povezane informacije**

 $\rightarrow$  "Umetanie papira" na strani 41

### **Postavke mreže**

Odaberite izbornike na upravljačkoj ploči na način opisan u nastavku.

### **Postavke** > **Opće postavke** > **Postavke mreže**

Postavljanje Wi-Fi veze:

Postavite ili promijenite postavke bežične mreže. Odaberite način povezivanja između ponuđenih i slijedite upute na LCD ploči.

❏ Wi-Fi (Preporučeno)

❏ Wi-Fi Direct

#### Postava žičanog LAN-a:

Postavite ili promijenite mrežnu vezu koja koristi LAN kabel i usmjerivač. Kada se oni koriste, Wi-Fi veze su onemogućene.

#### Stanje mreže:

Prikazuje ili ispisuje trenutačne mrežne postavke.

### Provjera veze:

Provjerava trenutnu mrežnu vezu i ispisuje izvješće. Pogledajte izvješće kako biste riješili problem do kojeg je došlo s mrežom.

Napredno:

Odaberite sljedeće detaljne postavke.

- ❏ Naziv uređaja
- ❏ TCP/IP
- ❏ Proxy poslužitelj
- ❏ Poslužitelj za e-poštu
- ❏ IPv6 adresa
- ❏ Dijeljenje MS mreže
- ❏ NFC
- ❏ Brzina veze i dupleks

### **Povezane informacije**

- & ["Ručni odabir Wi-Fi postavki" na strani 26](#page-25-0)
- & ["Postavljanje Wi-Fi postavki postavljanjem brzog gumba \(WPS\)" na strani 27](#page-26-0)
- & ["Odabir Wi-Fi postavki preko postavljanja PIN-koda \(WPS\)" na strani 28](#page-27-0)
- & ["Namještanje postavki za Wi-Fi Direct \(Simple AP\) vezu" na strani 29](#page-28-0)
- & ["Ispis lista mrežnog statusa" na strani 36](#page-35-0)
- & ["Provjera statusa mrežne veze" na strani 31](#page-30-0)
- & ["Promjena mrežne veze na Ethernet preko upravljačke ploče" na strani 39](#page-38-0)
- & ["Namještanje naprednih mrežnih postavki" na strani 29](#page-28-0)

### **Postavke web usluge**

Odaberite izbornike na upravljačkoj ploči na način opisan u nastavku.

### **Postavke** > **Opće postavke** > **Postavke web usluge**

Usluge Epson Connect:

Prikazuje je li pisač registriran ili povezan s uslugom Epson Connect.

Možete se registrirati za uslugu tako da dodirnete **Registriranje** i slijedite upute.

Kada se registrirate, možete promijeniti sljedeće postavke.

- ❏ Obustavi/Nastavi
- ❏ Odjava

Kako biste saznali više o tome, pogledajte sljedeću internetsku stranicu.

<https://www.epsonconnect.com/>

[http://www.epsonconnect.eu](http://www.epsonconnect.eu/) (samo za Europu)

Usluge Google Cloud ispisa:

Prikazuje je li pisač registriran i povezan s uslugom Google Cloud Print.

Kada se registrirate, možete promijeniti sljedeće postavke.

❏ Omogući/Onemogući

❏ Odjava

Kako biste saznali više o registriranju na uslugu Google Cloud Print, pogledajte sljedeću internetsku stranicu.

<https://www.epsonconnect.com/>

[http://www.epsonconnect.eu](http://www.epsonconnect.eu/) (samo za Europu)

### **Povezane informacije**

& ["Usluga Epson Connect" na strani 167](#page-166-0)

## **Opcije izbornika za Status opskrbe**

Odaberite izbornik na upravljačkoj ploči na način opisan u nastavku.

### **Postavke** > **Status opskrbe**

Prikazuje približnu razinu tinte i vijek trajanja kutije za održavanje.

Kada se na zaslonu prikaže uskličnik, spremnici s tintom su gotovo potrošeni ili je kutija za održavanje skoro puna. Kada se na zaslonu prikaže ikona x, stavku morate zamijeniti jer je tinta potrošena ili je kutija za održavanje puna.

## **Opcije izbornika za Održavanje**

Odaberite izbornike na upravljačkoj ploči na način opisan u nastavku.

### **Postavke** > **Održavanje**

Provj. mlaznice ispisne gl.:

Pomoću ove značajke možete provjeriti jesu li mlaznice ispisne glave začepljene. Pisač ispisuje predložak za provjeru mlaznica.

Čišćenje glave pisača:

Odaberite ovu značajku kako biste očistili začepljene mlaznice ispisne glave.

### Poravnanje zaglavlja ispisa:

Upotrijebite ovu značajku za namještanje ispisne glave kako biste postigli bolju kvalitetu ispisa.

❏ Linija poravnavanja s ravnalom

Odaberite ovu značajku kako biste poravnali okomite crte.

❏ Vertikalno poravnanje

Odaberite značajke ako je ispis mutan ili tekst i linije nisu poravnati.

❏ Vodoravno poravnanje

Odaberite ovu značajku ako se na vašim ispisanim stranicama pojavljuju vodoravne pruge u pravilnim intervalima.

Zamjena tintnih uložaka:

Upotrijebite ovu značajku kako biste zamijenili spremnike tinte prije nego se potroši tinta.

Čišćenje vodilice papira:

Odaberite ovu značajku ako na unutarnjim valjcima postoje mrlje od tinte. Pisač uzima papir kako bi očistio unutarnje valjke.

### **Povezane informacije**

- & ["Pregledavanje i čišćenje ispisne glave" na strani 150](#page-149-0)
- & ["Poravnavanje ispisne glave" na strani 151](#page-150-0)
- & ["Zamjena spremnika s tintom" na strani 145](#page-144-0)
- & ["Čišćenje putanje za papir radi mrlja do tinte" na strani 153](#page-152-0)

## **Opcije izbornika za Jezik/Language**

Odaberite izbornike na upravljačkoj ploči na način opisan u nastavku.

### **Postavke** > **Jezik/Language**

Odaberite jezik koji će se koristiti na LCD zaslonu.

### **Opcije izbornika za Status pisača/Ispis**

Odaberite izbornike na upravljačkoj ploči na način opisan u nastavku.

### **Postavke** > **Status pisača/Ispis**

Ispiši list stanja:

List stanja konfiguracije:

Ispišite listove s podacima koji prikazuju trenutni status pisača i njegove postavke.

List stanja opskrbe:

Ispišite listove s informacijama koji navode stanje potrošnog materijala.

List s poviješću uporabe:

Ispišite listove s podacima koji prikazuju povijest upotrebe pisača.

Mreža:

Prikazuje trenutne mrežne postavke.

## **Opcije izbornika za Upravitelj Kontaktima**

Odaberite izbornike na upravljačkoj ploči na način opisan u nastavku.

### **Postavke** > **Upravitelj Kontaktima**

### Registriraj/Izbriši:

Registrirajte i/ili izbrišite kontakte za izbornike Faksiranje, Skeniranje e-poštu i Skeniraj u mrežnu mapu/FTP.

### Često:

Registrirajte često korištene kontakte kako biste im brzo pristupali. Možete promijeniti i redoslijed na popisu.

### Ispis imenika:

Ispišite svoj popis kontakata.

### Prikaži mogućnosti:

Promijenite način prikaza popisa kontakata.

### Mogućnosti pretraživanja:

Promijenite način pretraživanja kontakata.

## **Opcije izbornika za Brojač ispisa**

Odaberite izbornike na upravljačkoj ploči na način opisan u nastavku.

### **Postavke** > **Brojač ispisa**

Prikazuje se ukupni broj otisaka, crno-bijelih otisaka i otisaka u boji od vremena kupnje pisača. Dodirnite **List za ispis** kada želite ispisati rezultate.

### **Opcije izbornika za Korisničke postavke**

Odaberite izbornike na upravljačkoj ploči na način opisan u nastavku.

### **Postavke** > **Korisničke postavke**

Možete promijeniti zadane postavke sljedećih izbornika.

- ❏ Skeniraj u mrežnu mapu/FTP
- ❏ Skeniranje e-poštu
- ❏ Skeniraj na vanjsku memoriju
- ❏ Skeniraj u oblak
- ❏ Postavke kopiranja
- ❏ Faksiranje

## **Opcije izbornika za Vrati zadane postavke**

Odaberite izbornike na upravljačkoj ploči na način opisan u nastavku.

### **Postavke** > **Vrati zadane postavke**

Resetira sljedeće izbornike na njihove početne vrijednosti.

- ❏ Postavke mreže
- ❏ Postavke kopiranja
- ❏ Postav. skeniranja
- ❏ Postavke faksiranja
- ❏ Obriši sve podatke i postavke

### **Opcije izbornika za Ažuriranje firmvera**

Odaberite izbornike na upravljačkoj ploči na način opisan u nastavku.

### **Postavke** > **Ažuriranje firmvera**

Ažuriraj:

Provjerite je li najnovija verzija upravljačkog softvera učitana na mrežni poslužitelj. Ako je dostupno ažuriranje, možete odabrati želite li pokrenuti učitavanje ili ne.

### Obavijest:

Odaberite **Uklj.** kako biste primili obavijest o dostupnom ažuriranju upravljačkog programa.

# <span id="page-166-0"></span>**Mrežna usluga i podaci o softveru**

U ovom odjeljku predstavljene su mrežne usluge i softverski proizvodi koji su dostupni za pisač na web-mjestu tvrtke Epson ili isporučenom softverskom disku.

## **Usluga Epson Connect**

Koristeći uslugu Epson Connect dostupnu putem interneta, možete ispisivati sa svog pametnog telefona, tableta, osobnog računala ili prijenosnog računala, bilo kada i bilo gdje.

Značajke dostupne putem interneta su slijedeće.

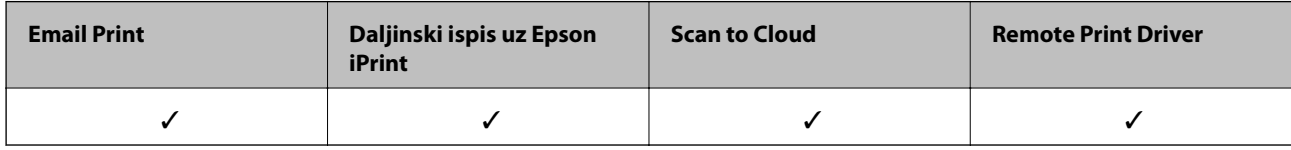

Pojedinosti vezane uz uslugu Epson Connect pronađite na mrežnim stranicama portala.

<https://www.epsonconnect.com/>

[http://www.epsonconnect.eu](http://www.epsonconnect.eu/) (samo za Europu)

## **Web Config**

Aplikacija Web Config se izvršava u web-pregledniku, kao što su Internet Explorer i Safari, na računalu ili pametnom uređaju. Možete potvrditi stanje pisača ili promijeniti postavke mrežne usluge i pisača. Da biste koristili Web Config, spojite pisač i računalo ili uređaj na istu mrežu.

#### *Napomena:*

Podržani su slijedeći preglednici.

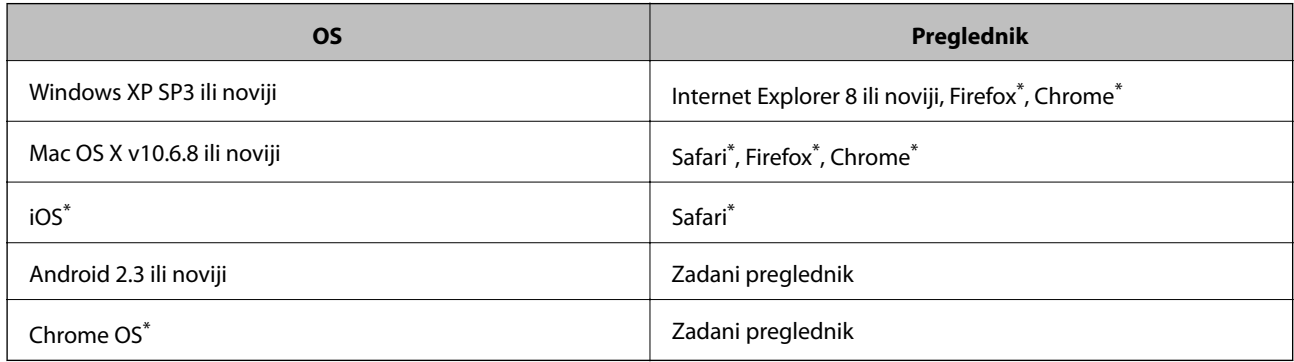

Koristite najnoviju inačicu.

### **Pokretanje programa Web Config u internetskom pregledniku**

1. Provjerite IP-adresu pisača.

Dodirnite ikonu mreže na početnom zaslonu pisača, a zatim dodirnite aktivni način povezivanja kako biste potvrdili IP adresu pisača.

### *Napomena:*

IP adresu možete provjeriti i ispisivanjem izvješća o mrežnoj vezi.

2. Pokrenite web-preglednik na računalu ili pametnom uređaju, a zatim unesite IP adresu pisača.

Format:

IPv4: http://IP adresa pisača/

IPv6: http://[IP adresa pisača]/

Primjeri:

IPv4: http://192.168.100.201/

IPv6: http://[2001:db8::1000:1]/

#### *Napomena:*

Pomoću pametnog uređaja Web Config možete pokrenuti i putem zaslona za održavanje u usluzi Epson iPrint.

### **Povezane informacije**

- & ["Uporaba opcije Epson iPrint" na strani 84](#page-83-0)
- & ["Ispisivanje izvješća o mrežnoj vezi" na strani 32](#page-31-0)

### **Pokretanje usluge Web Config u sustavu Windows**

Kod spajanja računala na pisač pomoću WSD-a slijedite donje korake kako biste pokrenuli Web Config.

- 1. Pristupite zaslonu s uređajima i pisačima u sustavu Windows.
	- ❏ Windows 10

Kliknite desnom tipkom na gumb Start ili ga pritisnite i zadržite, a zatim odaberite **Upravljačka ploča** > **Prikaz uređaja i pisača** pod stavkom **Hardver i zvuk**.

❏ Windows 8.1/Windows 8/Windows Server 2012 R2/Windows Server 2012

Odaberite **Radna površina** > **Postavke** > **Upravljačka ploča** > **Prikaz uređaja i pisača** pod stavkom **Hardver i zvuk** (ili **Hardver**).

❏ Windows 7/Windows Server 2008 R2

Kliknite na gumb Start i odaberite **Upravljačka ploča** > **Prikaz uređaja i pisača** u postavci **Hardver i zvuk**.

❏ Windows Vista/Windows Server 2008

Kliknite na gumb Start i odaberite **Upravljačka ploča** > **Pisači** unutar **Hardver i zvuk**.

- 2. Desnom tipkom miša kliknite na ikonu pisača te odaberite **Svojstva**.
- 3. Odaberite karticu **Web-servis** i kliknite na URL.

### <span id="page-168-0"></span>**Pokretanje usluge Web Config u sustavu Mac OS X**

- 1. Odaberite **Postavke sustava** u izborniku > **Pisači i skeneri** (ili **Ispis i skeniranje**, **Print & Fax**), a zatim odaberite pisač.
- 2. Kliknite na **Opcije i zalihe**> **Prikaži internetsku stranicu pisača**.

## **Upravljački program pisača za sustav Windows**

Upravljački program pisača upravlja pisačem u skladu s naredbama iz aplikacije. Podešavanje postavki upravljačkog programa pisača pruža najbolje rezultate ispisa. Također, pomoću upravljačkog programa pisača možete provjeriti stanje pisača ili ga održavati u najboljem radnom stanju.

### *Napomena:*

Možete promijeniti korisnički jezik upravljačkog programa pisača. Odaberite jezik koji želite koristiti s popisa *Jezik* na kartici *Održavanje*.

### **Pristupanje upravljačkom programu pisača iz aplikacija**

Kako biste namjestili postavke koje se odnose samo na aplikaciju koju koristite, pristupajte iz te aplikacije.

Odaberite **Ispis** ili **Postava ispisa** u izborniku **Datoteka**. Odaberite pisač i zatim kliknite na **Preference** ili **Svojstva**.

### *Napomena:*

Operacije se razlikuju ovisno o aplikaciji. Pogledajte korisničku pomoć aplikacije kako biste saznali pojedinosti.

### **Pristupanje upravljačkom programu pisača putem upravljačke ploče**

Kako biste namjestili postavke koje se odnose na sve aplikacije, pristupite upravljačkom programu pisača putem upravljačke ploče.

❏ Windows 10

Kliknite desnom tipkom na gumb Start ili ga pritisnite i zadržite, a zatim odaberite **Upravljačka ploča** > **Prikaz uređaja i pisača** pod stavkom **Hardver i zvuk**. Desnom tipkom miša kliknite na ikonu pisača ili je pritisnite i zadržite te zatim odaberite **Postavke ispisa**.

❏ Windows 8.1/Windows 8/Windows Server 2012 R2/Windows Server 2012

Odaberite **Radna površina** > **Postavke** > **Upravljačka ploča** > **Prikaz uređaja i pisača** pod postavkom **Hardver i zvuk**. Desnom tipkom miša kliknite na ikonu pisača ili je pritisnite i zadržite te zatim odaberite **Postavke ispisa**.

❏ Windows 7/Windows Server 2008 R2

Kliknite na gumb Start i odaberite **Upravljačka ploča** > **Prikaz uređaja i pisača** u postavci **Hardver i zvuk**. Desnom tipkom miša kliknite na ikonu pisača i odaberite **Postavke ispisa**.

❏ Windows Vista/Windows Server 2008

Kliknite na gumb Start i odaberite **Upravljačka ploča** > **Pisači** unutar **Hardver i zvuk**. Desnom tipkom miša kliknite na ikonu pisača i odaberite **Odabir značajki ispisivanja**.

❏ Windows XP/Windows Server 2003 R2/Windows Server 2003

Kliknite na gumb Start i odaberite **Upravljačka ploča** > **Pisači i drugi hardver** > **Pisači i faksovi**. Desnom tipkom miša kliknite na ikonu pisača i odaberite **Postavke ispisa**.

### **Pristupanje upravljačkom programu pisača putem ikone pisača na programskoj traci**

Ikona pisača na programskoj traci radne površine je ikona prečaca koja vam omogućuje da brzo pristupite upravljačkom programu pisača.

Ako kliknete na ikonu pisača i odaberete **Postavke pisača**, možete pristupiti istom prozoru s postavkama pisača koji se prikazuje i putem upravljačke ploče. Ako dvaput kliknete na ovu ikonu, možete provjeriti stanje pisača.

### *Napomena:*

Ako se ikona pisača ne prikazuje na programskoj traci, pristupite prozoru upravljačkog programa pisača, kliknite na *Postavke nadzora ispisa* na kartici *Održavanje*, a zatim odaberite *Registracija ikone prečaca na programskoj traci*.

### **Pokretanje uslužne aplikacije**

Otvorite dijaloški okvir upravljačkog programa pisača. Kliknite na karticu **Održavanje**.

### **Ograničavanje postavki upravljačkog programa pisača u sustavu Windows**

Neke postavke upravljačkog programa pisača možete zaključati da ih drugi korisnici ne bi mogli mijenjati.

### *Napomena:*

Prijavite se u administratorski račun na vašem računalu.

- 1. Otvorite karticu **Opcijske postavke** u svojstvima pisača.
	- ❏ Windows 10

Desnom tipkom kliknite gumb Start ili ga pritisnite i zadržite, a zatim odaberite **Upravljačka ploča** > **Prikaz uređaja i pisača** u **Hardver i zvuk**. Desnom tipkom miša kliknite na ikonu pisača ili ju pritisnite i zadržite te zatim odaberite **Svojstva pisača**. Kliknite na karticu **Opcijske postavke**.

❏ Windows 8.1/Windows 8/Windows Server 2012R2/Windows Server 2012

Odaberite **Radna površina** > **Postavke** > **Upravljačka ploča** > **Prikaz uređaja i pisača** pod postavkom **Hardver i zvuk**. Desnom tipkom miša kliknite na ikonu pisača ili ju pritisnite i zadržite te zatim odaberite **Svojstva pisača**. Kliknite na karticu **Opcijske postavke**.

❏ Windows 7/Windows Server 2008 R2

Kliknite na gumb Start i odaberite **Upravljačka ploča** > **Prikaz uređaja i pisača** u postavci **Hardver i zvuk**. Desnom tipkom miša kliknite na ikonu pisača, a zatim odaberite **Svojstva pisača**. Kliknite na karticu **Opcijske postavke**.

❏ Windows Vista/Windows Server 2008

Kliknite na gumb Start i odaberite **Upravljačka ploča** > **Pisači** unutar **Hardver i zvuk.** Desnom tipkom miša kliknite na ikonu pisača, a zatim odaberite **Svojstva**. Kliknite na karticu **Opcijske postavke**.

❏ Windows XP/Windows Server 2003 R2/Windows Server 2003

Kliknite na gumb Start i odaberite **Upravljačka ploča** > **Pisači i drugi hardver** > **Pisači i faksovi**. Desnom tipkom miša kliknite na ikonu pisača, a zatim odaberite **Svojstva**. Kliknite na karticu **Opcijske postavke**.

- 2. Kliknite na **Postavke upravljačkog programa**.
- 3. Odaberite značajku koju želite ograničiti.

Pogledajte korisničku pomoć za postavljanje stavki.

4. Kliknite na **OK**.

### **Podešavanje postavki rada upravljačkog programa pisača u sustavu Windows**

Možete podešavati postavke kao što je omogućavanje rada programa **EPSON Status Monitor 3**.

- 1. Otvorite dijaloški okvir upravljačkog programa pisača.
- 2. Kliknite na **Proširene postavke** na kartici **Održavanje**.
- 3. Podesite odgovarajuće postavke i zatim kliknite na **OK**. Pogledajte mrežnu pomoć za postavljanje stavki.

### **Povezane informacije**

& ["Upravljački program pisača za sustav Windows" na strani 169](#page-168-0)

## **Upravljački program pisača za sustav Mac OS X**

Upravljački program pisača upravlja pisačem u skladu s naredbama iz aplikacije. Podešavanje postavki upravljačkog programa pisača pruža najbolje rezultate ispisa. Također, pomoću upravljačkog programa pisača možete provjeriti stanje pisača ili ga održavati u najboljem radnom stanju.

### **Pristupanje upravljačkom programu pisača iz drugih aplikacija**

Kliknite **Podešavanje stranice** ili **Ispis** na izborniku aplikacije **Datoteka**. Ako je potrebno, kliknite na **Prikaži detalje** (ili ▼) kako biste proširili ovaj dijaloški okvir.

### *Napomena:*

Ovisno o aplikaciji koja se koristi, *Podešavanje stranice* neće se moći prikazati na izborniku *Datoteka*, a radnje za prikaz zaslona ispisa mogu se razlikovati. Pogledajte korisničku pomoć aplikacije kako biste saznali pojedinosti.

### **Pokretanje uslužne aplikacije**

Odaberite **Značajke sustava** u izborniku > **Pisači i skeneri** (ili **Ispiši i skeniraj**, **Ispiši i faksiraj**), a zatim odaberite pisač. Kliknite na **Mogućnosti i potrošni materijal** > **Uslužna aplikacija** > **Otvori uslužnu aplikaciju pisača**.

### **Podešavanje postavki rada upravljačkog programa pisača u sustavu Mac OS X**

### **Pristup prozoru s postavkama rada upravljačkog programa pisača u sustavu Mac OS X**

Odaberite **Postavke sustava** u izborniku > **Pisači i skeneri** (ili **Ispis i skeniranje**, **Print & Fax**), a zatim odaberite pisač. Kliknite na **Opcije i zalihe** > **Opcije** (ili **Upravljački program**).

### **Radne postavke upravljačkog programa pisača sustava Mac OS X**

- ❏ Thick paper and envelopes: Sprječava razmazivanje tinte kod ispisa na debelom papiru. No, to može smanjiti brzinu ispisa.
- ❏ Preskoči praznu stranicu: Preskače se ispisivanje praznih stranica.
- ❏ Tihi način rada: Smanjuje buku pisača, no to može usporiti ispis.
- ❏ Permit temporary black printing: Privremeno ispisivanje samo sa spremnikom crne tinte.
- ❏ Izlazni dokumenti za arhiviranje: Umetnite papir tako da se lako odlaže kod ispisivanja podataka u položenoj orijentaciji ili kod obostranog ispisivanja. Ispisivanje omotnica nije podržano.
- ❏ Ukloni bijele rubove: Uklanjaju se nepotrebne margine prilikom ispisivanja bez obruba.
- ❏ High Speed Printing: Ispisivanje se vrši pomicanjem ispisne glave u oba smjera. Brzina ispisivanja je veća, što može utjecati na smanjenje kvalitete ispisa.
- ❏ Warning Notifications: Upravljački program pisača može prikazivati poruke s upozorenjima.
- ❏ Establish bidirectional communication: Obično ova postavka treba biti namještena na **On**. Odaberite **Off** ako je dobivanje informacija o pisaču nemoguće jer se pisač dijeli s Windows računalima na mreži ili iz bilo kojeg drugog razloga.

### **Epson Scan 2 (Upravljački program skenera)**

Epson Scan 2 je aplikacija kojom se upravlja radom skenera. Možete podesiti veličinu, rezoluciju, svjetlinu, kontrast i kvalitetu skenirane slike.

#### *Napomena:*

Aplikaciju Epson Scan 2 možete pokrenuti iz kompatibilnog sučelja TWAIN.

### **Pokretanje u sustavu Windows**

*Napomena:* Za operativni sustav Windows Server morate instalirati značajku *Doživljaj radne površine*.

❏ Windows 10

Kliknite na gumb Start i odaberite **EPSON** > **Epson Scan 2**.

❏ Windows 8.1/Windows 8/Windows Server 2012 R2/Windows Server 2012

Unesite naziv aplikacije u gumbić za pretraživanje i zatim odaberite prikazanu ikonu.

❏ Windows 7/Windows Vista/Windows XP/Windows Server 2008 R2/Windows Server 2008/Windows Server 2003 R2/Windows Server 2003

Kliknite na gumb Start i odaberite **Svi programi** ili **Programi** > **EPSON** > **Epson Scan 2**> **Epson Scan 2**.

### **Pokretanje u sustavu Mac OS X**

#### *Napomena:*

Aplikacija Epson Scan 2 ne podržava značajku brze promjene korisnika u sustavu Mac OS X. Isključite značajku brze promjene korisnika.

Odaberite **Idi** > **Aplikacije** > **Epson Software** > **Epson Scan 2**.

### **Povezane informacije**

& ["Instaliranje aplikacija" na strani 177](#page-176-0)

### **Document Capture Pro**

Document Capture Pro $\check{ }$  je aplikacija koja omogućava konfiguriranje postavki za skenirane slike poslane s pisača na računalo preko mreže.

Možete konfigurirati razne postavke skeniranja na računalo, kao što je format za spremanje datoteka, mapa za spremanje, odredište prosljeđivanja i spremanje u obliku posla skeniranja. Možete spremiti do 30 poslova skeniranja i pokrenuti ih s računala ili pisača koristeći upravljačku ploču. Dodirnite **Skeniranje** > **Document Capture Pro** na početnom zaslonu.

Pojedinosti o korištenju aplikacije pronaći ćete u odjeljku za pomoć u vezi Document Capture Pro.

Document Capture Pro je namijenjen za sustav Windows. Za sustav Mac OS X koristite Document Capture.

#### *Napomena:*

Operativni sustavi Windows Server nisu podržani.

### **Pokretanje u sustavu Windows**

❏ Windows 10

Kliknite na gumb Start i odaberite **Epson Software** > **Document Capture Pro**.

❏ Windows 8.1/Windows 8

Unesite naziv aplikacije u gumbić za pretraživanje i zatim odaberite prikazanu ikonu.

❏ Windows 7/Windows Vista/Windows XP

Kliknite na gumb Start i odaberite **Svi programi** ili **Programi** > **Epson Software** > **Document Capture Pro**.

### **Pokretanje u sustavu Mac OS X**

Odaberite **Idi** > **Aplikacije** > **Epson Software** > **Document Capture**.

### **Povezane informacije**

& ["Instaliranje aplikacija" na strani 177](#page-176-0)

## **PC-FAX (Upravljački program za faks)**

Upravljački program PC-FAX je aplikacija pomoću koje možete poslati dokument koji ste napravili u drugoj aplikaciji u obliku faksa izravno s računala. Upravljački program PC-FAX se instalira prilikom instalacije programa FAX Utility. Pogledajte korisničku pomoć aplikacije kako biste saznali pojedinosti.

#### *Napomena:*

- ❏ Operacijski sustavi Windows Server nisu podržani.
- ❏ Proces rada se razlikuje s obzirom na aplikaciju koju ste koristili za stvaranje dokumenta. Pogledajte korisničku pomoć aplikacije kako biste saznali pojedinosti.

### <span id="page-173-0"></span>**Pristupanje u sustavu Windows**

U aplikaciji odaberite **Ispis** ili **Postava ispisa** u izborniku **Datoteka**. Odaberite svoj pisač (FAKS) i zatim kliknite na **Značajke** ili **Svojstva**.

### **Pristupanje u sustavu Mac OS X**

U aplikaciji odaberite **Ispis** u izborniku **Datoteka**. Odaberite svoj pisač (FAKS) u postavci **Pisač** i zatim odaberite **Fax Settings** ili **Recipient Settings** u skočnom izborniku.

### **Povezane informacije**

- & "FAX Utility" na strani 174
- & ["Instaliranje aplikacija" na strani 177](#page-176-0)

## **FAX Utility**

FAX Utility je aplikacija koja vam omogućava konfiguraciju različitih postavki za slanje faksova s računala. Možete stvoriti ili urediti popis kontakata koji će se koristiti prilikom slanja faksa, podesiti spremanje primljenih faksova na računalo u formatu PDF, i tako dalje. Pogledajte korisničku pomoć aplikacije kako biste saznali pojedinosti.

### *Napomena:*

- ❏ Operativni sustavi Windows Server nisu podržani.
- ❏ Provjerite jeste li instalirali upravljački program pisača prije instaliranja FAX Utility.

### **Pokretanje u sustavu Windows**

❏ Windows 10

Kliknite na gumb Start i odaberite **Epson Software** > **FAX Utility**.

❏ Windows 8.1/Windows 8

Unesite naziv aplikacije u gumbić za pretraživanje i zatim odaberite prikazanu ikonu.

❏ Windows 7/Windows Vista/Windows XP

Kliknite na gumb Start i odaberite **Svi programi** (ili **Programi**) > **Epson Software** > **FAX Utility**.

### **Pokretanje u sustavu Mac OS X**

Odaberite **Postavke sustava** u izborniku > **Pisači i skeneri** (ili **Ispis i skeniranje**, **Ispis i faksiranje**), a zatim odaberite pisač (FAX). Kliknite na **Opcije i zalihe** > **Uslužni program** > **Otvori uslužni program pisača**.

### **Povezane informacije**

& ["Instaliranje aplikacija" na strani 177](#page-176-0)

## **EPSON Software Updater**

Aplikacija EPSON Software Updater traži na internetu nove inačice softvera ili ažuriranja za postojeći softver koje po pronalasku instalira. Također možete ažurirati upravljački program pisača i priručnik.

#### *Napomena:*

Operativni sustavi Windows Server nisu podržani.

### **Pokretanje u sustavu Windows**

❏ Windows 10

Kliknite na gumb Start i odaberite **Epson Software** > **EPSON Software Updater**.

❏ Windows 8.1/Windows 8

Unesite naziv aplikacije u gumbić za pretraživanje i zatim odaberite prikazanu ikonu.

❏ Windows 7/Windows Vista/Windows XP

Kliknite na gumb Start i odaberite **Svi programi** (ili **Programi**) > **Epson Software** > **EPSON Software Updater**.

### *Napomena:*

Također, možete pokrenuti EPSON Software Updater klikom na ikonu pisača na programskoj traci radne površine, a zatim odabirom opcije *Ažuriranje softvera*.

### **Pokretanje u sustavu Mac OS X**

Odaberite **Idi** > **Aplikacije** > **Epson Software** > **EPSON Software Updater**.

### **Povezane informacije**

& ["Instaliranje aplikacija" na strani 177](#page-176-0)

## **EpsonNet Config**

EpsonNet Config je aplikacija koja vam omogućava postavljanje adresa i protokola mrežnog sučelja. Za podrobnije informacije pogledajte upute za uporabu programa EpsonNet Config ili pomoć unutar aplikacije.

### **Pokretanje u sustavu Windows**

❏ Windows 10

Kliknite na gumb Start i odaberite **EpsonNet** > **EpsonNet Config**.

❏ Windows 8.1/Windows 8/Windows Server 2012 R2/Windows Server 2012

Unesite naziv aplikacije u gumbić za pretraživanje i zatim odaberite prikazanu ikonu.

❏ Windows 7/Windows Vista/Windows XP/Windows Server 2008 R2/Windows Server 2008/Windows Server 2003 R2/Windows Server 2003

Kliknite na gumb Start i odaberite **Svi programi** (ili **Programi**) > **EpsonNet** > **EpsonNet Config V4** > **EpsonNet Config**.

### **Pokretanje u sustavu Mac OS X**

Odaberite **Idi** > **Aplikacije** > **Epson Software** > **EpsonNet** > **EpsonNet Config V4** > **EpsonNet Config**.

### **Povezane informacije**

& ["Instaliranje aplikacija" na strani 177](#page-176-0)

## <span id="page-175-0"></span>**Deinstaliranje aplikacija**

Prijavite se u administratorski račun na vašem računalu. Unesite administratorsku lozinku ako je računalo od vas zatraži.

### **Deinstaliranje aplikacija — Windows**

- 1. Pritisnite gumb  $\bigcup$  da biste isključili pisač.
- 2. Izađite iz svih pokrenutih programa.
- 3. Otvorite **Upravljačku ploču**:
	- ❏ Windows 10

Desnom tipkom miša kliknite na gumb pokretanja i zadržite ga te zatim odaberite **Upravljačka ploča**.

❏ Windows 8.1/Windows 8/Windows Server 2012 R2/Windows Server 2012

Odaberite **Radna površina** > **Postavke** > **Upravljačka ploča**.

❏ Windows 7/Windows Vista/Windows XP/Windows Server 2008 R2/Windows Server 2008/Windows Server 2003 R2/Windows Server 2003

Kliknite na gumb Start i odaberite **Upravljačka ploča**.

- 4. Otvorite **Deinstaliranje programa** (ili **Dodaj ili ukloni programe**):
	- ❏ Windows 10/Windows 8.1/Windows 8/Windows 7/Windows Vista/Windows Server 2012 R2/Windows Server 2012/Windows Server 2008 R2/Windows Server 2008

Odaberite **Deinstaliraj program** u postavci **Programi**.

- ❏ Windows XP/Windows Server 2003 R2/Windows Server 2003 Kliknite na **Dodaj ili ukloni programe**.
- 5. Odaberite aplikaciju koju želite ukloniti.
- 6. Deinstaliranje aplikacija:
	- ❏ Windows 10/Windows 8.1/Windows 8/Windows 7/Windows Vista/Windows Server 2012 R2/Windows Server 2012/Windows Server 2008 R2/Windows Server 2008

Kliknite na **Deinstaliraj/promijeni** ili **Deinstaliraj**.

❏ Windows XP/Windows Server 2003 R2/Windows Server 2003

Kliknite na **Promijeni/ukloni** ili **Ukloni**.

### *Napomena:*

Ako se prikaže dijaloški okvir *Kontrola korisničkog računa*, kliknite na *Nastavi*.

7. Slijedite upute na zaslonu.

### <span id="page-176-0"></span>**Deinstaliranje aplikacija - Mac OS X**

1. Preuzmite Uninstaller putem alata EPSON Software Updater.

Nakon što jednom preuzmete Uninstaller, ne trebate ga preuzimati svaki puta kada želite izbrisati aplikaciju s računala.

- 2. Pritisnite gumb  $\bigcup$  kako biste isključili pisač.
- 3. Za deinstalaciju upravljačkog programa pisača ili upravljačkog programa PC-FAX odaberite **Značajke sustava** u izborniku > **Pisači i skeneri** (ili **Ispiši i skeniraj**, **Ispiši i faksiraj**), a zatim uklonite pisač s popisa omogućenih pisača.
- 4. Izađite iz svih pokrenutih programa.
- 5. Odaberite **Idi na** > **Aplikacije** > **Epson Software** > **Uninstaller**.
- 6. Odaberite aplikaciju koju želite ukloniti s računala i zatim kliknite na **Uninstall**.

### c*Važno:*

Program Uninstaller će ukloniti sve upravljačke programe za tintni pisač Epson s vašeg računala. Ako koristite više Epsonovih tintnih pisača, i želite izbrisati samo neke upravljačke programe, prvo izbrišite sve, a zatim ponovno instalirajte upravljački program pisača koji vam je potreban.

### *Napomena:*

Ako ne možete pronaći aplikaciju koju želite ukloniti s računala na popisu aplikacija, tada postupak deinstalacije ne možete izvršiti korištenjem programa Uninstaller. U tom slučaju, odaberite *Idi na* > *Aplikacije* > *Epson Software* i odaberite aplikaciju koju želite deinstalirati te dovucite njezinu ikonu u ikonu Smeće.

### **Povezane informacije**

& ["EPSON Software Updater" na strani 174](#page-173-0)

### **Instaliranje aplikacija**

Spojite računalo na mrežu i instalirajte najnoviju verziju aplikacije s interneta.

#### *Napomena:*

- ❏ Prijavite se u administratorski račun na vašem računalu. Unesite administratorsku lozinku ako je računalo od vas zatraži.
- ❏ Da biste ponovo instalirali neku aplikaciju, morate je najprije deinstalirati.
- 1. Izađite iz svih pokrenutih programa.
- 2. Prilikom instaliranja upravljačkog programa pisača ili aplikacije Epson Scan 2, privremeno odspojite pisač s računala.

#### *Napomena:*

Ne smijete povezati pisač s računalom dok ne bude zatraženo da to učinite.

3. Instalirajte aplikacije slijedeći upute koje su navedene na sljedećim mrežnim stranicama.

[http://epson.sn](http://epson.sn/?q=2)

### *Napomena:*

❏ Instalirajte Document Capture Pro s dolje navedene mrežne stranice. <http://support.epson.net/> (izvan Europe) [http://assets.epson-europe.com/gb/en/document\\_capture\\_pro/index.html](http://assets.epson-europe.com/gb/en/document_capture_pro/index.html) (Europa)

❏ Ako koristite računalo sa sustavom Windows i ne možete preuzeti aplikacije s web-mjesta, možete ih instalirati s isporučenog CD-a. To ne vrijedi samo za Document Capture Pro.

### **Povezane informacije**

& ["Deinstaliranje aplikacija" na strani 176](#page-175-0)

## **Ažuriranje aplikacija i upravljačkog programa**

Riješite određene probleme i poboljšajte ili dodajte funkcije ažuriranjem aplikacija ili upravljačkog programa. Koristite najnoviju verziju aplikacija i upravljačkog programa.

- 1. Provjerite jesu li pisač i računalo povezani te je li računalo spojeno na internet.
- 2. Pokrenite EPSON Software Updater kako biste ažurirali aplikacije ili upravljački program.

### c*Važno:*

Nemojte isključivati ni odspajati pisač dok se ne izvrši ažuriranje, jer bi moglo doći do kvara pisača.

### *Napomena:*

Ako ne možete pronaći aplikaciju koju želite ažurirati na popisu aplikacija, tada postupak ažuriranja ne možete izvršiti korištenjem programa EPSON Software Updater. Posjetite Epsonove lokalne mrežne stranice kako biste provjerili dostupnost najnovijih verzija aplikacija.

[http://www.epson.com](http://www.epson.com/)

### **Povezane informacije**

& ["EPSON Software Updater" na strani 174](#page-173-0)

### **Ažuriranje upravljačkog softvera pisača preko upravljačke ploče**

Ako je pisač spojen na Internet, možete ažurirati upravljački softver pisača preko upravljačke ploče. Također možete postaviti pisač da redovito provjerava ažuriranja upravljačkog softvera i obavijesti vas kada su dostupna.

- 1. Dodirnite **Postavke** na početnom zaslonu.
- 2. Dodirnite **Ažuriranje firmvera** > **Ažuriraj**.

#### *Napomena:*

Dodirnite *Obavijest* > *Uklj.* kako biste postavili pisač da redovito provjerava dostupna ažuriranja upravljačkog softvera.

3. Provjerite poruku na zaslonu i dodirnite **Početak provjere**.

Pisač počinje pretraživati dostupna ažuriranja.

4. Ako je na LCD zaslonu prikazana poruka koja vas obavještava da je dostupno ažuriranje upravljačkog softvera, slijedite prikazane upute kako biste pokrenuli ažuriranje.

### c*Važno:*

- ❏ Nemojte isključivati ni odspajati pisač dok se ne izvrši ažuriranje, jer bi moglo doći do kvara pisača.
- ❏ Ako se ažuriranje upravljačkog softvera ne izvrši uspješno, pisač se neće normalno pokrenuti i na LCD zaslonu prikazat će se "Recovery Mode" kod sljedećeg uključivanja pisača. U toj situaciji ponovno trebate ažurirati upravljački softver koristeći računalo. Spojite pisač na računalo pomoću USB-kabela. Dok je na pisaču prikazano "Recovery Mode", ne možete ažurirati upravljački softver preko mrežne veze. Na računalu pristupite lokalnoj Epson web-stranici i zatim preuzmite najnoviji upravljački softver pisača. Sljedeći koraci navedeni su na web-stranici.

# **Rješavanje problema**

## **Provjeravanje statusa pisača**

### **Čitanje poruka na zaslonu LCD**

Ako se na zaslonu LCD prikaže poruka o pogrešci, slijedite upute prikazane na zaslonu ili sljedeća rješenja kako biste razriješili taj problem.

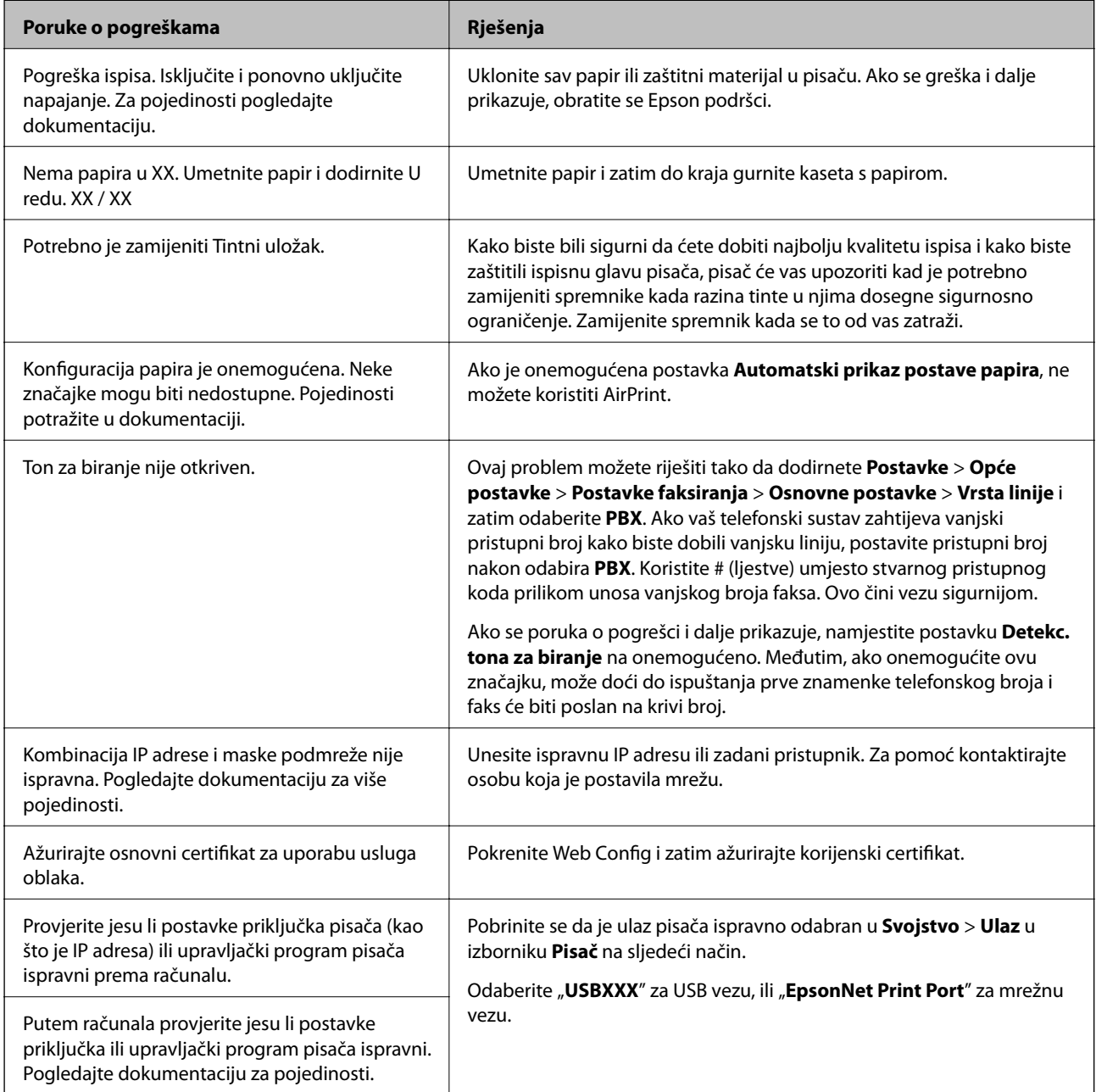
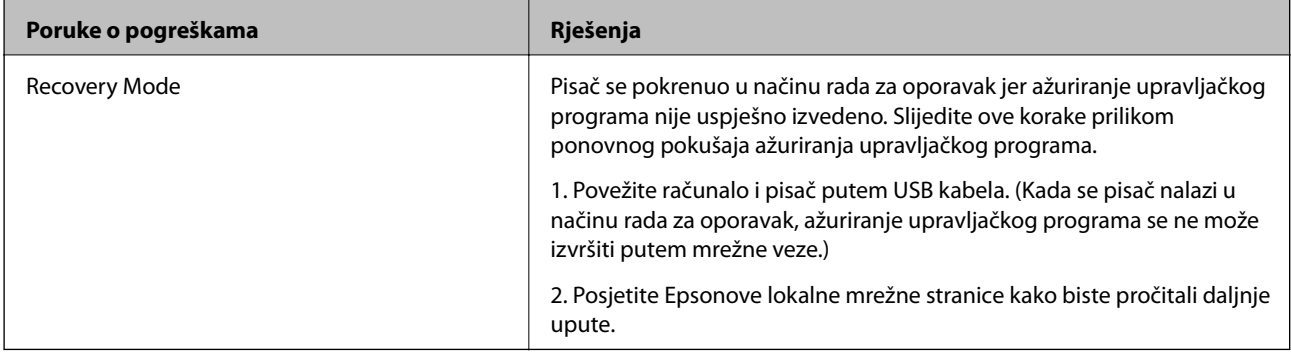

#### **Povezane informacije**

- & ["Kontaktiranje Epsonove korisničke podrške" na strani 227](#page-226-0)
- & ["Instaliranje aplikacija" na strani 177](#page-176-0)
- & ["Ažuriranje aplikacija i upravljačkog programa" na strani 178](#page-177-0)

### **Provjeravanje statusa pisača – Windows**

- 1. Otvorite dijaloški okvir upravljačkog programa pisača.
- 2. Kliknite na **EPSON Status Monitor 3** na kartici **Održavanje**, a zatim kliknite **Pojedinosti**.

Možete provjeriti status pisača, razine tinte i status pogreške.

#### *Napomena:*

Ako je aplikacija *EPSON Status Monitor 3* onemogućena, kliknite na *Proširene postavke* na kartici *Održavanje* i zatim odaberite *Omogući EPSON Status Monitor 3*.

#### **Povezane informacije**

& ["Upravljački program pisača za sustav Windows" na strani 169](#page-168-0)

# **Provjeravanje statusa pisača — Mac OS X**

- 1. Odaberite **Postavke sustava** u izborniku > **Pisači i skeneri** (ili **Ispis i skeniranje**, **Ispiši i faksiraj**) i zatim odaberite pisač.
- 2. Kliknite na **Opcije i zalihe** > **Uslužni program** > **Otvori uslužni program pisača**.
- 3. Kliknite na **EPSON Status Monitor**.

Možete provjeriti status pisača, razine tinte i status pogreške.

# **Provjera statusa softvera**

Problem možete razriješiti ažuriranjem softvera na najnoviju verziju. Za provjeru statusa softvera koristite alat za ažuriranje softvera.

#### <span id="page-181-0"></span>**Povezane informacije**

- & ["EPSON Software Updater" na strani 174](#page-173-0)
- & ["Ažuriranje aplikacija i upravljačkog programa" na strani 178](#page-177-0)

# **Uklanjanje zaglavljenog papira**

Slijedite upute prikazane na zaslonu upravljačke ploče pisača kako biste pronašli i uklonili zaglavljeni papir te sve poderane komadiće papira. Na LCD zaslonu će se prikazati animacija koja prikazuje kako ukloniti zaglavljeni papir.

# !*Pozor:*

Nikada nemojte pritiskati tipke na upravljačkoj ploči dok držite ruku unutar pisača. Ako pisač počne raditi, može vas ozlijediti. Da biste spriječili ozljede, pazite da ne dotičete isturene dijelove.

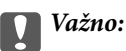

Pažljivo uklonite zaglavljeni papir. Uklanjanje papira silom može prouzročiti oštećenje pisača.

# **Papir se neispravno uvlači**

Provjerite sljedeće i zatim poduzmite odgovarajuće radnje za rješenje problema.

- ❏ Postavite pisač na ravnu površinu i koristite ga u preporučenim radnim uvjetima.
- ❏ Koristite papir namijenjen ovom pisaču.
- ❏ Slijedite mjere opreza pri rukovanju papirom.
- ❏ Ne umećite veći broj listova od onog preporučenog za odabranu vrstu papira. Običan papir ne stavljajte iznad crte označene trokutom na rubnoj vodilici.
- ❏ Pazite se postavke veličine i vrste papira podudaraju sa stvarnom veličinom i vrstom papira koji se nalazi u pisaču.

#### **Povezane informacije**

- & ["Specifikacije okruženja" na strani 218](#page-217-0)
- & ["Mjere opreza pri rukovanju papirom" na strani 41](#page-40-0)
- & ["Dostupni papiri i kapaciteti" na strani 42](#page-41-0)
- & ["Popis vrsta papira" na strani 43](#page-42-0)

# **Zaglavio se papir**

Umetnite papir u pravom smjeru i pomaknite rubne vodilice do rubova papira.

#### **Povezane informacije**

& "Uklanjanje zaglavljenog papira" na strani 182

& ["Umetanje papira u Ladica za papir" na strani 44](#page-43-0)

### **Papir se uvlači nakošeno**

Umetnite papir u pravom smjeru i pomaknite rubne vodilice do rubova papira.

#### **Povezane informacije**

& ["Umetanje papira u Ladica za papir" na strani 44](#page-43-0)

### **Istodobno se uvlači više listova papira**

Ako u slučaju ručnog dvostranog ispisa u izvor papira bude uvučeno više listova odjednom, izvadite sav papir prije nego što ga ponovno stavite.

### **Izvornik se ne uvlači u automatski ulagač dokumenata**

- ❏ Upotrebljavajte izvornike koje podržava automatski ulagač dokumenata.
- ❏ Umetnite izvornike u pravom smjeru i pomaknite rubne vodilice automatskog ulagača dokumenata do rubova izvornika.
- ❏ Očistite unutrašnjost automatskog ulagača dokumenata.
- ❏ Izvornike ne stavljate iznad crte koju označava simbol trokuta na automatskom ulagaču dokumenata (ADF).

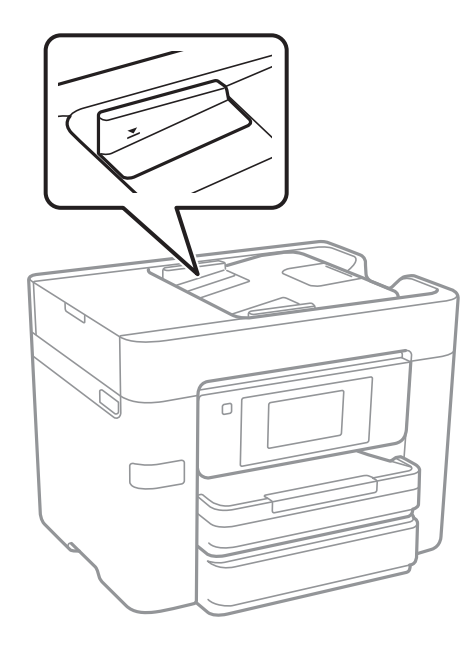

❏ Provjerite pojavljuje li se ikona automatskog ulagača dokumenata (ADF) pri dnu zaslona. Ako je isključen, ponovno stavite izvornike.

- & ["Dostupni izvornici za automatski ulagač dokumenata" na strani 48](#page-47-0)
- & ["Postavljanje izvornika u automatski ulagač dokumenata" na strani 48](#page-47-0)

& ["Čišćenje automatskog ulagača dokumenata" na strani 153](#page-152-0)

# **Problemi u radu pisača i upravljačke ploče**

### **Pisač se ne uključuje**

❏ Provjerite je li kabel za napajanje sigurno umetnut u utičnicu.

 $\Box$  Pritisnite gumb  $\bigcirc$  i zadržite ga malo duže.

# **Pisač se ne isključuje**

Pritisnite gumb  $\bigcirc$  i zadržite ga malo duže. Ako još uvijek ne možete ugasiti pisač, izvucite kabel za napajanje iz utičnice. Kako biste spriječili sušenje tinte u mlaznicama ispisne glave, pisač uključujte i isključujte pritiskom na  $gumb$  $Q$ .

## **Napajanje se automatski isključuje**

- ❏ Dodirnite **Postavke** > **Opće postavke** > **Osnovne postavke** > **Postavke za isklj.**, a zatim onemogućite postavke **Isključivanje pri neaktivnosti** i **Isključi nakon odvajanja**.
- ❏ Dodirnite **Postavke** > **Opće postavke** > **Osnovne postavke**, a zatim onemogućite postavku **Isključi mjerač vremena**.

#### *Napomena:*

Vaš uređaj možda je opremljen značajkom *Postavke za isklj.* ili *Isključi mjerač vremena*, što ovisi o mjestu kupnje.

### **LCD zaslon se zacrnio**

Pisač se nalazi u načinu mirovanja. Dodirnite LCD zaslon na bilo kojem mjestu kako biste ga vratili u prethodno stanje.

### **Dodirni zaslon ne reagira**

- ❏ Optički dodirni zaslon možda ne reagira zato što je na njega stavljena zaštitna naljepnica.
- ❏ Isključite pisač i obrišite zaslon koristeći mekanu, suhu krpu. Ako je zaslon zamrljan, možda neće reagirati.

# **Nije moguć ispis s računala**

#### **Provjera veze**

- ❏ Priključite čvrsto USB kabel na pisač i računalo.
- ❏ Ako upotrebljavate USB koncentrator, pokušajte pisač povezati izravno s računalom.

❏ Ako ne možete ispisivati preko mreže, pogledajte stranicu koja opisuje način mrežnog povezivanja preko računala.

#### **Provjera softvera i podataka**

- ❏ Instalirajte upravljački program pisača.
- ❏ Ako pokušavate ispisati veliku sliku, možda vaše računalo nema dovoljno memorije. Ispišite sliku manje razlučivosti ili manje veličine.

#### **Provjera statusa pisača s računala (Windows)**

Kliknite na **Red za ispis** u kartici **Održavanje** upravljačkog programa pisača, a zatim provjerite sljedeće.

- ❏ Provjerite ima li zaustavljenih zadataka ispisa. Otkažite zadatak ispisa ako je potrebno.
- ❏ Provjerite je li pisač isključen ili u stanju čekanja. Ako je pisač isključen ili u stanju čekanja, izbrišite postavke za stanje isključenosti ili čekanja u izborniku **Pisač**.
- ❏ Provjerite je li pisač odabran kao zadani pisač u izborniku **Pisač** (na ikoni bi se trebala nalaziti kvačica). Ako pisač nije postavljen kao zadani pisač, postavite ga kao zadani pisač.
- ❏ Pobrinite se da je ulaz pisača ispravno odabran u **Svojstvo** > **Ulaz** u izborniku **Pisač** na sljedeći način. Odaberite "USBXXX" za USB vezu, ili "EpsonNet Print Port" za mrežnu vezu.

#### **Provjera statusa pisača s računala (Mac OS X)**

Provjerite je li pisač u statusu **Pauza**.

Odaberite **Postavke sustava** u izborniku > **Pisači i skeneri** (ili **Ispis i skeniranje**, **Ispiši i faksiraj**), a zatim dvaput kliknite na pisač. Ako je pisač zaustavljen, kliknite na **Nastavi** (ili **Nastavi ispisivanje**).

#### **Povezane informacije**

- & ["Povezivanje s računalom" na strani 23](#page-22-0)
- $\blacktriangleright$  "Instaliranie aplikacija" na strani 177
- ◆ ["Otkazivanje ispisa" na strani 87](#page-86-0)

# **Kada ne možete izvršiti mrežne postavke**

- ❏ Isključite uređaje koje želite povezati s mrežom. Pričekajte otprilike 10 sekundi i potom uključite uređaje sljedećim redom: pristupna točka, računalo ili pametni uređaj i zatim pisač. Približite pisač i računalo ili pametni uređaj pristupnoj točki kako biste pospješili komunikaciju radiovalovima i zatim ponovno pokušajte odabrati mrežne postavke.
- ❏ Dodirnite **Postavke** > **Opće postavke** > **Postavke mreže** > **Provjera veze** i zatim ispišite izvješće o mrežnoj vezi. Ako se pojavi greška, provjerite izvješće o mrežnoj greški i zatim slijedite ispisana rješenja.

- & ["Ispisivanje izvješća o mrežnoj vezi" na strani 32](#page-31-0)
- & ["Poruke i rješenja na izvješću mrežne veze" na strani 33](#page-32-0)

# **Nije moguće povezivanje s uređaja iako nema problema s mrežnim postavkama**

Ako ne možete izvršiti povezivanje s pisačem preko računala ili pametnog uređaja čak i kada izvješće mrežnog povezivanja ne pokazuje probleme, provjerite sljedeće.

❏ Ako koristite više pristupnih točaka istovremeno, možda nećete moći koristiti pisač preko računala ili pametnog telefona ovisno o postavkama pristupnih točaka.Spojite računalo ili pametni uređaj na istu pristupnu točku na koju je spojen i pisač.

Onemogućite funkciju povezivanja na pametnom uređaj ako je onemogućena.

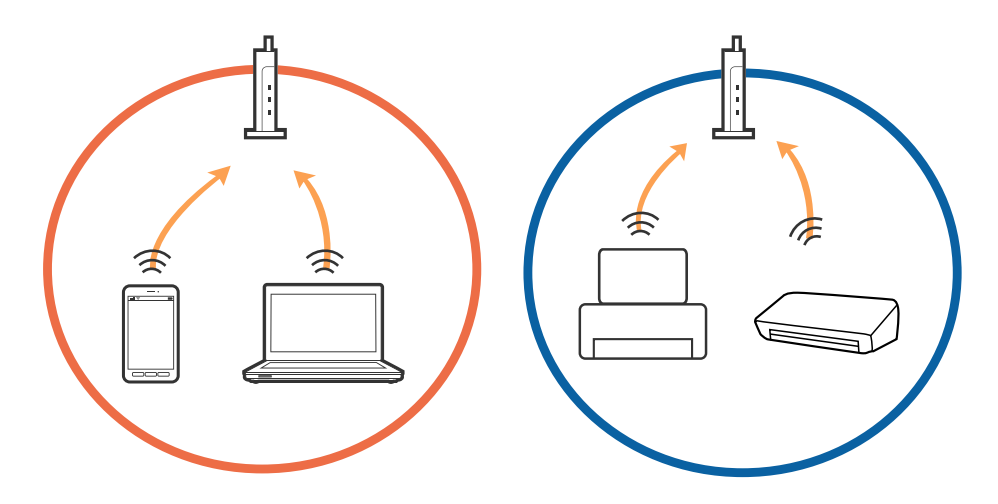

❏ Možda nećete moći izvršiti povezivanje na pristupnu točku ako pristupna točka ima više SSID-ova i uređaji su povezani na različite SSID-ove iste pristupne točke.Spojite računalo ili pametni uređaj na isti SSID na koji je spojen i pisač.

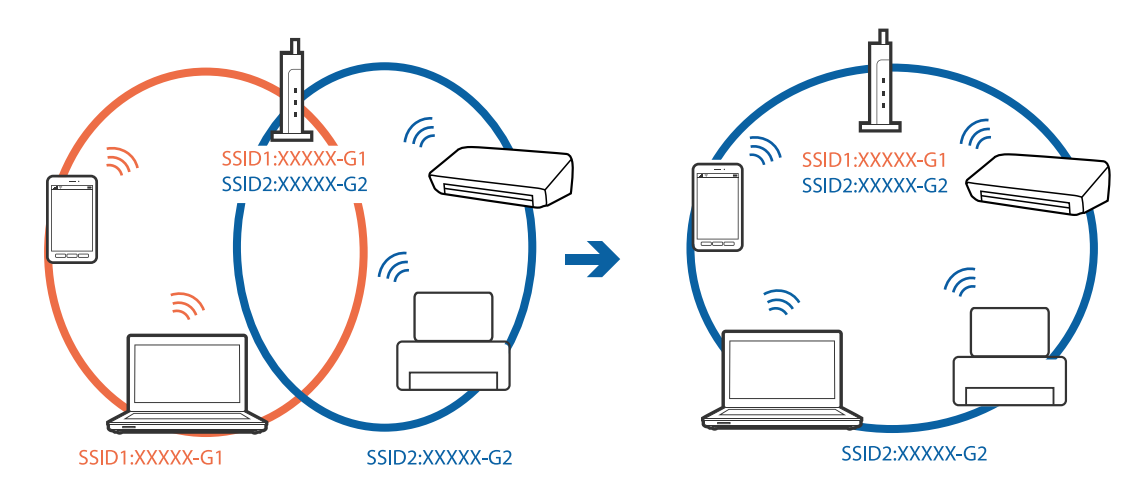

<span id="page-186-0"></span>❏ Pristupna točka kompatibilna sa standardima IEEE802.11a i IEEE802.11g ima SSID-ove od 2,4 GHz i 5 GHz.Ako spojite računalo ili pametni uređaj na SSID od 5 GHz, ne možete izvršiti povezivanje na pisač jer podržava samo komunikaciju preko 2,4 GHz.Spojite računalo ili pametni uređaj na isti SSID na koji je spojen i pisač.

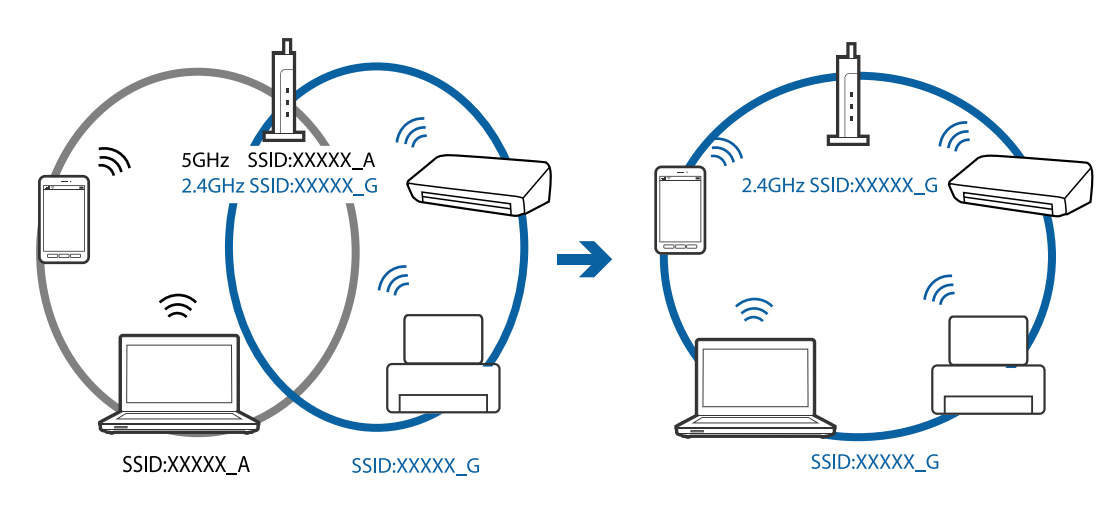

❏ Većina pristupnih točaka ima značajku zaštite privatnosti koja blokira komunikaciju između povezanih uređaja.Ako ne možete komunicirati između pisača i računala ili pametnog uređaja čak i kada su spojeni na istu mrežu, onemogućite zaštitu privatnosti na pristupnoj točki.Provjerite priručnik isporučen uz pristupne točke kako biste saznali više informacija.

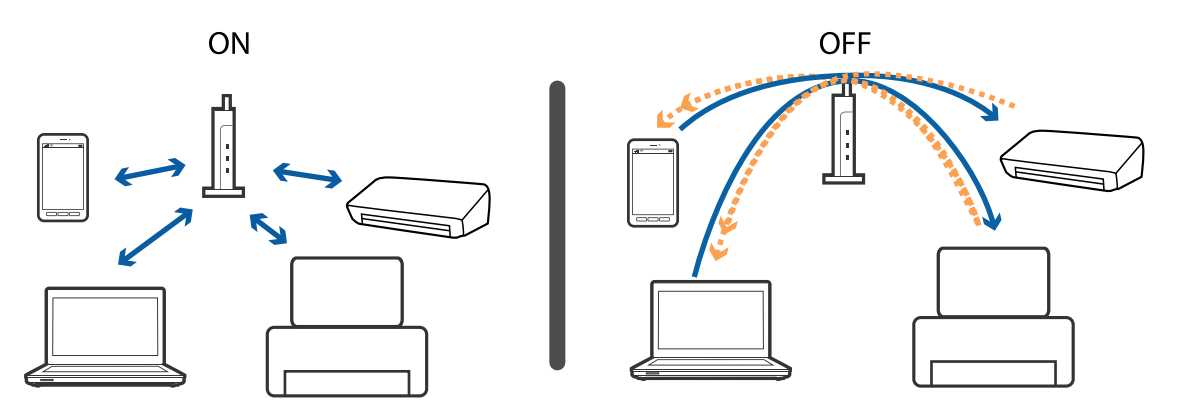

#### **Povezane informacije**

- & "Provjera SSID-a spojenog na pisač" na strani 187
- & ["Provjera SSID-a za računalo" na strani 188](#page-187-0)

## **Provjera SSID-a spojenog na pisač**

Dodirnite **Postavke** > **Opće postavke** > **Postavke mreže** > **Stanje mreže**. Možete provjeriti SSID za Wi-Fi i Wi-Fi Direct iz svakog izbornika.

# <span id="page-187-0"></span>**Provjera SSID-a za računalo**

#### **Windows**

Kliknite na **na na traci zadataka na radnoj površini**. Provjerite naziv spojenog SSID-a s prikazanog popisa.

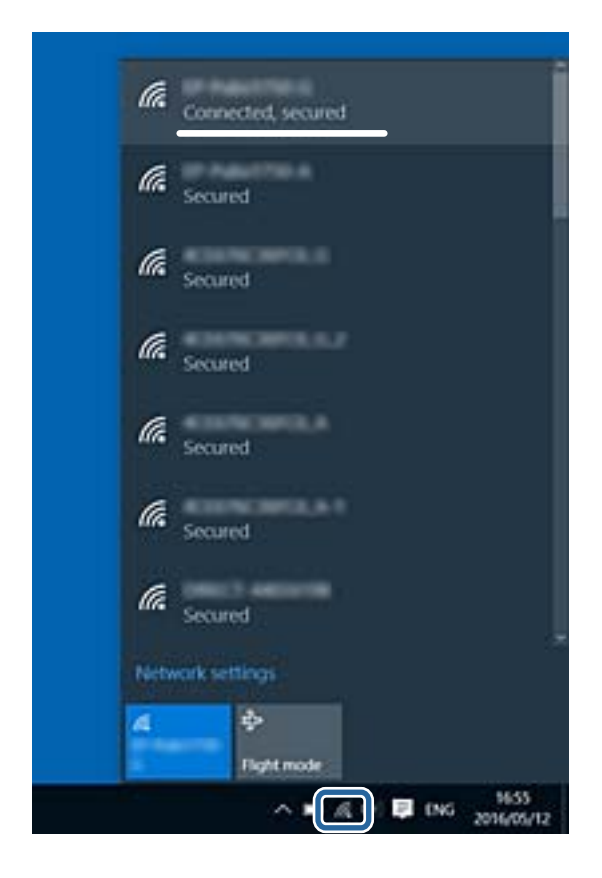

#### **Mac OS X**

Kliknite na ikonu za Wi-Fi na vrhu zaslona računala. Prikazat će se popis SSID-ova, a spojeni SSID bit će označen kvačicom.

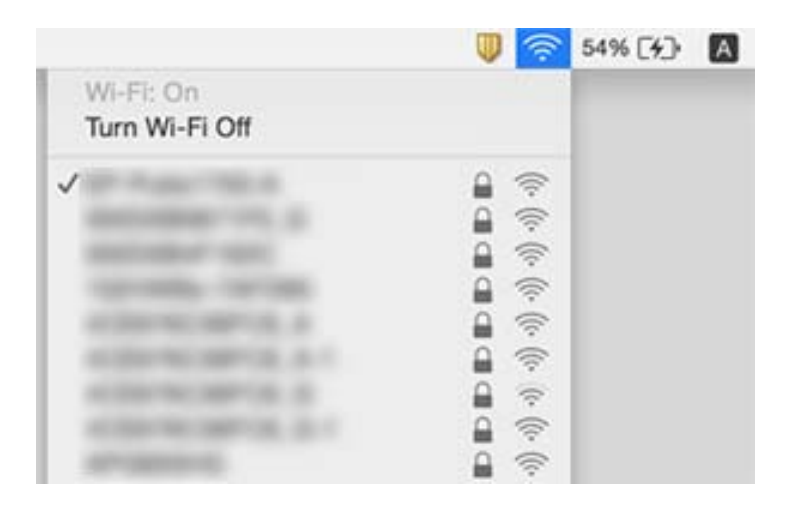

# **Iznenadni prekid ispisa pisača preko mrežne veze**

#### **Provjera mrežnog okruženja**

- ❏ Kada ste promijenili vašu pristupnu točku ili pružatelja usluge, pokušajte ponovno odabrati mrežne postavke vašeg pisača. Spojite računalo ili pametni uređaj na isti SSID na koji je spojen i pisač.
- ❏ Isključite uređaje koje želite povezati s mrežom. Pričekajte otprilike 10 sekundi i potom uključite uređaje sljedećim redom: pristupna točka, računalo ili pametni uređaj i zatim pisač. Približite pisač i računalo ili pametni uređaj pristupnoj točki kako biste pospješili komunikaciju radiovalovima i zatim ponovno pokušajte odabrati mrežne postavke.

#### **Provjera računala**

U sustavu Windows kliknite na **Red za ispis** na kartici upravljačkog programa pisača **Održavanje**, a zatim provjerite sljedeće.

- ❏ Provjerite ima li zaustavljenih zadataka ispisa.
	- Otkažite zadatak ispisa ako je potrebno.
- ❏ Provjerite je li pisač isključen ili u stanju čekanja.

Ako je pisač isključen ili u stanju čekanja, izbrišite postavke za stanje isključenosti ili čekanja u izborniku **Pisač**.

- ❏ Provjerite je li pisač odabran kao zadani pisač u izborniku **Pisač** (na ikoni bi se trebala nalaziti kvačica). Ako pisač nije postavljen kao zadani pisač, postavite ga kao zadani pisač.
- ❏ Provjerite je li odabran ispravan ulaz pod **Svojstva pisača** > **Ulaz**.

#### **Provjera izvješća mrežne veze**

Dodirnite **Postavke** > **Opće postavke** > **Postavke mreže** > **Provjera veze** i zatim ispišite izvješće o mrežnoj vezi. Ako izvješće pokaže da nije uspjelo mrežno povezivanje, provjerite izvješće o mrežnoj vezi i slijedite ispisane korake rješenja.

#### **Provjera mrežne veze na računalu**

Pokušajte pristupiti web-stranici s vašeg računala kako biste se uvjerili da su ispravne mrežne postavke vašeg računala. Ako ne možete pristupiti web-stranicama, postoji problem s računalom. Provjerite mrežnu vezu na računalu.

#### **Povezane informacije**

- & ["Provjera SSID-a spojenog na pisač" na strani 187](#page-186-0)
- & ["Ispisivanje izvješća o mrežnoj vezi" na strani 32](#page-31-0)
- & ["Poruke i rješenja na izvješću mrežne veze" na strani 33](#page-32-0)
- & ["Upravljački program pisača za sustav Windows" na strani 169](#page-168-0)

# **Iznenadni prekid ispisa pisača koji koristi USB vezu**

❏ Isključite USB kabel iz računala. Kliknite desnom tipkom na ikonu pisača prikazanu na računalu i odaberite **Ukloni uređaj**. Nadalje, spojite USB kabel na računalo i izvršite probni ispis. Ako je ispisivanje moguće, postavljanje je izvršeno.

❏ Ponovno postavite USB vezu tako da izvršite korake u dijelu [Promjena načina povezivanja na računalo] ovog priručnika.

#### **Povezane informacije**

& ["Promjena načina povezivanja s računalom" na strani 37](#page-36-0)

# **Ne može se ispisati s uređaja iPhone ili iPad**

- ❏ Priključite iPhone ili iPad na istu mrežu (SSID) na kojoj je pisač.
- ❏ Omogućite **Automatski prikaz postave papira** u sljedećim izbornicima. **Postavke** > **Opće postavke** > **Postavke pisača** > **Postavke izvora papira** > **Automatski prikaz postave papira**
- 
- ❏ Omogućite postavku AirPrint u programu Web Config.

#### **Povezane informacije**

- & ["Spajanje na pametni uređaj" na strani 25](#page-24-0)
- ◆ ["Web Config" na strani 167](#page-166-0)

# **Razni problemi s ispisom**

## **Pohabani list ili nedostaje boja**

Ako pisač niste koristili duže vrijeme, mlaznice glave za ispis mogu se začepiti i neće biti moguće ispuštanje kapljice tinte. Pokrenite provjeru mlaznica i zatim očistite ispisnu glavu ako je neka od mlaznica začepljena.

#### **Povezane informacije**

& ["Pregledavanje i čišćenje ispisne glave" na strani 150](#page-149-0)

### **Trake ili neočekivane nijanse**

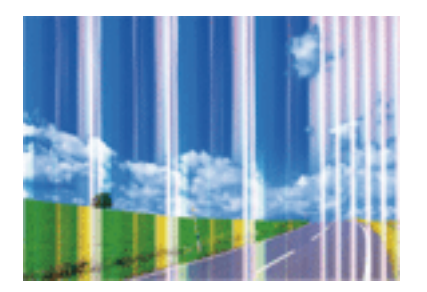

Mlaznice ispisne glave možda su začepljene. Izvršite provjeru mlaznice kako biste provjerili jesu li začepljene mlaznice ispisne glave. Očistite ispisnu glavu ako je neka od mlaznica začepljena.

#### **Rješavanje problema**

#### **Povezane informacije**

& ["Pregledavanje i čišćenje ispisne glave" na strani 150](#page-149-0)

### **Trake se pojavljuju u razmacima od približno 3.3 cm**

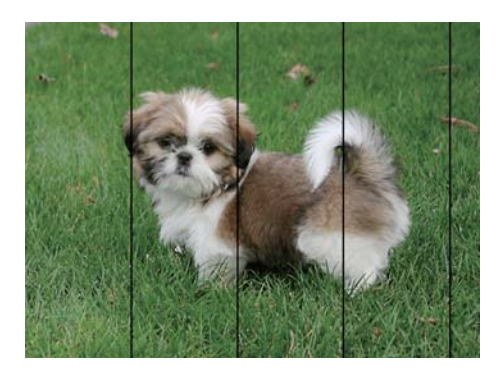

- ❏ Odaberite onu postavku vrste papira koja odgovara vrsti papira umetnutoj u pisač.
- ❏ Poravnajte glavu za ispis koristeći značajku **Vodoravno poravnanje**.
- ❏ Kod ispisa na običnom papiru, ispisujte koristeći postavku više kvalitete.

#### **Povezane informacije**

- & ["Popis vrsta papira" na strani 43](#page-42-0)
- & ["Poravnavanje ispisne glave" na strani 151](#page-150-0)

## **Mutni ispisi, okomite trake ili pogrešno centriranje**

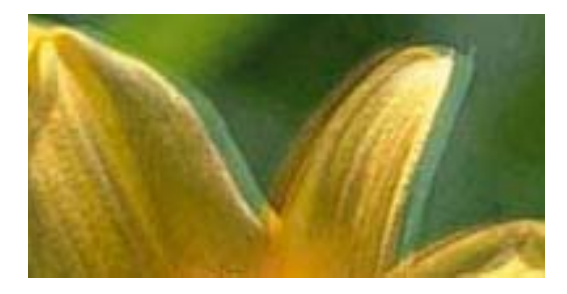

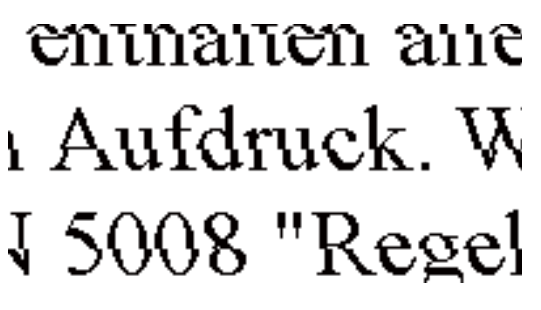

Poravnajte glavu za ispis koristeći značajku **Vertikalno poravnanje**.

#### **Povezane informacije**

& ["Poravnavanje ispisne glave" na strani 151](#page-150-0)

### **Kvaliteta ispisa ne poboljšava se ni nakon poravnavanja ispisne glave**

Za vrijeme dvosmjernog ispisa (ili na visokoj brzini), glava za ispis pomiče se u oba smjera i vertikalne linije možda neće biti poravnate. Ako se kvaliteta ispisa ne poboljša, onemogućite podešavanje za dvosmjerne postavke (ili visoku brzinu). Onemogućivanje podešavanja te postavke može usporiti brzinu ispisa.

❏ Upravljačka ploča

Onemogućite **Dvosmjerno** u **Postavke** > **Opće postavke** > **Postavke pisača**.

❏ Windows

Poništite postavku **Velika brzina** na kartici **Više opcija** upravljačkog programa pisača.

❏ Mac OS X

Odaberite **Postavke sustava** u izborniku > **Pisači i skeneri** (ili **Ispis i skeniranje**, **Ispiši i faksiraj**) i zatim odaberite pisač. Kliknite na **Opcije i zalihe** > **Opcije** (ili **Upravljački program**). Odaberite **Off** u postavci **High Speed Printing**.

#### **Povezane informacije**

& ["Opcije izbornika za Memorijski uređaj" na strani 63](#page-62-0)

# **Kvaliteta ispisa je loša**

Ako je kvaliteta ispisa loša, npr. u slučaju zamućenog ispisa, pruga, nedostajućih ili izblijedjelih boja i neporavnatosti na ispisu.

#### **Provjera pisača**

- ❏ Pokrenite provjeru mlaznica i zatim očistite ispisnu glavu ako je neka od mlaznica začepljena.
- ❏ Poravnajte ispisnu glavu.

#### **Provjera papira**

- ❏ Koristite papir namijenjen ovom pisaču.
- ❏ Ne ispisujte na vlažnom, oštećenom ili prestarom papiru.
- ❏ Ako je papir uvijen ili omotnica napuhana, izravnajte ih.
- ❏ Ne slažite papire jedan na drugi odmah nakon ispisivanja.
- ❏ Potpuno osušite ispise prije njihovog arhiviranja ili prikazivanja. Prilikom sušenja ispisa izbjegavajte izravnu sunčevu svjetlost, ne koristite fen i ne dotičite ispisanu stranu papira.
- ❏ Kada ispisujete slike ili fotografije, Epson preporučuje korištenje originalnog Epson papira prije nego običnog papira. U slučaju originalnog Epson papira, ispisujte na strani za ispis.

#### **Provjera postavki za ispis**

- ❏ Odaberite onu postavku vrste papira koja odgovara vrsti papira umetnutoj u pisač.
- ❏ Ispis uz postavke više kvalitete.
- ❏ Ako ste odabrali **Standardno/živopisno** kao postavku kvalitete na Windows upravljačkom programu pisača, promijenite je u **Standardno**. Ako ste odabrali **Normal-Vivid** kao postavku kvalitete na Mac OS X upravljačkom programu pisača, promijenite je u **Normal**.

#### **Provjera spremnika s tintom**

- ❏ Epson preporučuje da spremnik za tintu iskoristite prije datuma navedenog na pakovanju.
- ❏ Kako biste stalno imali najbolju kvalitetu ispisa, spremnik s tintom potrošite unutar šest mjeseci od otvaranja pakovanja.

❏ Upotrebljavajte isključivo originalne Epsonove spremnike. Na ovom se pisaču može podesiti postavka boja prilikom korištenja originalnih Epsonovih spremnika. Kvaliteta ispisa može biti slabija zbog upotrebe neoriginalnih spremnika.

#### **Povezane informacije**

- & ["Pregledavanje i čišćenje ispisne glave" na strani 150](#page-149-0)
- & ["Poravnavanje ispisne glave" na strani 151](#page-150-0)
- & ["Dostupni papiri i kapaciteti" na strani 42](#page-41-0)
- & ["Popis vrsta papira" na strani 43](#page-42-0)
- $\rightarrow$  ["Mjere opreza pri rukovanju papirom" na strani 41](#page-40-0)

# **Papir je zamrljan ili izguljen**

❏ Ako se pojave vodoravne trake ili se zamrlja vrh ili dno papira, umetnite papir u ispravan smjer i povucite rubne vodilice do rubova papira.

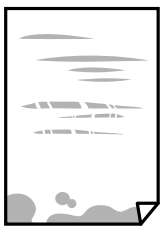

❏ Ako se pojave okomite trake ili se papir zamrlja, očistite prolaz papira.

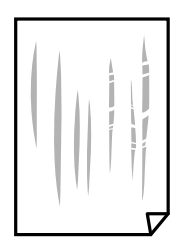

- ❏ Stavite papir na ravnu površinu kako biste provjerili je li zakrivljen. U tom slučaju ga izravnajte.
- ❏ Ako se pohaba deblji papir, odaberite postavku za manje habanje. Ako omogućite ovu postavku, kvaliteta ispisa može biti slabija ili ispisivanje može biti sporije.
	- ❏ Upravljačka ploča

Dodirnite **Postavke** > **Opće postavke** > **Postavke pisača** na početnom zaslonu, a zatim omogućite **Deblji papir**.

❏ Windows

Kliknite na **Proširene postavke** u kartici **Održavanje** unutar upravljačkog programa pisača i odaberite **Debeli papir i omotnice**.

❏ Mac OS X

Odaberite **Postavke sustava** u izborniku > **Pisači i skeneri** (ili **Ispis i skeniranje**, **Ispiši i faksiraj**) i zatim odaberite pisač. Kliknite na **Opcije i zalihe** > **Opcije** (ili **Upravljački program**). Odaberite **On** u postavci **Thick paper and envelopes**.

❏ Kod ručnog dvostranog ispisivanja pazite da se tinta sasvim osuši prije ponovnog umetanja papira.

#### **Povezane informacije**

- & ["Umetanje papira u Ladica za papir" na strani 44](#page-43-0)
- & ["Čišćenje putanje za papir radi mrlja do tinte" na strani 153](#page-152-0)

### **Papir se zamrljao tijekom automatskog dvostranog ispisa**

Pri korištenju značajke automatskog dvostranog ispisa i ispisivanja podataka velike gustoće, kao što su slike i grafovi, podesite gustoću ispisa na nižu vrijednost, a vrijeme sušenja na veću vrijednost.

#### **Povezane informacije**

- & ["Obostrano ispisivanje" na strani 69](#page-68-0)
- & ["Postavke pisača" na strani 159](#page-158-0)

## **Ispisane fotografije su ljepljive**

Možda ispisujete na pogrešnoj strani fotografskog papira. Pobrinite se da ispisujete na strani koja je namijenjena ispisu.

Kod ispisa na pogrešnoj strani fotografskog papira, trebate očistiti prolaz papira.

#### **Povezane informacije**

& ["Čišćenje putanje za papir radi mrlja do tinte" na strani 153](#page-152-0)

## **Slike ili fotografije ispisuju se u neočekivanim bojama**

Prilikom ispisa s upravljačke ploče ili iz upravljačkog programa pisača u sustavu Windows, automatski će se primijeniti Epsonova postavka automatskog prilagođavanja fotografije, ovisno o vrsti papira. Pokušajte promijeniti postavku.

❏ Upravljačka ploča

Promijenite postavku **Popravi fotografiju** iz **Automatski** u bilo koju drugu opciju. Ako promjena postavke ne uspije, odaberite **Pospješi isključenje** kao **Popravi fotografiju** postavku.

❏ Upravljački program pisača za sustav Windows

Na kartici **Više opcija** odaberite **Korisnički** u dijelu **Korekcija boja**, a zatim kliknite **Napredno**. Promijenite postavku **Korekcija scene** iz **Automatska korekcija** u bilo koju drugu opciju. Ako ne uspije promjena postavke, upotrijebite bilo koji drugi način ispravke boje osim **PhotoEnhance** pod stavkom **Upravljanje bojama**.

- & ["Opcije izbornika za Memorijski uređaj" na strani 63](#page-62-0)
- & ["Određivanje boje ispisa" na strani 82](#page-81-0)

# **Nije moguć ispis bez obruba**

Odaberite postavku ispisa bez obruba u postavkama pisača. Ako odaberete vrstu papira koja ne podržava ispisivanje bez obruba, nećete moći odabrati **Bez ruba**. Odaberite vrstu papira koja podržava ispisivanje bez obruba.

#### **Povezane informacije**

- & ["Napredne opcije izbornika za kopiranje" na strani 91](#page-90-0)
- & ["Osnove ispisivanja Windows" na strani 65](#page-64-0)
- $\rightarrow$  ["Osnove ispisivanja Mac OS X" na strani 67](#page-66-0)

# **Rubovi slike su izrezani tijekom ispisa bez obruba**

Tijekom ispisivanja bez obruba slika se neznatno uvećava, a višak slike bude odrezan. Odaberite postavku za manje povećanje.

❏ Upravljačka ploča

Promijenite postavku **Proširenje**.

❏ Windows

Odaberite **Postavke** uz potvrdni okvir **Bez ruba** na kartici upravljačkog programa pisača **Glavna** i potom promijenite postavke.

❏ Mac OS X

Promijenite postavku **Proširenje** u izborniku **Postavke ispisa** dijaloškog okvira ispisivanja.

#### **Povezane informacije**

& ["Napredne opcije izbornika za kopiranje" na strani 91](#page-90-0)

# **Položaj, veličina ili margine ispisa su neispravni**

- ❏ Umetnite papir u pravom smjeru i pomaknite rubne vodilice do rubova papira.
- ❏ Prilikom postavljanja izvornika na staklo skenera poravnajte kut izvornika s kutom označenim simbolom na okviru staklo skenera. Ako su rubovi kopije odsječeni, malo pomaknite izvornik od kuta.
- ❏ Kod stavljanja originala na staklo skenera, očistite staklo skenera i poklopac dokumenta. Ako na staklenoj površini ima prašine ili mrlja, područje kopiranja može obuhvatiti i prašinu ili mrlje, uslijed čega može doći do pogrešnog položaja kopiranja ili slika može postati mala.
- ❏ Odaberite odgovarajuću **Originalna veličina** u postavkama kopiranja.
- ❏ Odaberite postavku odgovarajuće veličine papira.
- ❏ Prilagodite postavku margine u aplikaciji tako da se uklopi u područje ispisa.

- & ["Umetanje papira u Ladica za papir" na strani 44](#page-43-0)
- & ["Stavljanje izvornika na Staklo skenera" na strani 51](#page-50-0)
- & ["Čišćenje Staklo skenera" na strani 155](#page-154-0)
- & ["Površina za ispis" na strani 211](#page-210-0)

# **Znakovi su neispravni ili iskrivljeni**

- ❏ Priključite čvrsto USB kabel na pisač i računalo.
- ❏ Izbrišite sve zaustavljene zadatke ispisa.
- ❏ Nemojte ručno postavljati računalo u načine **Hibernacija** ili **Mirovanje** dok traje ispisivanje. Stranice iskrivljenog teksta mogu biti ispisane nakon što idući put pokrenete računalo.
- ❏ Ako koristite upravljački program pisača koji ste i ranije koristili, ispisani znakovi mogu biti iskrivljeni. Pobrinite se da koristite ispravan upravljački program za pisač. Provjerite naziv pisača na vrhu prozora upravljačkog programa pisača.

#### **Povezane informacije**

& ["Otkazivanje ispisa" na strani 87](#page-86-0)

# **Slika je izvrnuta**

Poništite oznaku postavke zrcalne slike u upravljačkom programu pisača ili aplikaciji.

❏ Windows

Poništite postavku **Zrcalna slika** na kartici **Više opcija** u upravljačkom programu.

❏ Mac OS X

Poništite postavku **Mirror Image** u izborniku **Postavke ispisa** dijaloškog okvira ispisivanja.

# **Mozaični uzorci na ispisima**

Pri ispisivanju slika ili fotografija ispisujte koristeći podatke visoke razlučivosti. Slike na web-mjestima su često premale razlučivosti iako na zaslonu djeluju dovoljno dobro, pa kvaliteta ispisa može biti smanjena.

# **Neujednačene boje, razmazivanje, točkice ili ravne pruge na kopiranoj slici**

- ❏ Očistite put prolaska papira.
- ❏ Očistite staklo skenera.
- ❏ Očistite automatski ulagač dokumenata (ADF).
- ❏ Ne pritišćite prejako izvornik ili poklopac za dokumente kada postavljate izvornike na staklo skenera.
- ❏ Kada je papir zamrljan, smanjite postavku gustoće kopiranja.

- & ["Čišćenje putanje za papir radi mrlja do tinte" na strani 153](#page-152-0)
- & ["Čišćenje Staklo skenera" na strani 155](#page-154-0)
- & ["Čišćenje automatskog ulagača dokumenata" na strani 153](#page-152-0)
- & ["Osnovne opcije izbornika za kopiranje" na strani 89](#page-88-0)

# **Valovite šare (moiré) pojavljuju se na ispisanoj slici**

Promijenite postavku smanjenja ili povećanja izvornika ili namjestite izvornik pod malo drugačijim kutom.

#### **Povezane informacije**

& ["Osnovne opcije izbornika za kopiranje" na strani 89](#page-88-0)

# **Slika koja je prikazana na poleđini izvornika pojavljuje se na kopiranoj slici**

- ❏ Ako je izvornik tanak, postavite ga na staklo skenera i zatim ga prekrijte komadom crnog papira.
- ❏ Smanjite postavku gustoće zadatka ispisa na upravljačkoj ploči.

#### **Povezane informacije**

& ["Osnovne opcije izbornika za kopiranje" na strani 89](#page-88-0)

## **Problem s ispisom se ne može riješiti**

Ako i nakon što ste isprobali sva rješenja niste uspjeli razriješiti problem, pokušajte deinstalirati i ponovno instalirati upravljački program pisača.

#### **Povezane informacije**

- & ["Deinstaliranje aplikacija" na strani 176](#page-175-0)
- $\rightarrow$  ["Instaliranje aplikacija" na strani 177](#page-176-0)

# **Ostali problemi s ispisivanjem**

# **Ispisivanje je presporo**

- ❏ Zatvorite sve aplikacije koje nisu neophodne.
- ❏ Postavka niže kvalitete. Visoka kvaliteta ispisa usporava ispisivanje.

❏ Omogućite postavku za dvosmjerno (ili jako brzo) ispisivanje. Kada je ova postavka omogućena, ispisna glava pomiče se u oba smjera, a brzina ispisivanja se povećava.

❏ Upravljačka ploča

Na početnom zaslonu dodirnite **Postavke** > **Opće postavke** > **Postavke pisača** > **Dvosmjerno** i zatim omogućite opciju.

❏ Windows

Odaberite **Velika brzina** na kartici **Više opcija** upravljačkog programa pisača.

❏ Mac OS X

Odaberite **Postavke sustava** u izborniku > **Pisači i skeneri** (ili **Ispis i skeniranje**, **Ispiši i faksiraj**) i zatim odaberite pisač. Kliknite na **Opcije i zalihe** > **Opcije** (ili **Upravljački program**). Odaberite **On** u postavci **High Speed Printing**.

❏ Onemogućite tihi način. Ako je tihi način rada uključen, brzina ispisivanja se smanjuje.

❏ Upravljačka ploča

Dodirnite na početnom zaslonu i zatim onemogućite **Tihi način rada**.

❏ Windows

Odaberite **Isključeno** u postavci **Tihi način rada** na kartici **Glavna**.

❏ Mac OS X

Odaberite **Postavke sustava** u izborniku > **Pisači i skeneri** (ili **Ispis i skeniranje**, **Ispiši i faksiraj**) i zatim odaberite pisač. Kliknite na **Opcije i zalihe** > **Opcije** (ili **Upravljački program**). Odaberite **Off** u postavci **Tihi način rada**.

# **Ispisivanje se znatno uspori tijekom neprekidnog ispisa**

Ispisivanje se usporava kako bi se spriječilo pregrijavanje i oštećivanje mehanizma pisača. Ako se to dogodi, možete nastaviti s ispisivanjem. Za povratak na normalnu brzinu ispisa, ostavite pisač da miruje najmanje 30 minuta. Brzina ispisa se neće vratiti na normalnu ako se napajanje isključi.

# **Nije moguć ispis s računala na kojem je pokrenut sustav Mac OS X v10.6.8**

Želite li prekinuti ispis s vašeg računala, izvršite sljedeće postavke.

Pokrenite Web Config i odaberite **Port9100** kao postavku **Najvažniji protokol** u **AirPrint postavljanje**. Odaberite **Postavke sustava** u izborniku > **Pisači i skeneri** (ili **Ispis i skeniranje**, **Ispiši i faksiraj**), uklonite pisač te ga ponovno dodajte.

# **Skeniranje se ne pokreće**

- ❏ Ako skenirate pomoću automatskog ulagača dokumenata (ADF), provjerite jesu li poklopac za dokumente i poklopac automatskog ulagača dokumenata (ADF) zatvoreni.
- ❏ Priključite čvrsto USB kabel na pisač i računalo. Ako upotrebljavate USB koncentrator, pokušajte pisač povezati izravno s računalom.
- ❏ Ako vršite skeniranje u visokoj razlučivosti preko mreže, može se pojaviti greška u komunikaciji. Smanjite razlučivost.
- ❏ Pobrinite se da je odabran odgovarajući pisač (skener) u programu Epson Scan 2.

#### **Provjerite otkriva li se pisač ili ne pri korištenju sustava Windows**

U sustavu Windows provjerite je li pisač (skener) prikazan u postavci **Skener i kamera**. Pisač (skener) trebao se prikazivati pod nazivom "EPSON XXXXX (naziv pisača)". Ako pisač (skener) nije prikazan u navedenoj postavci, deinstalirajte i ponovno instalirajte aplikaciju Epson Scan 2. Pročitajte sljedeće upute za pristupanje stavci **Skener i kamera**.

❏ Windows 10

Kliknite desnom tipkom na Start i odaberite Upravljačka ploča, upišite "Skener i kamera" u okvir za pretraživanje i zatim kliknite na **Prikaži skenere i kamere** i provjerite je li pisač prikazan.

❏ Windows 8.1/Windows 8/Windows Server 2012 R2/Windows Server 2012

Odaberite **Radna površina > Postavke > Upravljačka ploča**, upišite "Skener i kamera" u okvir za pretraživanje te zatim kliknite na **Prikaži skener i kameru** i provjerite je li pisač prikazan.

❏ Windows 7/Windows Server 2008 R2

Kliknite na gumb Start i odaberite **Upravljačka ploča**, upišite "Skener i kamera" u okvir za pretraživanje te zatim kliknite na **Prikaži skenere i kamere** i provjerite je li pisač prikazan.

❏ Windows Vista/Windows Server 2008

Kliknite na gumb Start i odaberite **Upravljačka ploča** > **Hardver i zvuk** > **Skeneri i kamere** i provjerite je li pisač prikazan.

❏ Windows XP/Windows Server 2003 R2/Windows Server 2003

Kliknite na gumb Start i odaberite **Upravljačka ploča** > **Pisači i drugi hardver** > **Skeneri i kamere** i provjerite je li pisač prikazan.

#### **Povezane informacije**

- & ["Deinstaliranje aplikacija" na strani 176](#page-175-0)
- $\blacktriangleright$  ["Instaliranje aplikacija" na strani 177](#page-176-0)

# **Problemi sa skeniranim slikama**

## **Prilikom skeniranja na staklu skenera pojavljuju se neravnomjerne boje, prljavština, točke i sl.**

- ❏ Očistite staklo skenera.
- ❏ Uklonite smeće i prljavštinu s izvornika.
- ❏ Ne pritišćite snažno izvornik ili poklopac dokumenta. Ako primijenite preveliku silu, mogle bi se pojaviti mrlje, točke i mutan prikaz.

#### **Povezane informacije**

& ["Čišćenje Staklo skenera" na strani 155](#page-154-0)

# **Pojavljuju se ravne crte prilikom skeniranja s ADF**

- ❏ Očistite ADF.
- Na slici se pojavljuju ravne crte ako u ADF uđe smeće ili prljavština.
- ❏ Uklonite smeće i prljavštinu s izvornika.

#### **Povezane informacije**

& ["Čišćenje automatskog ulagača dokumenata" na strani 153](#page-152-0)

### **Loša kvaliteta slike**

- ❏ U programu Epson Scan 2 namjestite sliku koristeći stavke kartice **Napredne postavke** i potom skenirajte.
- ❏ Ako je rezolucija slaba, pokušajte je povećati i ponovno skenirajte.

#### **Povezane informacije**

& ["Skeniranje koristeći Epson Scan 2" na strani 105](#page-104-0)

### **Pomak u pozadini slika**

Slike na poleđini izvornika mogu se pojaviti na skeniranoj slici.

- ❏ U programu Epson Scan 2 odaberite karticu **Napredne postavke** i zatim prilagodite **Svjetlina**. Ova značajka možda neće biti dostupna, ovisno o postavkama na kartici **Glavne postavke** > **Vrsta slike** ili drugim postavkama na kartici **Napredne postavke**.
- ❏ U programu Epson Scan 2 odaberite karticu **Napredne postavke** i zatim **Opcija slike** > **Poboljšanje teksta**.
- ❏ Kod skeniranja sa stakla skenera namjestite crni papir ili stolni podmetač preko izvrornika.

#### **Povezane informacije**

- & ["Skeniranje koristeći Epson Scan 2" na strani 105](#page-104-0)
- & ["Namještanje izvornika" na strani 48](#page-47-0)

# **Tekst je zamagljen**

- ❏ U programu Epson Scan 2 odaberite karticu **Napredne postavke** i zatim **Opcija slike** > **Poboljšanje teksta**.
- ❏ U programu Epson Scan 2, kada je opcija **Vrsta slike** na kartici **Glavne postavke** postavljena na **Crno-bijelo**, prilagodite **Prag** na kartici **Napredne postavke**. Kada povećate **Prag**, crno se proširuje.
- ❏ Kada je razlučivost niska, pokušajte je povećati i zatim ponovno skenirajte.

#### **Povezane informacije**

& ["Skeniranje koristeći Epson Scan 2" na strani 105](#page-104-0)

# **Pojavljuju se moiré uzorci (mrežaste sjene)**

Ako je izvornik ispisani dokument, na skeniranoj slici mogli bi se pojaviti moiré uzorci (mrežaste sjene).

❏ Na kartici **Napredne postavke** u sklopu Epson Scan 2 odaberite **Uklanj. dvost. Redova**.

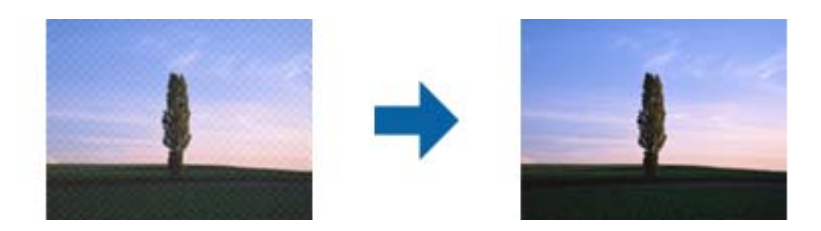

❏ Promijenite razlučivost i ponovno skenirajte.

#### **Povezane informacije**

& ["Skeniranje koristeći Epson Scan 2" na strani 105](#page-104-0)

# **Nije moguć ispis odgovarajućeg područja na stalku skenera**

- ❏ Pobrinite se da je izvornik namješten pravilno na oznakama za centriranje.
- ❏ Ako nedostaje rub skenirane slike, lagano odmaknite izvornik od ruba skeniranog stakla.
- ❏ Kod skeniranja iz upravljačke ploče i odabira funkcije automatskog obrezivanja skeniranog područja, uklonite sav otpad ili prljavštinu sa stakla skenera i poklopca dokumenta. Ako nema otpada ni prljavštine oko izvornika, raspon skeniranja se širi kako bi ga obuhvatio.

#### **Povezane informacije**

- & ["Namještanje izvornika" na strani 48](#page-47-0)
- & ["Čišćenje Staklo skenera" na strani 155](#page-154-0)

## **Tekst nije pravilno prepoznat kod spremanja u formatu Pretraživi PDF**

- ❏ U prozoru **Mogućnosti formata slike** u programu Epson Scan 2 provjerite je li **Tekstualni jezik** pravilno postavljen na kartici **Tekst**.
- ❏ Provjerite je li izvornik pravilno namješten.
- ❏ Upotrijebite izvornik s jasnim tekstom. Prepoznavanje teksta može biti slabije kod sljedećih tipova izvornika.
	- ❏ Izvornici koji su nekoliko puta kopirani
	- ❏ Izvornici primljeni faksom (pri niskoj razlučivosti)
	- ❏ Izvornici s nedovoljnim razmakom slova ili redova
	- ❏ Izvornici s poravnatim redovima ili potcrtano preko teksta
	- ❏ Izvornici s rukom napisanim tekstom
	- ❏ Izvornici s naborima ili zgužvanim dijelovima
- ❏ U programu Epson Scan 2, kada je opcija **Vrsta slike** na kartici **Glavne postavke** postavljena na **Crno-bijelo**, prilagodite **Prag** na kartici **Napredne postavke**. Kada povećate **Prag**, proširit će se crno područje.
- ❏ U programu Epson Scan 2 odaberite karticu **Napredne postavke** i zatim **Opcija slike** > **Poboljšanje teksta**.

#### **Povezane informacije**

& ["Skeniranje koristeći Epson Scan 2" na strani 105](#page-104-0)

## **Nije moguće riješiti problem sa skeniranom slikom**

Ako i nakon što ste isprobali sva rješenja niste uspjeli razriješiti problem, inicijalizirajte postavke programa Epson Scan 2 pomoću aplikacije Epson Scan 2 Utility.

#### *Napomena:*

Epson Scan 2 Utility je aplikacija koja prati program Epson Scan 2.

- 1. Pokrenite Epson Scan 2 Utility.
	- ❏ Windows 10

Kliknite na gumb Start i odaberite **EPSON** > **Epson Scan 2 Utility**.

❏ Windows 8.1/Windows 8/Windows Server 2012 R2/Windows Server 2012

Unesite naziv aplikacije u gumbić za pretraživanje i zatim odaberite prikazanu ikonu.

❏ Windows 7/Windows Vista/Windows XP/Windows Server 2008 R2/Windows Server 2008/Windows Server 2003 R2/Windows Server 2003

Kliknite na gumb Start i odaberite **Svi programi** ili **Programi** > **EPSON** > **Epson Scan 2** > **Epson Scan 2 Utility**.

❏ Mac OS X

Odaberite **Idi** > **Aplikacije** > **Epson Software** > **Epson Scan 2 Utility**.

- 2. Odaberite karticu **Ostalo**.
- 3. Kliknite na **Resetiraj**.

#### *Napomena:*

Ako inicijalizacijom ne riješite problem, deinstalirajte i ponovno instalirajte aplikaciju Epson Scan 2.

#### **Povezane informacije**

- $\blacktriangleright$  ["Deinstaliranje aplikacija" na strani 176](#page-175-0)
- $\blacktriangleright$  ["Instaliranje aplikacija" na strani 177](#page-176-0)

# **Drugi problemi koji se mogu javiti pri skeniranju**

### **Brzina skeniranja je niska**

❏ Smanjite razlučivost pa ponovno skenirajte. Ako je razlučivost visoka, skeniranje može potrajati.

❏ Brzina skeniranja može biti smanjena zbog značajki za podešavanje slike u programu Epson Scan 2.

<span id="page-202-0"></span>❏ Ako na zaslonu **Konfiguracija** – koji se prikazuje kada kliknete gumb u programu Epson Scan 2 – odaberete **Tihi način rada** u kartici **Skeniraj**, brzina skeniranja može biti smanjena.

#### **Povezane informacije**

& ["Skeniranje koristeći Epson Scan 2" na strani 105](#page-104-0)

## **Skenirana slika ne može se poslati e-poštom**

Provjerite jeste li konfigurirali postavke poslužitelja e-pošte.

# **Skeniranje u format PDF/Multi-TIFF se prekida**

- ❏ Kod skeniranja pomoću programa Epson Scan 2 kontinuirano možete skenirati do 999 stranica u format PDF i do 200 stranica u format Multi-TIFF. Kada skenirate koristeći upravljačku ploču, možete kontinuirano skenirati do 50 stranica u jednostranom skeniranju koristeći ADF te do 100 stranica u dvostranom skeniranju koristeći ADF, a sve uz uvjet da skenirate koristeći staklo skenera.
- ❏ Prilikom skeniranja velikih količina materijala, preporučujemo skeniranje u sivim tonovima.
- ❏ Povećajte slobodan prostor na tvrdom disku računala. Skeniranje se može prekinuti ako nema dovoljno slobodnog prostora.
- ❏ Pokušajte skenirati u nižoj razlučivosti. Skeniranje se prekida kad ukupna količina podataka dostigne određenu granicu.

#### **Povezane informacije**

& ["Skeniranje koristeći Epson Scan 2" na strani 105](#page-104-0)

# **Problemi pri slanju/primanju faksa**

# **Ne mogu se slati ili primati faksovi**

- ❏ Upotrijebite **Provjeri vezu za faks** na upravljačkoj ploči za pokretanje automatske provjere veze faksa. Isprobajte rješenja ispisana na izvješću.
- ❏ Provjerite postavku **Vrsta linije**. Postavljanje na **PBX** moglo bi riješiti problem. Ako vaš telefonski sustav zahtijeva vanjski pristupni broj kako biste dobili vanjsku liniju, pohranite pristupni broj na pisaču, i unesite # (ljestve) na početku broja faksa prilikom slanja.
- ❏ Ako dođe do pogreške u komunikaciji promijenite postavku **Brzina faksa** na **Sporo (9.600 b/s)** na upravljačkoj ploči.
- ❏ Provjerite radi li zidna telefonska utičnica tako što ćete uključiti telefon i testirati ga. Ako ne možete pozivati ili primati pozive obratite se vašoj telekomunikacijskoj tvrtki.
- ❏ Za spajanje na telefonsku liniju DSL, morate koristiti modem DSL opremljen s ugrađenim filtrom DSL, ili instalirati zaseban filtar DSL na liniju. Obratite se svojem pružatelju usluga digitalne pretplatničke linije.
- ❏ Ako koristite digitalnu pretplatničku liniju (DSL), priključite pisač izravno u zidnu telefonsku utičnicu i provjerite možete li slati faksove s pisača. Ako radi, problem je možda u filtru DSL. Obratite se svojem pružatelju usluga digitalne pretplatničke linije.
- ❏ Omogućite postavku **ECM** na upravljačkoj ploči. Faksovi u boji ne mogu se slati niti primati kada je isključen **ECM**.
- ❏ Kako biste mogli slati ili primati faksove putem računala, pisač mora biti povezan putem USB kabela ili mreže i upravljački program za PC-FAX mora biti instaliran na računalu. Upravljački program PC-FAX se instalira zajedno s programom FAX Utility.
- ❏ U sustavu Windows provjerite je li pisač (faks) prikazan u mogućnostima **Uređaji i pisači**, **Pisač** ili **Pisači i ostali hardver**. Pisač (faks) je prikazan pod nazivom "EPSON XXXXX (FAX)". Ako pisač (faks) nije prikazan u navedenoj postavci, deinstalirajte i ponovno instalirajte aplikaciju FAX Utility. Pročitajte sljedeće upute za pristupanje stavci **Uređaji i pisači**, **Pisač** ili **Pisači i ostali hardver**.
	- ❏ Windows 10

Desnom tipkom kliknite gumb Start ili ga pritisnite i zadržite, a zatim odaberite **Upravljačka ploča** > **Prikaz uređaja i pisača** u **Hardver i zvuk**.

❏ Windows 8.1/Windows 8

Odaberite **Radna površina** > **Postavke** > **Upravljačka ploča** > **Prikaz uređaja i pisača** pod stavkom **Hardver i zvuk** ili **Hardver**.

❏ Windows 7

Kliknite na gumb Start i odaberite **Upravljačka ploča** > **Prikaz uređaja i pisača** pod postavkom **Hardver i zvuk** ili **Hardver**.

❏ Windows Vista

Kliknite na gumb Start i odaberite **Upravljačka ploča** > **Pisači** unutar **Hardver i zvuk**.

❏ Windows XP

Kliknite na gumb Start i odaberite **Postavke** > **Upravljačka ploča** > **Pisači i drugi hardver** > **Pisači i faksovi**.

- ❏ U sustavu Mac OS X, provjerite sljedeće.
	- ❏ Odaberite **Postavke sustava** u izborniku > **Pisači i skeneri** (ili **Ispis i skeniranje**, **Ispis i faks**) te provjerite je li prikazan pisač (faks). Pisač (faks) je prikazan pod nazivom "FAX XXXX (USB)" ili "FAX XXXX (IP)". Ako pisač (faks) nije prikazan, kliknite **+**, a zatim registrirajte pisač (faks).
	- ❏ Odaberite **Postavke sustava** u izborniku > **Pisači i skeneri** (ili **Ispis i skeniranje**, **Ispis i faks**) i dvaput kliknite na pisač (faks). Ako je pisač zaustavljen, kliknite na **Nastavi** (ili **Nastavi ispisivanje**).

- & ["Priključivanje pisača na telefonsku liniju" na strani 111](#page-110-0)
- & ["Podešavanje postavki prilikom korištenja telefonskog sustava PBX" na strani 117](#page-116-0)
- & ["Provjeri vezu za faks" na strani 135](#page-134-0)
- & ["Osnovne postavke" na strani 138](#page-137-0)
- & ["Deinstaliranje aplikacija" na strani 176](#page-175-0)
- & ["Instaliranje aplikacija" na strani 177](#page-176-0)

# **Slanje faksova nije moguće**

- ❏ Postavite informacije o zaglavlju odlaznih faksova na kontrolnoj ploči. Neki strojevi za faksiranje automatski odbacuju dolazne faksove koji ne uključuju informacije u zaglavlju.
- ❏ Ako ste blokirali vaš ID pozivatelja, deblokirajte ga. Neki telefoni ili uređaji za faksiranje automatski odbijaju anonimne pozive.
- ❏ Upitajte primatelja je li broj faksa ispravan i je li njegov uređaj za faksiranje spreman primiti faks.

#### **Povezane informacije**

- & ["Osnovne postavke" na strani 138](#page-137-0)
- & ["Ne mogu se slati ili primati faksovi" na strani 203](#page-202-0)

## **Slanje faksa određenom primatelju nije moguće**

Ako ne možete poslati faks određenom primatelju zbog pogreške, provjerite sljedeće.

❏ Ako uređaj primatelja ne prihvati vaš poziv unutar 50 sekundi nakon što je pisač završio s biranjem broja, poziv se završava s javljanjem pogreške. Birajte broj koristeći značajku **Uživo** ili koristeći priključeni telefon kako biste provjerili koliko je vremena potrebno dok začujete ton za faks. Ako traje više od 50 sekundi, dodajte stanke

nakon broja faksa kako biste poslali faks. Dodirnite kako biste unijeli stanku. Crtica se upisuje kao znak stanke. Jedna stanka traje otprilike tri sekunde. Po potrebi dodajte više stanki.

❏ Ako ste odabrali primatelja s popisa kontakata, provjerite jesu li pohranjeni podaci točni. Ako su podaci točni odaberite primatelja s popisa kontakata, pritisnite **Uredi** i promijenite **Brzina faksa** na **Sporo (9.600 b/s)**.

#### **Povezane informacije**

- & ["Upravljanje kontaktima" na strani 53](#page-52-0)
- & ["Slanje faksova biranjem broja s vanjskog telefonskog uređaja" na strani 121](#page-120-0)
- & ["Slanje faksa nakon potvrde statusa primatelja" na strani 121](#page-120-0)
- & ["Ne mogu se slati ili primati faksovi" na strani 203](#page-202-0)

### **Slanje faksa u odabrano vrijeme nije moguće**

Ispravno namjestite datum i vrijeme na upravljačkoj ploči.

#### **Povezane informacije**

- & ["Slanje faksa u određeno vrijeme \(Naknadno faksiranje\)" na strani 122](#page-121-0)
- $\blacktriangleright$  ["Osnovne postavke" na strani 158](#page-157-0)

## **Primanje faksova nije moguće**

- ❏ Ako ste se pretplatili na uslugu za prosljeđivanje poziva, pisač možda neće moći primati faksove. Obratite se pružatelju usluge.
- ❏ Ako niste povezali telefon s pisačem, postavite **Način primanja** na **Auto** na upravljačkoj ploči.
- ❏ U sljedećim uvjetima ponestat će prostora u memoriji pisača i on neće moći primati faksove. U odjeljku za rješavanje problema pronaći ćete informacije za uklanjanje greške u vezi pune memorije.
	- ❏ Broj primljenih faksova dostigao je maksimalno 100 dokumenata.
	- ❏ Memorija pisača je puna (100%).
- ❏ Provjerite je li broj faksa pošiljatelja registriran na popisu **Popis brojeva odbijanja**. Faksovi poslani s brojeva koji su dodani ovom popisu blokirani su kada je omogućena stavka **Popis brojeva odbijanja** u odjeljku **Faks odbijanja**.
- ❏ Upitajte pošiljatelja jesu li informacije zaglavlja postavljene na njegovom uređaju za faksiranje. Faksovi koji ne sadrže informacije zaglavlja blokirani su kada je opcija **Blokirano prazno zaglavlje telefaksa** u odjeljku **Faks odbijanja** omogućena.
- ❏ Provjerite je li broj faksa pošiljatelja registriran u popisu kontakata. Faksovi poslani s brojeva koji nisu dodani ovom popisu blokirani su kada je omogućena stavka **Neregistrirani kontakti** u odjeljku **Faks odbijanja**.

#### **Povezane informacije**

- & ["Osnovne postavke" na strani 138](#page-137-0)
- & ["Ne mogu se slati ili primati faksovi" na strani 203](#page-202-0)
- & "Pogreška zbog prepune memorije" na strani 206

# **Primljeni faksovi ne mogu se spremiti na uređaj za pohranjivanje podataka**

Provjerite je li uređaj za pohranjivanje podataka priključen na pisač, a zatim provjerite **Postavke primanja**.

#### **Povezane informacije**

& ["Spremanje primljenih faksova na vanjski uređaj za pohranu podataka" na strani 129](#page-128-0)

## **Pogreška zbog prepune memorije**

- ❏ Ako je pisač postavljen na spremanje primljenih faksova u ulazni spremnik, obrišite faksove koje ste već pročitali iz ulaznog spremnika.
- ❏ Ako je pisač postavljen na spremanje primljenih faksova u računalo, uključite računalo koje je podešeno za primanje faksova. Nakon što se faksovi pohrane na računalo, brišu se iz memorije pisača.
- ❏ Ako je pisač podešen za spremanje primljenih faksova na uređaj za pohranjivanje podataka, uključite u pisač uređaj na kojem ste stvorili mapu za spremanje faksova. Nakon što se faksovi pohrane na uređaj, brišu se iz memorije pisača. Provjerite ima li uređaj dovoljno dostupne memorije i ima li postavljeno ograničenje pohranjivanja.
- ❏ Čak i ako je memorija puna možete slati monokromatske faksove korištenjem mogućnosti **Izravno slanje**. Faks možete poslati i biranjem s vanjskog telefona ili pomoću značajke (**Uživo**). Izvornike možete podijeliti i na dva ili više dijelova kako biste ih poslali u nekoliko sljedova.
- ❏ Ako pisač ne može ispisati primljeni faks zbog pogreške s pisačem, npr. zaglavljivanja papira, može se javiti pogreška prepune memorije. Riješite problem s pisačem, a zatim se obratite pošiljatelju i zamolite da ponovno pošalje faks.

#### **Povezane informacije**

- & ["Slanje faksova biranjem broja s vanjskog telefonskog uređaja" na strani 121](#page-120-0)
- & ["Slanje faksa nakon potvrde statusa primatelja" na strani 121](#page-120-0)
- & ["Slanje mnogo stranica monokromatskog dokumenta \(Izravno slanje\)" na strani 122](#page-121-0)
- & ["Spremanje primljenih datoteka u ulazni spremnik" na strani 128](#page-127-0)
- & ["Spremanje primljenih faksova na vanjski uređaj za pohranu podataka" na strani 129](#page-128-0)
- & ["Spremanje primljenih faksova na računalu" na strani 130](#page-129-0)
- $\rightarrow$  ["Uklanjanje zaglavljenog papira" na strani 182](#page-181-0)

# **Kvaliteta poslanog faksa je loša**

- ❏ Očistite staklo skenera.
- ❏ Očistite automatski ulagač dokumenata (ADF).
- ❏ Promijenite postavku **Originalna vrsta** na upravljačkoj ploči. Ako izvornici sadržavaju i tekst i fotografije, odaberite **Fotografije**.
- ❏ Promijenite postavku **Gustoća** na upravljačkoj ploči.
- ❏ Ako niste sigurni kakve su mogućnosti primateljeva uređaja za faksiranje, omogućite značajku **Izravno slanje** ili odaberite **Fino** kao postavku stavke **Razlučivost**.

Ako odaberete **Super fino** ili **Iznimno fino** za monokromatski faks i pošaljete faks bez korištenja značajke **Izravno slanje** pisač može automatski smanjiti razlučivost.

❏ Omogućite postavku **ECM** na upravljačkoj ploči.

#### **Povezane informacije**

- & ["Čišćenje Staklo skenera" na strani 155](#page-154-0)
- & ["Postavke faksiranja" na strani 133](#page-132-0)
- & ["Čišćenje automatskog ulagača dokumenata" na strani 153](#page-152-0)

# **Faksovi su poslani u pogrešnoj veličini**

- ❏ Prilikom slanja faksa upotrebom staklo skenera, postavite izvornik tako da kut papira poravnate s oznakom kuta. Odaberite veličinu svog izvornika na upravljačkoj ploči.
- ❏ Očistite staklo skenera i poklopac za dokumente. Ako na staklenoj površini ima prašine ili mrlja, područje skeniranja može obuhvatiti i prašinu ili mrlje, uslijed čega može doći do pogrešnog položaja skeniranja ili slika može postati mala.

- & ["Namještanje izvornika" na strani 48](#page-47-0)
- & ["Postavke faksiranja" na strani 133](#page-132-0)
- & ["Čišćenje Staklo skenera" na strani 155](#page-154-0)

## **Kvaliteta primljenog faksa je loša**

- ❏ Omogućite postavku **ECM** na upravljačkoj ploči.
- ❏ Obratite se pošiljatelju da vam pošalje faks koristeći pritom način rada visoke kvalitete.
- ❏ Ponovno ispišite primljeni faks. Odaberite **Faksiranje** > > **Ponovno ispišite primljeni telefaks** kako biste ponovno ispisali faks.

#### **Povezane informacije**

& ["Postavke faksiranja" na strani 133](#page-132-0)

### **Primljeni faksovi se ne ispisuju**

- ❏ Ako je došlo do pogreške u radu pisača, npr. zaglavljivanja papira, pisač ne može ispisivati primljene faksove. Provjerite pisač.
- ❏ Ako je pisač postavljen na spremanje primljenih faksova u ulazni spremnik, primljeni faksovi neće se automatski ispisivati. Provjerite **Postavke primanja**.

#### **Povezane informacije**

- & ["Spremanje primljenih datoteka u ulazni spremnik" na strani 128](#page-127-0)
- & ["Uklanjanje zaglavljenog papira" na strani 182](#page-181-0)

# **Stranice su prazne ili je ispisan samo mali dio teksta na drugoj stranici primljenih faksova**

Možete izvršiti ispis na jednoj stranici pomoću značajke **Izbriši podatke ispisa nakon razdvajanja** u **Postavke razdvojene stranice**.

Odaberite **Izbriši vrh** ili **Izbriši dno** u **Izbriši podatke ispisa nakon razdvajanja**, a zatim prilagodite **Prag**. Povećanje praga povećava izbrisani iznos, a viši prag pruža vam veću mogućnost ispisivanja na jednoj stranici.

# **Drugi problemi koji se mogu javiti pri faksiranju**

### **Upućivanje poziva sa spojenog telefona nije moguće**

Povežite telefon na ulaz EXT. na pisaču i podignite slušalicu. Ako ne čujete signal tonskog biranja kroz slušalicu, pravilno spojite telefonski kabel.

#### **Povezane informacije**

& ["Priključivanje Vašeg telefona na pisač" na strani 113](#page-112-0)

# **Telefonska sekretarica ne može odgovoriti na govorne pozive**

Na upravljačkoj ploči postavite **Broj zvona za odgovor** opciju pisača na veći broj od broja zvonjenja postavljenog za telefonsku sekretaricu.

#### **Povezane informacije**

- & ["Postavke telefonske sekretarice" na strani 125](#page-124-0)
- $\rightarrow$  ["Osnovne postavke" na strani 138](#page-137-0)

# **Pošiljateljev broj faksa nije prikazan na primljenom faksu ili je broj pogrešan**

Pošiljatelj možda nije podesio informacije u zaglavlju faksa ili ih je možda pogrešno podesio. Obratite se pošiljatelju.

# **Drugi problemi**

# **Lagani struni udar prilikom doticanja pisača**

Ako je mnogo perifernih jedinica spojeno na računalo, prilikom doticanja pisača možete osjetiti lagani strujni udar. Spojite žicu za uzemljenje na računalo na koje je priključen pisač.

# **Bučan rad pisača**

Ako su zvukovi rada pisača preglasni, omogućite **Tihi način rada**. Omogućavanje ove funkcije može smanjiti brzinu ispisa.

❏ Upravljačka ploča

Dodirnite <sup>4</sup>0<del>F</del> na početnom zaslonu i zatim omogućite **Tihi način rada**.

❏ Upravljački program pisača za sustav Windows

Omogućite **Tihi način rada** u kartici **Glavna**.

❏ Upravljački program pisača za sustav Mac OS X

Odaberite **Postavke sustava** u izborniku > **Pisači i skeneri** (ili **Ispis i skeniranje**, **Ispiši i faksiraj**) i zatim odaberite pisač. Kliknite na **Opcije i zalihe** > **Opcije** (ili **Upravljački program**). Odaberite **On** u postavci **Tihi način rada**.

❏ Epson Scan 2

Kliknite gumb kako bi se otvorio prozor **Konfiguracija**. Zatim postavite **Tihi način rada** u kartici **Skeniraj**.

### **Datum i vrijeme su netočni**

Ispravno namjestite datum i vrijeme na upravljačkoj ploči. Nakon nestanka električne energije uslijed udara munje ili dužeg nekorištenja pisača koji je ugašen, sat može pokazivati pogrešno vrijeme.

#### **Povezane informacije**

 $\rightarrow$  ["Osnovne postavke" na strani 158](#page-157-0)

# **Uređaj za pohranjivanje podataka nije prepoznat**

Omogućite memorijski uređaj u postavkama **Sučelje vanjske memorije** na upravljačkoj ploči.

#### **Povezane informacije**

& ["Postavke pisača" na strani 159](#page-158-0)

# **Podaci se ne mogu spremiti na uređaj za pohranjivanje podataka**

- ❏ Provjerite ima li uređaj postavljeno ograničenje pohranjivanja.
- ❏ Provjerite ima li uređaj za pohranjivanje podataka dovoljno slobodne memorije. Ako je razina dostupne memorije niska, podaci se ne mogu spremiti.

#### **Povezane informacije**

& ["Specifikacije vanjskog USB uređaja" na strani 216](#page-215-0)

## **Vatrozid je blokirao aplikaciju (samo za Windows )**

Dodajte aplikaciju u popis dozvoljenih programa Vatrozida za Windows u sigurnosnim postavkama **Upravljačka ploča**.

# **"!" se prikazuje na zaslonu za odabir fotografija**

"!" se prikazuje na LCD zaslonu kada proizvod ne podržava tu vrstu grafičke datoteke.

#### **Povezane informacije**

& ["Specifikacije podržanih podataka" na strani 217](#page-216-0)

# <span id="page-210-0"></span>**Dodatak**

# **Tehničke specifikacije**

# **Svojstva pisača**

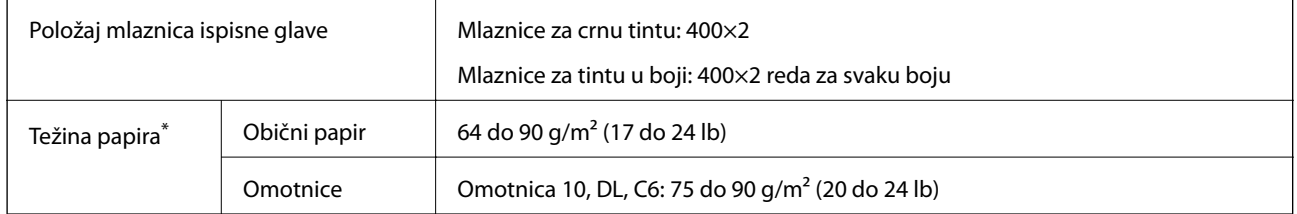

\* Čak i kada je debljina papira u tom rasponu, papir se možda neće moći umetnuti u pisač ili bi kvaliteta ispisa mogla biti lošija ovisno o svojstvima ili kvaliteti papira.

### **Površina za ispis**

#### *Područje ispisa jednog lista*

Kvaliteta ispisa može opasti na zasjenjenim površinama uslijed svojstava mehanizma pisača.

#### **Ispis s obrubima**

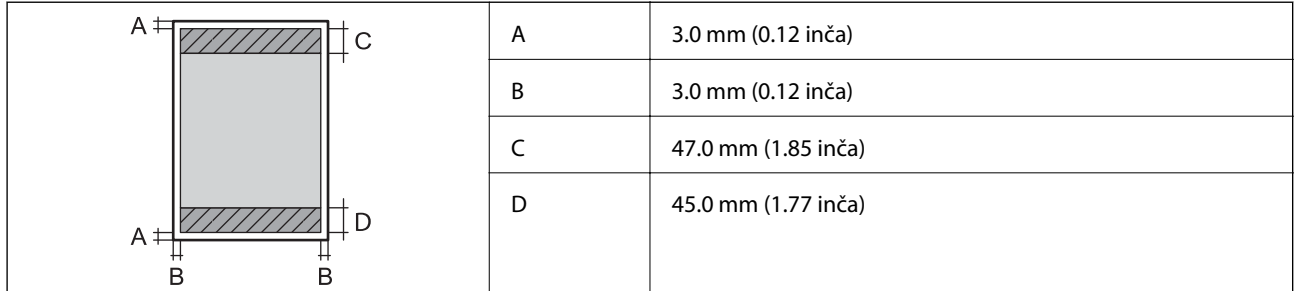

#### **Ispis bez obruba**

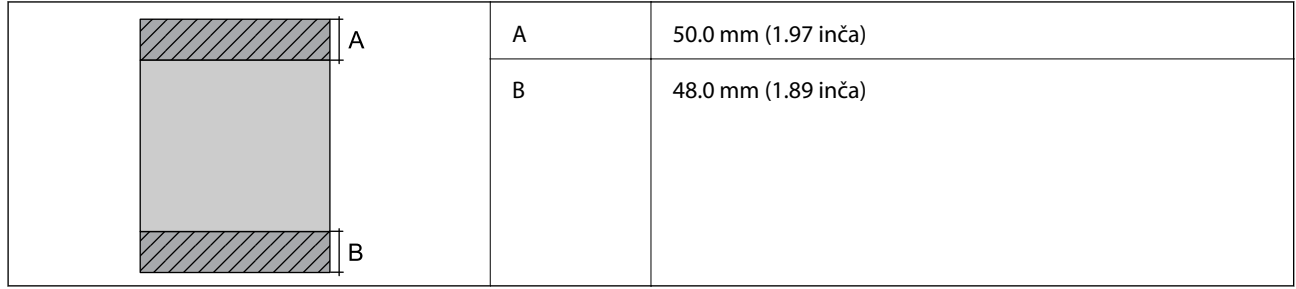

#### *Područje ispisa omotnica*

Kvaliteta ispisa može opasti na zasjenjenim površinama uslijed svojstava mehanizma pisača.

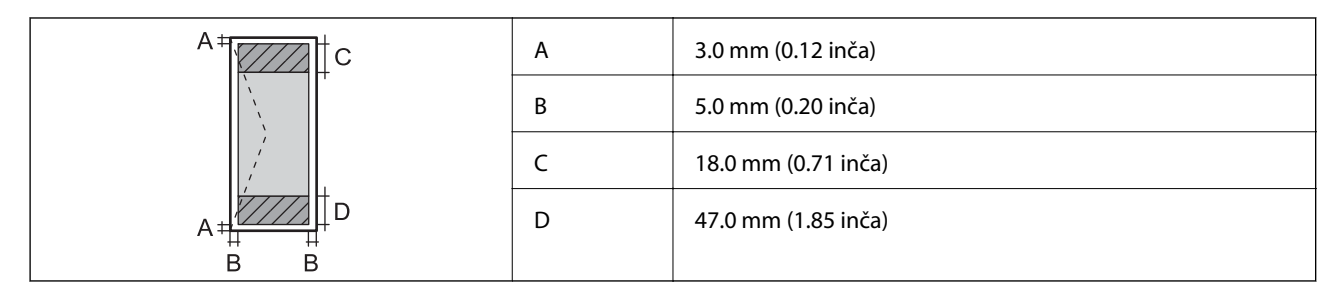

# **Specifikacije skenera**

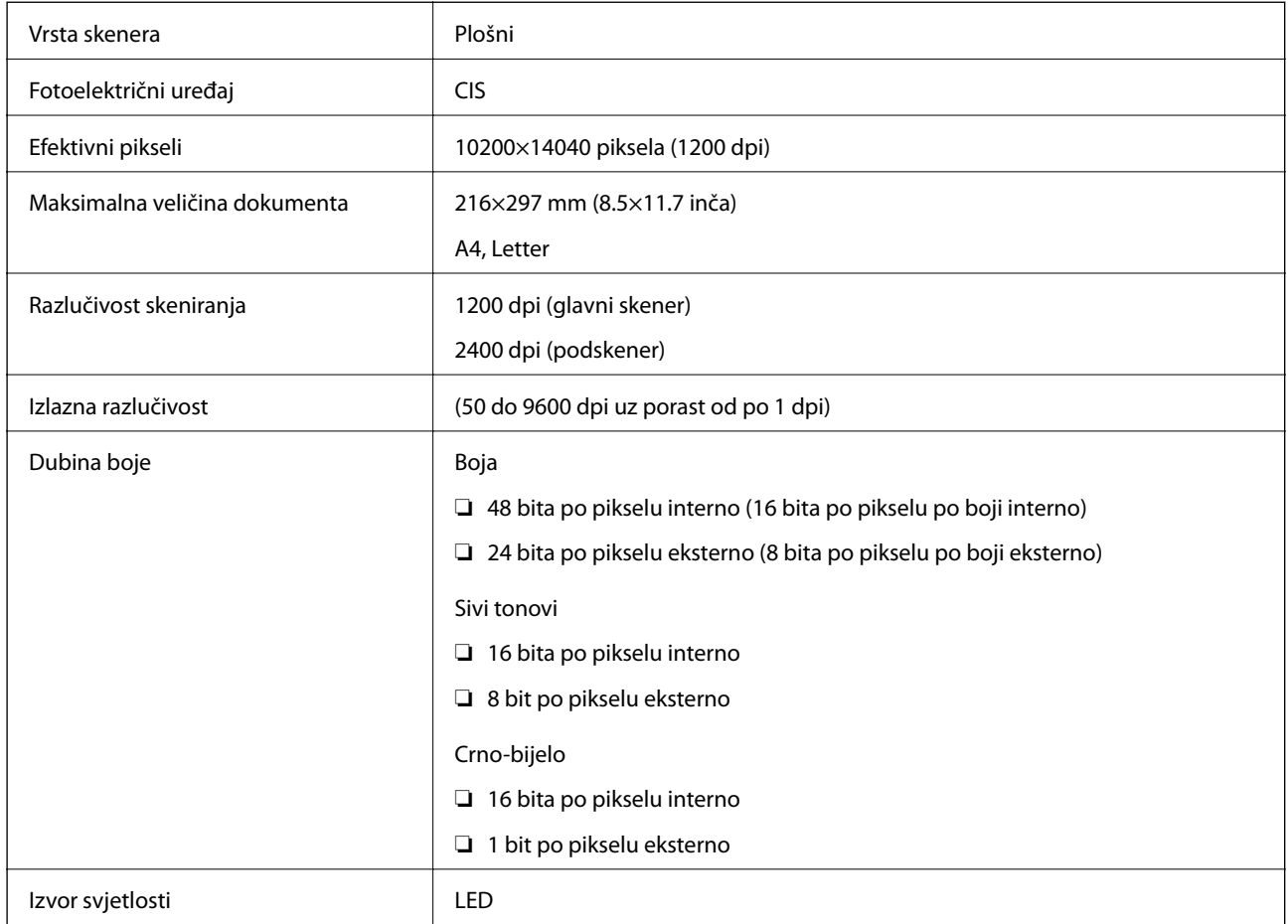

# **Specifikacije sučelja**

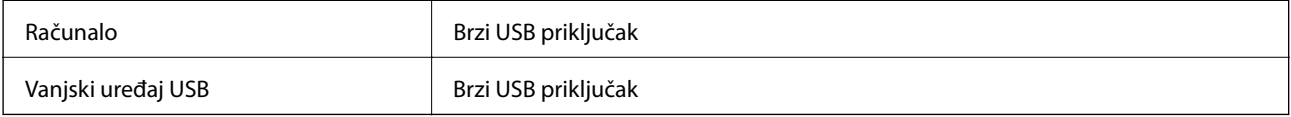

# **Specifikacije faksa**

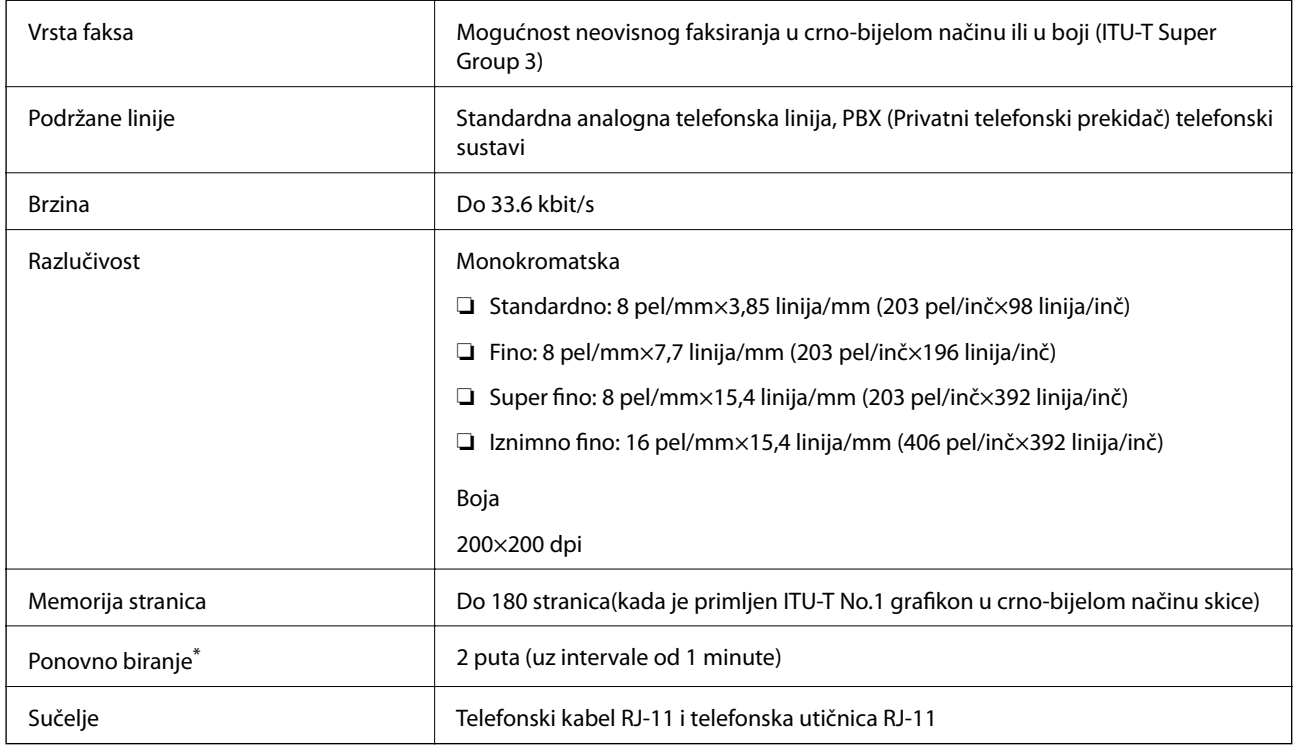

\* Specifikacije se mogu razlikovati ovisno o državi ili regiji.

# **Popis mrežnih funkcija**

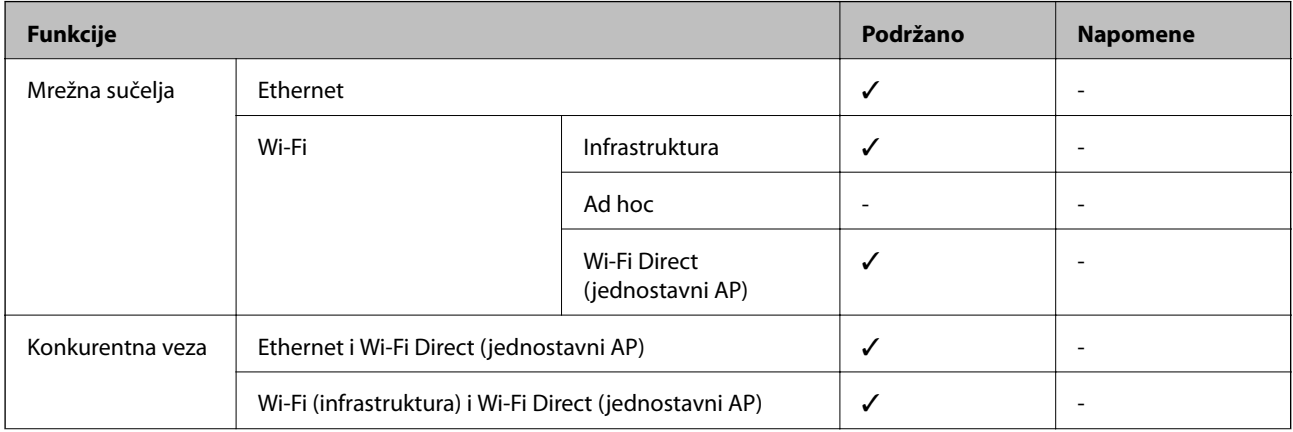

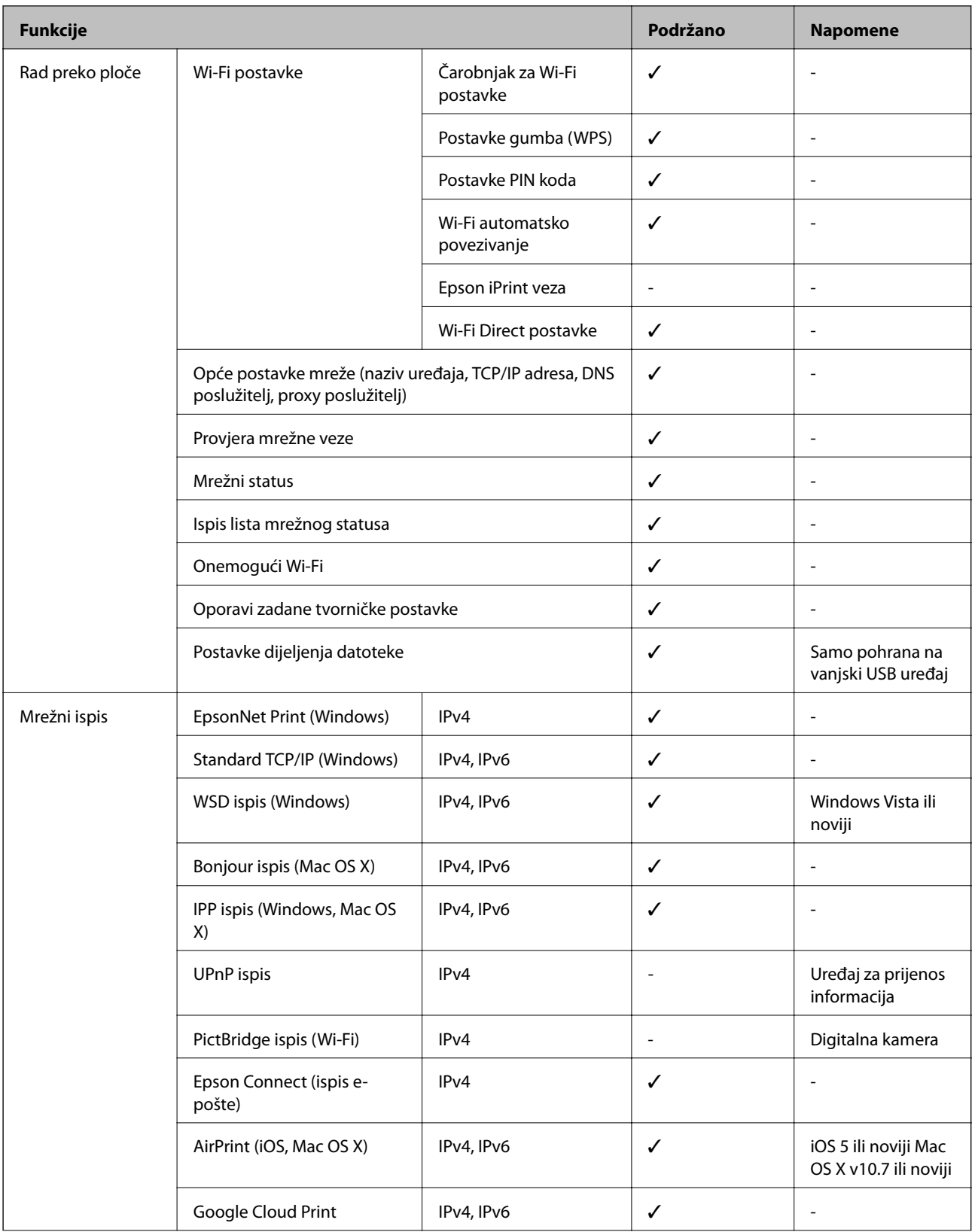

![](_page_214_Picture_171.jpeg)

# **Wi-Fi specifikacije**

![](_page_214_Picture_172.jpeg)

\*1 Sukladno s IEEE 802.11b/g/n ili IEEE 802.11b/g, ovisno o mjestu kupnje.

\*2 Specifikacija IEEE802.11n dostupna je samo za HT20.

- \*3 Ne podržava IEEE 802.11b.
- \*4 Udovoljava odredbi WPA2 s podrškom za WPA/WPA2 Personal.

# **Specifikacije Ethernet veze**

![](_page_214_Picture_173.jpeg)

- <span id="page-215-0"></span>\*1 Koristite oklopljeni kabel s uvrnutim paricama kategorije 5e ili više kako biste spriječili opasnost od radio-frekventnih smetnji.
- \*2 Spojeni uređaj mora zadovoljavati standarde IEEE802.3az.

# **Sigurnosni protokol**

![](_page_215_Picture_113.jpeg)

# **Podržane usluge treće strane**

![](_page_215_Picture_114.jpeg)

# **Specifikacije vanjskog USB uređaja**

![](_page_215_Picture_115.jpeg)

Ne preporučujemo upotrebu vanjskih USB uređaja za pohranu koji se napajaju putem priključka USB. Koristite samo vanjske USB uređaje koji se napajaju iz neovisnih izvora izmjenične struje.

Ne možete koristiti sljedeće uređaje:

- ❏ Uređaj koji zahtijeva namjenski upravljački program
- ❏ Uređaj s postavkama sigurnosti (zaporka, šifriranje i dr.)
- ❏ Uređaj s ugrađenim USB koncentratorom

Epson ne jamči za rad svih priključenih vanjskih uređaja.
## **Specifikacije podržanih podataka**

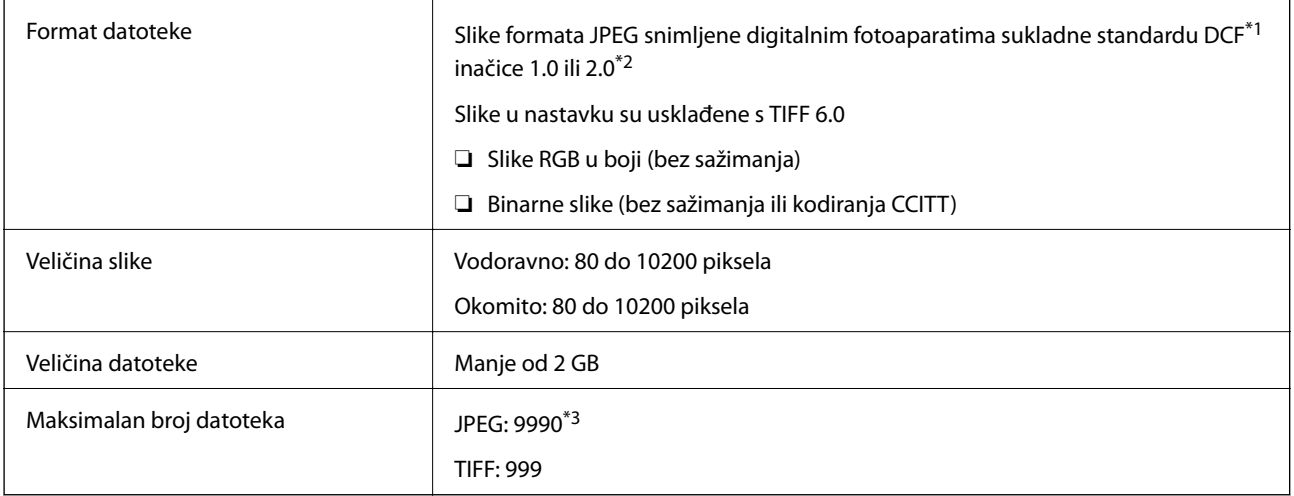

\*1 DCF (Design rule for Camera File system (pravilo za stvaranje datotečnog sistema na digitalnim fotoaparatima)).

\*2 Nisu podržani slikovni podaci pohranjeni u digitalnim fotoaparatima s ugrađenom memorijom.

\*3 Istodobno se može prikazati do 999 datoteka. (Ako broj datoteka pređe 999, datoteke se prikazuju u skupinama.)

#### *Napomena:*

"!" se prikazuje na LCD zaslonu kada pisač ne uspije prepoznati grafičku datoteku. U tom slučaju će, odaberete li raspored s više slika, biti ispisana prazna polja.

## **Dimenzije**

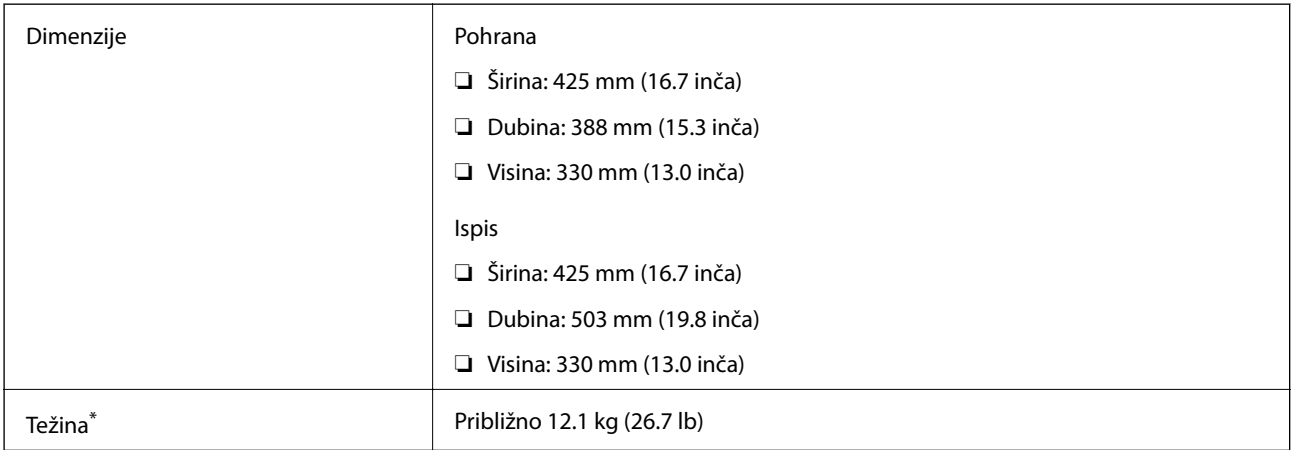

\* Bez spremnika s tintom i kabela za napajanje.

## **Električne specifikacije**

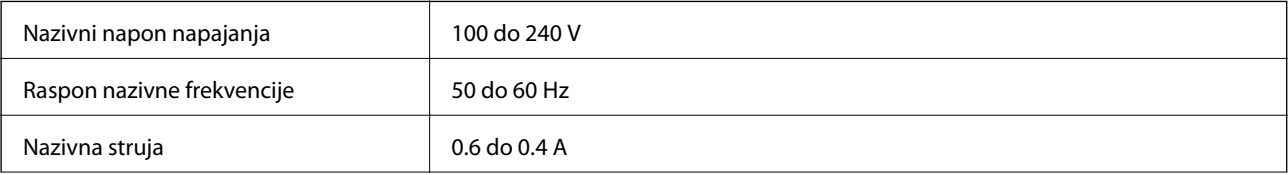

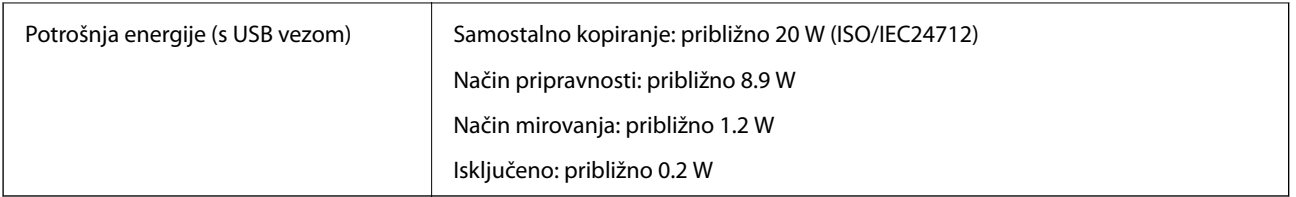

### *Napomena:*

❏ Radni napon potražite na naljepnici pisača.

❏ Korisnici u Europskoj uniji za informacije o potrošnji električne energije trebaju pogledati slijedeće web-mjesto. <http://www.epson.eu/energy-consumption>

## **Specifikacije okruženja**

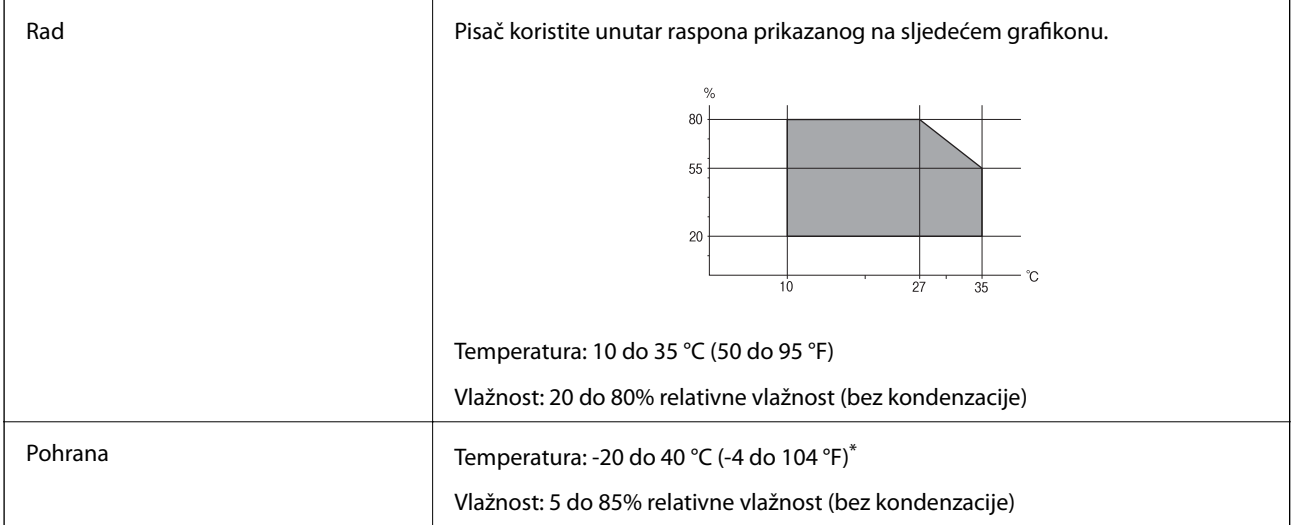

Može se čuvati mjesec dana na temperaturi od 40 °C (104 °F).

## **Radne specifikacije spremnika s tintom**

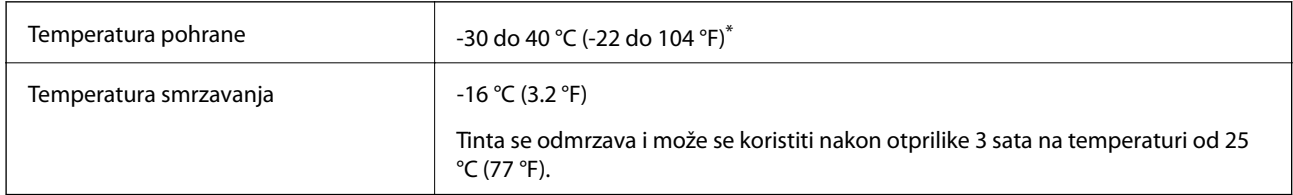

Može se čuvati mjesec dana na temperaturi od 40 °C (104 °F).

## **Zahtjevi sustava**

❏ Windows 10 (32-bitni, 64-bitni)/Windows 8.1 (32-bitni, 64-bitni)/Windows 8 (32-bitni, 64-bitni)/Windows 7 (32-bitni, 64-bitni)/Windows Vista (32-bitni, 64-bitni)/Windows XP SP3 ili noviji (32-bitni)/Windows XP Professional x64 Edition SP2 ili noviji/Windows Server 2012 R2/Windows Server 2012/Windows Server 2008 R2/Windows Server 2008/Windows Server 2003 R2/Windows Server 2003 SP2 ili noviji

### **Dodatak**

❏ Mac OS X v10.11.x/Mac OS X v10.10.x/Mac OS X v10.9.x/Mac OS X v10.8.x/Mac OS X v10.7.x/Mac OS X v10.6.8

### *Napomena:*

❏ Mac OS X možda ne podržava neke aplikacije i značajke.

❏ UNIX File System (UFS) za Mac OS X nije podržan.

## **Informacije o propisima**

## **Standardi i odobrenja**

### **Standardi i odobrenja za američki model**

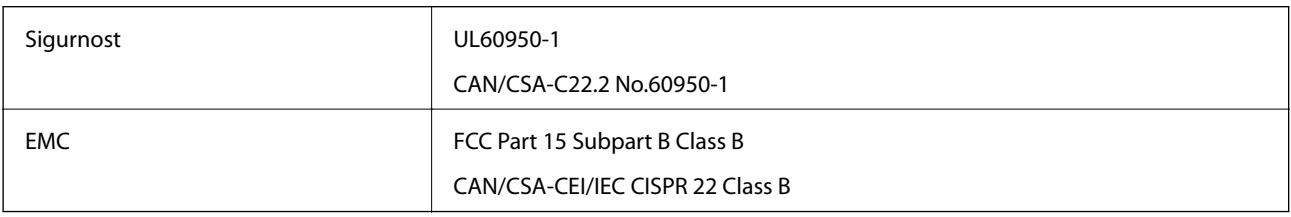

Ova oprema sadrži sljedeći bežični modul.

Proizvođač: Askey Computer Corporation

Vrsta: WLU6320-D69 (RoHS)

Proizvod je usklađen s odjeljkom 15 pravila FCC-a i odjeljkom RSS-210 pravila IC-a. Epson ne preuzima nikakvu odgovornost za bilo kakvo nepoštivanje sigurnosnih zahtjeva koje je nastalo kao rezultat nepreporučene modifikacije proizvoda. Uređaj prilikom rada mora ispunjavati sljedeća dva uvjeta: (1) ovaj uređaj ne smije uzrokovati štetne smetnje i (2) ovaj uređaj mora prihvatiti sve primljene smetnje, uključujući i smetnje koje može uzrokovati neželjen rad uređaja.

Kako bi se spriječile radijske smetnje licenciranog uređaja, on je predviđen za korištenje u zatvorenom prostoru i podalje od prozora kako bi se osigurala maksimalna zaštita. Oprema (ili njena antena odašiljača) koja se instalira na otvorenom podliježe licenci.

Ova oprema usklađena je s FCC/IC ograničenjima u smislu izlaganja zračenju koja su postavljena za nekontroliranu okolinu te sa smjernicama FCC-a u svezi izlaganja radio frekvencijskoj energiji (RF) iz dodatka C dokumenata OET65 i RSS-102 u sklopu IC propisa o izlaganju radio frekvencijskoj energiji (RF). Ova oprema mora se ugraditi i koristiti tako da je hladnjak udaljen najmanje 20 cm (7,9 inča) od tijela ljudi (ne uključujući ekstremitete: udove, zapešća, stopala i gležnjeve).

## **Standardi i odobrenja za europski model**

### Za europske korisnike

Ovim putem tvrtka Seiko Epson Corporation izjavljuje da je sljedeći model radijske opreme u skladu sa zahtjevima direktive 2014/53/EU. Puni tekst EU-izjave o sukladnosti dostupan je na sljedećoj web-stranici.

<http://www.epson.eu/conformity>

C582C

### **Dodatak**

Za uporabu samo u Irskoj, Ujedinjenoj Kraljevini, Austriji, Njemačkoj, Lihtenštajnu, Švicarskoj, Francuskoj, Belgiji, Luksemburgu, Nizozemskoj, Italiji, Portugalu, Španjolskoj, Danskoj, Finskoj, Norveškoj, Švedskoj, Islandu, Hrvatskoj, Cipru, Grčkoj, Sloveniji, Malti, Bugarskoj, Češkoj, Estoniji, Mađarskoj, Latviji, Litvi, Poljskoj, Rumunjskoj i Slovačkoj.

Epson ne preuzima nikakvu odgovornost za bilo kakvo nepoštivanje sigurnosnih zahtjeva koje je nastalo kao rezultat nepreporučene modifikacije proizvoda.

# CE

## **Standardi i odobrenja za australski model**

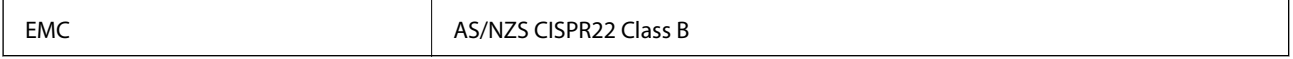

Epson ovime izjavljuje da sljedeći modeli opreme zadovoljavaju osnovne zahtjeve i druge relevantne naputke standarda AS/NZS4268:

C582C

Epson ne preuzima nikakvu odgovornost za bilo kakvo nepoštivanje sigurnosnih zahtjeva koje je nastalo kao rezultat nepreporučene modifikacije proizvoda.

## **Njemačka oznaka Blue Angel**

Pogledajte sljedeće web-mjesto kako biste provjerili udovoljava li ovaj pisač zahtjevima standarda za njemačku oznaku Blue Angel.

<http://www.epson.de/blauerengel>

## **Ograničenja kopiranja**

Obratite pozornost na sljedeća ograničenja kako biste svoj pisač koristili na odgovoran i zakonit način.

Kopiranje sljedećih stavki zabranjeno je zakonom:

- ❏ novčanica, kovanica, vladinih trgovačkih obveznica, vladinih obveznica i županijskih obveznica
- ❏ neiskorištenih poštanskih maraka, pečatiranih razglednica i drugih službenih poštanskih stavki s valjanom poštarinom
- ❏ vladinih biljega i obveznica izdanih u skladu sa zakonskom procedurom

Budite oprezni prilikom kopiranja sljedećih stavaka:

- ❏ Privatnih utrživih obveznica (dioničkih potvrda, prenosivih vrijednosnica, čekova itd.), mjesečnih propusnica, koncesijskih kartica itd.
- ❏ putovnica, vozačkih dozvola, liječničkih potvrda, cestovnih propusnica, bonova za hranu, karata itd.

### *Napomena:*

Kopiranje navedenih stavaka također je možda zabranjeno zakonom.

Odgovorna upotreba materijala s autorskim pravima:

Pisači se mogu zloupotrijebiti neprikladnim kopiranjem materijala s autorskim pravima. Ako ne djelujete prema uputama iskusnog odvjetnika, budite odgovorni i djelujte s poštovanjem te zatražite dopuštenje vlasnika autorskih prava prije kopiranja objavljenog materijala.

## **Transport pisača**

Trebate li pisač transportirati uslijed preseljenja ili radi popravka, slijedite donje korake za pakiranje pisača.

### c*Važno:*

- ❏ Prilikom spremanja ili prijenosa pisača, nemojte ga naginjati, stavljati na bok ni okretati naopačke jer u protivnom može doći do curenja tinte iz spremnika.
- ❏ Spremnike s tintom ostavite u pisaču. Uklanjanje spremnika može izazvati sušenje glave pisača i spriječiti daljnji ispis.
- 1. Isključite pisač pritiskanjem gumba  $\mathcal{O}$ .
- 2. Uvjerite se da se lampica napajanja isključila, a zatim iskopčajte kabel za napajanje.

### c*Važno:*

Kabel za napajanje izvucite iz zidne utičnice kada lampica napajanja ne svijetli. U protivnom, ispisna glava se neće vratiti u početni položaj, što može prouzročiti sušenje tinte, a ispisivanje može postati nemoguće.

- 3. Uvjerite se da nisu povezani nikakvi vanjski uređaji za pohranu.
- 4. Iskopčajte sve kabele kao što su kabel za napajanje i USB kabel.
- 5. Uklonite sav papir iz pisača.
- 6. Pobrinite se da na pisaču nema nikakvih izvornika.
- 7. Otvorite jedinicu skenera tako da bude zatvoren poklopac za dokumente. Pričvrstite držač spremnika s tintom za kućište ljepljivom vrpcom.

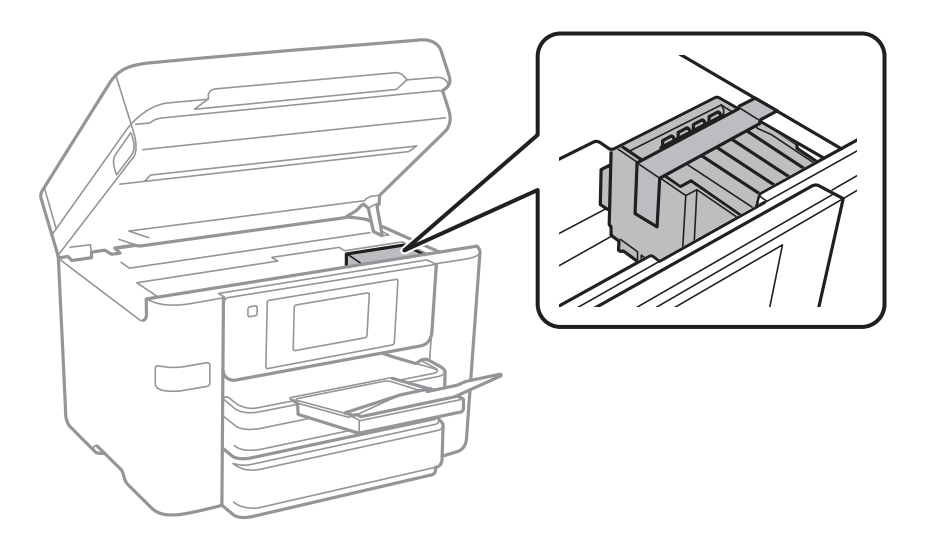

8. Zatvorite jedinicu skenera.

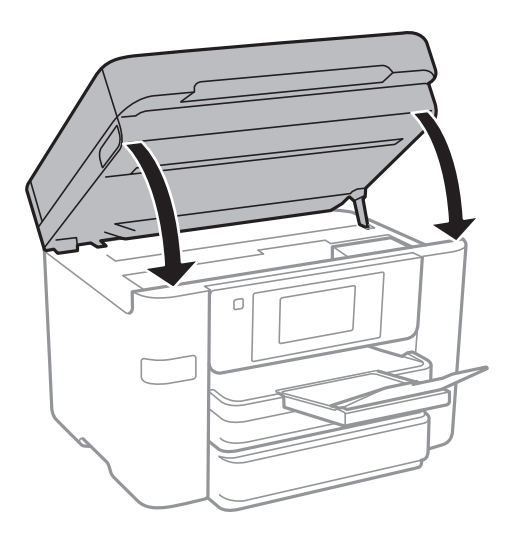

9. Pripremite pisač za pakiranje na način prikazan dolje.

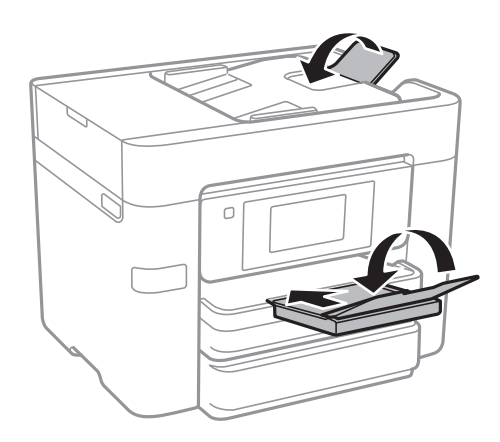

10. Zapakirajte pisač u kutiju koristeći pritom zaštitni materijal.

Kada budete ponovo koristili pisač, pazite da uklonite vrpce koje pričvršćuju držač spremnika s tintom. Ako je prilikom sljedećeg ispisivanja kvaliteta ispisa lošija, očistite i poravnajte ispisnu glavu.

### **Povezane informacije**

- & ["Pregledavanje i čišćenje ispisne glave" na strani 150](#page-149-0)
- & ["Poravnavanje ispisne glave" na strani 151](#page-150-0)

## **Pristupanje vanjskom USB uređaju s računala**

Podatke možete putem računala upisivati ili čitati s vanjskog USB uređaja kao što je USB memorijski pogon koji je umetnut u pisač.

## c*Važno:*

Prilikom zajedničkog korištenja uređaja umetnutog u pisač između računala spojenog preko USB priključka i preko mreže, pristup za upisivanje bit će omogućen samo onim računalima koja su povezana na način koji ste odabrali na pisaču. Za upisivanje na vanjski USB uređaj, odaberite način povezivanja iz sljedećeg izbornika na upravljačkoj ploči pisača.

*Postavke* > *Opće postavke* > *Postavke pisača* > *Sučelje vanjske memorije* > *Dijeljenje datoteka*

### *Napomena:*

Prepoznavanje podataka s računala traje neko vrijeme ako je na njega priključen neki veliki vanjski USB uređaj, kao što je tvrdi disk od 2 TB.

### **Windows**

Odaberite vanjski USB uređaj u mapi **Računalo** ili **Moje računalo**. Prikazuju se podaci na vanjskom USB uređaju.

### *Napomena:*

Ako ste povezali pisač s mrežom bez softverskog diska ili programa Web Installer, mapirajte USB priključak kao mrežni pogon. Otvorite *Pokreni* upišite naziv pisača \\XXXXX li IP adresu pisača \\XXX.XXX.XXX.XXX za *Otvori:*. Kliknite desnom tipkom ikonu prikazanog uređaja radi dodjele mreže. Mrežni pogon pojavljuje se u *Računalo* ili *Moje računalo*.

### **Mac OS X**

Odaberite ikonu odgovarajućeg uređaja. Prikazuju se podaci na vanjskom USB uređaju.

### *Napomena:*

- ❏ Da biste uklonili neki vanjski USB uređaj, dovucite ikonu uređaja do ikone za smeće. U protivnom, podaci na dijeljenom memorijskom uređaju možda neće biti pravilno prikazani kad se priključi još jedan vanjski USB uređaj.
- ❏ Ako želite pristupiti unutarnjem uređaju za pohranu, odaberite *Go* > *Connect to Server* na izborniku na radnoj površini. Unesite naziv pisača cifs://XXXXX ili smb://XXXXX (gdje "xxxxx" označava naziv pisača) u polje *Adresa poslužitelja*, a zatim kliknite *Poveži*.

## **Ograničavanje pristupa vanjskom USB uređaju s računala**

Možete namjestiti postavke za provjeru autentičnosti korisnika za sljedeće radnje.

❏ Pristupanje s računala vanjskom USB uređaju, poput USB izbrisive memorije, koji je povezan s pisačem.

❏ Spremanje primljenih faksova na računalo koristeći FAX Utility.

Koristite Web Config ili Epson Net Config za namještanje postavki. Slijedi opis postupka za Web Config.

- 1. Pokrenite Web Config na računalu povezanom s istom mrežom kao pisač.
- 2. U prozoru **Web Config** odaberite **Services** > **MS Network**.
- 3. Odaberite **Use Microsoft network sharing**.
- 4. Odaberite **Enable** za **File Sharing**.
- 5. Unesite korisničko ime i lozinku za provjeru autentičnosti korisnika pa kliknite **Next**.
- 6. Potvrdite unos pa kliknite **OK**.
	- *Napomena:* Možete provjeriti aktualne postavke s listom za provjeru mrežnog statusa.

### **Povezane informacije**

& ["Ispis lista mrežnog statusa" na strani 36](#page-35-0)

## **Korištenje poslužitelja e-pošte**

Podesite poslužitelj e-pošte prije nego što se započnete koristiti značajkama e-pošte.

## **Konfiguriranje poslužitelja e-pošte**

Prije konfiguriranja poslužitelja e-pošte, provjerite sljedeće.

- ❏ Pisač je povezan s mrežom.
- ❏ Podaci o poslužitelju e-pošte, kao što su dokumenti dobiveni od pružatelja usluge koje koristite za postavljanje e-pošte na računalu.

### *Napomena:*

Ako koristite besplatnu uslugu e-pošte, kao što je internetska e-pošta, pretraživanjem interneta dobit ćete potrebne podatke o poslužitelju e-pošte.

- 1. Dodirnite **Postavke** na početnom zaslonu.
- 2. Dodirnite **Opće postavke** > **Postavke mreže** > **Napredno**.
- 3. Dodirnite **Poslužitelj za e-poštu** > **Postavke poslužitelja**.
- 4. Odaberite način provjere autentičnosti poslužitelja e-pošte koji koristite.

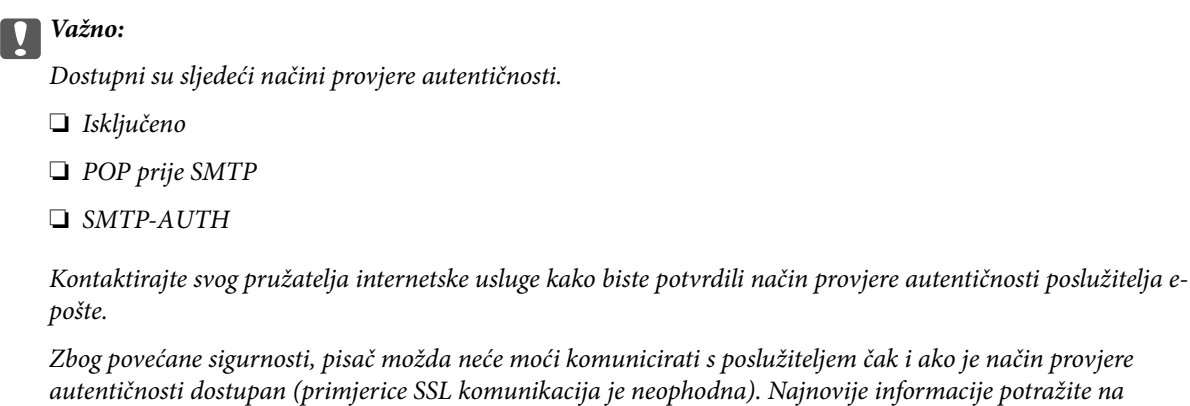

ıcija je neophodna). Najnovije informacije potražite na internetskoj stranici tvrtke Epson.

<http://www.epson.eu/Support> (Europa)

<http://support.epson.net/> (izvan Europe)

5. Namjestite sljedeće postavke.

Neophodne postavke ovise o načinu provjere autentičnosti. Unesite podatke za poslužitelj e-pošte koji koristite.

### <span id="page-224-0"></span>6. Dodirnite **Nastavi**.

### *Napomena:*

- ❏ Ako se prikaže poruka o grešci, provjerite jesu li ispravne postavke poslužitelja e-pošte.
- ❏ Ako ne možete poslati e-poštu čak i ako je veza uspješno uspostavljena, provjerite način provjere autentičnosti za poslužitelj e-pošte koji koristite.

## **Stavke za postavljanje poslužitelja e-pošte**

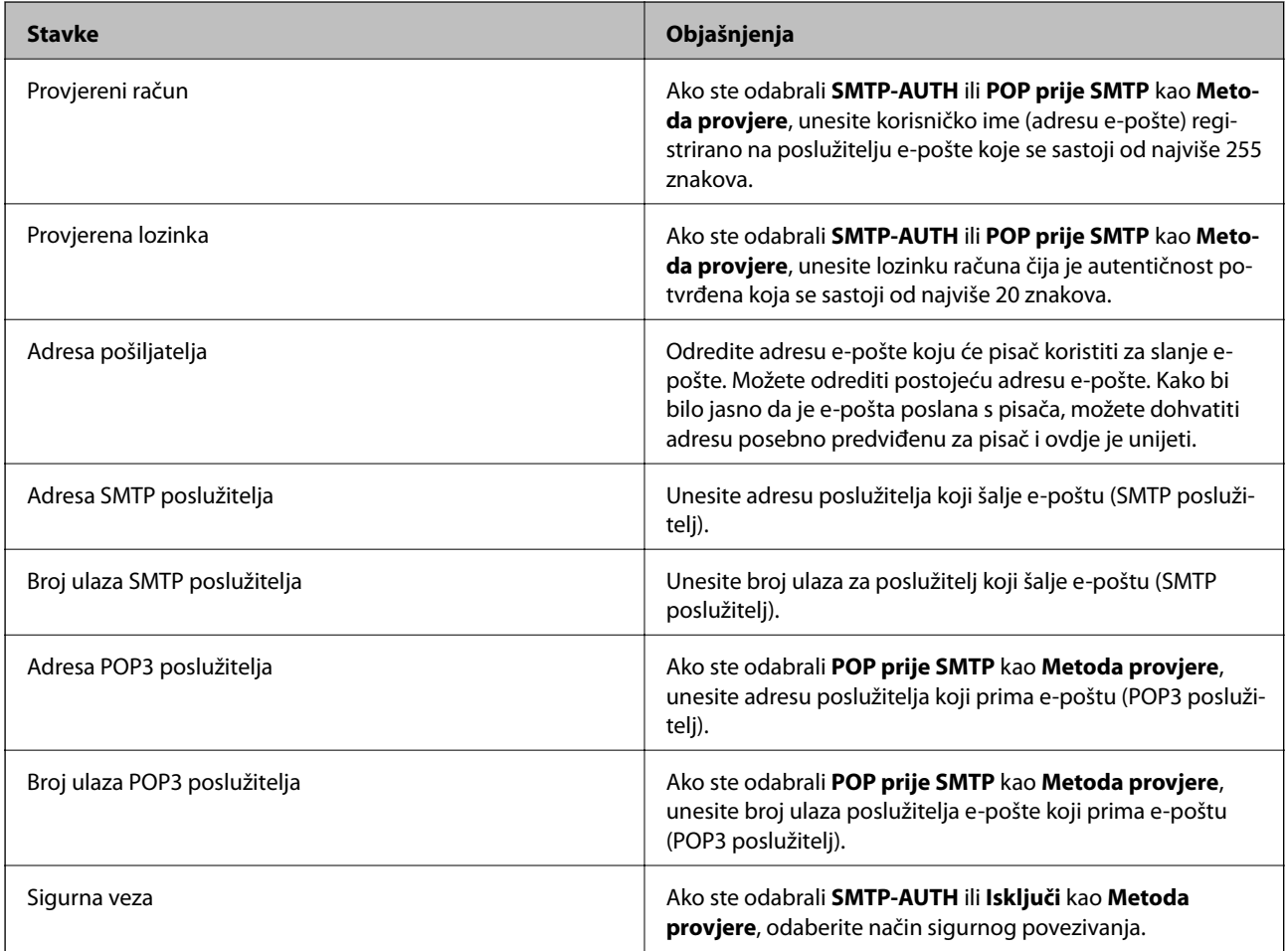

## **Provjera veze s poslužiteljem e-pošte**

- 1. Dodirnite **Postavke** na početnom zaslonu.
- 2. Dodirnite **Opće postavke** > **Postavke mreže** > **Napredno**.
- 3. Dodirnite **Poslužitelj za e-poštu** > **Provjera veze** kako biste provjerili je li pisač povezan s poslužiteljem epošte.

#### *Napomena:*

❏ Ako se prikaže poruka o grešci, provjerite jesu li ispravne postavke poslužitelja e-pošte.

❏ Ako ne možete poslati e-poštu čak i ako je veza uspješno uspostavljena, provjerite način provjere autentičnosti za poslužitelj e-pošte koji koristite.

## **Poruke prikazane tijekom funkcije Provjera veze**

Sljedeće poruke prikazane su kod izvršavanja funkcije Provjera veze na poslužitelju e-pošte. Ako se pojavi greška, provjerite poruku i pojašnjenje kako biste potvrdili status.

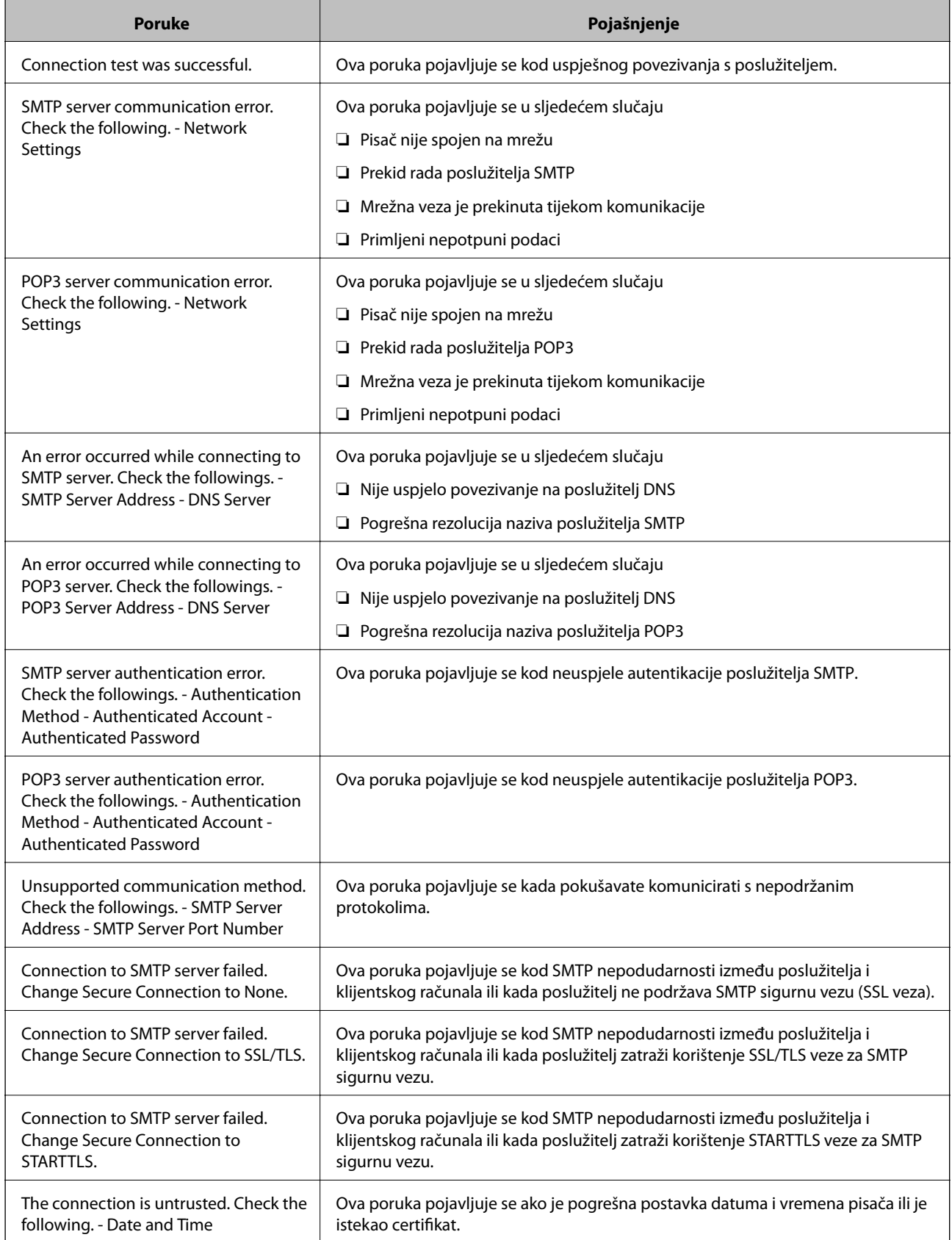

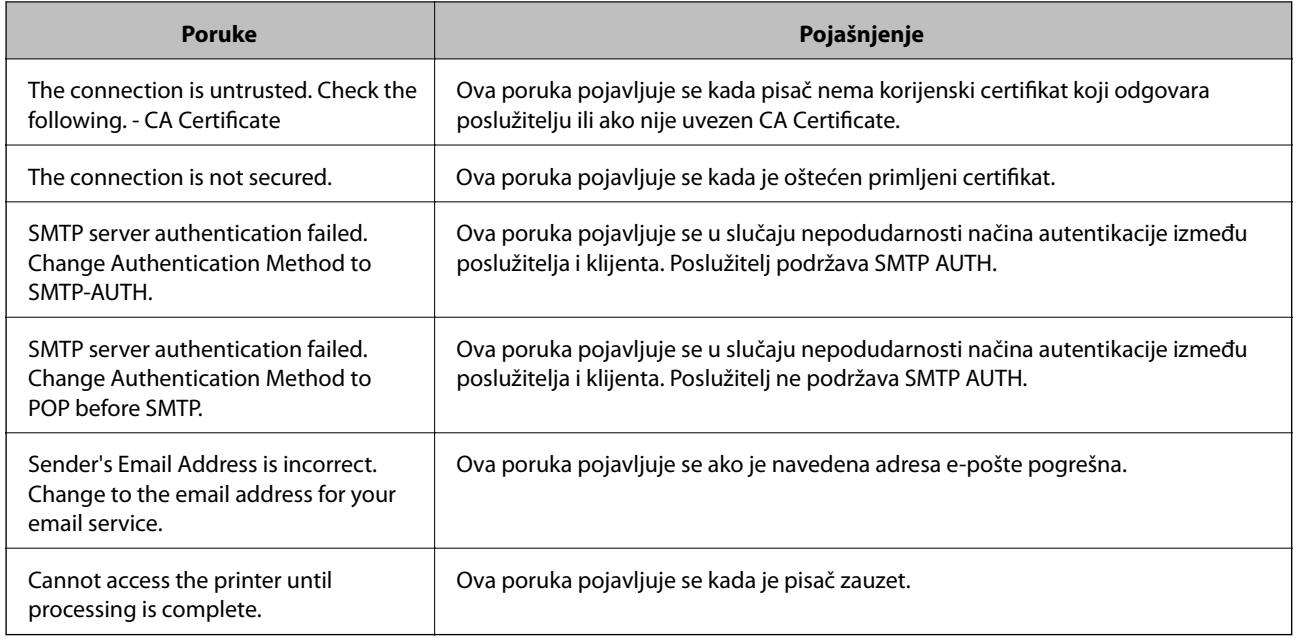

### **Povezane informacije**

& ["Provjera veze s poslužiteljem e-pošte" na strani 225](#page-224-0)

## **Gdje potražiti pomoć**

## **Web-mjesto tehničke podrške**

Ako trebate dodatnu pomoć, posjetite Epsonovo web-mjesto tehničke podrške. Odaberite zemlju ili regiju i posjetite odjeljak tehničke podrške na lokalnim Epsonovim mrežnim stranicama. Na ovim stranicama pročitajte Česta pitanja (FAQ) i preuzmite najnovije verzije upravljačkih programa, priručnike te brojne druge sadržaje.

<http://support.epson.net/>

<http://www.epson.eu/Support> (Europa)

Ako vaš proizvod tvrtke Epson ne radi ispravno, a ne možete riješiti problem, obratite se korisničkoj podršci za pomoć.

## **Kontaktiranje Epsonove korisničke podrške**

## **Prije obraćanja Epsonu**

Ako vaš proizvod Epson ne radi ispravno, a problem ne možete riješiti pomoću informacija za rješavanje problema koje su navedene u priručnicima, obratite se korisničkoj podršci za pomoć. Ako Epsonova korisnička podrška za vaše područje nije navedena u nastavku, obratite se dobavljaču od kojega ste kupili proizvod.

Epsonova korisnička podrška brže će vam moći pomoći ako budete imali pri ruci sljedeće podatke:

❏ Serijski broj proizvoda

(naljepnica sa serijskim brojem obično se nalazi na stražnjoj strani proizvoda)

- ❏ Model proizvoda
- ❏ Verziju softvera proizvoda

(Kliknite na **Podaci**, **o verziji** ili sličan gumb u softveru proizvoda)

- ❏ Marku i model računala
- ❏ Naziv i verziju operacijskog sustava računala
- ❏ Nazive i verzije softverskih programa koje koristite sa svojim proizvodom

### *Napomena:*

Ovisno o proizvodu, podaci o popisu poziva za postavke faksa i/ili mreže mogu biti pohranjeni u memoriji uređaja. Podaci i/ili postavke se mogu izgubiti kao posljedica kvara ili popravka uređaja. Epson ne preuzima nikakvu odgovornost za gubitak podataka niti za izradu sigurnosne kopije podataka i/ili postavki, čak ni tijekom jamstvenog roka. Preporučujemo izradu vlastite sigurnosne kopije podataka ili bilježenje podataka.

### **Pomoć za korisnike u Europi**

U Dokumentu o paneuropskom jamstvu potražite informacije o tome kako se obratiti Epsonovoj korisničkoj podršci.

### **Pomoć za korisnike u Australiji**

Podružnica tvrtke Epson u Australiji želi vam ponuditi visoku razinu korisničke usluge. Osim priručnika priloženih uz proizvod nudimo i sljedeće izvore informacija:

### **Internetsku adresu**

#### [http://www.epson.com.au](http://www.epson.com.au/)

Pristup mrežnim stranicama podružnice tvrtke Epson u Australiji putem globalne mrežne stranice. Doista se isplati povremeno uputiti na ove stranice! Na ovim ćete mrežnim stranicama pronaći odjeljak za preuzimanje upravljačkih programa, Epsonova mjesta za kontakt, informacije o novim proizvodima i tehničku podršku (elektronička pošta).

### **Epsonovu službu za podršku**

### Telefon: 1300-361-054

Epsonova služba za podršku služi kao krajnja instanca za pristup savjetima za sve naše klijente. Operateri pri službi za podršku mogu vam pomoći s instalacijom, konfiguracijom i radom vašeg proizvoda Epson. Osoblje za ponude službe za podršku može vam ponuditi literaturu o novim Epsonovim proizvodima i uputiti vas najbližem prodavaču ili servisu. Ovdje je moguće dobiti odgovore na mnoge upite.

Preporučamo da uz sebe imate sve potrebne podatke kada zovete službu za podršku. Što više informacija imate pri ruci, to ćemo vam lakše pomoći riješiti problem. Navedene informacije uključuju priručnik za proizvod Epson, vrstu računala, operativni sustav, programe i sve druge informacije koje smatrate potrebnima.

### **Transport proizvoda**

Epson preporuča da sačuvate ambalažu proizvoda zbog potreba budućeg transporta.

### **Pomoć za korisnike na Novom Zelandu**

Podružnica tvrtke Epson na Novom Zelandu želi vam ponuditi visoku razinu usluge za korisnike. Uz dokumentaciju o proizvodu, mi pružamo i sljedeće izvore za pribavljanje informacija:

### **Internetsku adresu**

### [http://www.epson.co.nz](http://www.epson.co.nz/)

Pristup mrežnim stranicama podružnice tvrtke Epson na Novom Zelandu putem stranica globalne mreže. Doista se isplati povremeno uputiti na ove stranice! Na ovim ćete mrežnim stranicama pronaći odjeljak za preuzimanje upravljačkih programa, Epsonova mjesta za kontakt, informacije o novim proizvodima i tehničku podršku (elektronička pošta).

### **Epsonovu službu za podršku**

### Telefon: 0800 237 766

Epsonova služba za podršku služi kao krajnja instanca za pristup savjetima za sve naše klijente. Operateri pri službi za podršku mogu vam pomoći s instalacijom, konfiguracijom i radom vašeg proizvoda Epson. Osoblje za ponude službe za podršku može vam ponuditi literaturu o novim Epsonovim proizvodima i uputiti vas najbližem prodavaču ili servisu. Ovdje je moguće dobiti odgovore na mnoge upite.

Preporučamo da uz sebe imate sve potrebne podatke kada zovete službu za podršku. Što više informacija imate pri ruci, to ćemo vam lakše pomoći riješiti problem. Te informacije uključuju dokumentaciju vašeg Epson proizvoda, vrstu računala, operacijski sustav, dodatne programe i sve druge informacije koje smatrate da su potrebne.

### **Transport proizvoda**

Epson preporuča da sačuvate ambalažu proizvoda zbog potreba budućeg transporta.